Core – Corporate Admin User Manual Oracle Banking Digital Experience Release 22.1.0.0.0

Part No. F56934-01

May 2022

## ORACLE

Core – Corporate Admin User Manual May 2022

Oracle Financial Services Software Limited Oracle Park Off Western Express Highway Goregaon (East) Mumbai, Maharashtra 400 063 India Worldwide Inquiries: Phone: +91 22 6718 3000 Fax:+91 22 6718 3001

#### www.oracle.com/financialservices/

Copyright © 2006, 2022, Oracle and/or its affiliates. All rights reserved.

Oracle and Java are registered trademarks of Oracle and/or its affiliates. Other names may be trademarks of their respective owners.

U.S. GOVERNMENT END USERS: Oracle programs, including any operating system, integrated software, any programs installed on the hardware, and/or documentation, delivered to U.S. Government end users are "commercial computer software" pursuant to the applicable Federal Acquisition Regulation and agency-specific supplemental regulations. As such, use, duplication, disclosure, modification, and adaptation of the programs, including any operating system, integrated software, any programs installed on the hardware, and/or documentation, shall be subject to license terms and license restrictions applicable to the programs. No other rights are granted to the U.S. Government.

This software or hardware is developed for general use in a variety of information management applications. It is not developed or intended for use in any inherently dangerous applications, including applications that may create a risk of personal injury. If you use this software or hardware in dangerous applications, then you shall be responsible to take all appropriate failsafe, backup, redundancy, and other measures to ensure its safe use. Oracle Corporation and its affiliates disclaim any liability for any damages caused by use of this software or hardware in dangerous applications.

This software and related documentation are provided under a license agreement containing restrictions on use and disclosure and are protected by intellectual property laws. Except as expressly permitted in your license agreement or allowed by law, you may not use, copy, reproduce, translate, broadcast, modify, license, transmit, distribute, exhibit, perform, publish or display any part, in any form, or by any means. Reverse engineering, disassembly, or decompilation of this software, unless required by law for interoperability, is prohibited.

The information contained herein is subject to change without notice and is not warranted to be error-free. If you find any errors, please report them to us in writing.

This software or hardware and documentation may provide access to or information on content, products and services from third parties. Oracle Corporation and its affiliates are not responsible for and expressly disclaim all warranties of any kind with respect to third-party content, products, and services. Oracle Corporation and its affiliates will not be responsible for any loss, costs, or damages incurred due to your access to or use of third-party content, products, or services.

## **Table of Contents**

| 1.  | Pre | face                                | 1–1  |
|-----|-----|-------------------------------------|------|
| 1.  | .1  | Intended Audience                   |      |
| 1.  | .2  | Documentation Accessibility         |      |
| 1.  | .3  | Access to Oracle Support            |      |
| 1.  | .4  | Structure                           |      |
| 1.  | .5  | Related Information Sources         |      |
| 2.  | Tra | nsaction Host Integration Matrix    | 2–1  |
| 3.  | Cor | porate Administrator                | 3–1  |
| 4.  | Cor | porate Administrator Dashboard      |      |
| 5.  | Use | er Management                       | 5–1  |
| 5.  | .1  | User Management – Create User       |      |
| 5.  | .2  | User Management – Search/ View User |      |
| 5.  | .3  | User Management – Edit User         | 5–17 |
| 6.  | Par | ty Preference                       |      |
| 6.  | .1  | Party Preferences - View            | 6–1  |
| 7.  | Par | ty to Party Linkage                 |      |
| 7.  | .1  | Party to Party Linkage- View        | 7–2  |
| 8.  | Lim | its Definition                      |      |
| 8.  | .1  | Limits Definition - View            |      |
| 8.  | .2  | Limits Definition - Create          |      |
| 8.  | .3  | Limits Definition - Delete Limit    |      |
| 9.  | Lim | its Package Management              | 9–1  |
| 9.  | .1  | Limit Package Management - View     |      |
| 9.  | 2   | Limit Package Management - Create   |      |
| 9.  | .3  | Limit Package Management - Edit     |      |
| 9.  | .4  | Limit Package Management - Clone    |      |
| 9.  | .5  | Limit Package Management - Delete   | 9–14 |
| 10. | A   | pprovals                            | 10–1 |
| 1(  | • • | Workflow Management                 | 10.2 |
|     | 0.1 |                                     |      |

| 11.  | Account Access                             |      |
|------|--------------------------------------------|------|
| 12.  | Party Account Access                       |      |
| 12.1 | 1 Party Account Access - Mapping (Create)  |      |
| 12.2 | 2 Party Account Access- View               |      |
| 12.3 | 3 Party Account Access - Edit              |      |
| 12.4 | 4 Party Account Access - Delete            |      |
| 13.  | User Account Access                        |      |
| 13.1 | 1 User Account Access - Mapping (Create)   |      |
| 13.2 | 2 User Account Access- Search              |      |
| 13.3 | 3 User Account Access - Edit               |      |
| 13.4 | 4 User Account Access - Delete             |      |
| 14.  | Party Resource Access                      |      |
| 14.1 | 1 Party Resource Access - Mapping (Create) |      |
| 14.2 | 2 Party Resource Access- View              |      |
| 14.3 | 3 Party Resource Access - Edit             |      |
| 14.4 | 4 Party Resource Access - Delete           |      |
| 15.  | User Resource Access                       |      |
| 15.1 | 1 User Resource Access - Mapping (Create)  |      |
| 15.2 | 2 User Resource Access- Search             |      |
| 15.3 | 3 User Resource Access - Edit              |      |
| 15.4 | 4 User Resource Access - Delete            |      |
| 16.  | File Upload Maintenance                    |      |
| 17.  | File Mapper                                |      |
| 17.1 | 1 File Mapper - Create                     |      |
| 18.  | File Identifier Maintenance                |      |
| 18.1 | 1 File Identifier Maintenance - Summary    |      |
| 18.2 | 2 File Identifier Maintenance - Create     |      |
| 18.3 | 3 File Identifier Maintenance - Edit       |      |
| 19.  | User File Identifier Mapping               | 19–1 |
| 19.1 | 1 User File Identifier Mapping - Details   |      |
| 19.2 | 2 User File Identifier Mapping - Create    |      |
| 19.3 | 3 User File Identifier Mapping – Edit      |      |
| 20.  | Reports                                    |      |

| <ul> <li>21.1 Adhoc Reports</li> <li>21.2 Schedule Reports</li> <li>21.3 List of Reports</li> <li>21.4 File Identifier wise Party User Mapping Report</li> <li>21.5 Party wise File Identifiers Mapping Report</li> <li>21.6 Party User wise File Identifiers Mapping Report</li> </ul> | 21–3<br>21–9<br>21–10 |
|----------------------------------------------------------------------------------------------------|-----------------------|
| <ul> <li>21.3 List of Reports</li> <li>21.4 File Identifier wise Party User Mapping Report</li> <li>21.5 Party wise File Identifiers Mapping Report</li> <li>21.6 Party User wise File Identifiers Mapping Report</li> </ul>                                                            | 21–9<br>21–10         |
| <ul> <li>File Identifier wise Party User Mapping Report</li> <li>Party wise File Identifiers Mapping Report</li> <li>Party User wise File Identifiers Mapping Report</li> </ul>                                                                                                    | 21–10                 |
| <ul> <li>21.5 Party wise File Identifiers Mapping Report</li> <li>21.6 Party User wise File Identifiers Mapping Report</li> </ul>                                                                                                    |                       |
| 21.6 Party User wise File Identifiers Mapping Report                                                                                                    | 21–15                 |
|                                                                                                    |                       |
|                                                                                                    | 21–20                 |
| 21.7 Party wise Payee Maintenance Report                                                                                                    | 21–25                 |
| 21.8 Party wise Approval Rules Report                                                                                                    | 21–31                 |
| 21.9 Party wise User Groups Report                                                                                                    | 21–38                 |
| 21.10 Party wise Workflows Report                                                                                                    | 21–44                 |
| 22. My Reports                                                                                                    | . 22–1                |
| 22.1 My Reports - Adhoc                                                                                                    | 22–1                  |
| 22.2 My Reports - Scheduled                                                                                                    | 22–3                  |
| 23. User Report Mapping                                                                                                    | 23–1                  |
| 23.1 User Report Mapping - View                                                                                                    |                       |
| 23.2 User Report Mapping - Create                                                                                                    |                       |
| 23.3 User Report Mapping - Edit                                                                                                    |                       |
| 24. User Group Management                                                                                                    | 24–1                  |
| 24.1 User Groups – Summary                                                                                                    | 24–1                  |
| 24.2 User Groups - Create                                                                                                    | 24–3                  |
| 24.3 User Groups - View                                                                                                    | 24–5                  |
| 24.4 User Group – Edit                                                                                                    | . 24–6                |
| 25. User Alerts Subscription                                                                                                    | . 25–1                |
| 25.1 User Alerts Subscription - Search                                                                                                    | . 25–1                |
| 25.2 User Alert Subscription – Update Subscription                                                                                                    | . 25–5                |
| 26. Mailbox                                                                                                    | 26–1                  |
| 26.1 Mails                                                                                                    | 26–1                  |
| 26.2 Alerts                                                                                                    | 26–6                  |
|                                                                                                    | 20.0                  |
| 26.3 Notifications                                                                                                    | .∠6–9                 |
|                                                                                                    |                       |
| 26.3 Notifications                                                                                                    | 27–1                  |
| 26.3 Notifications         27. Profile                                                                                                    | 27–1<br>28–1          |

| 29.2 | 29 Change Password | -6 |
|------|--------------------|----|
| 30.  | Forgot Password    | -1 |
| 31.  | Forgot Username    | -1 |

# 1. Preface

## 1.1 Intended Audience

This document is intended for the following audience:

- Customers
- Partners

## 1.2 **Documentation Accessibility**

For information about Oracle's commitment to accessibility, visit the Oracle Accessibility Program website at <a href="http://www.oracle.com/pls/topic/lookup?ctx=acc&id=docacc">http://www.oracle.com/pls/topic/lookup?ctx=acc&id=docacc</a>.

## 1.3 Access to Oracle Support

Oracle customers have access to electronic support through My Oracle Support. For information, visit

http://www.oracle.com/pls/topic/lookup?ctx=acc&id=info or visit

http://www.oracle.com/pls/topic/lookup?ctx=acc&id=trs\_if you are hearing impaired.

### 1.4 Structure

This manual is organized into the following categories:

*Preface* gives information on the intended audience. It also describes the overall structure of the User Manual.

Introduction provides brief information on the overall functionality covered in the User Manual.

The subsequent chapters provide information on transactions covered in the User Manual.

Each transaction is explained in the following manner:

- Introduction to the transaction
- Screenshots of the transaction
- The images of screens used in this user manual are for illustrative purpose only, to provide improved understanding of the functionality; actual screens that appear in the application may vary based on selected browser, theme, and mobile devices.
- Procedure containing steps to complete the transaction- The mandatory and conditional fields of the transaction are explained in the procedure. If a transaction contains multiple procedures, each procedure is explained. If some functionality is present in many transactions, this functionality is explained separately.

## 1.5 Related Information Sources

For more information on Oracle Banking Digital Experience Release 22.1.0.0.0, refer to the following documents:

- Oracle Banking Digital Experience Licensing Guide
- Oracle Banking Digital Experience Installation Manuals

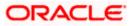

# 2. Transaction Host Integration Matrix

### Legends

| NH | No Host Interface Required.                  |
|----|----------------------------------------------|
| ~  | Pre integrated Host interface available.     |
| ×  | Pre integrated Host interface not available. |

| Sr.<br>No. | Transaction Name /<br>Function Name      | Oracle FLEXCUBE<br>Core Banking<br>11.10.0.00 | Oracle<br>FLEXCUBE<br>Universal<br>Banking<br>14.6.0.0.0 | Oracle Banking<br>SCF 14.6.0.0.0/<br>Oracle Banking<br>Cash<br>Management<br>14.6.0.0.0 |
|------------|------------------------------------------|-----------------------------------------------|----------------------------------------------------------|-----------------------------------------------------------------------------------------|
| 1          | Corporate<br>Administrator<br>Dashboards | NH                                            | NH                                                       | NH                                                                                      |
| 2          | Limits Definition                        |                                               |                                                          |                                                                                         |
|            | Limits Definition – View                 | NH                                            | NH                                                       | NH                                                                                      |
|            | Limits Definition –<br>Create            | NH                                            | NH                                                       | NH                                                                                      |
|            | Limits Definition -<br>Delete Limit      | NH                                            | NH                                                       | NH                                                                                      |
| 3          | Limits Package<br>Management             |                                               |                                                          |                                                                                         |
|            | Limit Package<br>Management – View       | NH                                            | NH                                                       | NH                                                                                      |
|            | Limit Package<br>Management – Create     | NH                                            | NH                                                       | NH                                                                                      |
|            | Limit Package<br>Management - Edit       | NH                                            | NH                                                       | NH                                                                                      |
|            |                                          | NH                                            | NH                                                       | NH                                                                                      |
|            | Limit Package<br>Management – Delete     |                                               |                                                          |                                                                                         |

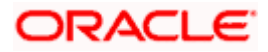

| Sr.<br>No. | Transaction Name /<br>Function Name            | Oracle FLEXCUBE<br>Core Banking<br>11.10.0.00 | Oracle<br>FLEXCUBE<br>Universal<br>Banking<br>14.6.0.0.0 | Oracle Banking<br>SCF 14.6.0.0.0/<br>Oracle Banking<br>Cash<br>Management<br>14.6.0.0.0 |
|------------|------------------------------------------------|-----------------------------------------------|----------------------------------------------------------|-----------------------------------------------------------------------------------------|
| 4          | Party Preferences                              |                                               |                                                          |                                                                                         |
|            | Party Preferences-<br>View                     | ✓                                             | 1                                                        | NH                                                                                      |
|            | Party Preferences for non-customer- View       | NH                                            | NH                                                       | ✓                                                                                       |
| 5          | User Management                                |                                               |                                                          |                                                                                         |
|            | User Management-<br>Create                     | ✓                                             | √                                                        | NH                                                                                      |
|            | User Management-<br>View                       | ✓                                             | √                                                        | NH                                                                                      |
|            | User Management- Edit                          | ✓                                             | ✓                                                        | NH                                                                                      |
|            | User Management –<br>Non Customer<br>Corporate | NH                                            | NH                                                       | ~                                                                                       |
| 6          | Party Account Access                           |                                               |                                                          |                                                                                         |
|            | Party Account Access -<br>Create               | ✓                                             | ✓                                                        | NH                                                                                      |
|            | Party Account Access-<br>View                  | ✓                                             | √                                                        | NH                                                                                      |
|            | Party Account Access -<br>Edit                 | NH                                            | NH                                                       | NH                                                                                      |
|            | Party Account Access -<br>Delete               | NH                                            | NH                                                       | NH                                                                                      |
| 7          | User Account Access                            |                                               |                                                          |                                                                                         |
|            | User Account Access -<br>Create                | ✓                                             | √                                                        | NH                                                                                      |
|            | User Account Access-<br>View                   | ✓                                             | √                                                        | NH                                                                                      |

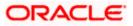

| Sr.<br>No. | Transaction Name /<br>Function Name         | Oracle FLEXCUBE<br>Core Banking<br>11.10.0.00 | Oracle<br>FLEXCUBE<br>Universal<br>Banking<br>14.6.0.0.0 | Oracle Banking<br>SCF 14.6.0.0.0/<br>Oracle Banking<br>Cash<br>Management<br>14.6.0.0.0 |
|------------|---------------------------------------------|-----------------------------------------------|----------------------------------------------------------|-----------------------------------------------------------------------------------------|
|            | User Account Access -<br>Edit               | NH                                            | NH                                                       | NH                                                                                      |
|            | User Account Access -<br>Delete             | NH                                            | NH                                                       | NH                                                                                      |
| 8          | Party Resource<br>Access                    |                                               |                                                          |                                                                                         |
|            | Party Resource Access<br>- Mapping (Create) | ✓                                             | √                                                        | NH                                                                                      |
|            | Party Resource<br>Access- View              | ✓                                             | √                                                        | NH                                                                                      |
|            | Party Resource<br>Access- Edit              | NH                                            | NH                                                       | NH                                                                                      |
|            | Party Resource<br>Access- Delete            | NH                                            | NH                                                       | NH                                                                                      |
| 9          | User Resource<br>Access                     |                                               |                                                          |                                                                                         |
|            | User Resource Access<br>- Mapping (Create)  | ✓                                             | √                                                        | NH                                                                                      |
|            | User Resource Access<br>- Search            | ✓                                             | √                                                        | NH                                                                                      |
|            | User Resource Access<br>– Edit              | NH                                            | NH                                                       | NH                                                                                      |
|            | User Resource Access<br>- Delete            | NH                                            | NH                                                       | NH                                                                                      |
| 10         | Party to Party Linkage                      |                                               |                                                          |                                                                                         |
|            | Party to Party Linkage-<br>View             | ✓                                             | √                                                        | NH                                                                                      |
| 11         | User Group<br>Management                    |                                               |                                                          |                                                                                         |
|            | User Groups -<br>Summary                    | ✓                                             | √                                                        | NH                                                                                      |

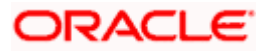

| Sr.<br>No. | Transaction Name /<br>Function Name                         | Oracle FLEXCUBE<br>Core Banking<br>11.10.0.00 | Oracle<br>FLEXCUBE<br>Universal<br>Banking<br>14.6.0.0.0 | Oracle Banking<br>SCF 14.6.0.0.0/<br>Oracle Banking<br>Cash<br>Management<br>14.6.0.0.0 |
|------------|-------------------------------------------------------------|-----------------------------------------------|----------------------------------------------------------|-----------------------------------------------------------------------------------------|
|            | User Groups – Create                                        | ✓                                             | ✓                                                        | NH                                                                                      |
|            | User Groups - View                                          | ✓                                             | ✓                                                        | NH                                                                                      |
|            | User Groups - Edit<br>Group                                 | NH                                            | NH                                                       | NH                                                                                      |
|            | User group<br>Management for<br>Corporate – Non<br>Customer | NH                                            | NH                                                       | ~                                                                                       |
| 12         | Approvals                                                   |                                               |                                                          |                                                                                         |
| 12.1       | Workflow<br>Management                                      |                                               |                                                          |                                                                                         |
|            | Workflow Management<br>– Summary                            | ✓                                             | √                                                        | NH                                                                                      |
|            | Workflow Management<br>- Create                             | ✓                                             | √                                                        | NH                                                                                      |
|            | Workflow Management<br>- View                               | ✓                                             | √                                                        | NH                                                                                      |
|            | Workflow Management<br>- Edit                               | NH                                            | NH                                                       | NH                                                                                      |
|            | Workflow Management<br>- for Corporate – Non<br>Customer    | NH                                            | NH                                                       | ~                                                                                       |
| 12.2       | Approval Rules                                              |                                               |                                                          |                                                                                         |
|            | Approval Rules –<br>Summary                                 | ✓                                             | √                                                        | NH                                                                                      |
|            | Approval Rules –<br>Create                                  | ✓                                             | √                                                        | NH                                                                                      |
|            | Approval Rules – View                                       | ✓                                             | ✓                                                        | NH                                                                                      |
|            | Approval Rules - Edit                                       | NH                                            | NH                                                       | NH                                                                                      |
|            | Approval Rules - Delete                                     | NH                                            | NH                                                       | NH                                                                                      |

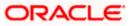

| Sr.<br>No. | Transaction Name /<br>Function Name                         | Oracle FLEXCUBE<br>Core Banking<br>11.10.0.00 | Oracle<br>FLEXCUBE<br>Universal<br>Banking<br>14.6.0.0.0 | Oracle Banking<br>SCF 14.6.0.0.0/<br>Oracle Banking<br>Cash<br>Management<br>14.6.0.0.0 |
|------------|-------------------------------------------------------------|-----------------------------------------------|----------------------------------------------------------|-----------------------------------------------------------------------------------------|
|            | Approval Rules-for<br>Corporate Non<br>Customer             | NH                                            | NH                                                       | ~                                                                                       |
| 13         | Alerts Subscription                                         | ✓                                             | ✓                                                        | NH                                                                                      |
| 14         | File Upload<br>Maintenance                                  |                                               |                                                          |                                                                                         |
|            | File Identifier<br>Maintenance –<br>Summary                 | ~                                             | ✓                                                        | NH                                                                                      |
|            | File Identifier<br>Maintenance - Create                     | ~                                             | ✓                                                        | NH                                                                                      |
|            | File Identifier<br>Maintenance - View                       | ~                                             | ✓                                                        | NH                                                                                      |
|            | File Identifier<br>Maintenance - Edit                       | NH                                            | NH                                                       | NH                                                                                      |
| 15         | User File Identifier<br>Mapping                             |                                               |                                                          |                                                                                         |
|            | User File Identifier<br>Mapping - User<br>Interface Details | ~                                             | ✓                                                        | NH                                                                                      |
|            | User File Identifier<br>Mapping - Summary                   | ~                                             | ✓                                                        | NH                                                                                      |
|            | User File Identifier<br>Mapping - Create                    | 1                                             | √                                                        | NH                                                                                      |
|            | User File Identifier<br>Mapping – Edit                      | NH                                            | NH                                                       | NH                                                                                      |
| 16         | Mailbox – Alerts<br>(Summary and<br>Details)                | NH                                            | NH                                                       | NH                                                                                      |
| 16.1       | Notifications                                               | NH                                            | NH                                                       | NH                                                                                      |
| 17         | Reports                                                     |                                               |                                                          |                                                                                         |

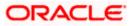

| Sr.<br>No. | Transaction Name /<br>Function Name | Oracle FLEXCUBE<br>Core Banking<br>11.10.0.00 | Oracle<br>FLEXCUBE<br>Universal<br>Banking<br>14.6.0.0.0 | Oracle Banking<br>SCF 14.6.0.0.0/<br>Oracle Banking<br>Cash<br>Management<br>14.6.0.0.0 |
|------------|-------------------------------------|-----------------------------------------------|----------------------------------------------------------|-----------------------------------------------------------------------------------------|
| 17.1       | Report Generation                   |                                               |                                                          |                                                                                         |
|            | View Scheduled<br>Reports           | ~                                             | √                                                        | NH                                                                                      |
|            | Edit Schedule Reports               | NH                                            | NH                                                       | NH                                                                                      |
| 17.2       | My Reports                          |                                               |                                                          |                                                                                         |
|            | My Reports - Adhoc                  | ×                                             | ✓                                                        | NH                                                                                      |
|            | My Reports - Schedule               | ×                                             | ✓                                                        | NH                                                                                      |
| 18         | User Report Mapping                 |                                               |                                                          |                                                                                         |
|            | User Report Mapping -<br>Create     | ~                                             | ✓                                                        | NH                                                                                      |
|            | User Report Mapping -<br>Summary    | ~                                             | ✓                                                        | NH                                                                                      |
|            | User Report Mapping –<br>View       | ~                                             | ✓                                                        | NH                                                                                      |
|            | User Report Mapping –<br>Edit       | NH                                            | NH                                                       | NH                                                                                      |
| 19         | Session Summary                     | NH                                            | NH                                                       | NH                                                                                      |
| 20         | My Profile                          | NH                                            | NH                                                       | NH                                                                                      |
| 21         | Security Settings                   |                                               |                                                          |                                                                                         |
|            | Change Password                     | NH                                            | NH                                                       | NH                                                                                      |
|            | Set Security Questions              | NH                                            | NH                                                       | NH                                                                                      |
| 22         | Forgot Password                     | NH                                            | NH                                                       | NH                                                                                      |
| 23         | Forgot Username                     | NH                                            | NH                                                       | NH                                                                                      |

<u>Home</u>

## 3. Corporate Administrator

In large corporate organizations, there is a need to have user(s) with an admin role to carry out certain administrative functionalities for the corporate party.

Such delegated user with an administrator role will have restricted scope over these administration functionalities and scope will be restricted to manage the corporate to which they belong.

Following administrative functions are extended for Corporate Administrator.

- User Management
- Party Preferences
- Approval Workflow Maintenance
- Approval Rules Maintenance
- Account Access
- Resource Access
- Alerts Subscription
- User Group Management
- File Upload
- Transaction Limit Maintenance
- Reports Generation and Mapping

Home

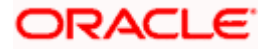

# 4. Corporate Administrator Dashboard

Corporate Administrator Maker's role involves the maintenances which are mainly required for day to day maintenances like onboarding the users on Digital Platform and providing them the account and transactions access, approval related maintenances etc.

#### Summary

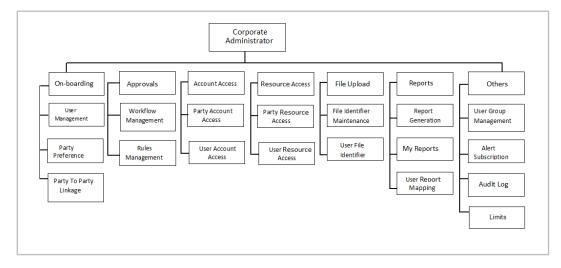

#### **Corporate Admin Dashboard – Overview**

The Corporate Administrator dashboard comprises of

- Quick Links
- Other Options accessed via Toggle Menu
- Activity Log

|                                             |                             |                                                        | Administrat                              | or Maker 🗸 🛛 ATM/E                 | Branch English 🗸                              |
|---------------------------------------------|-----------------------------|--------------------------------------------------------|------------------------------------------|------------------------------------|-----------------------------------------------|
| 🗏 🕼 futura bank                             |                             |                                                        | C                                        | Q <mark>≥</mark> Welcome, S<br>Las | Sweta Corpadmin 🗸<br>it login 08 May 06:18 PM |
| Quick Links                                 |                             |                                                        |                                          |                                    |                                               |
| Onboarding                                  | Approvals                   | Account Access                                         | Resource Access                          | File Up                            | bload                                         |
| <b>.</b>                                    |                             |                                                        |                                          |                                    | 9                                             |
| User Management                             | Workflow Management         | Party Account Access                                   | Party Resource Access                    | File Identifier I                  | Maintenance                                   |
|                                             |                             |                                                        |                                          |                                    |                                               |
| Party Preferences                           | Rules Management            | User Account Access                                    | User Resource Access                     | User File Ident                    |                                               |
| Activity Log (0)<br>Customer Maintenances 0 |                             |                                                        |                                          |                                    | ٩                                             |
| Date De                                     | escription F                | Party Name                                             | Reference No                             | Status                             |                                               |
| No data to display.                         |                             |                                                        |                                          |                                    |                                               |
| Page 1 (0 of 0 items) K                     | < 1 > >                     |                                                        |                                          |                                    |                                               |
|                                             |                             |                                                        |                                          |                                    |                                               |
|                                             | Copyright © 2006, 2020, Ora | cle and/or its affiliates. All rights reserved.   Secu | urity Information   Terms and Conditions |                                    |                                               |

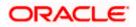

#### **Dashboard Overview**

#### Icons

Following icons are present on the corporate administrator dashboard:

- UP: Clicking this icon takes you to the dashboard.
- Clicking this icon takes you to the Mailbox screen.
- Click this icon to search the transactions.
- Welcome, Sweta Thakur Last login 04 May 02:44 PM
   Click this icon to get option to log out from the application.
   Displays the welcome note with last login details. Click this icon to view the logged in user's profile or log out from the application.
- = : Click the toggle menu to access the transaction.

#### Menus

Following menus are present on the dashboard:

- Onboarding Click this menu to manage users. Approvals Click this menu to access Approval related transactions. Limits Click this menu to manage limits. Ю Access Management : Click this menu to set up account access rules on the . transactions. File Upload Click this menu to create a file identifier and map it to the user. . Reports Click this menu to generate reports and view the generated reports. . 000 Others (User Group Management, Alert Subscription) Mail Box Click this menu to view the Mails, Alerts and Notifications. My Profile : Click this icon to view the profile of the logged in user. Session Summary : Click to view the login details like start date and time, end date and time, Channel and IP address of the last sessions of the logged in user.
- ATM/Branch Locator Click to view the address and location of the ATMs and the branches of the Bank.

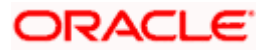

- Security Settings : Click here for security settings.
- Click this to launch the online help.
- Click this to view the information about the application like version number, copyright etc.

### Quick Links

#### Onboarding

#### (a) User Management

The Corporate Administrator can search and view users, create users, modify and delete users. He can reset passwords of the users. Administrator can lock / unlock a user, through this option and grant access to various channels.

#### (b) Party Preferences

Corporate Administrators can view the preferences set for his party by accessing the Party Preferences screen.

#### Approvals

#### (a) Workflow Management

Approval workflows are created to support requirements where multiple levels of approval are required in a specific sequence for a transaction/maintenance. Each workflow can be configured to have up to five levels of approval with a specific user or a user group configured at each level.

The Corporate Administrator can search and view approval workflows maintained and create new workflows. As part of creating workflows, Administrator can add various levels of approvals and map users or user groups to each level. Administrator can also modify workflows maintained.

#### (b) Rules Management

The Corporate Administrator can set up rules for approvals. Applying a rule makes the requirement for an approval more customized. For instance, through this screen, the corporate administrator can create a rule, so that all admin maintenances initiated by a certain user-group, always require approval.

#### Account Access

(a) Party Account Access

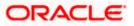

Corporate Administrator can set up account and transaction access rules at the corporate party level. The corporate administrator can provide access to accounts held by the party with the bank as available in the core banking system. Corporate Administrator maker can search & view own accounts & transactions mapped, as well as those of linked parties. Administrator can create, modify and delete mapping.

#### (b) User Account Access

Using this option the Corporate Administrator can set up account and transaction access for user(s) of the corporate party. This maintenance can be done only after the Party Account Access is setup for the party of the user(s). Corporate Administrator maker can search & view own accounts & transactions mapped to a user. Administrator can create, modify and delete mapping of a user to an account / transaction.

#### **Resource Access**

#### (a) Party Resource Access

As part of Resource Access Management, corporate administrator can define access on resources other than CASA, TD Loan accounts like Remitter List from Virtual Account Management for his Corporate Party.

#### (b) User Resource Access

As part of Resource Access Management, corporate administrator can define access on resources other than CASA, TD Loan accounts like Remitter List from Virtual Account Management for users associated to his party ID.

#### File Upload

#### (a) File Identifier Maintenance

The Corporate Administrator – Maker, can create file identifiers (FI) for a corporate entity. A File Identifier is always mapped to a specific single file template. Maintenance permits configuration of corporate preferences like approval type (file level/ record level) for a particular type of file. This is a pre-requisite for the File Uploads functionality, for a corporate.

#### (b) User File Identifier Mapping

Through this option the Corporate Administrator – Maker, can map a file identifier to a user to grant access rights to the user, for this specific file type. This maintenance enables a user to upload a specific file, approve the uploaded file and view its status. The Corporate Administrator maker can map / un-map an FI to a User. Further, an administrator can enable or disable the sensitive data check. This is a pre-requisite maintenance, for the File Uploads functionality, for a corporate.

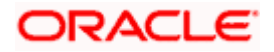

Options accessible only via Toggle Menu

#### **Onboarding**

#### (a) Party to Party linkage

Party to Party linkage is required by medium and large corporate if the user(s) of the parent company need to access accounts of the subsidiary companies. The Corporate Administrator can view the parties already linked to the parent party ID.

#### <u>Limits</u>

#### (a) Limit Definition

Limits are defined by the bank to set up amount and duration based restrictions on the transactions that can be carried out by the user.

As part of Limits Definition maintenance, the Corporate Administrator can define:

- > **Transaction Limits**: It is the transaction initiation limit with minimum and maximum amount, defined typically for a user with role 'Maker'.
- Cumulative Limits: It is the collective transaction amount limit for all the transactions that can be performed during a day and the maximum number of transactions permitted in a day.

This Option allows the Corporate Administrator to search and view limits, create limits and edit / delete existing limits.

#### (b) Limits Package

As part of the Limits Package definition, the created limits can be mapped to relevant transactions and/or roles.

The Limits Packages once created can be associated at User Level.

This Option allows the Corporate Administrator to search and view Limit Package, create a new Limit Package, and edit / delete existing Limit Package.

#### **Reports**

#### (a) Report Generation

Using this option, the Corporate Administrator, can generate various adhoc and scheduled banking reports. Application provides an option to generate and schedule reports using Oracle Analytics Publisher and / or by using an internal application.

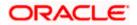

#### (b) My Reports

On accessing 'My Reports' menu, the Corporate Administrator, can view the last 10 reports generated with the respective report status. He can choose to search a specific report using the search criteria or can opt to view/ download detailed report.

#### (c) User Report Mapping

The user report mapping maintenance allows the Corporate Administrator to map the report or set of reports to a specific corporate user. The corporate users can generate and view the reports of which they have an access to.

Corporate Administrator searches a corporate user based and view the reports mapped to him, administrator can also un-map the reports from specific corporate user so that access of the specific report/ s can be removed to that corporate user.

#### Others

#### (a) User Group Management

The Corporate Administrator can create User Groups with two or more users. Administrator can search and views already maintained groups and also update them. The maintained user groups are used for further maintenances like – User Group Subject Mapping or while creating approval rules.

#### (b) Alert Subscription

The Corporate Administrator can subscribe users to non-mandatory alerts, through this option. The corporate Administrator processes the subscription request, as required by various users of his party (for non- mandatory alerts).

#### Note:

 If the setup requires an approval workflow, initiated transaction/maintenance will be sent for approval. Once approved by the required number of approvers, the maintenance will be effective.
 If the setup does not require an approval workflow or is self / auto approved, the maintenance will come into effect on saving & confirming.

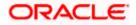

#### **Activity Log**

The Corporate Administrator can view the log of activities here. For ease of use, he can provide a Date Range to search.

#### lcons

.

: Click this icon to search the transactions that are performed on a particular date. It has two fields **From** and **To**, you can select the start and end date to search the transaction.

#### (a) Corporate Activity Log

Q.

In the Corporate activity log, the Corporate Administrator, can view the activities done by a user with regards to a corporate maintenances. The following fields are displayed.

- Date: Date of the maintenance
- > Description: Description of the maintenance
- > Party Name: Party Name
- > Reference Number: Reference Number of the maintenance.
- Status: Status of the maintenance

#### **Activity Log**

| Activity Log (1)  |                                    |               |              | 9         |
|-------------------|------------------------------------|---------------|--------------|-----------|
| Corporate 1       |                                    |               |              |           |
| Date              | Description                        | Party Name    | Reference No | Status    |
| 02 Jan<br>4:21 PM | Modify User                        | HP INDUSTRIES | 0201E72B2779 | Processed |
| Page 1 of 1 (1 of | 1 items) $\kappa$ < $1$ > $\times$ |               |              |           |

Click the **Reference no**. link, it will navigate the user to the transaction journey page wherein he can view the transaction details, current status of the transaction whether it is initiated / approved ,locked or processed.

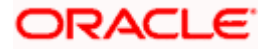

### **Transaction Details**

|                                  |                                                                                 | Administrator Make                       | $r$ $\checkmark$ ATM/Branch English $\checkmark$           |
|----------------------------------|---------------------------------------------------------------------------------|------------------------------------------|------------------------------------------------------------|
| 🗏 🕼 futura bank                  |                                                                                 | Q, 1                                     | 2 Welcome, Sweta Corpadmin V<br>Last login 08 May 06:18 PM |
| Modify User                      |                                                                                 |                                          |                                                            |
| User Type                        | corporateuser                                                                   |                                          |                                                            |
| Party ID                         | ***647                                                                          |                                          |                                                            |
| Party Name                       | HP INDUSTRIES                                                                   |                                          |                                                            |
|                                  |                                                                                 |                                          |                                                            |
| Personal Information             |                                                                                 |                                          |                                                            |
| Username                         | 143CorpAdmU1                                                                    |                                          |                                                            |
| Title                            | Mr                                                                              |                                          |                                                            |
| First Name                       | Donald                                                                          |                                          |                                                            |
| Middle Name                      | R                                                                               |                                          |                                                            |
| Last Name                        | Lopes                                                                           |                                          |                                                            |
| Date of Birth                    | 26 Jan 1991                                                                     |                                          |                                                            |
| Contact Details                  |                                                                                 |                                          |                                                            |
| Email ID                         | donalad.lopes@example.com                                                       |                                          |                                                            |
| Contact Number (Mobile)          | 9786543456                                                                      |                                          |                                                            |
| Contact Number (Landline)        |                                                                                 |                                          |                                                            |
| Address Line 1                   | Cannes Street                                                                   |                                          |                                                            |
| Address Line 2                   |                                                                                 |                                          |                                                            |
| Address Line 3<br>Address Line 4 |                                                                                 |                                          |                                                            |
| Country                          |                                                                                 |                                          |                                                            |
| City                             | Mumbai                                                                          |                                          |                                                            |
| Zip Code                         | 401105                                                                          |                                          |                                                            |
| Limits & Roles                   |                                                                                 |                                          |                                                            |
| Limit                            | No Limit attached to the user                                                   |                                          |                                                            |
| Roles                            | 🗹 CorporateAdminChecker 🗌 Checker 🗌 Viewer 🗹                                    | CorporateAdminMaker 🗌 Maker              |                                                            |
|                                  |                                                                                 |                                          |                                                            |
| Touch Points                     |                                                                                 |                                          |                                                            |
| Selected Touch Points            |                                                                                 |                                          |                                                            |
| Device Registration              |                                                                                 |                                          |                                                            |
| Android Devices                  |                                                                                 |                                          |                                                            |
|                                  |                                                                                 |                                          |                                                            |
| iOS Devices                      |                                                                                 |                                          |                                                            |
|                                  |                                                                                 |                                          |                                                            |
| Push Notification                |                                                                                 |                                          |                                                            |
| Android Devices                  |                                                                                 |                                          |                                                            |
| iOS Devices                      | •                                                                               |                                          |                                                            |
|                                  |                                                                                 |                                          |                                                            |
| Transaction Journey              |                                                                                 |                                          |                                                            |
| Initiation                       | Approval                                                                        | Con                                      | pletion                                                    |
|                                  |                                                                                 |                                          |                                                            |
| Donald Lopes                     |                                                                                 | Proce                                    | hazz                                                       |
| 02 Jan 04:21 PM                  |                                                                                 | 02 Jan 0                                 |                                                            |
|                                  |                                                                                 |                                          |                                                            |
| Back                             |                                                                                 |                                          |                                                            |
|                                  |                                                                                 |                                          |                                                            |
|                                  |                                                                                 |                                          |                                                            |
|                                  | Copyright © 2006, 2017, Oracle and/or its affiliates. All rights reserved.   Se | urity Information   Terms and Conditions |                                                            |

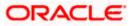

#### **Transaction Details**

This section displays the name of the transaction for which the transaction is being viewed

#### Transaction Journey

This section displays the status of transactions that has been initiated by the maker. Transaction journey displays the status as:

- Initiation
- Approval
- Locked
- Completion

1. Click **Back** to navigate to the **Dashboard**.

<u>Home</u>

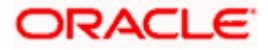

## 5. User Management

User Management function enables Corporate Administrator to onboard and manage users along with their login credentials for channel banking access. This module facilitates channel banking access to corporate users of a party that the Corporate Administrator belongs to.

This function also lets the Corporate Administrator to define the various touch points from which the user can access the channel banking and assign the limit package applicable for the same.

#### Prerequisites:

- Application roles and child roles are maintained
- Transactions are associated with each Application role
- Corporate Administrator is maintained for a party.
- Transaction (User Management) access is provided to Corporate Administrator.
- Approval rule set up for Corporate Administrator to perform the actions.
- Party Preference is maintained for corporate user

#### Workflow:

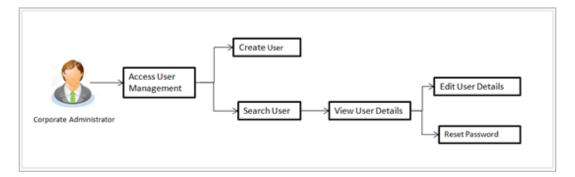

#### Features supported in application

The User Management module allows the Corporate Administrator to:

- Create User
- Search User
- Edit User

#### How to reach here:

Corporate Administrator Dashboard > Quick Links > OnBoarding > User Management OR

Corporate Administrator Dashboard > Toggle menu > Menu> OnBoarding > User Management

**Note:** Non Customer Corporate users (for which the linked party id is not maintained in UBS or in Core banking system), can also be on boarded on OBDX. For such cases i.e. for non customer corporate users (counterparties on boarded by Corporates) the system will look for the party ID in OBSCF/OBCMS.

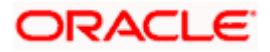

### 5.1 User Management – Create User

Corporate Administrator logs into the system and navigates to the User Management screen. This function allows the administrator to create corporate type of user for a party ID mapped to administrator.

As a part of create user, administrator captures following details of user:

- Personal Information
- Contact Details
- Assign Transaction Limits
- Assign Child Roles
- Define User Status

**Note:** In case of multi entity implementation, if the corporate administrator has access to multiple entities, then the administrator can select the entity from the entity switcher on which the user needs to be on boarded. The selected entity of the user as part of onboarding will be the default/home entity of the user being created.

#### To create a new user:

1. In the **User Management** screen, click **Create**. The **User Management** screen with mapped party appears.

#### User Management - Create New User

|                        |                                                                                                    | Administrator Maker 🗸 | ATM/Branch                             | English 🗸               |
|------------------------|----------------------------------------------------------------------------------------------------|-----------------------|----------------------------------------|-------------------------|
| ≡ I ptutura bank       |                                                                                                    | Q 🔁                   | Welcome, Sweta Cor<br>Last login 11 Ma | rpadmin 🗸<br>y 09:32 AM |
| User Management        |                                                                                                    |                       |                                        |                         |
| User Type              | Corporate User                                                                                                    |                       |                                        |                         |
| Party ID<br>Party Name | ***411<br>Test CL & CF Linked                                                                                      |                       |                                        |                         |
| Create Cancel Back     |                                                                                                    |                       |                                        |                         |
|                        |                                                                                                    |                       |                                        |                         |
|                        |                                                                                                    |                       |                                        |                         |
|                        |                                                                                                    |                       |                                        |                         |
|                        |                                                                                                    |                       |                                        |                         |
|                        | Copyright © 2006, 2020, Oracle and/or its affiliates. All rights reserved.   Security Information   Terms and Conc | litions               |                                        |                         |

#### **Field Description**

| Field Name | Description                                               |
|------------|-----------------------------------------------------------|
| User Type  | User type is always defaulted to 'Corporate User'.        |
| Party ID   | Party ID mapped to the logged in Corporate Administrator. |

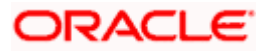

|                                                                                                    | Field Name | Description |
|----------------------------------------------------------------------------------------------------|------------|-------------|
| Party Name         Party name of the party mapped to the logged in Corporate           Administrator. | Party Name |             |

2. Click **Create** to create new corporate user. The **Create New User** screen appears. OR

Click **Cancel** to cancel the operation and navigate back to 'Dashboard'. OR

Click **Back** to go back to previous screen.

#### User Management – Create New User

| <b>Ξ i∮futura bank</b> ♀.<br>User Management      | 2 Welcome, Sweta Corpadmin V<br>Lest login 11 May 09:32 AM |
|---------------------------------------------------|------------------------------------------------------------|
| User Management                                   |                                                            |
|                                                   |                                                            |
| User Type Corporate User                          |                                                            |
| Party ID ***411<br>Party Name Test CL & CF Linked |                                                            |
| Personal Information                              |                                                            |
| Username Corpuser02 Available                     |                                                            |
| Title Mr V                                        |                                                            |
| First Name Nick                                   |                                                            |
| Middle Name A                                     |                                                            |
| Last Name Thomas                                  |                                                            |
| Date of Birth 01 Jan 1990                         |                                                            |
|                                                   |                                                            |
| Contact Details                                   |                                                            |
| Email ID nick thomas@clcf.com                     |                                                            |
| Contact Number (Mobile) 9967333221                |                                                            |
| Contact Number (Landline) 8867116666              |                                                            |
| Address Line 1 123,park Avanue                    |                                                            |
| Address Line 2 link Road                          |                                                            |
| Address Line 3 Metro sub stan                     |                                                            |
| Address Line 4 London                             |                                                            |
| Country United Kingdom                            |                                                            |
| City London                                       |                                                            |
| Zip Code 321344                                   |                                                            |

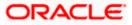

| limits & Roles                       |                                                                                                    |                                                   |                                       |
|--------------------------------------|----------------------------------------------------------------------------------------------------|---------------------------------------------------|---------------------------------------|
| ser Groups                           | Please Select User Group                                                                                               |                                                   |                                       |
| Limit                                |                                                                                                    |                                                   | /                                     |
| Touch Points / Group                 |                                                                                                    | Package                                           | Actions                               |
| API Access                           |                                                                                                    | Please select Limit 🗸                             | C                                     |
| Internet                             |                                                                                                    | Please select Limit 🗸                             | G                                     |
| Missed Call Banking                  |                                                                                                    | Please select Limit 🗸                             | C                                     |
| Mobile Application                   |                                                                                                    | Please select Limit 🗸                             | G                                     |
| Mobile (Responsive)                  |                                                                                                    | Please select Limit 🗸                             | 0                                     |
| Siri/Chatbot                         |                                                                                                    | Please select Limit 🗸                             | 0                                     |
| SMS Banking                          |                                                                                                    | Please select Limit 🗸                             | 0                                     |
| Snapshot                             |                                                                                                    | Please select Limit 🗸                             | 0                                     |
| Soft Token Application               |                                                                                                    | Please select Limit 🗸                             | 0                                     |
| Wearables                            |                                                                                                    | Please select Limit 🗸                             | 0                                     |
| Internal Access Point Group f        | or All①                                                                                                    | Please select Limit 🗸                             | 0                                     |
| Global                               |                                                                                                    | Please select Limit 🗸                             | G                                     |
| oles                                 |                                                                                                    | merChecker NonCustomerN<br>teAdminChecker Checker |                                       |
| ouch Points                          |                                                                                                    |                                                   |                                       |
| Select Touch Points Save Cancel Back | <ul> <li>✓ Mobile Application</li> <li>✓ Mobile (Resi</li> <li>✓ Wearables</li> <li>✓ Snapshot</li> <li>✓ M</li> </ul> |                                                   |                                       |
|                                      |                                                                                                    |                                                   |                                       |
|                                      | Copyright © 2006, 2020, Oracle at                                                                                      | nd/or its affiliates. All rights reserved.        | Security Information   Terms and Cond |

### **Field Description**

| Field Name           | Description                                                                                                    |  |  |  |  |  |
|----------------------|----------------------------------------------------------------------------------------------------|--|--|--|--|--|
| User Type            | User type is always defaulted to 'Corporate User'.                                                                                      |  |  |  |  |  |
| Party ID             | Party ID mapped to the logged in Corporate Administrator.                                                                               |  |  |  |  |  |
|                      | <b>Note:</b> For Non Customer Corporates (counterparties on boarded by Corporates) the system will look for the party ID in OBSCF/OBCMS |  |  |  |  |  |
| Party Name           | Party name of Party ID mapped to the logged in Corporate Administrator.                                                                 |  |  |  |  |  |
| Personal Information |                                                                                                    |  |  |  |  |  |

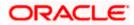

| Field Name                    | Description                                                                                                    |
|-------------------------------|----------------------------------------------------------------------------------------------------|
| User Name                     | Define the name of the user (login ID) which is to be created.<br>Note: Usernames are case insensitive i.e. User can login in<br>OBDX with any case. |
| Title                         | Title of the user.<br>The options are:<br>Mr<br>Mrs<br>Miss<br>Miss<br>Dr<br>Master                                                                  |
| First Name                    | Specify first name of the user.                                                                                                    |
| Middle Name                   | Specify middle name of the user.                                                                                                    |
| Last Name                     | Specify last name/ surname of the user.                                                                                                    |
| Date of Birth                 | Specify date of birth of the user.                                                                                                    |
| Contact Details               |                                                                                                    |
| Email ID                      | Specify an email ID of the user.                                                                                                    |
| Contact Number<br>(Mobile)    | Specify mobile number of the user.                                                                                                    |
| Contact Number<br>(Land Line) | Specify phone number (land line) number of the user.                                                                                                 |
| Address Line 1-4              | Address of the user.                                                                                                    |
| Country                       | Country of the user.                                                                                                    |
| City                          | Specify city in which the user resides.                                                                                                    |
| Zip Code                      | The postal code of the city in which the user resides.                                                                                               |
| Limits & Roles                |                                                                                                    |
| User Groups                   | Indicates an option to add the user being onboarded to existing user groups.                                                                         |

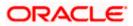

#### Field Name Description

#### Limits – Touch Point/Group

If limit check is required, assign a limit package for applicable touch points. All the touch points and touch point groups maintained in the system are listed. Packages can be mapped for each touch point and for touch point group. Also an option is provided to map the limit package at Global level (a system created group with all internal and external touch points).

- **Touch Points/ Group** Name of touch points/ groups under a specific entity to which the limit packages are to be mapped. Also an option is provided to map the limit package at Global level (a group created with all internal and external touch points).
- PackageList of the packages which can be mapped to touch points/ groups.<br/>Only limit packages maintained for the selected touch point/group<br/>will get listed here.
- **Roles** Application roles like maker, checker etc. maintained under respective user type are listed.

Multiple application roles can be mapped to the user.

Application roles mapped to the corporate in Party preference screen will be available for selection here.

#### **Touch Points**

**Select Touch Points** The touch points (banking channels) allows a user to perform transactions using the touch points.

The touch points could be:

- Mobile Application
- Mobile (Responsive)
- Internet
- Missed Call Banking
- SMS Banking
- Wearables
- Snapshot
- Siri / Chatbot
- API Access
- Soft Token Application
- 3. In the **User Name** field, enter the name of the user.
- 4. Click **Check Availability** to check the uniqueness of the user ID, to ensure that it has not already been used.
- 5. In the Personal Information section, enter the relevant information.
- 6. In the **Contact Details** section, enter the relevant information.

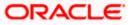

- 7. Add the user groups to be assigned to the user in the **User Groups** field.
- 8. In the **Limits** section, select the limit packages to be mapped to touch points from the limit package list.
  - a. Click C to reset the limit package assigned.
  - b. Click (I) to view the details of touch points group. The **View Details -Touch Point Group** popup window appears. For more information, refer the **Touch Point Group - View Details** section below.
- 9. Select the roles to be mapped from the **Roles** section.
- 10. Select the touch points to be mapped to the user from the **Touch Points** section.

#### **Touch Point Group - View Details**

| 🕼 futura bank      |                   |                      |                                     |     | Q, | 2 Welcome, Sweta Corpadi<br>Last login 11 May 09:33 |
|--------------------|-------------------|----------------------|-------------------------------------|-----|----|-----------------------------------------------------|
| Mobile (Responsive | e)                |                      | Please select Limit 🗸 🔮             | _   |    |                                                     |
| Siri/Chatbot       |                   | View Detail          | S                                   | ×   |    |                                                     |
| Sin/Chatbot        |                   | Group Code           | 001                                 |     |    |                                                     |
| SMS Banking        |                   | Group<br>Description | Internal Access Point Group for All |     |    |                                                     |
| Snapshot           |                   | Touch Point          | <ul> <li>Internal</li> </ul>        |     |    |                                                     |
| Soft Token Applica | tion              | Group Type           | O External                          |     |    |                                                     |
| Wearables          |                   | Touch                | Internal                            |     |    |                                                     |
|                    |                   | Points               | Mobile Application                  |     |    |                                                     |
| Internal Access Po | int Group for All |                      | Mobile (Responsive)                 |     |    |                                                     |
| Global             |                   |                      | Internet                            |     |    |                                                     |
| Roles              | TestCorporateMa   |                      | Siri/Chatbot                        | .er |    |                                                     |
|                    | TestCorporateChe  |                      | API Access                          |     |    |                                                     |
|                    | CorporateAdminMa  | ker 🗹 Mak            | er                                  |     |    |                                                     |
|                    |                   |                      |                                     |     |    |                                                     |

#### **Field Description**

| Field Name          | Description                                                                   |
|---------------------|-------------------------------------------------------------------------------|
| Group Code          | Group code defined for touch point group.                                     |
| Group Description   | Group description defined for touch point groups.                             |
| Group Type          | Type of touch point i.e. whether touch point is of type internal or external. |
| Touch Points        | List of the internal or external touch points.                                |
| 11. To enable the v | various touch points (banking channels) to a user, select the Select Touch    |

11. To enable the various touch points (banking channels) to a user, select the Select Touch Points check box.

 Click Save to save the user details. OR Click Cancel to cancel the operation and navigate back to 'Dashboard'.

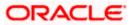

OR

Click **Back** to go back to previous screen.

13. The **Create New User - Review** screen appears. Verify the details, and click **Confirm**. OR

Click  $\mbox{Cancel}$  to cancel the operation and navigate back to 'Dashboard'. OR

Click **Back** to go back to previous screen.

14. The success message of user creation appears along with the transaction reference number.

Click  $\ensuremath{\text{OK}}$  to complete the transaction.

## 5.2 <u>User Management – Search/ View User</u>

Using this option, Corporate Administrators can search and view details of the existing users. Administrator can search only those users who are associated with the same party ID mapped to him.

Corporate administrators can also change the user status or the channel access permission for a user using this screen.

Default search is available with User Name, whereas user can be searched by providing other details also.

|                          | Adri                                                                                                    | ninistrator Maker 🗸                                         | ATM/Branch                                                                              | English 🗡 |
|--------------------------|----------------------------------------------------------------------------------------------------|-------------------------------------------------------------|-----------------------------------------------------------------------------------------|-----------|
| ≡ Ip futura bank         |                                                                                                    | Q, 🔁 V                                                      | Velcome, Sweta Cor<br>Last login 11 Ma                                                  | padmin 🗸  |
| User Management          |                                                                                                    |                                                             |                                                                                         |           |
| User Type Corporate User |                                                                                                    |                                                             | <b>=^</b>                                                                               |           |
| More Search Options V    |                                                                                                    | This function analy                                         | Note                                                                                    | ud.       |
| Search Carloo Crear      |                                                                                                    | manage users, the<br>and their login cre<br>banking access. | e the various Touch                                                                     |           |
|                          |                                                                                                    | Points from which<br>application and lin<br>the same.       | the user can access<br>nit package applicable                                           |           |
|                          |                                                                                                    | whether the chann                                           | e (lock/unlock) and<br>hel access has to be g<br>simply be managed a<br>search results. |           |
|                          |                                                                                                    |                                                             | Create                                                                                  |           |
|                          |                                                                                                    |                                                             |                                                                                         |           |
|                          | Copyright © 2006, 2020, Oracle and/or its affiliates. All rights reserved.   Security Information   Terms and Conditions |                                                             |                                                                                         |           |

#### **User Management - Search User**

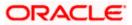

### **Field Description**

| Field Name | Description                                                                                  |  |
|------------|----------------------------------------------------------------------------------------------|--|
| User Type  | User type is always defaulted to 'Corporate User'.                                           |  |
| User Name  | Enter the user ID /User name.<br>Partial search is allowed. The User ID is case insensitive. |  |

#### To search and view details of the existing users

1. **Click** the **More Search Options** link; screen will be displayed with additional user search criteria.

### User Management – Search User - More Search Options

|                                      | Administrator Maker                                                                                                    | V ATM/Branch                                                                                                   | English 🗡                                       |
|--------------------------------------|----------------------------------------------------------------------------------------------------|----------------------------------------------------------------------------------------------------|-------------------------------------------------|
| \Xi 🕼 futura bank                    | Q, 🗹                                                                                                    | Welcome, Sweta C<br>Last login 11 P                                                                            | Orpadmin 🗸<br>May 09:32 AM                      |
| User Management                      |                                                                                                    |                                                                                                    |                                                 |
| User Type Corporate User<br>Username | manage user<br>and their iopi<br>banking acce<br>You can also<br>Points from<br>application at<br>the same<br>whether the<br>to the user out | Note<br>Note<br>enables you to onboard<br>rs, their personal informa<br>in credentials for channel<br>ess.<br> | ntion<br>I<br>ss the<br>ble for<br>d<br>e given |
|                                      | Copyright © 2006, 2020, Oracle and/or its affiliates. All rights reserved.   Security Information   Terms and Conditions                     |                                                                                                    |                                                 |

### **Field Description**

| Field Name    | Description                                                                                                   |  |
|---------------|----------------------------------------------------------------------------------------------------|--|
| User Type     | User type is always defaulted to 'Corporate User'.                                                            |  |
| User Name     | To search the user with the user name/user ID.<br>Partial search is allowed. The User ID is case insensitive. |  |
| First Name    | Allows to search based on first name of the user.                                                             |  |
| Last Name     | Allows to search based on last name of the user.                                                              |  |
| Email         | Allows to search based on email id of the user.                                                               |  |
| Mobile Number | Allows to search based on mobile number of the user.                                                          |  |

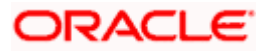

 Enter the search criteria, click Search. The search results appear on the User Management screen based on the search parameters. OR Click Cancel to cancel the operation and navigate back to 'Dashboard'. OR

Click **Clear** to clear the input search parameters.

#### **User Management - Search Results**

|   |                       |                         |                                        |                                                    | Administrator Maker $\checkmark$ | ATM/Branch English 🗸                                                                             |  |
|---|-----------------------|-------------------------|----------------------------------------|----------------------------------------------------|----------------------------------|--------------------------------------------------------------------------------------------------|--|
| = | 🕼 futura banl         | <                       |                                        |                                                    | Q 🔀                              | Welcome, Sweta Corpadmin –<br>Lest login 11 May 09:32 AM                                         |  |
|   | User Managem          | ent                     |                                        |                                                    |                                  |                                                                                                  |  |
|   | User Type             | Corporate User          |                                        |                                                    |                                  |                                                                                                  |  |
|   | Username              | swe                     |                                        |                                                    |                                  |                                                                                                  |  |
|   | First Name            |                         |                                        |                                                    |                                  | Note                                                                                             |  |
|   | Last Name             |                         |                                        |                                                    |                                  | bles you to onboard and<br>eir personal information                                              |  |
|   | Email                 |                         |                                        |                                                    |                                  | edentials for channel                                                                            |  |
|   | Mobile Number         |                         |                                        |                                                    | Points from which                | ne the various Touch<br>h the user can access the                                                |  |
|   | Less Search Options 🔨 |                         |                                        |                                                    | the same.                        | mit package applicable for                                                                       |  |
|   | Search Clear          |                         |                                        |                                                    | whether the chan                 | ge (lock/unlock) and<br>nel access has to be given<br>e simply be managed and<br>search results. |  |
|   | Search Results        |                         |                                        |                                                    | (                                | Create                                                                                           |  |
|   | Full Name             | User Name               | Status                                 | Channel Access                                     |                                  |                                                                                                  |  |
|   | Sweta Corpadmin       | sweadmin2               | Unlocked 🖉                             | Granted 🖉                                          |                                  |                                                                                                  |  |
|   | Sweta OBCL            | sweobcl1                | Unlocked 🖉                             | Granted 🖉                                          |                                  |                                                                                                  |  |
|   | Sweta obcl            | sweobcl2                | Unlocked 🖉                             | Granted 🖉                                          |                                  |                                                                                                  |  |
|   | sweta obcl3           | sweobcl3                | Unlocked 🖉                             | Granted 🖉                                          |                                  |                                                                                                  |  |
|   | Page 1 of 1 (1-4      | of 4 items) K < 1 > >   |                                        |                                                    |                                  |                                                                                                  |  |
|   |                       |                         |                                        |                                                    |                                  |                                                                                                  |  |
|   |                       |                         |                                        |                                                    |                                  |                                                                                                  |  |
|   |                       | Copyright © 2006, 2020, | Oracle and/or its amilates. All rights | s reserved.   Security Information   Terms and Con | nditions                         |                                                                                                  |  |

#### **Field Description**

| Field Name     | Description                                                                                                    |  |
|----------------|----------------------------------------------------------------------------------------------------|--|
| Search Results |                                                                                                    |  |
| Full Name      | First name and last name of the user.                                                                            |  |
| User Name      | User Name of the user.                                                                                           |  |
| Status         | Status of the user, Locked or Unlocked.                                                                          |  |
| Channel Access | Indicates whether channel access is granted. Click is to grant / revoke access rights.                           |  |
|                | <b>Note</b> : Channel access feature will only be available with DB authenticator as Identity Management System. |  |

If the search results are more than five, pagination will be enabled.

3. **Click** the **User Name** link to view the user details.

#### To view the user details:

4. In **the User Management - Search Results** section, click the **User Name** link of the record for which you want to view the details. The **User Management - View** screen appears.

#### User Management – View

I

|                           | Administrator Maker 🏏 ATM/Branch English 🗡                                                                               |
|---------------------------|----------------------------------------------------------------------------------------------------|
| 🗏 🕼 futura bank           | Q, ™S Welcome, Sweta Corpadmin ↓<br>Last login 11 Mp (9:32 AM                                                            |
| User Management           |                                                                                                    |
|                           |                                                                                                    |
|                           | ↓ Download profile                                                                                                    |
| User Type                 | Corporate User                                                                                                    |
| Party ID                  | 000411                                                                                                    |
| Party Name                | Sweta Corpadmin                                                                                                    |
| Personal Information      |                                                                                                    |
| User Name                 |                                                                                                    |
| User Name<br>Title        | sweadmin2                                                                                                    |
| First Name                | Miss                                                                                                    |
|                           | Sweta                                                                                                    |
| Middle Name<br>Last Name  | Corpadmin                                                                                                    |
| Date of Birth             | 01 Jan 2000                                                                                                    |
|                           |                                                                                                    |
| Contact Details           |                                                                                                    |
| Email ID                  | sweta.a.thakur@oracle.com                                                                                                |
| Contact Number (Mobile)   | 9999999999                                                                                                    |
| Contact Number (Landline) | 9999999999                                                                                                    |
| Address Line 1            | test1                                                                                                    |
| Address Line 2            | test2                                                                                                    |
| Address Line 3            | test3                                                                                                    |
| Address Line 4            | test4                                                                                                    |
| Country                   | United Kingdom                                                                                                    |
| City                      | London                                                                                                    |
| Zip Code                  | 400063                                                                                                    |
|                           |                                                                                                    |
| Limits & Roles            |                                                                                                    |
| User Groups               | No User Group Assigned to the user                                                                                       |
| Limit                     | No Limit attached to the user                                                                                            |
| Roles                     | TestCorporatel/Jaker NonCustomerChecker NonCustomer/Jaker NonCustomer/Jewer TestCorporateChecker                         |
|                           | 🖌 CorporateAdminChecker 📄 Checker 📄 Viewer 🖌 CorporateAdminMaker 📄 Maker                                                 |
|                           |                                                                                                    |
| Touch Points              |                                                                                                    |
| Selected Touch Points     | 🗌 API Access 🕑 Internet 📄 Missed Call Banking 🕑 Mobile Application 🕑 Mobile (Responsive) 📄 Siri/Chatbot 📄 SMS Banking    |
|                           | Snapshot Soft Token Application Wearables                                                                                |
|                           |                                                                                                    |
| Device Registration       |                                                                                                    |
| Android Devices           |                                                                                                    |
| iOS Devices               |                                                                                                    |
|                           |                                                                                                    |
|                           |                                                                                                    |
| Push Notification         |                                                                                                    |
| Android Devices           |                                                                                                    |
| iOS Devices               |                                                                                                    |
|                           |                                                                                                    |
| Edit Reset Password Cance | W Back                                                                                                    |
|                           |                                                                                                    |
|                           |                                                                                                    |
|                           | Copyright © 2006, 2020, Oracle and/or its affiliates. All rights reserved.   Security Information   Terms and Conditions |
|                           | opyrigin & 2000, 2020, oracle enzyon no ennietes, an rights reserved, j oecony modifiation j reims and conditions        |

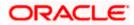

### **Field Description**

| Field Name                    | Description                                                                  |  |
|-------------------------------|------------------------------------------------------------------------------|--|
| User Type                     | User type is always defaulted to 'Corporate User'.                           |  |
| Party ID                      | Party ID mapped to the user.                                                 |  |
|                               | Party ID is defaulted to the mapped Party ID of the Corporate Administrator. |  |
| Party Name                    | Party name of Party ID mapped to the user.                                   |  |
|                               | Party name of Party ID mapped to the logged in Corporate Administrator.      |  |
| Personal Information          |                                                                              |  |
| User Name                     | Name (login ID) of the user.                                                 |  |
| Title                         | Title of the user.                                                           |  |
|                               | • Mr                                                                         |  |
|                               | <ul><li>Mrs</li><li>Miss</li></ul>                                           |  |
|                               | • Ms                                                                         |  |
|                               | • Dr                                                                         |  |
|                               | Master                                                                       |  |
| First Name                    | First name of the user.                                                      |  |
| Middle Name                   | Middle name of the user.                                                     |  |
| Last Name                     | Last name/ surname of the user.                                              |  |
| Date of Birth                 | Date of birth of the user.                                                   |  |
| Contact Details               |                                                                              |  |
| Email ID                      | Email id of the user.                                                        |  |
| Contact Number (Mobile        | Mobile number of the user.                                                   |  |
| Contact Number (Land<br>Line) | Phone number (land line) number of the user.                                 |  |
| Address Line 1-4              | Address of the user.                                                         |  |
| Country                       | Country of the user.                                                         |  |

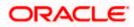

#### User Management

| Field Name                    | Description                                                                                       |  |  |
|-------------------------------|---------------------------------------------------------------------------------------------------|--|--|
| City                          | City in which the user resides.                                                                   |  |  |
| Zip Code                      | The postal code of the city in which the user resides.                                            |  |  |
| Limits & Roles                |                                                                                                   |  |  |
| User Groups                   | Displays the user groups that are assigned to the user.                                           |  |  |
| Limits – Touch Point/Gr       | oup                                                                                               |  |  |
| If limit check is required, a | assigned limit packages for applicable touch points get displayed here.                           |  |  |
| Touch Points/ Group           | Name of touch points/ groups maintained for which the limit packages are mapped.                  |  |  |
| Package                       | Name of the limit package mapped against specific touch points /touch point groups                |  |  |
| Roles                         | Application roles mapped to the user.                                                             |  |  |
| Touch Points                  |                                                                                                   |  |  |
| Select Touch Points           | The touch points (banking channels) allows a user to perform transactions using the touch points. |  |  |
|                               | The touch points could be:                                                                        |  |  |
|                               | Mobile Application                                                                                |  |  |
|                               | Mobile (Responsive)                                                                               |  |  |
|                               | Internet                                                                                          |  |  |
|                               | Missed Call Banking                                                                               |  |  |
|                               | SMS Banking                                                                                       |  |  |
|                               | Wearables                                                                                         |  |  |
|                               | <ul><li>Snapshot</li><li>Siri / Chatbot</li></ul>                                                 |  |  |
|                               | API Access                                                                                        |  |  |
|                               | <ul> <li>AFT Access</li> <li>Soft Token Application</li> </ul>                                    |  |  |
| Dovice Peristration           |                                                                                                   |  |  |

**Device Registration** 

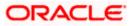

| Field Name         | Description                                                                                                    |
|--------------------|----------------------------------------------------------------------------------------------------|
| Android Devices    | This option lets the administrator to deregister the android devices/s. Enabling of the device happens when the user installs and registers on the app on the android device. Administrator cannot manually enable the device.  |
|                    | If the Administrator deregisters the device, the user gets logged out<br>from all the android devices and his alternate login gets disabled<br>from all the android devices on which the user has installed the<br>application. |
| iOS Devices        | This option lets the administrator to deregister the iOS devices/s.<br>Enabling of the device happens when the user installs and registers<br>on the app on the iOS device. Administrator cannot manually<br>enable the device. |
|                    | If the Administrator deregisters the device, the user gets logged out from all the iOS devices and his alternate login gets disabled from all the iOS devices on which the user has installed the application.                  |
| Push Notifications |                                                                                                    |
| Android Devices    | This option lets the administrator disable push notifications for android devices. Enabling of the push notification is done by user himself and administrator cannot do the same.                                              |
|                    | If the administrator disables this, the user will stop getting notifications as a pop-up message (push notification) on the user's registered mobile number.                                                                    |
| iOS Devices        | This option lets the administrator disable push notifications for iOS devices. Enabling of the push notification is done by user himself and administrator cannot do the same.                                                  |
|                    | If the administrator disables this, the user will stop getting notifications as a pop-up message (push notification) on the user's registered mobile number.                                                                    |

**Note:** To receive push notifications (for both iOS and android) user will have to allow the same on the device settings

5. Click Edit to edit the user details. The User Management - Edit User screen appears. OR

Click **Reset Password** to reset user's password. A warning message 'Do you want to reset the password?' appears on the screen. If user clicks 'Yes', a reset password confirmation screen is displayed. New password gets communicated to the user on registered email address (if the alert for the same is maintained) and the record for that user gets available in the Print password screen, from where it can be printed. If user clicks 'No', the action gets cancelled.

OR Click **Cancel** to cancel the operation and navigate back to 'Dashboard'. OR

Click **Back** to go back to the previous screen.

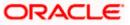

OR Click Download Profile to download the user details.

#### User Management - Change user status

This section allows you to lock and unlock a user.

#### To lock or unlock a user:

 Enter the search criteria, click Search. The search results appear on the User Management screen based on the search parameters.

#### Lock / Unlock User

|   |                                                                            |                        |                                           |                                                 | Administrator Maker 🗡                                                                                        | ATM/Branch                                  | English 🗡                |
|---|----------------------------------------------------------------------------|------------------------|-------------------------------------------|-------------------------------------------------|----------------------------------------------------------------------------------------------------|---------------------------------------------|--------------------------|
| = | 🕼 futura bank                                                              | <                      |                                           |                                                 | Q, 🔁 W                                                                                                    | elcome, Sweta Co<br>Last login 11 Mi        | rpadmin 🗸<br>ay 09:32 AM |
|   | User Managem                                                               | ent                    |                                           |                                                 |                                                                                                    |                                             |                          |
|   | User Type<br>Username<br>More Search Options ~<br>Gearch<br>Search Results | Corporate User<br>swea |                                           |                                                 | This function enable<br>manage users, theil<br>and theil login cred<br>banking access.<br>You can also defin | r personal informati<br>entials for channel |                          |
|   | Full Name                                                                  | User Name              | Status                                    | Channel Access                                  | application and lim<br>the same.                                                                             |                                             |                          |
|   | Sweta Corpadmin                                                            | sweadmin2              | Unlocked 🖉                                | Granted 🖉                                       | User Status change<br>whether the channel<br>to the user can be                                              | el access has to be                         |                          |
|   | Page 1 of 1 (1 of                                                          | 1 items) K < 1 > ×     |                                           |                                                 | updated from the s                                                                                           |                                             | anu                      |
|   |                                                                            | Copyright © 2006, 2020 | ), Oracle and/or its affiliates. All righ | ts reserved.   Security Information   Terms and | Conditions                                                                                                   |                                             |                          |
|   |                                                                            |                        |                                           |                                                 |                                                                                                    |                                             |                          |

2. Click in the Status column to lock / unlock a user. The User Status Maintenance window appears.

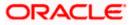

#### **User Status Maintenance**

|     |                       |                  |                                           |                |   | Administrator Maker $\checkmark$                                                                                                    | ATM/Branch                                 | English $\checkmark$     |
|-----|-----------------------|------------------|-------------------------------------------|----------------|---|----------------------------------------------------------------------------------------------------|--------------------------------------------|--------------------------|
| ≡ © | futura bank           |                  |                                           |                |   | Q, 🔁 V                                                                                                    | /elcome, Sweta Co<br>Last login 11 M       | rpadmin 🗸<br>ay 09:32 AM |
| Us  | ser Manageme          | ent              |                                           |                |   |                                                                                                    |                                            |                          |
|     | ser Type<br>sername   | Corporate User   | User Status Maintenance                   |                | × |                                                                                                    | _                                          |                          |
| м   | fore Search Options V |                  | Lock Status Locked<br>Reason Invalid User |                |   | This function enable                                                                                                    |                                            |                          |
| S   | earch Results         |                  | Submit Cancel                             |                |   | manage users, their<br>and their login cred<br>banking access.<br>You can also define<br>Points from which t<br>application and limi | the various Touch<br>the user can access t | he                       |
| F   | Full Name             | User Name        | Status                                    | Channel Access |   | the same.<br>User Status change                                                                                                    | (leak (unicely) and                        |                          |
| s   | Sweta Corpadmin       | sweadmin2        | Unlocked 🖉                                | Granted 🖉      |   | whether the channe<br>to the user can be s                                                                                           | l access has to be gi                      |                          |
| Pa  | age 1 of 1 (1 of      | 1 items) K < 1 > |                                           |                |   | updated from the se                                                                                                    |                                            |                          |

- 3. In the Lock Status field move the slider to lock / unlock a user.
- 4. In the **Reason** field enter the appropriate description.
- 5. Click **Submit** to save. OR Click **Cancel** to close.

#### **User Management - Channel Access Permission**

This section allows the administrator to grant / revoke channel access for a user. In case administrator changes the channel access from grant to revoke; user will not be able to access his channel banking.

**Note:** Channel Access feature is only available and displayed if the Application is configured on DB Authenticator as Identity Management system.

#### To grant or revoke channel access:

 Enter the search criteria, click Search. The search results appear on the User Management screen based on the search parameters.

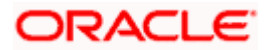

#### **Channel Access**

| <image/>                                                                                                    |                                                     |                     |                                              |                                           | Administrator Maker 🏏 ATM/Branch English 🏏                                                                                                    |
|----------------------------------------------------------------------------------------------------|-----------------------------------------------------|---------------------|----------------------------------------------|-------------------------------------------|----------------------------------------------------------------------------------------------------|
| User Type Corporate User   User mane swea   More Search Options >   Search Results     Full Name User Name   Status Ohannel Access   Sweat Corpadmin sweadmin2   Unlocked of Granted of   Page 1 of 1 (1 of 1 items) K < 1 > xit     Center                                                                                                    | 🗏 🕼 futura bank                                     |                     |                                              |                                           | Q                                                                                                    |
| Warranne       web         More Search Options <ul> <li>Search</li> <li>Cear</li> <li>Search Results</li> <li>Full Name</li> <li>User Name</li> <li>Status</li> <li>Channel Access</li> <li>Sweda Corpadmin</li> <li>swedamini2</li> <li>Unlocked of Granted of</li> <li>Page 1 of 1 (1 of 1 items)</li> <li>K &lt; 1 &gt; xi</li> <li>Cearci</li> <li>Cearci</li> <li>Cearci</li> <li>Cearci</li> <li>Cearci</li> <li>Cearci</li> <li>Cearci</li> <li>Search Results</li> <li>Channel Access</li> <li>Granted of Channel Access</li> <li>Cearci</li> <li>Cearci</li></ul> | User Managemer                                      | nt                  |                                              |                                           |                                                                                                    |
| Full Name     User Name     Status     Channel Access       Sweta Corpadmin     sweadmin2     Unlocked      Granted        Page 1 of1 (1 of 1 items)     K < 1 > xi     Create                                                                                                    | Username d<br>More Search Options V<br>Search Clear |                     |                                              |                                           | Note<br>This function enables you to onboard and<br>manage users, their personal information<br>and their login credentials for channel<br>banking access.<br>You can also define the venous Touch |
| Sweta Corpadmin     sweadmin2     Unlocked P     Granted P       Page 1     of 1 (1 of 1 items)     K     I       K     I     > xi         Cancel                                                                                                    |                                                     | User Name           | Status                                       | Channel Access                            | application and limit package applicable for<br>the same.                                                                                                    |
| Page 1 of 1 (1 of 1 items) K < 1 > x Updated from the search results. Create                                                                                                    | Sweta Corpadmin                                     | sweadmin2           | Unlocked 🖉                                   | Granted 🖉                                 | whether the channel access has to be given                                                                                                    |
| Copyright © 2006, 2020, Oracle and/or its affiliates. All rights reserved.   Security Information   Terms and Conditions                                                                                                    |                                                     | items) K < 1 > x    |                                              |                                           | updated from the search results.                                                                                                    |
|                                                                                                    |                                                     | Copyright © 2006, 2 | 020, Oracle and/or its affiliates. All right | s reserved.   Security Information   Term | and Conditions                                                                                                    |

2. Click in the **Channel Access** column to grant / revoke channel access to a user. The **User Channel Access** screen appears.

#### **User Channel Access**

| User Management<br>User Type Corporate User<br>Username swea | _                     |                | Q Welcome, Sweta Corpadmin -<br>Last loon 11 May 09:32 AM                                                                          |
|--------------------------------------------------------------|-----------------------|----------------|----------------------------------------------------------------------------------------------------|
| User Type Corporate User                                     | _                     |                |                                                                                                    |
|                                                              | -                     |                |                                                                                                    |
| Username Swea                                                |                       |                |                                                                                                    |
|                                                              | User Channel Access   | ×              |                                                                                                    |
| More Search Options 🗸                                        | Channel Access C Revo | oked           | Note                                                                                                    |
| Search Clear                                                 | Reason User Access R  | Revoked        | This function enables you to onboard and<br>manage users, their personal information                                               |
|                                                              | Submit Cancel         |                | and their login credentials for channel<br>banking access.                                                                         |
| Search Results                                               |                       |                | You can also define the various Touch<br>Points from which the user can access the<br>application and limit package applicable for |
| Full Name User Na                                            | ne Status             | Channel Access | the same.                                                                                                    |
| Sweta Corpadmin sweadm                                       | n2 Unlocked Ø         | Granted 🖉      | User Status change (lock/unlock) and<br>whether the channel access has to be given<br>to the user can be simply be managed and     |

- 3. In the **Channel Access** field move the slider to grant / revoke channel access rights for a user.
- 4. In the **Reason** field enter the appropriate description.
- 5. Click **Submit** to save. OR Click **Cancel** to close.

### 5.3 User Management – Edit User

This function enables Corporate Administrator to edit the existing user details.

To edit or update user details:

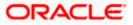

- In the User Management Search Results section, click the User Name link of the record for which you want to edit the details. The User Management - View screen appears.
- 2. Click Edit. The User Management Edit User screen appears.

#### User Management - Edit User

|                           | Administrator Maker 🌱 ATM/Branch E                                                                                                    | English       |
|---------------------------|----------------------------------------------------------------------------------------------------|---------------|
| 🗄 🕼 futura bank           | C 😪 Velcome, Sweta Corpa<br>Last login 11 May 09.                                                                                                    | dmin<br>32 AM |
| User Management           |                                                                                                    |               |
| User Type                 | Corporate User                                                                                                    |               |
| Party ID                  | 000411                                                                                                    |               |
| Party Name                | Sweta Corpadmin                                                                                                    |               |
|                           |                                                                                                    |               |
| Personal Information      |                                                                                                    |               |
| Username                  | sweadmin2                                                                                                    |               |
| Title                     | Miss V                                                                                                    |               |
| First Name                | Sweta                                                                                                    |               |
| Middle Name               | Shela                                                                                                    |               |
| Last Name                 | Corpadmin                                                                                                    |               |
| Date of Birth             |                                                                                                    |               |
|                           | 01 Jan 2000                                                                                                    |               |
| Contact Details           |                                                                                                    |               |
| Email ID                  | sweta.a.thakur@oracle.com                                                                                                    |               |
| Contact Number (Mobile)   | 999999999                                                                                                    |               |
| Contact Number (Landline) | 9999999999                                                                                                    |               |
| Address Line 1            | test1                                                                                                    |               |
| Address Line 2            | test2                                                                                                    |               |
| Address Line 3            | test3                                                                                                    |               |
| Address Line 4            | test4                                                                                                    |               |
| Country                   | United Kingdom 🗸                                                                                                    |               |
| City                      | London                                                                                                    |               |
| Zip Code                  | 400063                                                                                                    |               |
| Limits & Roles            | Please Select User Group                                                                                                    |               |
| Limit                     | ~                                                                                                    | /             |
| Roles                     | TestCorporateMaker NonCustomerChecker NonCustomerMaker NonCustomerViewer TestCorporateChecker                                                                                     |               |
|                           | 🗹 CorporateAdminChecker 🗌 Checker 📄 Viewer 🗹 CorporateAdminMaker 📄 Maker                                                                                                    |               |
| Device Registration       |                                                                                                    |               |
| Android Devices           |                                                                                                    |               |
|                           |                                                                                                    |               |
| iOS Devices               |                                                                                                    |               |
|                           |                                                                                                    |               |
| Push Notification         |                                                                                                    |               |
| Android Devices           |                                                                                                    |               |
| iOS Devices               |                                                                                                    |               |
|                           |                                                                                                    |               |
| Touch Points              |                                                                                                    |               |
| Select Touch Points       | ✓ Mobile Application ✓ Mobile (Responsive) ✓ Internet Stri/Chatbot SMS Banking Vearables Snapshot           Missed Call Banking         API Access         Soft Token Application |               |
|                           |                                                                                                    |               |
| Accessible Entity Details |                                                                                                    |               |
|                           |                                                                                                    |               |
| Save Cancel Back          |                                                                                                    |               |
|                           |                                                                                                    |               |
|                           |                                                                                                    |               |
|                           | Copyright © 2006, 2020, Oracle and/or its affiliates. All rights reserved.   Security Information   Terms and Conditions                                                          |               |

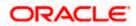

| Field Name                    | Description                                                                       |
|-------------------------------|-----------------------------------------------------------------------------------|
| User Type                     | User type is always defaulted to 'Corporate User'.<br>This field is non-editable. |
| Party ID                      | Party ID mapped to the user.                                                      |
|                               | Party ID is defaulted to the logged in Corporate Administrator.                   |
|                               | This field is non-editable.                                                       |
| Party Name                    | Party name of Party ID mapped to the logged in Corporate Administrator.           |
|                               | This field is non-editable.                                                       |
| Personal Information          |                                                                                   |
| User Name                     | Name (login ID) of the user.                                                      |
|                               | This field is non-editable.                                                       |
| Title                         | Title of the user.                                                                |
|                               | • Mr                                                                              |
|                               | • Mrs                                                                             |
|                               | • Miss                                                                            |
|                               | • Ms                                                                              |
|                               | • Dr                                                                              |
|                               | Master                                                                            |
| First Name                    | First name of the user.                                                           |
| Middle Name                   | Middle name of the user.                                                          |
| Last Name                     | Last name/ surname of the user.                                                   |
| Date of Birth                 | Date of birth of the user.                                                        |
| Contact Details               |                                                                                   |
| Email ID                      | Email id of the user.                                                             |
| Contact Number<br>(Mobile)    | Mobile number of the user.                                                        |
| Contact Number (Land<br>Line) | d Phone number (land line) number of the user.                                    |

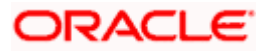

| Field Name       | Description                                            |
|------------------|--------------------------------------------------------|
| Address Line 1-4 | Address of the user.                                   |
| Country          | Country of the user.                                   |
| City             | City in which the user resides.                        |
| Zip Code         | The postal code of the city in which the user resides. |
| Limits & Roles   |                                                        |
| User Groups      | Indicates the user groups assigned to the user.        |

#### Limit

If limit check is required, update a limit package for applicable touch points. All the touch points and touch point groups maintained in the system are listed. Packages can be mapped for each touch point and for touch point group. Also an option is provided to map the limit package at Global level (a system created group with all internal and external touch points).

| Touch Points/ Group | Name of touch points/ groups under a specific entity to which the limit packages are to be mapped.                                              |
|---------------------|----------------------------------------------------------------------------------------------------|
| Package             | List of the packages which is to be mapped to the touch point/group. Only limit packages maintained for the selected touch point will get here. |
| Roles               | Application roles like maker, checker etc. maintained under respective user types are listed.                                                   |
|                     | Multiple Application roles can be mapped to the user.                                                                                           |
|                     | Application roles mapped to the corporate in Party preference screen will be available for selection here.                                      |
| Touch Points        |                                                                                                    |

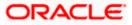

| Field Name              | Description                                                                                                    |  |  |  |  |  |
|-------------------------|----------------------------------------------------------------------------------------------------|--|--|--|--|--|
| Select Touch Points     | The touch points (banking channels) allows a user to perform transactions using the touch points.                                                                                                    |  |  |  |  |  |
|                         | The touch points could be:                                                                                                    |  |  |  |  |  |
|                         | Mobile Application                                                                                                    |  |  |  |  |  |
|                         | Mobile (Responsive)                                                                                                    |  |  |  |  |  |
|                         | Internet                                                                                                    |  |  |  |  |  |
|                         | Missed Call Banking                                                                                                    |  |  |  |  |  |
|                         | SMS Banking                                                                                                    |  |  |  |  |  |
|                         | Wearables                                                                                                    |  |  |  |  |  |
|                         | Snapshot                                                                                                    |  |  |  |  |  |
|                         | Siri / Chatbot                                                                                                    |  |  |  |  |  |
|                         | API Access                                                                                                    |  |  |  |  |  |
|                         | Soft Token Application                                                                                                    |  |  |  |  |  |
| Device Registration     |                                                                                                    |  |  |  |  |  |
| This section does not a | appear if you select Administrator option from User Type list.                                                                                                    |  |  |  |  |  |
| Android Devices         | This option lets the administrator to deregister the android devices/s.<br>Enabling of the device happens when the user installs and registers on<br>the app on the android device. Administrator cannot manually enable the<br>device. |  |  |  |  |  |
|                         | If the Administrator deregisters the device, the user gets logged out fror<br>all the android devices and his alternate login gets disabled from all th<br>android devices on which the user has installed the application.             |  |  |  |  |  |
| iOS Devices             | This option lets the administrator to deregister the iOS devices/s<br>Enabling of the device happens when the user installs and registers o<br>the app on the iOS device. Administrator cannot manually enable th<br>device.            |  |  |  |  |  |
|                         | If the Administrator deregisters the device, the user gets logged out from<br>all the iOS devices and his alternate login gets disabled from all the iO<br>devices on which the user has installed the application.                     |  |  |  |  |  |
| Push Notifications      |                                                                                                    |  |  |  |  |  |
| Android Devices         | This option lets the administrator disable push notifications for androi devices. Enabling of the push notification is done by user himself an administrator cannot do the same.                                                        |  |  |  |  |  |
|                         | If the administrator disables this, the user will stop getting notifications a a pop-up message (push notification) on the user's registered mobil number.                                                                              |  |  |  |  |  |

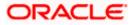

| Field Name  | Description                                                                                                    |
|-------------|----------------------------------------------------------------------------------------------------|
| iOS Devices | This option lets the administrator disable push notifications for iOS devices. Enabling of the push notification is done by user himself and administrator cannot do the same. |
|             | If the administrator disables this, the user will stop getting notifications as a pop-up message (push notification) on the user's registered mobile number.                   |
|             | <b>Note:</b> To receive push notification user will have to allow the same on the device settings                                                                              |

- 3. In the **User Name** filed, enter the required details. Click **Check Availability** to check the uniqueness of the user ID, to ensure that it has not already been used.
- 4. In the **Personal Information** section, enter the required details.
- 5. In the **Contact Details** section, enter the required details.
- 6. Add the user groups to be assigned to the user, in the User Groups field.
- 7. In the **Limit** section, select the limit packages to be mapped to touch points from the limit package list.
  - a. Click C to reset the limit package assigned.
  - b. Click (i) to view the details of touch points group. The View Details popup window appears. For more information, refer the Touch Points Group View Details section below.
- 8. Select the roles to be mapped to the user from the Roles section.
- 9. Select the touch points to be mapped to user from the **Touch Points** section.

#### **Touch Points Group - View Details**

| Mobile (Responsiv  | e)                 |                      | Please select Limit 🗸 🧯             | ر<br>ا |  |
|--------------------|--------------------|----------------------|-------------------------------------|--------|--|
|                    |                    | View Detail          | s                                   | X      |  |
| Siri/Chatbot       |                    | Group Code           | 001                                 |        |  |
| SMS Banking        |                    | Group<br>Description | Internal Access Point Group for All |        |  |
| Snapshot           |                    | Touch Point          | <ul> <li>Internal</li> </ul>        |        |  |
| Soft Token Applica | tion               | Group Type           | O External                          |        |  |
| Wearables          |                    | Touch                | Internal                            |        |  |
|                    |                    | Points               | Mobile Application                  |        |  |
| Internal Access Po | int Group for All① |                      | Mobile (Responsive)                 |        |  |
| Global             |                    |                      | Internet                            |        |  |
| Roles              | TestCorporateMa    |                      | Siri/Chatbot                        | /er    |  |
|                    | TestCorporateChe   |                      | API Access                          |        |  |
|                    | CorporateAdminM    | aker 🗸 Mał           | ror                                 | _      |  |

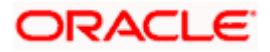

| Field Name        | Description                                                                   |
|-------------------|-------------------------------------------------------------------------------|
| Group Code        | Group code defined for touch point group.                                     |
| Group Description | Group description defined for touch point groups.                             |
| Group Type        | Type of touch point i.e. whether touch point is of type internal or external. |
| Touch Points      | List of the internal or external touch points.                                |
|                   |                                                                               |

- Click Save to update the changes. OR
   Click Cancel to cancel the transaction. OR
   Click Back to navigate to previous screen.
- The Review User Details screen appears. Verify the details, and click Confirm. OR Click Cancel to cancel the transaction. OR Click Back to navigate to the previous screen.
- 12. The success message of updates appears. Click **OK** to complete the transaction.

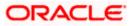

### <u>FAQ</u>

#### 1. Can I edit the party id mapped to the user?

No, party ID mapped to the user cannot be edited. It is defaulted to the party id mapped to Corporate Administrator.

#### 2. When does the system update a user status as 'locked'?

When administrator needs to temporarily block access for any user, 'Lock user' functionality can be used. Also if there are multiple unsuccessful login attempts, the user's status will get updated as 'Locked'.

#### 3. Can I set the user name which is already used in the application?

No, uniqueness of a user ID is checked while creating or modifying a user.

#### 4. Can one assign multiple Application roles to a user?

Yes, multiple Application roles can be assigned to the user. e.g. Corporate user is acting as maker of few transactions and approver of few other transactions.

#### 5. What are the different child roles available out of box?

Following are the child role associated with corporate user role out of box.

| User Type                                                     | Application Roles               |
|---------------------------------------------------------------|---------------------------------|
| Corporate User                                                | Maker                           |
|                                                               | Checker                         |
|                                                               | Viewer                          |
|                                                               | Corporate Admin Maker           |
|                                                               | Corporate Admin Checker         |
| Corporate Non Customer (This falls under Corporate User Type) | Non Customer Maker              |
|                                                               | Non Customer Checker            |
|                                                               | Non Customer Viewer             |
|                                                               | Non Customer Corp Admin Maker   |
|                                                               | Non Customer Corp Admin Checker |

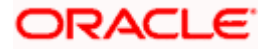

# 6. Can I update the limit package associated with a user, If Yes, what will happen to the in-flight transactions?

Yes, new limit package can be mapped to a user. Limits get applied from an immediate effect if the effective date is less than or equal to current date. And if the effective date is future date, the limit package will be applied from the date available in the package.

# 7. If I update the child role associated to a user, what will happen to the in-flight transactions?

In case of any update of child roles mapped to the user as edit user functionality, the privileges associated with new child roles get applied to the user with an immediate effect. So if any transaction is pending with approver for approval, user can view and approve those transactions only if checker role is mapped to him. As soon as checker role is unmapped, then user will not be able to view and approve the transactions which were pending for his approval.

# 8. Can a corporate administrator create a corporate user and assign multiple entities?

No, currently corporate administrator cannot create a corporate user with multiple entities.

# 9. If a user's User ID is locked and he/she has requested for a reset password, does the admin needs to unlock it separately ?

No, the user ID will automatically get unlocked at the time of resetting the password by Admin.

Home

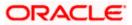

## 6. Party Preference

Party Preferences maintenance enables the Bank to define certain parameters for a party like limits, approval flow, channel access permission etc. This maintenance is done only for corporate type of parties and is not applicable for retail type of parties.

Corporate Administrators can only view the preferences set for a corporate party by accessing the Party Preferences screen. Corporate Administrator does not have the rights to maintain or edit the party preferences

Parameter values maintained against a corporate party defines the system behavior for the following:

- Cumulative daily limits per transaction for the corporate party
- User Transaction Limits Transaction limits for the users
- Type of Approval flow applicable
- Channel Access Preferences
- Availability of Corporate Administrator facility

#### Prerequisites

- Party preference is maintained by the Bank administrator
- Approval rule set up for Corporate Administrator
- Corporate Administrator is maintained for a party
- Transaction access is provided to Corporate Administrator

#### Features Supported In Application

Party Preference maintenance available for Corporate Administrator users in the application includes;

• View Party Preferences

#### How to reach here:

Corporate Administrator Dashboard > Toggle menu > Menu > OnBoarding > Party Preferences OR Corporate Administrator Dashboard > Quick Links > OnBoarding > Party Preferences

### 6.1 Party Preferences - View

Corporate Administrator logs into the system and navigates to the Party Preferences screen.

System displays the preferences maintained for the Party linked to the Corporate Administrator. Corporate administrator can view the details but cannot edit anything in the screen.

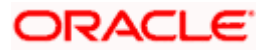

#### Party Preferences

|                                                                                                    |                                                                                                    | Ad                                                            | ministrator Maker $\checkmark$ ATM/Branch English $\checkmark$                                                                                                    |
|----------------------------------------------------------------------------------------------------|----------------------------------------------------------------------------------------------------|---------------------------------------------------------------|----------------------------------------------------------------------------------------------------|
| ≡ I pfutura bank                                                                                                    |                                                                                                    |                                                               | Q, ⊠ Welcome, Sweta Corpadmin √<br>Last login 11 May 09:32 AM                                                                                                    |
| Party Preferences                                                                                                    |                                                                                                    |                                                               |                                                                                                    |
| Details                                                                                                    |                                                                                                    |                                                               | -                                                                                                    |
| Party ID<br>Party Name<br>Grace Period Expiry Alert<br>Occurrence<br>Alert On Transaction Expiry<br>Approval Flow<br>Channel Access<br>Forex Deal Creation<br>Corporate Administrator Facility<br>Accessible Roles<br>Cumulative Limits<br>Touch Points / Group<br>ELOBAL | ***021<br>Se Days<br>S Days<br>The Time Recurring<br>Test To Time Recurring<br>Test To Time Recurring<br>Test To Time Recurring<br>Test To Time Deadle<br>Test Deadle<br>Test Deadle<br>Corporate Admin Maker<br>Corporate Admin Checker |                                                               | Determine the service of the differences are to be viewed or edited parase can are to be viewed or edited parase can are to be viewed or edited parase can are differences are to be viewed or edited parases. The limit becauses mapped can also be accessed. |
| Cancel                                                                                                    |                                                                                                    |                                                               |                                                                                                    |
|                                                                                                    | Copyright © 2006, 2020, Oracle and/or its affiliates. All r                                                                                                    | ights reserved.   Security Information   Terms and Conditions | ŝ                                                                                                    |

| Field Name                   | Description                                                                                                    |  |
|------------------------------|----------------------------------------------------------------------------------------------------|--|
| Party ID                     | Party ID mapped to the logged in Corporate Administrator.                                                                                           |  |
| Party Name                   | Party name of Party ID mapped to the logged in Corporate Administrator.                                                                             |  |
| Grace Period                 | Provision of time period is made to allow user to approve the transactio after the actual due date.                                                 |  |
|                              | <b>Note</b> : The tooltip with information will appear on dashboard in the Pending for Approvals section only when the user hovers on grace period. |  |
| Grace Period Expiry<br>Alert | Displays the days prior to Grace Period Expiry ,to alert Maker and Approver regarding transaction approval expiry period.                           |  |

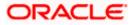

| Field Name                          | Description                                                                                                    |  |  |
|-------------------------------------|----------------------------------------------------------------------------------------------------|--|--|
| Occurrence                          | Displays the alert preference set is recurring or needs to be sent once.                                                                                                    |  |  |
| Alert on Transaction<br>Expiry      | Displays the alert is required to be sent on the transaction expiry date or not.                                                                                                    |  |  |
| Approval Flow                       | The approval type for the party.                                                                                                    |  |  |
|                                     | It can be one of the following options:                                                                                                    |  |  |
|                                     | Sequential                                                                                                    |  |  |
|                                     | Parallel                                                                                                    |  |  |
|                                     | No Approval                                                                                                    |  |  |
| Channel Access                      | Whether the corporate user can transact through channel banking. It can be one of the following:                                                                                                    |  |  |
|                                     | <ul> <li>Enable : Allows corporate administrator to enable the party for<br/>channel access</li> </ul>                                                                                                    |  |  |
|                                     | <ul> <li>Disable: Allows corporate administrator to disable the party for<br/>channel access</li> </ul>                                                                                                    |  |  |
| Forex Deal Creation                 | Whether users associated with a party can create forex deals. It can be one of the following:                                                                                                    |  |  |
|                                     | <ul> <li>Enable: If this option is enabled, corporate user associated with<br/>this party can create forex deals.</li> </ul>                                                                                                    |  |  |
|                                     | • Disable: If this option is disabled, corporate user associated with this party cannot create forex deals.                                                                                                    |  |  |
| Corporate<br>Administrator Facility | Whether the corporate has Corporate Administrator rights and can one of the user perform the administrator functionalities on behalf of Party. It can be one of the following:                                                    |  |  |
|                                     | Enable                                                                                                    |  |  |
|                                     | Disable                                                                                                    |  |  |
| Accessible Roles                    | This field lists the type of roles that will be available to the Corporate Administrator while on-boarding a user for the corporate party.                                                                                        |  |  |
|                                     | Corporate administrator will be able to onboard, modify, reset password,<br>enable/disable user ID and grant/deny channel access (using User<br>Management screen) only for the users having the roles assigned in this<br>field. |  |  |
|                                     | Corporate Administrator will be able to view the details of all the users<br>using User Management screen) associated to his party irrespective of<br>the roles assigned here.                                                    |  |  |

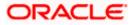

| Field Name       | Description                                                                                                    |
|------------------|----------------------------------------------------------------------------------------------------|
|                  | Out of the box Application roles available for a corporate are:                                                                                                    |
|                  | <ul> <li>Corporate Admin Maker – If this is selected, Corporate<br/>Administrator will be able to onboard a user in corporate admin<br/>maker role.</li> </ul>                                            |
|                  | <ul> <li>Corporate Admin Checker – If this is selected, Corporate<br/>Administrator will be able to onboard a user in corporate admin<br/>checker role.</li> </ul>                                        |
|                  | <ul> <li>Maker – If this is selected, Corporate Administrator will be able<br/>to onboard a user in corporate maker role.</li> </ul>                                                                      |
|                  | <ul> <li>Checker – If this is selected, Corporate Administrator will be<br/>able to onboard a user in corporate maker role.</li> </ul>                                                                    |
|                  | • Viewer – If this is selected, Corporate Administrator will be able to onboard a user in corporate viewer role.                                                                                          |
|                  | For Non Customer Corporate, the options are:                                                                                                    |
|                  | <ul> <li>Non Customer Corporate Admin Maker – If this is selected,<br/>non-customer corporate administrator will be able to onboard a<br/>user in non-customer corporate admin maker role.</li> </ul>     |
|                  | <ul> <li>Non Customer Corporate Admin Checker – If this is selected,<br/>non-customer corporate administrator will be able to onboard a<br/>user in corporate non-customer admin checker role.</li> </ul> |
|                  | <ul> <li>Non Customer Corporate Maker – If this is selected, non-<br/>customer corporate administrator will be able to onboard a user<br/>in corporate maker role.</li> </ul>                             |
|                  | <ul> <li>Non Customer Corporate non-customer Checker – If this is<br/>selected, corporate administrator will be able to onboard a user<br/>in non-customer corporate maker role.</li> </ul>               |
|                  | <ul> <li>Non Customer Corporate Viewer – If this is selected, corporate<br/>administrator will be able to onboard a user in non-customer<br/>corporate viewer role.</li> </ul>                            |
| Cumulative Limit |                                                                                                    |

This displays the cumulative daily limits (CCL) package associated to the party. All the touch points and touch point groups for which the limit package is associated are displayed here.

| Touch Points/ Group | Name of touch points/ groups maintained, for which the limit package is to be mapped. Also the limit package mapped at Global level can be seen (a system created group with all internal and external touch points). |
|---------------------|----------------------------------------------------------------------------------------------------|
| Package             | Limit packages mapped for the selected touch point will get listed here.                                                                                                    |

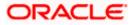

#### Field Name Description

#### **User Limits**

This field displays customer user level limits (CUL) mapped to the party. All the touch points and touch point groups for which the limit package is associated are displayed here. Also an option is provided to show the limit package mapped at Global level (a system created group with all internal and external touch points).

| <b>Touch Points/ Group</b> | Name of touch points/group maintained, for which the limit packages are |  |
|----------------------------|-------------------------------------------------------------------------|--|
|                            | mapped.                                                                 |  |

Package List of the packages mapped to touch points/ group are listed here.

1. Click **Cancel** to cancel the transaction and navigate back to '**Dashboard**'.

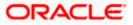

### <u>FAQ</u>

#### 1. What is sequential type of approval flow?

Under Sequential approval flow, the approval can be done only in the sequence as mentioned in approval workflow. So, at the first level of approval, users/ user groups who are assigned to authorize only can view and approve the transaction. After the transaction is approved by level 1 user, the users/ user groups having rights for second level of approval will be able to view and authorize the transaction. The transaction is marked as approved only after the user at the last level approves/ authorizes it.

#### 2. What is Parallel type of approval flow?

It is "Non-Sequential" type of approval flow which doesn't follow any specific sequence. Any user (who is part of the approval flow) from any approval level can pick up the transaction/maintenance and approve it. The transaction/maintenance is marked as approved if one user from each approval level (as configured) has approved/ authorized the transaction.

#### 3. What is cumulative daily limit package?

This limit package acts as a cumulative limit for all users of a corporate party and is utilized as and when any user authorizes the transaction as a final approver. The daily limit per transaction and number of transactions allowed limit is checked and updated against the cumulative limit set. It is mandatory to assign a cumulative daily limit package to each party preference created.

#### 4. What is User limit package?

This limit package is applicable for all users of the party (Users to whom this party ID is mapped as primary Party ID). This package will be overridden by User level limits package, if defined, at User Maintenance.

# 5. Can corporate administrator view the party preference maintained for a linked party?

No, preferences can be viewed only of a primary party ID mapped to a logged in corporate administrator.

<u>Home</u>

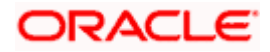

# 7. Party to Party Linkage

Party to Party linkage is required by medium and large corporates if the user(s) of the parent company needs to access accounts of the subsidiary companies. For e.g. consider a case wherein say 'ABC Industries' is the parent company with a subsidiary company 'PQR Enterprises' and the users of ABC Industries needs to access accounts of PQR Enterprises to carry out transactions and/or inquiries. The corporate will provide a mandate/ board resolution to the bank for creation of Party to Party linkage. Bank Administrator will setup a Party to Party linkage by selecting the parent party and the parties to be linked.

Corporate Administrators can only view party to party linkage. They do not have the rights to maintain or edit the party linkages.

#### **Pre-Requisites**

- Party preferences should be maintained for the parent as well as the party to be linked
- Channel Access should be enabled for both the parent as well as the party to be linked

#### Workflow

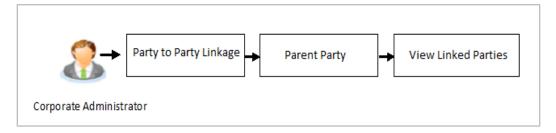

#### Features Supported In Application

The following options are available as part of P2P linkage maintenance

View an existing Party to Party Linkage

#### How to reach here:

Corporate Administrator Dashboard > Toggle menu > Menu > OnBoarding > Party To Party Linkage

Once the logged in user navigates to the Party to Party Linkage screen, they can view linkages that have been maintained for the parent party. A corporate admin user can only view the linkages. Linkage creation rights are not provided.

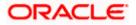

### 7.1 Party to Party Linkage- View

The Corporate Administrator can view the details of the linked parties to the parent party id.

#### To view the party to party linkage:

1. Navigate to the **Party to Party Linkage** screen.

#### Party to Party Linkage

|                                                  | ٨d                                                                                                    | lministrator Maker 🗡                                                                                                    | ATM/Branch                                                                                                    | English $\vee$ |
|--------------------------------------------------|----------------------------------------------------------------------------------------------------|----------------------------------------------------------------------------------------------------|----------------------------------------------------------------------------------------------------|----------------|
| ≡ III futura bank                                |                                                                                                    | Q 🔽 V                                                                                                    | Velcome, Sweta Corp<br>Last login 11 May (                                                                                                    | admin 🗸        |
| Party To Party Linkage                           |                                                                                                    |                                                                                                    |                                                                                                    |                |
| Parent Party ID<br>Parent Party Name<br>Party ID | ***411<br>Sweta<br>Party Name                                                                                            |                                                                                                    |                                                                                                    |                |
| ***409                                           | Test CL & CF                                                                                                    | Create and N                                                                                                    | Aaintain Party to Party                                                                                                    |                |
| Cancel                                           |                                                                                                    | This function ent<br>to a parent party<br>a party linkage, y<br>subsequently pro-<br>linked party acco<br>parent company<br>the Account Acc<br>You can create n<br>parent party or c | Linkage<br>ables you to link parties<br>conce you have created<br>you will be able to<br>ovide access of the<br>pounts to that of the<br>and it's users through | 3              |
|                                                  | Copyright © 2006, 2020, Oracle and/or its affiliates. All rights reserved.   Security Information   Terms and Conditions | 8                                                                                                    |                                                                                                    |                |

#### **Field Description**

| Field Name                                                                         | Description                                                                                                    |
|------------------------------------------------------------------------------------|----------------------------------------------------------------------------------------------------|
| Parent Party ID Parent party Id of the corporate user to which you want to link of |                                                                                                    |
| Parent Party Name Name of the parent party.                                        |                                                                                                    |
| Linked Parties                                                                     |                                                                                                    |
| Party ID                                                                           | A party ID which is linked to parent party ID.                                                                                                    |
| Party Name Name of the parent party which is linked to parent party ID.            |                                                                                                    |
| •                                                                                  | Party Linkage screen with search results with parent party identified and rties appears. It will have party ID and party name of the linked party. |

Home

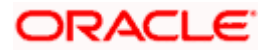

Click Cancel to cancel the transaction.

# 8. Limits Definition

Limits are defined by the bank to set up amount and duration based restrictions on the transactions that can be carried out by the user.

As part of limits definition maintenance, following limits can be defined:

- Transaction: It is the initiation limit with minimum and maximum amount defined
- Cumulative: It is the collective transaction amount limit for all the transactions that can be performed during a day and maximum number of transaction in a day

Limit package maintenance allows the administrator to map these definitions to every transaction.

#### **Pre-Requisites**

- Transaction access is provided to Corporate Administrator.
- Approval rule set up for Corporate Administrator to perform the actions.

#### Workflow

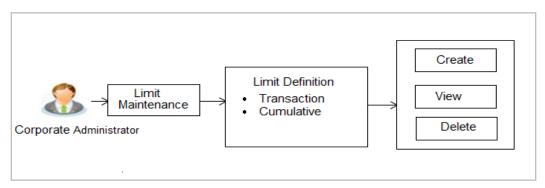

#### Features supported in application

Using this option Corporate Administrator can perform the following actions:

- Search/ View Limits
- Create Limit
- Delete Limits

#### How to reach here:

Corporate Administrator Dashboard > Toggle menu > Menu > Limits > Limits Definition

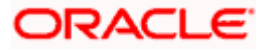

### 8.1 Limits Definition - View

Using this option, Administrator can search for particular limit based on different search parameters. The search results displays a limit list based on different search filters selected.

#### To search and view limits:

1. In the Limits Definition screen, enter the search parameters and click Search. The Limits Definition screen with search results appears based on the searched criteria. OR

Click **Cancel** to cancel the search process. OR

Click **Clear** to reset the search parameters.

#### Limits Definition - Search

| imit Definition        |                                           |                           |                           | Q 2 Welcome, Sweta Corpadmin<br>Last login 11 May 09:32 AM                                                                               |
|------------------------|-------------------------------------------|---------------------------|---------------------------|----------------------------------------------------------------------------------------------------|
| Imit Definition        |                                           |                           |                           |                                                                                                    |
| Limit Code             |                                           |                           |                           |                                                                                                    |
| Limit Description      |                                           |                           |                           | <b>=</b> *                                                                                                    |
| Limit Type 💿 1         | Transaction O Cumulative O Cooling Period |                           |                           |                                                                                                    |
|                        | n Date (詞) To Date (詞)                    |                           |                           | Limit Definition                                                                                                    |
| Updated On Fron        | n Date [] To Date []                      |                           |                           | Transaction limits can be defined to set up<br>amount and duration based restrictions on                                                 |
| Search Clear           |                                           |                           |                           | transactions that can be carried out by the<br>customers. This maintenance allows you to                                                 |
| Limit Code             | Limit Description                         | Limit Tune                | Undeted On                | search and view limit definitions. Also you<br>can create new and delete existing limit<br>definitions.Search limit definitions based on |
| SGAJTL3                | Limit Description<br>SGAJTL3              | Limit Type<br>Transaction | Updated On<br>08 Apr 2020 | different search parameters and the<br>matching result will be listed.                                                                   |
| TLAJEUR5z              | TLAJEUR5z                                 | Transaction               | 08 Apr 2020               | Create                                                                                                    |
| TransactionLimit2      | Transaction Limit 2                       | Transaction               | 08 Apr 2020               |                                                                                                    |
| TransactionLimit4      | Transaction Limit 4                       | Transaction               | 08 Apr 2020               |                                                                                                    |
| TLAJINR5z              | TLAJINR5z                                 | Transaction               | 08 Apr 2020               |                                                                                                    |
| TransactionLimit1      | Transaction Limit 1                       | Transaction               | 08 Apr 2020               |                                                                                                    |
| TransactionLimit3      | Transaction Limit 3                       | Transaction               | 08 Apr 2020               |                                                                                                    |
| AJTLz                  | AJTLz                                     | Transaction               | 08 Apr 2020               |                                                                                                    |
| SGAJTL                 | SGAJTL                                    | Transaction               | 08 Apr 2020               |                                                                                                    |
| AJSGSRTL               | AJSGSRTL                                  | Transaction               | 08 Apr 2020               |                                                                                                    |
| age 1 of 3 (1-10 of 21 | items) K < 1 2 3 > X                      |                           |                           |                                                                                                    |
|                        |                                           |                           |                           |                                                                                                    |
| Cancel                 |                                           |                           |                           |                                                                                                    |
|                        |                                           |                           |                           |                                                                                                    |
|                        |                                           |                           |                           |                                                                                                    |

| Field Name        | Description                          |
|-------------------|--------------------------------------|
| Limit Code        | Name/unique identifier of the limit. |
| Limit Description | Description of the limit.            |

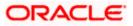

| Field Name        | Description                                                                                                    |  |  |
|-------------------|----------------------------------------------------------------------------------------------------|--|--|
| Limit Type        | Types of limits are:                                                                                                    |  |  |
|                   | <ul> <li>Transaction – It is the initiation limit with minimum and<br/>maximum amount</li> </ul>                                   |  |  |
|                   | <ul> <li>Cumulative – It is a duration based limit with maximum<br/>amount and number of transactions for a day / month</li> </ul> |  |  |
| Search Results    |                                                                                                    |  |  |
| Limit Code        | Name/unique identifier of the limit.                                                                                               |  |  |
| Limit Description | Description of the limit.                                                                                                    |  |  |
| Limit Type        | The limit type are:                                                                                                    |  |  |
|                   | <ul> <li>Transaction – It is the initiation limit with minimum and<br/>maximum amount</li> </ul>                                   |  |  |
|                   | Cumulative – It is a duration based limit with max amount                                                                          |  |  |

2. Click the **Limit Code** of the record for which you want to view the details. The **Limits Definition -View** screen appears.

#### **Limits Definition - View**

|                                                                                                    | Au                                                                                                    | dministrator Maker $\checkmark$ ATM/Branch English $\checkmark$                                                                                                    |
|----------------------------------------------------------------------------------------------------|----------------------------------------------------------------------------------------------------|----------------------------------------------------------------------------------------------------|
| ≡ I pfutura bank                                                                                             |                                                                                                    | Q, ⊠2 Welcome, Sweta Corpadmin ∨<br>Last login 11 May 09:32 AM                                                                                                    |
| Limit Definition                                                                                             |                                                                                                    |                                                                                                    |
| Limit Code<br>Limit Type<br>Limit Description<br>Ourrency<br>Minimum Amount<br>Maximum Amount<br>Cancel Back | SGAJTL3<br>Transaction<br>SGAJTL3<br>EUR<br>€0.01<br>€110,000.00                                                        | Limit Details<br>Vou may delete the definitions, by olicking<br>on Delete button. Ensure this definition is<br>not in user before you proceed. You can<br>choose to go back to the previous screen or<br>cancel the operations. |
|                                                                                                    | Copyright @ 2006, 2020, Oracle and/or its affiliates. All rights reserved.   Security Information   Terms and Condition | 15                                                                                                    |

3. Click **Delete** to delete the limit. OR

> Click **Cancel** to cancel the transaction and navigate back to dashboard. OR Click **Back** to navigate to the previous screen.

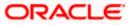

## 8.2 Limits Definition - Create

Using this option, Corporate Administrator can create a limit as required.

#### To create a transaction limit:

1. In the **Limits Definition** screen, click **Create**. The **Limits Definition - Create** screen with **Transaction** tab appears.

#### **Limits Definition - Transaction - Create**

|                                                                                               | Adn                                                                                                    | ninistrator Maker $\vee$                                                                                                    | ATM/Branch                                                                                                    | English $\checkmark$     |
|-----------------------------------------------------------------------------------------------|----------------------------------------------------------------------------------------------------|----------------------------------------------------------------------------------------------------|----------------------------------------------------------------------------------------------------|--------------------------|
| ≡ III futura bank                                                                             |                                                                                                    | ୍ଦ 🔁                                                                                                    | Welcome, Sweta Co<br>Last login 11 Ma                                                                                                    | rpadmin 🗸<br>ay 09:32 AM |
| Limit Definition                                                                              |                                                                                                    |                                                                                                    |                                                                                                    |                          |
| Limit Type<br>Limit Code<br>Limit Description<br>Currency<br>Minimum Amount<br>Maximum Amount | Transaction     Cumulative     Cooling Period       Limit 001                                                            | You can define f<br>the transaction – I<br>transaction initie<br>- Cumulative - Cr<br>transaction and<br>limit.<br>- Cooling Period<br>payees. | Minimum and maximur<br>ation limit.<br>ollective amount of a<br>total number of transar<br>– Limits for newly add<br>definitions to a transac | n<br>stion<br>ed         |
|                                                                                               | Copyright © 2006, 2020, Cracle and/or its affiliates. All rights reserved.   Security Information   Terms and Conditions |                                                                                                    |                                                                                                    |                          |

#### **Field Description**

| Field Name        | Description                                                                                                    |  |  |
|-------------------|----------------------------------------------------------------------------------------------------|--|--|
| Limit Type        | The limit type for selection are:                                                                                                  |  |  |
|                   | <ul> <li>Transaction – It is the initiation limit with minimum and<br/>maximum amount</li> </ul>                                   |  |  |
|                   | <ul> <li>Cumulative – It is a duration based limit with maximum<br/>amount and number of transactions for a day / month</li> </ul> |  |  |
|                   |                                                                                                    |  |  |
| Limit Code        | Name/unique identifier of the limit.                                                                                               |  |  |
| Limit Description | Description of the limit.                                                                                                    |  |  |
| Currency          | The currency to be set for the limit.                                                                                              |  |  |
| Minimum Amount    | The minimum amount for a transaction in local currency.                                                                            |  |  |
| Maximum Amount    | The maximum amount for a transaction in local currency.                                                                            |  |  |

2. In the **Transaction** tab screen, enter the code in the **Limit Code** field.

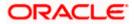

- 3. In the Limit Description field, enter the description of the limit.
- 4. From the **Currency** field, select the appropriate currency for the limits.
- 5. In the **Minimum Amount** and **Minimum Amount** field, enter the minimum and maximum amount for a transaction in local currency.
- Click Save to save the created limit. OR
   Click Cancel to cancel the transaction and navigate back to dashboard. OR

Click **Back** to navigate to previous screen.

 The Review screen appears. Verify the details, and click Confirm. OR Click Cancel to cancel the transaction. OR

Click **Back** to navigate to previous screen.

8. The success message of transaction submission appears. Click **OK** to complete the transaction.

#### **Limits Definition - Cumulative - Create**

|                                                                                                    | ٨٥                                                                                                    | dministrator Maker 🗡                                                                                                    | ATM/Branch Englis                                                                                      | h 🗡      |
|----------------------------------------------------------------------------------------------------|----------------------------------------------------------------------------------------------------|----------------------------------------------------------------------------------------------------|----------------------------------------------------------------------------------------------------|----------|
| ≡ If futura bank                                                                                                    |                                                                                                    | Q 🔁 W                                                                                                    | /elcome, Sweta Corpadmin<br>Last login 11 May 09:32 AM                                                 | \<br>  \ |
| Limit Definition                                                                                                    |                                                                                                    |                                                                                                    |                                                                                                    |          |
| Limit Type<br>Limit Code<br>Limit Description<br>Frequency<br>Currency<br>Currency<br>Currulative Transaction Amount<br>Maximum Transactions | Transaction     Cumulative     Cooling Period       Limit 002       Limit 02       Daily     Monthly       GBP        £100,000,000       Per Month       100 | Create L<br>You can define folit<br>the transactions - Mir<br>transaction - Mir<br>transaction initiatio<br>- Cumulative - Colle<br>transaction and tot<br>limit.<br>- Cooling Period – L<br>payees. | ective amount of a<br>al number of transaction<br>Limits for newly added<br>finitions to a transaction |          |
|                                                                                                    |                                                                                                    |                                                                                                    |                                                                                                    |          |
|                                                                                                    |                                                                                                    |                                                                                                    |                                                                                                    |          |
|                                                                                                    | Copyright © 2006, 2020, Oracle and/or its affiliates. All rights reserved.   Security Information   Terms and Condition                                      | IS                                                                                                    |                                                                                                    |          |

| Field Name | Description                                                                                                    |  |  |
|------------|----------------------------------------------------------------------------------------------------|--|--|
| Limit Type | Limit type for selection are:                                                                                                    |  |  |
|            | <ul> <li>Transaction – It is the initiation limit with minimum and<br/>maximum amount</li> </ul>                                   |  |  |
|            | <ul> <li>Cumulative – It is a duration based limit with maximum<br/>amount and number of transactions for a day / month</li> </ul> |  |  |
| Limit Code | Name/unique identifier of the limit.                                                                                               |  |  |

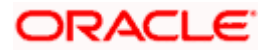

| Field Name                       | Description                                                                                                    |  |  |
|----------------------------------|----------------------------------------------------------------------------------------------------|--|--|
| Limit Description                | Description of the limit.                                                                                                    |  |  |
| Frequency                        | <ul> <li>The specific duration for which the limits can be utilized and available.</li> <li>The options are: <ul> <li>Daily</li> <li>Monthly</li> </ul> </li> </ul> |  |  |
| Currency                         | The currency to be set for the limit.                                                                                                    |  |  |
| Cumulative<br>Transaction Amount | The collective amount in local currency for transactions that can be performed in a day.                                                                            |  |  |
| Maximum<br>Transactions          | The maximum number of transactions that can be performed per day.                                                                                                   |  |  |

#### To create a cumulative limit:

- 1. Click the **Cumulative** tab. The **Limits Definition Create** screen with **Cumulative** tab appears.
- 2. Enter the relevant information in Limit Code and Limit Description field.
- 3. From the **Frequency** field, select the appropriate duration for the limits.
- 4. From the **Currency** field, select the appropriate currency for the limits.
- 5. In the **Cumulative Transaction Amount** field, enter the collective amount of transaction in local currency.
- 6. In the **Maximum Transactions** field, enter the value for maximum number of transactions.
- Click Save to save the created limit. OR Click Cancel to cancel the transaction and navigate back to dashboard. OR Click Back to navigate to previous screen.
- The Review screen appears. Verify the details, and click Confirm. OR Click Cancel to cancel the transaction. OR Click Back to navigate to previous screen.
- 9. The success message of transaction submission appears. Click **OK** to complete the transaction.

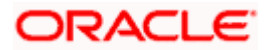

## 8.3 Limits Definition - Delete Limit

Using this option, Corporate Administrator can delete a created limit. Limit definition can be deleted only if it is not in use (available as a part of any limit package).

#### To delete a limit:

 In the Limits Definition screen, enter the search parameters and click Search. The Limits Definition screen with search results appears based on the searched criteria. OR

Click  $\ensuremath{\textbf{Cancel}}$  to cancel the search process. OR

Click **Clear** to reset the search parameters.

#### Limits Definition - Search

| ≡ I∳futura banl                                                             | ĸ                     |                                                 |                                           | Administrator Maker V ATM/Branch English V<br>Q 2 Welcome, Sweta Corpadmin V<br>Lastlogin 11 May 09:32 AM                                                                                                    |
|-----------------------------------------------------------------------------|-----------------------|-------------------------------------------------|-------------------------------------------|----------------------------------------------------------------------------------------------------|
| Limit Definition                                                            |                       |                                                 |                                           |                                                                                                    |
| Limit Code<br>Limit Description<br>Limit Type<br>Updated On<br>Starch Clear |                       | Jing Period                                     |                                           | Limit Definition<br>Transaction limits can be defined to set up<br>amount and duration based restrictions on<br>transactions that can be carried out by the<br>customers. This maintenance allows you to<br>search and view limit definitions. Also you |
| Limit Code                                                                  | Limit Description     | Limit Type                                      | Updated On                                | can create new and delete existing limit<br>definitions.Search limit definitions based on<br>different search parameters and the                                                                                                    |
| Limit 100                                                                   | Limit 10              | Transaction                                     | 11 May 2020                               | matching result will be listed.                                                                                                    |
| Page 1 of 1 (1 of                                                           | f1 items) K < 1 > X   |                                                 |                                           | Create                                                                                                    |
|                                                                             | Copyright © 2006, 202 | 0, Oracle and/or its affiliates. All rights res | erved.   Security Information   Terms and | Conditions                                                                                                    |

2. Click the **Limit Code** of the record for which you want to view the details. The **Limits Definition -View** screen appears.

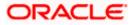

#### **Limits Definition - View**

|                                                                                                    | ۸dm                                                                                                    | inistrator Maker $\smallsetminus$                      | ATM/Branch                                                                                                    | English 🗸 |
|----------------------------------------------------------------------------------------------------|----------------------------------------------------------------------------------------------------|--------------------------------------------------------|----------------------------------------------------------------------------------------------------|-----------|
| ≡ III futura bank                                                                                                    |                                                                                                    | Q 🔽                                                    | Welcome, Sweta Corp<br>Last login 11 May                                                                                                    | admin 🗸   |
| Limit Definition                                                                                                    |                                                                                                    |                                                        |                                                                                                    |           |
| Limit Code Limit 10<br>Limit Type Transact<br>Limit Description Limit 10<br>Ourrency GBP<br>Minimum Amount £1.00<br>Maximum Amount £1,000,0<br>Detete Cancel Back | tion<br>)                                                                                                    | You may delete<br>on Delete buttor<br>not in user befo | init Details<br>the definitions, by clickin<br>1. Ensure this definition is<br>reyou proceed You can<br>ck to the previous screen<br>ations. |           |
|                                                                                                    |                                                                                                    |                                                        |                                                                                                    |           |
|                                                                                                    | Copyright © 2006, 2020, Oracle and/or its affiliates. All rights reserved.   Security Information   Terms and Conditions |                                                        |                                                                                                    |           |

 Click Delete. The Delete Warning message appears. OR Click Cancel to cancel the transaction and navigate back to dashboard. OR

Click **Back** to navigate to the previous screen.

#### **Delete Limit**

|   |                                                                                               |                                                                                                    | Administrator Maker $\checkmark$ | ATM/Branch                                                         | English $\vee$      |
|---|-----------------------------------------------------------------------------------------------|----------------------------------------------------------------------------------------------------|----------------------------------|--------------------------------------------------------------------|---------------------|
| ≡ | futura bank                                                                                   |                                                                                                    | Q, 🔁 We                          | elcome, Sweta Corp<br>Last login 11 May I                          | admin 🗸<br>19:32 AM |
|   | Limit Definition                                                                              |                                                                                                    |                                  |                                                                    |                     |
|   | Limit Code<br>Limit Type<br>Limit Description<br>Currency<br>Minimum Amount<br>Maximum Amount | Limit 100<br>Transaction<br>Limit 10<br>GPP<br>£1.00<br>£1,000.000 Vertex of the state of the state of the | -                                | ure this definition is<br>proceed.You can<br>the previous screen o | r                   |
|   |                                                                                               |                                                                                                    |                                  |                                                                    |                     |

4. Click **Yes** to confirm the deletion. OR

Click  $\ensuremath{\text{No}}$  to cancel the deletion process.

5. The success message of transaction submission appears. Click **OK** to complete the transaction.

Home

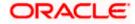

# 9. Limits Package Management

Limit package is a group of transaction limits. As part of the limit package management, defined limits (created through 'Limit Definition') can be mapped to each transaction or to a transaction group (Created using Transaction Group Maintenance). Each package is associated with a specific channel/touch point or with a group of touch points.

The limits packages once created can be mapped to

- User Type using System Rules maintenance
- Party using Party Preferences (Cumulative User Limits and Cumulative Customer limits)
- User using User Management

#### Prerequisites:

Required Limits (i.e. Transaction/ Cumulative) should be defined for association to transactions in limits package

#### Workflow

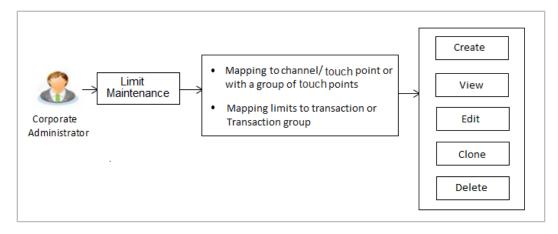

#### Features supported in application

The administrator can perform the following actions:

- Search/ View Limit Package
- Create Limit Package
- Edit Limit Package
- Clone Limit Package
- Delete Limit Package

#### How to reach here:

Corporate Administrator Dashboard > Toggle Menu > Menu > Limit > Limit Package Management

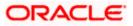

### 9.1 Limit Package Management - View

Using this option, Corporate Administrator can search for particular limit package created for a specific channel/ touch point based on different search parameters. The search results displays a list or particular limit package based on different search filters selected.

If the search parameters are not specified, records of all the packages maintained in the application are displayed.

#### To search and view limit package:

 In the Limit Package Management screen, click Search. The Limit Package Management screen with search results appears based on the searched criteria. OR Click Clear to reset the search parameters. OR

Click **Cancel** to cancel the search process.

#### Limit Package Management - Search

|                                                                                                  |                        |                                        |                                 | Adm                            | ninistrator Approver $ \sim $                                                                                                    | ATM/Branch                                                                                | English $\checkmark$    |
|--------------------------------------------------------------------------------------------------|------------------------|----------------------------------------|---------------------------------|--------------------------------|----------------------------------------------------------------------------------------------------|-------------------------------------------------------------------------------------------|-------------------------|
| ≡ @futura bank                                                                                   |                        |                                        |                                 |                                | Q 🗹                                                                                                    | Welcome, Sweta Coi<br>Last login 11 Ma                                                    | rpadmin 🗸<br>y 09:32 AM |
| Limit Package Manager                                                                            | ment                   |                                        |                                 |                                |                                                                                                    |                                                                                           |                         |
| Package Code<br>Package Description<br>More Search Options ✓<br>Search Clear<br>Package Code Pac | skage Description      | Touch Point                            | Currency                        | Updated On                     | Limit Package<br>Vou can now create a limit package for<br>specific transaction and for group of<br>transactions. Also you can define applicable<br>Touch Point for a package. |                                                                                           |                         |
| Limit Pkg 01 Lim                                                                                 | nit Packages 001       | APINTERNET                             | GBP                             | 11 May 2020                    | process you ca                                                                                                    | n clone an existing limit<br>want to create fresh                                         |                         |
| Page 1 of 1 (1 of 1 items)<br>Cancel                                                             | к < [] > א             |                                        |                                 |                                | package, ensur<br>transaction gro                                                                                                    | e to maintain necessary<br>ups, Touch Point groups<br>efinitions before you pro<br>Create |                         |
|                                                                                                  |                        |                                        |                                 |                                |                                                                                                    |                                                                                           |                         |
|                                                                                                  | Copyright © 2006, 2020 | ), Oracle and/or its affiliates. All r | ights reserved.   Security Info | ormation   Terms and Condition | ns                                                                                                    |                                                                                           |                         |

| Field Name          | Description                                            |  |
|---------------------|--------------------------------------------------------|--|
| Package Code        | The unique code /name of the limit package.            |  |
| Package Description | Description of the limit package.                      |  |
| Role                | The limit is applicable to specific party or role (s). |  |

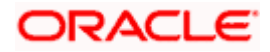

| Field Name                         | Description                                                              |  |  |  |  |
|------------------------------------|--------------------------------------------------------------------------|--|--|--|--|
| Touch Point / Touch<br>Point Group | Touch Point and the group of Touch Points mapped with the limit package. |  |  |  |  |
|                                    | The options are:                                                         |  |  |  |  |
|                                    | Touch Point                                                              |  |  |  |  |
|                                    | Touch Point Group                                                        |  |  |  |  |
| Currency                           | Currency in which the limit package is created.                          |  |  |  |  |
| Updated On                         | Date range in which limit package were updated.                          |  |  |  |  |
| Search Results                     |                                                                          |  |  |  |  |
| Package Code                       | The unique code of the limit package.                                    |  |  |  |  |
| Package Description                | Description of the limit package.                                        |  |  |  |  |
| Touch Point                        | Name of the touch point mapped to the limit package.                     |  |  |  |  |
| Currency                           | Currency in which the limit package is created.                          |  |  |  |  |
| Updated On                         | Date on which limit package was updated.                                 |  |  |  |  |
| Roles                              | The limit is applicable to specific party or role (s).                   |  |  |  |  |

2. Click the Limit Package Code of the record for which you want to view the details. The Limits Package Management - View screen appears.

#### Limit Package Management - View

|                                                                                                    | 4                                                                                                    | Administrator Approver $\checkmark$ ATM/Branch English $\checkmark$                                                                                                    |
|----------------------------------------------------------------------------------------------------|----------------------------------------------------------------------------------------------------|----------------------------------------------------------------------------------------------------|
| ≡ III futura bank                                                                                            |                                                                                                    | Q                                                                                                    |
| Limit Package Manage                                                                                         | ment                                                                                                    |                                                                                                    |
| Limit Package Code<br>Limit Package Description<br>Touch Point<br>Currency                                   | Limit Pkg 01<br>Limit Packages 001<br>Internet<br>GBP                                                                 | Limit Package Details                                                                                                    |
| Transaction Name<br>Cumulative Limit Daily<br>Cumulative Limit Monthly<br>Transaction Limit<br>Cooling Limit | Create Forex Deal<br>CLDAJzGBP - CLDAJZGBP<br>CLMAJ2zGBP - CLMAJ2zGBP<br>TLAJzGBP - TLAJzGBP<br>coolLimit - coolLimit | Limit Package Details<br>You can edit the parameters set for each<br>transaction available in a package or can<br>delete the package by clicking on Delete<br>button. Ensure this package is not in user<br>before you proceed to delete. To speed up<br>the process you can clone an existing limit<br>package. You may also choose to go back to<br>the previous screen or cancel the operation. |
| Cione<br>Edit Delete Cancel                                                                                  | Back                                                                                                    |                                                                                                    |
|                                                                                                    | Copyright © 2006, 2020, Oracle and/or its affiliates. All rights reserved.   Security Information   Terms and Cond    | litions                                                                                                    |

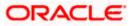

#### **Field Description**

| Field Name                                                   | Description                                                                                                    |  |  |  |
|--------------------------------------------------------------|----------------------------------------------------------------------------------------------------|--|--|--|
| Limit Package Code                                           | The unique code /name of the limit package.                                                                          |  |  |  |
| Limit Package<br>Description                                 | Description of the limit package.                                                                                    |  |  |  |
| Touch Point Group                                            | Name of the Touch Point or Touch Point group mapped to the limit package.                                            |  |  |  |
| Currency                                                     | The currency to be set for the limit package.                                                                        |  |  |  |
| Transaction Name /<br>Transaction Group<br>Name              | Name of the transaction/transaction group that is mapped to the limit package.                                       |  |  |  |
| Effective Date                                               | The date from which the limit package is effective for the transaction.                                              |  |  |  |
| Cumulative Limit<br>Daily                                    | Daily Cumulative Limit Definition set for the specific transaction.<br>It displays the limit name and description.   |  |  |  |
| Cumulative Limit<br>Monthly                                  | Monthly Cumulative Limit Definition set for the specific transaction.<br>It displays the limit name and description. |  |  |  |
| Transaction Limit                                            | Transaction Limit Definition set for the specific transaction.<br>It displays the limit name and description.        |  |  |  |
| Cooling Limit                                                | The cooling limit set for the specific transaction.                                                                  |  |  |  |
| 3. Click <b>Clone</b> to make another copy of details.<br>OR |                                                                                                    |  |  |  |

 Click Clone to make another copy of details. OR Click Edit to edit the limit package. OR Click Delete to delete the limit package. OR Click Cancel to cancel the transaction and go back to Dashboard. OR Click Back to navigate to the previous screen.

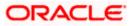

## 9.2 Limit Package Management - Create

Using this option, Corporate Administrator can create a limit package for a specific channel/ touch point based on the details given as per the fields.

#### To create a limit package:

1. In the Limit Package Management screen, click Create. The Limit Package Management - Create screen appears.

#### Limit Package Management - Create

|                                                                                                    |                                                                                                    |                      |                                                             | Administrator Maker 🗸 ATM/Branch English 🗸                                                                                                    |
|----------------------------------------------------------------------------------------------------|----------------------------------------------------------------------------------------------------|----------------------|-------------------------------------------------------------|----------------------------------------------------------------------------------------------------|
| 🕼 futura bank                                                                                                    |                                                                                                    |                      |                                                             | Q ► Welcome, Sweta Corpadmin ↓<br>Last login 11 May 09:32 AM                                                                                       |
| Limit Package Manager                                                                                                    | ment                                                                                                    |                      |                                                             |                                                                                                    |
| Limit Package Code<br>Limit Package Description<br>Touch Point<br>Touch Point<br>Ourrency                                                                                                    | Limit Pkg 02<br>Limit Package 002<br>© Touch Point O Touch Point Group<br>Mobile Applica ~<br>GBP ~                                                                                                    | Global               |                                                             | Edit Package Details<br>You can remove the transaction from the<br>limit package or can delete/modify the limit<br>definitions mapped against each |
| Transaction Name  Effective Date  Cumulative Limit Monthly  Transaction Limit  Cooling Limit  Transaction Name  Effective Date  Cumulative Limit Monthly  Transaction Limit  Cooling Limit  Add Transaction Limit  Cooling Limit  Add Transaction Limit  Cooling Limit  Cooling Limi | 11 May 2020 E<br>CLDAJ2GBP - CLDAJ2GBP<br>bulkcumumonth - bulkcumumonth<br>Invoice Transaction - Invoice Transa<br>coolLimit - coolLimit<br>Create Bill Payment<br>11 May 2020 E<br>cumDlimit - cumulatibe daily limit<br>InvoiceMonthlyCum - Invoice Trans<br>TLAJ2GBP - TLAJ2GBP<br>CPLAJ2GBP - CPLAJ2GBP | ~                    | Delete Transaction                                          | transaction (s) as part of this limits package.                                                                                                    |
|                                                                                                    | Copyright © 2006, 2020. Gracie an                                                                                                    | nd/or its affiliates | All rights reserved.   Security Information   Terms and Cor | nditions                                                                                                    |

| Field Name                   | Description                                 |
|------------------------------|---------------------------------------------|
| Limit Package Code           | The unique code /name of the limit package. |
| Limit Package<br>Description | Description of the limit package.           |

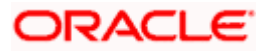

| Field Name                                     | Description                                                                                                    |  |  |  |
|------------------------------------------------|----------------------------------------------------------------------------------------------------|--|--|--|
| Touch Point                                    | Touch points and the group of touch points mapped with the limit package.                                                                                      |  |  |  |
|                                                | The options are:                                                                                                    |  |  |  |
|                                                | Touch Point                                                                                                    |  |  |  |
|                                                | Touch Point Group                                                                                                    |  |  |  |
|                                                | <ul> <li>Global: This a group of touch points created automatically<br/>(default touch point group has all internal and external touch<br/>points).</li> </ul> |  |  |  |
| Touch Point                                    | Touch points mapped to the limit package.                                                                                                    |  |  |  |
|                                                | This field is displayed and enabled if you select <b>Touch Point</b> option in the <b>Touch Point</b> field.                                                   |  |  |  |
| Touch Point Group                              | Touch point group mapped to the limit package.                                                                                                    |  |  |  |
|                                                | This field is displayed and enabled if you select <b>Touch Point Group</b> option in the <b>Touch Point</b> field.                                             |  |  |  |
| Currency                                       | The currency to be set for the limit package.                                                                                                    |  |  |  |
| Transaction Name/<br>Transaction Group<br>Name | Transaction or Transaction Group name, to which the limit has to be assigned.                                                                                  |  |  |  |
| Effective Date                                 | The effective date of the limit package, for the selected transaction.                                                                                         |  |  |  |
| Cumulative Limit<br>Daily                      | Select the Cumulative Limit Definition for the selected transaction/transaction group for daily limits.                                                        |  |  |  |
| Cumulative Limit<br>Monthly                    | Select the Cumulative Limit Definition for the selected transaction/transaction group for monthly limits.                                                      |  |  |  |
| Transaction Limit                              | Select the Transaction Limit Definition for the selected transaction/ transaction group for daily limits.                                                      |  |  |  |

- 2. In the **Limit Package Code** field, enter the code for the limit package.
- 3. In the Limit Package Description field, enter the description of the limit package.
- 4. In the **Touch Point** field, select the appropriate option.
  - a. If you select Touch Point;
    - i. From the **Touch Point** list, select the appreciate option.
  - b. If you select Touch Point Group;
    - i. From the **Touch Point Group** list, select the appreciate option.
- 5. From **Currency** list, select the appropriate currency to be associated with the Limit Package. It enables the **Transactions / Transaction Group Limits** section.

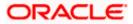

- 6. Click the **Add Transaction Group** link to assign limits to a transaction group. By default system displays Transactions option for assigning the limit.
- 7. From the **Transaction Name/Transaction Group Name** list, select the appropriate option.

Note: Click View Details link to view transaction group details.

#### **View Details - Transaction Group Details**

| Cumulative Limit Monthly | bulkcumumonth - bulkcumumonth 🗸 |                               |                                         |     |  |  |
|--------------------------|---------------------------------|-------------------------------|-----------------------------------------|-----|--|--|
| Transaction Limit        | InvoiceTransaction              | View Details                  |                                         | ×   |  |  |
| Cooling Limit            |                                 | Group Code<br>Group Descripti | OBPMTxns<br>on All Txns for OBPM        |     |  |  |
|                          |                                 | Sr No. 🗸                      | Transactions                            |     |  |  |
|                          |                                 | 1                             | Self Transfer                           |     |  |  |
| Transaction Name         | Create Bill Payment             | 2                             | Internal Transfer                       |     |  |  |
| Effective Date           | 11 May 2020                     | 3                             | International Transfer                  | _   |  |  |
|                          | cumDlimit - cumula              | 4                             | Domestic Draft                          | - 1 |  |  |
| Cumulative Limit Daily   |                                 | 5                             | International Draft                     |     |  |  |
| Cumulative Limit Monthly | InvoiceMonthlyCum               | 6                             | Domestic SEPA Payment - CARD            |     |  |  |
| Transaction Limit        | TLAJZGBP - TLAJZ                | 7                             | Domestic SEPA Payment - CREDIT          |     |  |  |
| Cooling Limit            | CPLAJzGBP - CPLA                | 8                             | Adhoc Domestic Payment - SEPA<br>Credit |     |  |  |
|                          |                                 | 9                             | Adhoc Domestic Payment - SEPA<br>Card   |     |  |  |

#### **Field Description**

| Field Name           | Description                                                         |
|----------------------|---------------------------------------------------------------------|
| Group Code           | Unique code/name of the transaction group.                          |
| Group Description    | Description of the transaction group.                               |
| List of Transactions | It lists all the transactions available under the transaction group |

- 8. Select the **Effective Date** from the calendar for the limit package in the **Transactions / Transaction Group - Limits** section.
- 9. From the **Cumulative Limit Daily**, **Cumulative Limit Monthly**, **Transaction Limit** and **Cooling Limit** lists, select the appropriate limits.
- Click Add Transaction and repeat the steps 4 to 6, if you want to assign limits for more transactions.
   OR
   Click Add Transaction Group and repeat the steps 4 to 6, if you want to assign limits for

Click **Add Transaction Group** and repeat the steps 4 to 6, if you want to assign limits for more transactions groups.

11. Click **Save** to save the limit package. OR

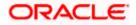

Click **Cancel** to cancel the transaction. OR Click **Back** to navigate to the previous screen.

12. The **Review** screen appears. Verify the details, and click **Confirm**.

OR Click **Cancel** to cancel the transaction. OR

Click **Back** to navigate to the previous screen.

13. The success message of transaction submission appears. Click **OK** to complete the transaction.

Note: You can click to delete a transaction limit of a transaction.

### 9.3 Limit Package Management - Edit

Using this option, Corporate Administrator can update or edit a limit package.

#### To edit a limit package:

1. In the Limit Package Management screen, click Search. The Limits Package Management screen with search results appears based on the searched criteria. OR

Click **Clear** to reset the search parameters.

OR

Click **Cancel** to cancel the search process.

#### Limit Package Management - Search

|                                                                                                    |                                                  |                                     | ,                                | Administrator Approver 🗡                                                                                                    | ATM/Branch                             | English $\checkmark$ |
|----------------------------------------------------------------------------------------------------|--------------------------------------------------|-------------------------------------|----------------------------------|----------------------------------------------------------------------------------------------------|----------------------------------------|----------------------|
| ≡ 🍺 futura bank                                                                                                    |                                                  |                                     |                                  | Q 🗹 🛛 🖓                                                                                                    | elcome, Sweta Cor<br>Last login 11 May | padmin 🗸<br>09:32 AM |
| Limit Package Management                                                                                                    |                                                  |                                     |                                  |                                                                                                    |                                        |                      |
| Limit Package Management          Package Code         Package Description         More Search Options ✓         Search       Clear         Package Code       Package Description         Touch Point         Limit Pkg 01       Limit Packages 001         APINTERNET         Page 1       of 1 (1 of 1 items)         K< |                                                  | Currency<br>GBP                     |                                  | Limit Package<br>Specific transaction and for group of<br>transactions. Also you can define applicable<br>Touch Point for a package. To speed up the<br>package if you want to create fresh<br>package if you want to create fresh<br>package ensure to maintain necessary<br>transaction groups. Touch Point groups and<br>required limit definitions before you proceed. |                                        |                      |
| Cancel                                                                                                    |                                                  |                                     |                                  |                                                                                                    | Create                                 |                      |
|                                                                                                    |                                                  |                                     |                                  |                                                                                                    |                                        |                      |
|                                                                                                    | Copyright © 2006, 2020, Oracle and/or its affili | iates. All rights reserved.   Secur | ity Information   Terms and Cond | ditions                                                                                                    |                                        |                      |

2. Click the Limit Package Code of the record for which you want to view the details. The Limits Management-View screen appears.

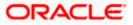

## Limit Package Management - View

|                                                                                                    | Adr                                                                                                    | ninistrator Approver $\checkmark$ ATM/Branch English $\checkmark$                                                                                                    |
|----------------------------------------------------------------------------------------------------|----------------------------------------------------------------------------------------------------|----------------------------------------------------------------------------------------------------|
| 🗏 🕼 futura bank                                                                                              |                                                                                                    | Q 🛛 🖂 Welcome, Sweta Corpadmin 🧹<br>Last login 11 May 09:32 AM                                                                                                    |
| Limit Package Manage                                                                                         | ment                                                                                                    |                                                                                                    |
| Limit Package Code<br>Limit Package Description<br>Touch Point<br>Currency                                   | Limit Pkg 01<br>Limit Packages 001<br>Internet<br>GBP                                                                  | Limit Package Details                                                                                                    |
| Transaction Name<br>Oumulative Limit Dally<br>Cumulative Limit Monthly<br>Transaction Limit<br>Cooling Limit | Create Forex Deal<br>CLDAJzGBP - CLDAJzGBP<br>CLMAJ2zGBP - CLMAJ2zGBP<br>TLAJzGBP - TLAJzGBP<br>coolLimit - coolLimit  | You can edit the parameters set for each<br>transaction available in a package or can<br>delete the package by clocking on Delete<br>button. Ensure this package is not in user<br>before you proceed to delete To speed up<br>the process you can clone an existing limit<br>package. You may also choose to go back to<br>the previous screen or cancel the operation. |
| Cione<br>Edit Deixte Cancel                                                                                  | Back                                                                                                    |                                                                                                    |
|                                                                                                    | Copyright © 2006, 2020, Oracle and/or its affiliates. All rights reserved.   Security Information   Terms and Conditio | ns                                                                                                    |

3. Click Edit. The Limit Package Management - Edit screen appears.

Limit Package Management - Edit

|                                 |                                       | Adm                                                                               | ninistrator Approver 🗸                     | ATM/Branch Enç                                      | jlish 🗸 |
|---------------------------------|---------------------------------------|-----------------------------------------------------------------------------------|--------------------------------------------|-----------------------------------------------------|---------|
| \Xi 🕼 futura bank               |                                       |                                                                                   | Q 🗹 🔞 We                                   | elcome, Sweta Corpadr<br>Last login 11 May 09:32    | nin ∨   |
| Limit Package Manager           | nent                                  |                                                                                   |                                            |                                                     |         |
| Limit Package Code              | Limit Pkg 01                          |                                                                                   |                                            |                                                     |         |
| Limit Package Description       | Limit Packages 001                    |                                                                                   |                                            |                                                     |         |
| Currency                        | GBP                                   |                                                                                   | Edit Pac                                   | kage Details                                        |         |
| Transaction Name                | Create Forex Deal $\qquad \checkmark$ |                                                                                   | You can remove the<br>limit package or can | e transaction from the<br>n delete/modify the limit |         |
| Effective Date                  | 11 May 2020                           |                                                                                   | definitions mapped<br>transaction.You can  |                                                     |         |
| Expiry Date                     | (***)<br>::::                         |                                                                                   | transaction(s) as pa                       | n cor una innita package.                           | -       |
| Cumulative Limit Daily          | CLDAJZGBP - CLDAJZGBP V               |                                                                                   |                                            |                                                     |         |
| Cumulative Limit Monthly        | CLMAJ2zGBP - CLMAJ2zGBP V             |                                                                                   |                                            |                                                     |         |
| Transaction Limit               | TLAJZGBP - TLAJZGBP 🗸 🗸 🗸             |                                                                                   |                                            |                                                     |         |
| Cooling Limit                   | coolLimit - coolLimit 🗸 🗸             | Ŵ                                                                                 |                                            |                                                     |         |
| Add Transaction Add Transaction | Group                                 |                                                                                   |                                            |                                                     |         |
|                                 |                                       |                                                                                   |                                            |                                                     |         |
| Save Cancel Back                |                                       |                                                                                   |                                            |                                                     |         |
|                                 |                                       |                                                                                   |                                            |                                                     |         |
|                                 |                                       |                                                                                   |                                            |                                                     |         |
|                                 | Copyright © 2006, 2020, Oracle and/or | its affiliates. All rights reserved.   Security Information   Terms and Condition | ns                                         |                                                     |         |
|                                 |                                       |                                                                                   |                                            |                                                     |         |

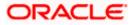

### **Field Description**

| Field Name                                     | Description                                                                          |
|------------------------------------------------|--------------------------------------------------------------------------------------|
| Limit Package Code                             | The unique code /name of the limit package.                                          |
| Limit Package<br>Description                   | Description of the limit package.                                                    |
| Currency                                       | Currency in which the limit package is created.                                      |
| Transaction Name/<br>Transaction Group<br>Name | Name of the Transaction/ transaction group that is mapped to the limit package.      |
| Effective Date                                 | The date from which the limit package is effective for the transaction.              |
| Expiry Date                                    | Expiry date of a specific limit linked to a transaction.                             |
|                                                | This field will be displayed only if expiry date is maintained for each transaction. |
| Cumulative Limit                               | Daily Cumulative Limit definition set for the specific transaction.                  |
| Daily                                          | It displays the limit name and description.                                          |
| Cumulative Limit<br>Monthly                    | Monthly Cumulative Limit definition set for the specific transaction                 |
| Transaction Limit                              | Transaction Limit definition set for the specific transaction.                       |
|                                                | It displays the limit name and description.                                          |

4. Edit the required details.

Note: Click View Details link to view transaction group details.

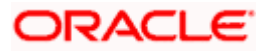

| Cumulative Limit Monthly | bulkcumumonth - bu   | lkcumumonth                 | $\checkmark$                            | _ |  |
|--------------------------|----------------------|-----------------------------|-----------------------------------------|---|--|
| Transaction Limit        | InvoiceTransaction   | View Details                | 3                                       | × |  |
| Cooling Limit            | coolLimit - coolLimi | Group Code<br>Group Descrip | OBPMTxns<br>ion All Txns for OBPM       |   |  |
| ,                        |                      | Sr No. 🗸                    | Transactions                            |   |  |
|                          |                      | 1                           | Self Transfer                           |   |  |
| Transaction Name         | Create Bill Payment  | 2                           | Internal Transfer                       |   |  |
| Effective Date           | 11 May 2020          | 3                           | International Transfer                  |   |  |
| Cumulative Limit Daily   | cumDlimit - cumula   | 4                           | Domestic Draft                          |   |  |
| Cumulative Limit Daily   |                      | 5                           | International Draft                     |   |  |
| Cumulative Limit Monthly | InvoiceMonthlyCum    | б                           | Domestic SEPA Payment - CARD            |   |  |
| Transaction Limit        | TLAJZGBP - TLAJZI    | 7                           | Domestic SEPA Payment - CREDIT          |   |  |
| Cooling Limit            | CPLAJZGBP - CPLA     | 8                           | Adhoc Domestic Payment - SEPA<br>Credit |   |  |
|                          |                      | 9                           | Adhoc Domestic Payment - SEPA<br>Card   |   |  |

#### **View Details - Transaction Group Details**

#### **Field Description**

| Field Name           | Description                                                              |  |
|----------------------|--------------------------------------------------------------------------|--|
| Group Code           | Unique Code/Name of the Transaction Groups.                              |  |
| Group Description    | Description of the transaction group.                                    |  |
| List of Transactions | List of all the transaction names available under the transaction group. |  |
| OR                   | saction, if you want to add a new transaction.                           |  |

Click Add Transaction Group, if you want to add a new transaction group OR

Click to delete an existing transaction.

6. Click **Save** to save the changes made to the limit package. OR

Click **Cancel** to cancel the transaction. OR

Click **Back** to navigate back to previous screen.

- The Review screen appears. Verify the details, and click Confirm. OR Click Cancel to cancel the transaction. OR Click Back to navigate back to previous screen.
- 8. The success message of transaction submission appears. Click **OK** to complete the transaction.

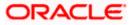

## 9.4 Limit Package Management - Clone

To speed up the process of creating new limit package, Corporate Administrator can clone/copy an existing limit package. Administrator is allowed to make changes in it and save with different name.

#### To clone a limit package:

 In the Limit Package Management screen, click Search. The Limits Package Management screen with search results appears based on the searched criteria. OR Click Clear to reset the search parameters. OR

Click **Cancel** to cancel the search process.

#### Limit Package Management - Search

|                                                                                                    |                                             |                             |                                   | Administrator Approver $\checkmark$        | ATM/Branch                                                                                              | English $\vee$           |
|----------------------------------------------------------------------------------------------------|---------------------------------------------|-----------------------------|-----------------------------------|--------------------------------------------|----------------------------------------------------------------------------------------------------|--------------------------|
| ≡ @futura bank                                                                                                  |                                             |                             |                                   | Q, 🗹 🛛 🛛                                   | Velcome, Sweta Co<br>Last login 11 Ma                                                                   | rpadmin 🗸<br>ay 09:32 AM |
| Limit Package Management                                                                                        |                                             |                             |                                   |                                            |                                                                                                    |                          |
| Package Code Package Description More Search Options Clear Package Description Package Code Package Description | Touch Point                                 | Currency                    | Updated On                        | You can now creat<br>specific transactio   | it Package<br>te a limit package for<br>n and for group of<br>you can define applic                     |                          |
| Limit Pkg 01 Limit Packages 001                                                                                 | APINTERNET                                  | GBP                         | 11 May 2020                       | process you can cl                         | package. To speed up<br>lone an existing limit                                                          |                          |
| Page 1 of 1 (1 of 1 items) K < 1 > 1                                                                            | ж                                           |                             |                                   | transaction groups<br>required limit defin | nt to create rresn<br>o maintain necessary<br>s, Touch Point groups<br>nitions before you pro<br>Create | and                      |
| Copyright                                                                                                    | © 2006, 2020, Oracle and/or its affiliates. | All rights reserved.   Secu | rity Information   Terms and Cond | ditions                                    |                                                                                                    |                          |

2. Click the <u>Limit Package Code</u> of the record for which you want to clone the details. The Limits Package Management-View screen appears.

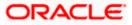

#### Limit Package Management - View

|                                                                                                    | Adm                                                                                                    | inistrator Approver $\checkmark$ ATM/Branch English $\checkmark$                                                                                                    |
|----------------------------------------------------------------------------------------------------|----------------------------------------------------------------------------------------------------|----------------------------------------------------------------------------------------------------|
| ≡ Ip futura bank                                                                                             |                                                                                                    | Q, ⊠ Welcome, Sweta Corpadmin √<br>Last login 11 May 09:32 AM                                                                                                    |
| Limit Package Manage                                                                                         | ment                                                                                                    |                                                                                                    |
| Limit Package Code<br>Limit Package Description<br>Touch Point<br>Currency                                   | Limit Pkg 01<br>Limit Packages 001<br>Internet<br>GBP                                                                   | Limit Package Details                                                                                                    |
| Transaction Name<br>Cumulative Limit Daily<br>Cumulative Limit Monthly<br>Transaction Limit<br>Cooling Limit | Create Forex Deal<br>CLDAJZGBP - CLDAJZGBP<br>CLMAJ2ZGBP - CLMAJ2ZGBP<br>TLAJZGBP - TLAJZGBP<br>coolLimit - coolLimit   | You can edit the parameters set for each<br>transaction available in a package or can<br>delete the package by clicking on Delete<br>button. Ensure this package is not in user<br>before you proceed to delete. To speed up<br>the process you can clone an existing limit<br>package. You may also choose to go back to<br>the previous screen or cancel the operation. |
| Clone<br>Edit Delete Cancel                                                                                  | Back                                                                                                    |                                                                                                    |
|                                                                                                    | Copyright © 2006, 2020, Oracle and/or its affiliates. All rights reserved.   Security Information   Terms and Condition | 15                                                                                                    |

3. Click **Clone**. The **Limits Package Management-Create** screen appears with existing limit package details.

## Limits Package Management - Create

| imit Package Mana          | gement                      |               |                                                                                                    |
|----------------------------|-----------------------------|---------------|----------------------------------------------------------------------------------------------------|
| Limit Package Code         | Limit 003                   |               |                                                                                                    |
| .imit Package Description  | Limit 03                    |               | =                                                                                                    |
| Fouch Point                | Touch Point O Touch Point G | roup 🔘 Global |                                                                                                    |
| Fouch Point                | Internet 🗸 🗸                |               | Create Limit Package<br>You can now create a limit package for                                                                      |
| Currency                   | GBP V                       |               | specific transaction and for group of<br>transactions. Also you can define applicable<br>Touch Point for a package. To speed up the |
| Transaction Name           | Create Forex Deal           | ~             | process you can clone an existing limit<br>package. If you want to create fresh<br>package, ensure to maintain necessary            |
| Effective Date             | 11 May 2020                 |               | transaction groups, Touch Point groups and<br>required limit definitions before you proceed                                         |
| Cumulative Limit Daily     | CLDAJZGBP - CLDAJZGBP       | $\sim$        |                                                                                                    |
| Cumulative Limit Monthly   | CLMAJ2zGBP - CLMAJ2zGBP     | $\sim$        |                                                                                                    |
| Transaction Limit          | TLAJZGBP - TLAJZGBP         | $\sim$        |                                                                                                    |
| Cooling Limit              | coolLimit - coolLimit       | ~ 🛍           |                                                                                                    |
| Add Transaction Add Transa | ction Group                 |               |                                                                                                    |
|                            |                             |               |                                                                                                    |
| Save Cancel Ba             | ck                          |               |                                                                                                    |
|                            |                             |               |                                                                                                    |

- 4. Update limit package with required changes.
- Click Save to save the limit package. OR
   Click Cancel to cancel the transaction.

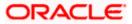

OR

Click **Back** to navigate back to previous screen.

 The Review screen appears. Verify the details, and click Confirm. The user will be navigated back to the create screen. OR Click Cancel to cancel the transaction. OR

Click **Back** to navigate back to previous screen.

7. The success message of transaction submission appears. Click **OK** to complete the transaction.

## 9.5 Limit Package Management - Delete

Using this option, Corporate Administrator can delete a limit package.

#### To delete a limit package:

 In the Limit Package Management screen, click Search. The Limits Package Management screen with search results appears based on the searched criteria. OR Click Clear to reset the search parameters. OR Click Cancel to cancel the search process.

#### Limit Package Management - Search

|                                                                                              |                        |                                        |                                 | Ad                           | lministrator Approver 🗡                                         | ATM/Branch                                                                                                | English 🗡 |
|----------------------------------------------------------------------------------------------|------------------------|----------------------------------------|---------------------------------|------------------------------|-----------------------------------------------------------------|----------------------------------------------------------------------------------------------------|-----------|
| ≡ @futura bank                                                                               |                        |                                        |                                 |                              | Q 🔀 W                                                           | lelcome, Sweta Corp<br>Last login 11 May                                                                  |           |
| Limit Package Mana                                                                           | gement                 |                                        |                                 |                              |                                                                 |                                                                                                    |           |
| Package Code<br>Package Description<br>More Search Options 🗸<br>Search Clear<br>Package Code | Package Description    | Touch Point                            | Currency                        | Updated On                   | You can now creat<br>specific transaction<br>transactions. Also | t Package<br>e a limit package for<br>and for group of<br>you can define applica<br>ackage. To speed up t |           |
| Limit Pkg 01                                                                                 | Limit Packages 001     | APINTERNET                             | GBP                             | 11 May 2020                  | process you can cl<br>package.If you war                        | one an existing limit<br>It to create fresh                                                               |           |
| Limit 003                                                                                    | Limit 03               | APINTERNET                             | GBP                             | 11 May 2020                  | transaction groups                                              | maintain necessary<br>, Touch Point groups a                                                              |           |
| Page 1 of 1 (1-2 of 2 item                                                                   | (S) K < 1 > X          |                                        |                                 |                              |                                                                 | itions before you proce                                                                                   | ed.       |
|                                                                                              | Copyright © 2006, 2020 | D, Oracle and/or its affiliates. All r | ights reserved.   Security Info | ormation   Terms and Conditi | ions                                                            |                                                                                                    |           |

2. Click the Limit Package Code of the record for which you want to view the details. The Limits Package Management-View screen appears.

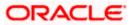

#### Limit Package Management - View

|                                                                                                    | Administrator Approver $\checkmark$ ATM/Branch English $\checkmark$                                                                                                    |
|----------------------------------------------------------------------------------------------------|----------------------------------------------------------------------------------------------------|
| $\equiv$ ( $\hat{p}$ futura bank                                                                                                    | Q Welcome, Sweta Corpadmin V<br>Last login 11 May 09:32 AM                                                                                                    |
| Limit Package Management                                                                                                    |                                                                                                    |
| Limit Package Code     Limit Pkg 01       Limit Package Description     Limit Packages 001       Touch Point     Internet       Ourrency     GBP       Transaction Name     Create Forex Deal       Ournulative Limit Daily     CLDAJzGBP - CLDAJzGBP       Ournulative Limit Monthly     CLMAJ2zGBP - CLMAJ2zGBP       Transaction Limit     TLAJzGBP - TLAJzGBP       Cooling Limit     coolLimit - coolLimit       Clone     Edit | Limit Package Details<br>Limit Package Details<br>Vou can edit the parameters set for each<br>transaction available in a package or can<br>deter the package by cloking on Deter<br>button. Ensure this package is not in user<br>before you proceed to delete To speed up<br>the process you can clone an existing limit<br>package. You may also choose to go back to<br>the previous screen or cancel the operation. |
| Copyright © 2006, 2020, Oracle and/or its affiliates. All rights reserved   Security Information   Terms and Co                                                                                                    | onditions                                                                                                    |

3. Click **Delete**. The **Delete Warning** message appears.

#### **Delete Limit Package**

| lightura bank                                                                                                    |                                                                                                    | Q Melcome, Sweta Corpadmin<br>Last login 11 May 09:32 AM                                                                                                    |
|----------------------------------------------------------------------------------------------------|----------------------------------------------------------------------------------------------------|----------------------------------------------------------------------------------------------------|
| Limit Package Mana                                                                                                    | gement                                                                                                    |                                                                                                    |
| Limit Package Code Limit Package Description Touch Point Currency Transaction Name Oumulative Limit Daily Cumulative Limit Monthly Transaction Limit | Limit Pkg 01<br>Limit Packages 001<br>Internet<br>GBP<br>Create Forex Deal<br>CLDAJzGBP - CLDX<br>CLMAJ2ZGBP - CLWRJZZGBP<br>TLAJzGBP - TLAJzGBP | Limit Package Details<br>Vou can édit the parameters set for éach<br>transaction available ir an package or can<br>delete the package by clicking on Delete<br>button. Ensure this package is not in user<br>before you proceed to delete. To speed up<br>the process you can clone an existing limit<br>package. You may also choose to go back to |
| Cooling Limit                                                                                                    | coolLimit - coolLimit                                                                                                    | the previous screen or cancel the operation.                                                                                                    |
| Clone                                                                                                    |                                                                                                    |                                                                                                    |
| Edit Delete Cance                                                                                                    | Back                                                                                                    |                                                                                                    |

- 4. Click **Confirm** to confirm the deletion. OR Click **Cancel** to cancel the deletion process.
- 5. The success message of transaction submission appears. Click **OK** to complete the transaction.

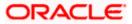

## <u>FAQ</u>

# 1. Can I delete transaction and/ or cumulative limits against a transaction in limit package?

No, existing limits against a transaction cannot be deleted; it can only be edited if effective date is starting from a future date.

#### 2. Why am I unable to delete a limit through limit definition screen?

There is a possibility that the limit that you are trying to delete is associated in the limit package against a transaction(s) and therefore the system is not allowing you to delete the same.

#### 3. Why am I unable to delete limits package through limit Package?

There is a possibility that the limit package that you are trying to delete is associated with a user.

#### 4. As part of edit, what can I update in the limits package maintenance?

You can edit the transaction and/ or cumulative limits against the transaction. You can delete the transaction(s) from the limits package and/or you can also add new transaction(s) as part of the limits package?

# 5. Have created/ edited/ deleted Limits and/ or Limits package but it is not reflecting in the system even after a successful maintenance save message?

There is a possibility that the maintenance is saved but the status is 'Pending Approval'. For the maintenance, if there is an approval required then the changes will reflect only once the approver(s) approve the submitted request. If the setup does not require an approval workflow or is self / auto approved, then the same will reflect immediately.

Home

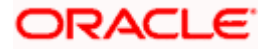

# 10. Approvals

In a Corporate each user is assigned a particular task to perform as per their role in the organization. For instance, some user(s) may be given rights to do data entry for transactions such as domestic fund transfer, draft issuance by logging in to channel banking. Transaction created by initiator in the system is routed to the appropriate authorized signatory or group of signatories for approval depending upon the rules configured. A transaction once approved by all the required approvers gets processed.

Approval Management function enables the Corporate Administrator to configure approval flows for various financial and non-financial transactions on channel banking for the linked corporate party.

Approval flow includes configuration of rules for the users with following access types:

- Maker/ Initiator User who is a creator of the transaction.
- Authorizer/ Approver User who authorizes the transactions created by the maker. His authorization rights are maintained by an administrator.

#### Features supported in application

Approval management supported for Corporate Administrator users in OBDX includes;

- Workflow Management
- Rule Management

#### **Business scenario**

AES Corporation wants to enable approval workflow for all financial transactions. The requirement is – All the financial transactions will be initiated by 'Officers' of the corporate. The transactions initiated by 'Officers' should be sent to 'Assistant Managers' for 1st level approval. After the transaction is approved by any one user from a group of 'Assistant Managers' then the transaction should be sent to 'Managers' for final level of approval. The transaction processing should happen only after final approval.

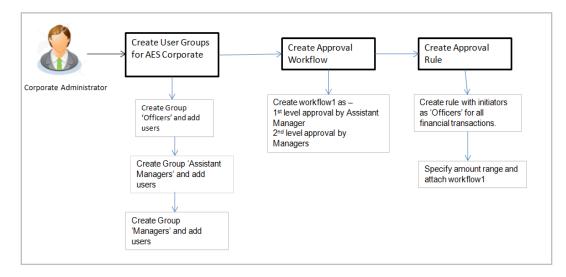

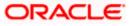

## 10.1 Workflow Management

The Approval workflow management is maintaining series of approval levels that are necessary to complete an approval flow. It is triggered when initiators initiate a transaction. As per the approval workflow maintenance, the transaction will follow the levels of approvals and complete the transaction only when one of user from all the approval levels approves the transaction.

The Workflow Management allows Corporate Administrator to:

- Create Workflow Management
- View Workflow Management
- Edit Workflow Management

#### Prerequisites:

- Party preference is maintained
- Corporate Administrator is maintained for the party
- Transaction access is provided to Corporate Administrator
- Multiple corporate users are maintained under a party
- Approval rule set up for Corporate Administrator to perform the actions
- Necessary user groups are maintained

#### Workflow

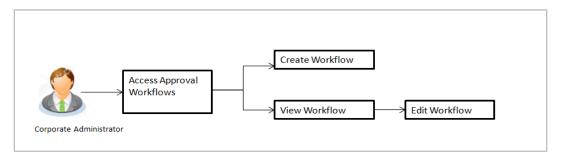

#### How to reach here:

Corporate Administrator Dashboard > Quick Links > Approvals > Workflow Management OR

Corporate Administrator Dashboard > Toggle Menu > Menu > Approvals > Workflow Management

#### Note:

- Once a transaction is initiated by the Corporate maker, system checks for the account access of all the approver/s (found as part of approval rule/workflow maintained). In case approver/s at one or more level does not have the required account access for the account/s involved in the transaction, system rejects the transaction and an alert will be triggered to initiator notifying the same.
- 2) Approval Workflow can also be maintained for Non Customer Corporate users (for which the party id is not maintained in UBS or in Core banking system). For such cases i.e. non customer

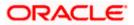

corporates (counterparties on boarded by Corporates) the system will look for the party ID in OBSCF/OBCMS.

## 10.1.1 Workflow Management – Summary

Corporate Administrator logs into the system and navigates to the Approval Workflow screen; workflows maintained (if any) under a party mapped to the user are displayed on the screen. User can opt to view the details of existing workflows or can create new approval workflow using this screen.

#### **Workflow Management**

|   |                                  |                                    | A                                                                                | dministrator Approver 🗸                                         | ATM/Branch E                                     | inglish 🗸       |
|---|----------------------------------|------------------------------------|----------------------------------------------------------------------------------|-----------------------------------------------------------------|--------------------------------------------------|-----------------|
| Ξ | 🕼 futura bank                    |                                    |                                                                                  | Q, 🔀 W                                                          | elcome, Sweta Corpa<br>Last login 11 May 09:     | dmin 🗸<br>32 AM |
|   | Workflow Management              | t                                  |                                                                                  |                                                                 |                                                  |                 |
|   | Party ID<br>Party Name<br>Create | ***411<br>Test CL & CF Linked      |                                                                                  | Workflow                                                        | Management                                       |                 |
|   | Workflow Code                    | Workflow Description               | Approval Levels                                                                  | levels of approvals.                                            | e workflows with multipl<br>Each workflow can be | a               |
|   | obcl1                            | obcl1                              | 1                                                                                | configured to have<br>approval with a spe<br>configured at each | cific user or a user grou                        | p               |
|   | obcl2                            | obcl2                              | 2                                                                                | 5                                                               | created independently                            |                 |
|   | Cancel                           |                                    |                                                                                  | approval rule config                                            | nance as part of the                             | u               |
|   |                                  |                                    |                                                                                  |                                                                 |                                                  |                 |
|   |                                  | Copyright © 2006, 2020, Oracle and | or its affiliates. All rights reserved.   Security Information   Terms and Condi | itions                                                          |                                                  |                 |

#### **Field Description**

| Field Name           | Description                                                                                                    |
|----------------------|----------------------------------------------------------------------------------------------------|
| Party ID             | Party ID mapped to the logged in Corporate Administrator.                                                                                                    |
| Party Name           | Party name of Party ID mapped to the logged in Corporate Administrator.                                                                                              |
| Workflow Code        | Unique code of the already maintained approval workflow.<br>(This field will be displayed only if there are existing approval<br>workflows available under a party). |
| Workflow Description | Description of the already maintained approval workflow.<br>(This field will be displayed only if there are existing approval workflows available under a party).    |

| Field Name      | Description                                                                                                    |
|-----------------|----------------------------------------------------------------------------------------------------|
| Approval levels | Number of approval levels in each workflow.                                                                    |
|                 | (This field will be displayed only if there are existing approval workflows available under a party).          |
| OR              | <b>rkflow Code</b> link to view details of the selected Approval Workflow.<br>to create new Approval Workflow. |

#### OR

Click Cancel to cancel the operation and navigate back to 'Dashboard'.

## 10.1.2 Workflow Management - View

On accessing 'Workflow Management' menu option, summarized view of all the approval workflows maintained (if any) for the party mapped to Corporate Administrator is displayed on the screen. Further drill down is given on the each workflow to view the details of the users/user groups who are the part of workflow.

#### To view the approval workflow:

1. In the **Workflow Management** screen, click the <u>Workflow Code</u> link, for which you want to view the details. The **Workflow Management – View** screen appears.

#### Workflow Management – View

|                  |           |               |   | 5                                 | System Administrator 🗸 | ATM/Branch | English 🗸            | UBS OBPM 14.4 HEL Branch 🗸                                      |
|------------------|-----------|---------------|---|-----------------------------------|------------------------|------------|----------------------|-----------------------------------------------------------------|
| ≡ ripfutura ba   | nk Search |               | Q |                                   |                        |            | Д <mark>б</mark>     | Welcome, Jack Nikon V<br>Last login 24 Aug 05:22 PM             |
| Workflow M       | anagement |               |   |                                   |                        |            |                      |                                                                 |
| Party ID         |           | ***462        |   |                                   |                        |            |                      | -                                                               |
| Party Name       |           | ABZ Solutions |   |                                   |                        |            |                      |                                                                 |
| Workflow Code    |           | 100_PMG       |   |                                   |                        |            | You can now create   | Management<br>workflows with<br>provals. Each workflow          |
| Workflow Descrip | tion      | Pmg G1        |   |                                   |                        |            | can be configured to | b have up to five levels<br>pecific user or a user              |
| Approval Deta    | ils       |               |   |                                   |                        |            | and can be attached  | reated independently<br>I to a specific<br>nance as part of the |
| Levi             |           | Level 2       |   | Level 3                           |                        |            | approval rule config |                                                                 |
| Jane<br>corpch   | ecker1    | 100_pmg       |   | Kim Martin<br>orpchecker2<br>User |                        |            |                      |                                                                 |
| Edit Cano        | el Back   |               |   |                                   |                        |            |                      |                                                                 |
|                  |           |               |   |                                   |                        |            |                      |                                                                 |

Copyright © 2006, 2020, Oracle and/or its affiliates. All rights reserved.|SecurityInformation|Terms and Conditions

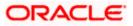

#### Approvals

| - 24                     |                              | 0                                        | System Administ    | User Group         |                    |        |         | ×          |
|--------------------------|------------------------------|------------------------------------------|--------------------|--------------------|--------------------|--------|---------|------------|
| E I futura bank Search   | t                            | Q                                        | _                  | Group Name         | 100_pmg            |        |         |            |
| Party ID                 | ***462                       |                                          |                    | Group Description  | pmg g1             |        |         |            |
| Party Name               | ABZ Solutions                |                                          |                    |                    |                    | Search |         | Q,         |
| Workflow Code            | 100_PMG                      |                                          |                    | Initials $$        | User ID 🗸          | Ful    | Name 🗸  |            |
| Workflow Description     | Pmg G1                       |                                          |                    | ST                 | corpchecker3       |        | thomson |            |
| Approval Details         |                              |                                          |                    | JN                 | corpchecker4       | Jia    | _       |            |
| Level 1                  | Level 2                      | Level 3                                  |                    | Page 1             | of 1 (1-2 of 2 ite | ms) K  | < 1 →   | н          |
| Jane JOe<br>corpchecker1 | 16<br>100_pmg<br>User Group  | Kim Martin<br>corpchecker2               |                    |                    |                    |        |         |            |
|                          |                              | User                                     |                    |                    |                    |        |         |            |
| Edit Cancel Back         |                              |                                          |                    |                    |                    |        |         |            |
|                          |                              |                                          |                    |                    |                    |        |         | $\bigcirc$ |
|                          | Copyright © 2006, 2020, Orac | le and/or its affiliates. All rights res | erved. SecurityInf | ormation Terms and | Conditions         |        |         |            |

## **Field Description**

| Field Name           | Description                                                                                                    |
|----------------------|----------------------------------------------------------------------------------------------------|
| Party ID             | Party ID mapped to the logged in Corporate Administrator is displayed.                                                                                                    |
| Party Name           | Party name of Party ID mapped to the logged in Corporate Administrator is displayed.                                                                                                   |
| Workflow Code        | Workflow code is displayed.                                                                                                    |
| Workflow Description | Workflow description is displayed.                                                                                                    |
| Approval Details     |                                                                                                    |
| Approval Level       | Approval levels for a user / user group. There can be up to five levels of approval levels.                                                                                            |
| User / User Group    | User or a user group maintained at each level of approval.                                                                                                    |
|                      | On Approval -Workflow screen, Corporate Administrator can click<br>on the Name of the user group that is part of the workflow to see the<br>list of users which are part of that Group |
|                      | User can search specific user name, by using the search window on Group Details overlay.                                                                                               |

2. Click Edit to edit the workflow. The Workflow Management - Edit screen with values in editable form appears.

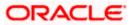

OR Click **Cancel** to cancel the operation and navigate back to 'Dashboard'. OR Click **Back** to go back to the previous screen.

### 10.1.3 Workflow Management - Create

Corporate Administrator can create approval workflows for the corporate users. By default, user can specify minimum one and maximum five levels of approvals as a part of workflow.

Administrator can set either an individual user or user group of a corporate as a part of each level of approval. Approval type (sequential/non-sequential/no authorization) is defined at the party preference.

#### To create an approval workflow:

1. Click **Create**. The **Workflow Management – Create** screen appears.

#### Workflow Management – Create

|                                                                                                    | Administrator Approver $\checkmark$ ATM/Branch English $\checkmark$                                                                                                    |
|----------------------------------------------------------------------------------------------------|----------------------------------------------------------------------------------------------------|
| ≡ ∲futura bank                                                                                                    | Q                                                                                                    |
| Workflow Management                                                                                                    |                                                                                                    |
| Party ID ***411 Party Name Test CL & CF Linked Workflow Code Workflow 100 Workflow Description Workflow 100 Approval Details | Workflow Management<br>You can now create workflows with multiple<br>levels of approvals. Each workflow can be<br>configured to have up to five levels of                                                                                                    |
| Level 1 User User Group<br>Sweta Corpadmin (sweadmin2) V<br>User<br>Level 2 User Group<br>sweta obcl3 (sweobcl3) V           | Image: approval with a specific user or a user group configured at each level.         Vorkflows can be created independently and can be attached to a specific transaction/maintenance as part of the approval rule configuration. Ensure to maintain necessary users groups before you proceed. |
| User<br>Add<br>Save Cancel Back                                                                                              |                                                                                                    |
| Copyright © 2006, 2020, Oracle and/or its affiliates. All rights reserved.   Secu                                            | rity Information   Terms and Conditions                                                                                                    |

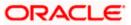

### **Field Description**

| Field Name         |                                  | Description                                                                                                    |
|--------------------|----------------------------------|----------------------------------------------------------------------------------------------------|
| Party ID           |                                  | Party ID mapped to the logged in Corporate Administrator is displayed.                                                                                         |
|                    |                                  | <b>Note:</b> For Non Customer Corporates (counterparties or boarded by Corporates) the system will look for the party ID in OBSCF/OBCMS.                       |
| Party Name         |                                  | Party name of Party ID mapped to the logged in Corporate Administrator is displayed.                                                                           |
| Workf              | low Code                         | To specify the approval workflow code.                                                                                                    |
| Workf              | low Description                  | To specify the approval workflow description.                                                                                                    |
| Appro              | oval Details                     |                                                                                                    |
| Appro              | oval Level                       | Approval levels for a user / user group. You can click <b>Add</b> for adding another level of approval process.                                                |
| User /             | User Group                       | User group name or code who is a part of user group.                                                                                                    |
| 2.                 | In the Workflow                  | Code field, enter the workflow code.                                                                                                    |
| 3. In the Workflow |                                  | <b>Description</b> field, enter the name and description of the workflow.                                                                                      |
| 4.                 | In the <b>Approval</b><br>group. | Details section, from the Level 1 field, click appropriate user / user                                                                                         |
| 5.                 | From the User /                  | User Group list, select the approver user name.                                                                                                    |
| 6.                 | Click <b>Add</b> to add<br>OR    | the selected user/ user group at specific level of approval.                                                                                                   |
|                    | Click 🔟 icon to                  | o remove specific approval level.                                                                                                    |
| 7.                 |                                  | ve the Approval Workflow.                                                                                                    |
|                    | OR                               | cancel the operation and navigate back to 'Dashboard'.<br>back to previous screen.                                                                             |
| 8.                 | The Workflow M                   | <b>lanagement – Create - Review</b> screen appears post necessary<br>by the details, and click <b>Confirm</b> .                                                |
|                    | Click <b>Cancel</b> to o         | cancel the operation and navigate back to the 'Dashboard'.<br>back to previous screen.                                                                         |
| 0                  | -                                |                                                                                                    |
| 9.                 | transaction refer                | ssage of saving the approval level group creation appears along witl<br>ence number and status.<br>plete the transaction and navigate back to the 'Dashboard'. |
|                    |                                  |                                                                                                    |

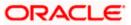

## 10.1.4 Workflow Management - Edit

This function enables the Corporate Administrator to update the description of the workflow and also to remove existing and add the new approval levels. Edited workflows are applicable for new transactions initiated post workflow update, whereas the previously initiated and pending approval transactions follow the old workflow.

#### To edit an approval workflow:

- 1. In the **Workflow Management** screen, click the <u>Workflow Code</u> link, for which you want to edit the details. The **Workflow Management View** screen appears.
- 2. Click Edit. The Workflow Management Edit screen appears.

|                                                                 |                                                                                               | bA | dministrator Approver 🗸 ATM/Branch English `                                                                                                    |
|-----------------------------------------------------------------|-----------------------------------------------------------------------------------------------|----|----------------------------------------------------------------------------------------------------|
| \Xi 🕼 futura bank                                               |                                                                                               |    | Q 🛛 🔀 Welcome, Sweta Corpadmin Last login 11 May 09:32 AM                                                                                                    |
| Workflow Managem                                                | ent                                                                                           |    |                                                                                                    |
| Party ID<br>Party Name<br>Workflow Code<br>Workflow Description | ***411<br>Test CL & CF Linked<br>Workflow100<br>Workflow100                                   |    | Workflow Management<br>You can now create workflows with multiple<br>levels of approvals. Each workflow can be                                                                                                    |
| Approval Details                                                | User Group<br>Sweta Corpadmin (sweadmin2)<br>User<br>User User Group<br>Sweta OBCL (sweobcl1) | ា  | configured to have up to five levels of<br>approval with a specific user or a user group<br>configured at each level.<br>Workflows can be created independently<br>and can be attached to a specific<br>transaction/maintenance as part of the<br>approval rule configuration. Ensure to<br>maintain necessary users groups before you<br>proceed. |
| Add<br>Swre Cancel Bac                                          | user<br>k                                                                                     |    |                                                                                                    |
|                                                                 |                                                                                               |    |                                                                                                    |

#### **Workflow Management - Edit**

#### **Field Description**

| Field Name           | Description                                                                          |
|----------------------|--------------------------------------------------------------------------------------|
| Party ID             | Party ID mapped to the logged in Corporate Administrator is displayed.               |
| Party Name           | Party name of Party ID mapped to the logged in Corporate Administrator is displayed. |
| Workflow Code        | Workflow code is displayed.                                                          |
| Workflow Description | Workflow description is displayed in editable form.                                  |
| Approval Details     |                                                                                      |

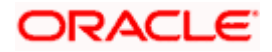

| Description                                                                                                    |
|----------------------------------------------------------------------------------------------------|
| Approval levels for a user / user group.                                                                                                    |
| Administrator can remove or add approval levels in a workflow.                                                                                        |
| User or a user group maintained at each level of approval.                                                                                            |
| Administrator can edit an existing user/user group maintained at<br>each level and can also specify user/user group for additional<br>approval level. |
|                                                                                                    |

- Edit the required details.
- Click Add to add the selected user/ user group at specific level of approval. 4. OR

Click icon to remove specific approval level.

- 5. Click Save to save Approval Workflow.
  - OR

Click Cancel to cancel the operation and navigate back to 'Dashboard'. OR

Click **Back** to go back to previous screen.

- 6. The Workflow Management - Edit - Review screen appears post necessary validations. Verify the details, and click **Confirm**.
  - OR

Click Cancel to cancel the operation and navigate back to 'Dashboard'. OR

Click Back to go back to previous screen.

The success message of saving the approval level modification appears along with the 7. transaction reference number and status. Click **OK** to complete the transaction and navigate back to 'Dashboard'.

## **10.2 Rules Management**

This function enables the Corporate Administrator to set up conditions for approval as per the bank/ corporate requirements. Rule can be set up for financial transactions, non-financial transactions for maintenances. Flexibility exists to define approval rules with conditions stating that and 'specific transaction' if initiated by a 'specific user/user group' has to be approved by a 'specific approver/approver group' along with other attributes like amount range etc.

#### Prerequisites:

- Party preference is maintained for setting up rules for corporates •
- Corporate Administrator is maintained for a party
- Transaction access is provided to Corporate Administrator •
- Corporate users are maintained under a party •
- Workflow configuration is maintained if approval required is to be set as 'Yes' •
- Approval rule set up for Corporate Administrator to perform the actions .

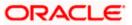

Necessary user groups and approval workflows are maintained

#### Workflow

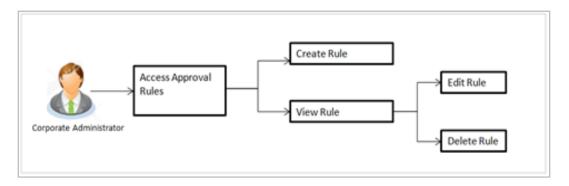

#### Features supported in application

The Approval Rule maintenances allow the Corporate Administrator to:

- Create Approval Rules
- View Approval Rules
- Edit Approval Rules
- Delete Approval Rules

#### How to reach here:

Corporate Administrator Dashboard > Quick Links > Approvals > Rules Management OR Corporate Administrator Dashboard > Toggle Menu > Menu > Approvals > Rules Management

#### Note:

- Once a transaction is initiated by the Corporate maker, system checks for the account access of all the approver/s (found as part of approval rule/workflow maintained). In case approver/s at one or more level does not have the required account access for the account/s involved in the transaction, system rejects the transaction and an alert will be triggered to initiator notifying the same.
- Approval rules can also be maintained for Non Customer Corporates (for which the party id is not maintained in UBS or in Core banking system). For such cases i.e. non customer corporate (counterparties on boarded by Corporates.

### 10.2.1 Rules Management- Summary

Corporate Administrator logs into the system and navigates to the Rules Management screen, approval rules maintained (if any) for the party mapped to the user are displayed on the screen. User can view the details of existing rules or can create new approval rule using this screen.

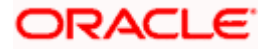

#### **Rules Management**

|                                  |                               |                                                                                   | Administrator Approver $\checkmark$ ATM/Branch English $\checkmark$                                                                    |
|----------------------------------|-------------------------------|-----------------------------------------------------------------------------------|----------------------------------------------------------------------------------------------------|
| ≡ IIp futura bank                |                               |                                                                                   | Q                                                                                                    |
| Rules Management                 |                               |                                                                                   |                                                                                                    |
| Party ID<br>Party Name<br>Create | ***411<br>Test CL & CF Linked |                                                                                   | Rules Management                                                                                                    |
| Rule Code                        | Maker                         | Approval Required                                                                 | Rules Management refers to parameters that drive the enterprise the approvals for                                                      |
| fina1                            | sweobcl1                      | Yes                                                                               | financial, non-financial, maintenance and<br>administrative transactions. You can search<br>and view all the approval rules maintained |
| fina2                            | sweobcl2                      | No                                                                                | for a party. You can dit the rules and<br>update them.                                                                                 |
| swe11                            | sweobcl1                      | Yes                                                                               |                                                                                                    |
| Cancel                           |                               |                                                                                   |                                                                                                    |
|                                  |                               |                                                                                   |                                                                                                    |
|                                  | Copyright © 2006, 2020,       | Oracle and/or its affiliates. All rights reserved.   Security Information   Terms | s and Conditions                                                                                                    |

## **Field Description**

| Field Name                                                                                              | Description                                                                                 |  |  |
|----------------------------------------------------------------------------------------------------|---------------------------------------------------------------------------------------------|--|--|
| Party ID                                                                                                | Party ID mapped to the logged in Corporate Administrator.                                   |  |  |
| Party Name                                                                                              | Party name of Party ID mapped to the logged in Corporate Administrator.                     |  |  |
| Rule Code                                                                                               | Code of the already maintained approval rule.                                               |  |  |
|                                                                                                    | (This field will be displayed only if existing approval rules are available under a party). |  |  |
| Maker                                                                                                   | Initiator (User ID or User Group Code) of the transaction.                                  |  |  |
|                                                                                                    | (This field will be displayed only if existing approval rules are available under a party). |  |  |
| Approval Required                                                                                       | Whether approval is required for each rule maintained.                                      |  |  |
| Workflow Code                                                                                           | The approval workflow code.                                                                 |  |  |
| <ol> <li>Click the Rule Code link to view details of the selected Approval Rule.</li> <li>OR</li> </ol> |                                                                                             |  |  |

Click Create to create new approval rule.

OR

Click **Cancel** to cancel the operation and navigate back to 'Dashboard'.

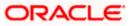

### 10.2.2 Rules Management - View

On accessing 'Rules Management' menu option, summarized view of all the approval rules maintained if any under a party are shown on the screen. Further drill down is given on the each rule to view the details of approval rule.

#### To view the approval rules:

1. In the **Approval Rules** screen, click the **Rule Code** link, for which you want to view the details. The **Approval Rules - View** screen appears.

#### **Approval Rules View**

| 🕼 futura bank      |                                                                                                    |                                                                                                    |
|--------------------|----------------------------------------------------------------------------------------------------|----------------------------------------------------------------------------------------------------|
|                    |                                                                                                    | Q Melcome, Sweta Corpadmin V<br>Last login 11 May 09:32 AM                                                                             |
| Rules Management   |                                                                                                    |                                                                                                    |
| Party ID           | ***411                                                                                                    |                                                                                                    |
| Party Name         | Test CL & CF Linked                                                                                                    | <b>—</b>                                                                                                    |
| Rule Type          | Financial Non Financial Maintenance Non Account Financial                                                                | <u>_</u>                                                                                                    |
| Rule Code          | final                                                                                                    | Rules Management                                                                                                    |
| Rule Description   | fina1                                                                                                    | Rules Management refers to parameters<br>that drive the enterprise the approvals for                                                   |
|                    |                                                                                                    | financial, non-financial, maintenance and<br>administrative transactions. You can search<br>and view all the approval rules maintained |
| Initiator          |                                                                                                    | for a party. You can edit the rules and<br>update them.                                                                                |
| Initiator Type     | User Group                                                                                                    |                                                                                                    |
|                    | Sweta OBCL (sweebcl1)                                                                                                    |                                                                                                    |
|                    | User                                                                                                    |                                                                                                    |
| Transactions       |                                                                                                    |                                                                                                    |
| Transactions       | All Financial Transactions                                                                                               |                                                                                                    |
|                    |                                                                                                    |                                                                                                    |
| Accounts           |                                                                                                    |                                                                                                    |
| Accounts           | ALL                                                                                                    |                                                                                                    |
|                    |                                                                                                    |                                                                                                    |
| Currency           |                                                                                                    |                                                                                                    |
| Currency           | GBP                                                                                                    |                                                                                                    |
|                    |                                                                                                    |                                                                                                    |
| Amount Range       |                                                                                                    |                                                                                                    |
|                    | £50.01                                                                                                    |                                                                                                    |
| To Amount          | £1,000,000,000.00                                                                                                    |                                                                                                    |
| Workflow Details   |                                                                                                    |                                                                                                    |
| Approval Required  | Yes No                                                                                                    |                                                                                                    |
| Workflow           | obcl1                                                                                                    |                                                                                                    |
|                    | Level 1<br>Sweta obcl sweobcl2                                                                                           |                                                                                                    |
|                    |                                                                                                    |                                                                                                    |
| Edit Delete Cancel | Back                                                                                                    |                                                                                                    |
|                    |                                                                                                    |                                                                                                    |
|                    | Copyright @ 2006, 2020, Oracle and/or its affiliates. All rights reserved.   Security Information   Terms and Conditions |                                                                                                    |

#### Field Description

| Field Name | Description                                               |
|------------|-----------------------------------------------------------|
| Party ID   | Party ID mapped to the logged in Corporate Administrator. |

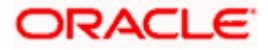

| Field Name       | Description                                                                                               |
|------------------|----------------------------------------------------------------------------------------------------|
| Party Name       | Party name of Party ID mapped to the logged in Corporate Administrator.                                   |
| Rule Type        | Transaction rule type for which the approval rule is set up.                                              |
|                  | The transaction rule types for a corporate user are:                                                      |
|                  | Financial                                                                                                 |
|                  | Non Financial                                                                                             |
|                  | Maintenance                                                                                               |
|                  | Non Account Financial                                                                                     |
|                  | The transaction rule types for a non-customer corporate user are:                                         |
|                  | Maintenance                                                                                               |
|                  | Non Account Financial                                                                                     |
| Rule Code        | Approval rule code.                                                                                       |
| Rule Description | Approval rule description.                                                                                |
| Initiator        |                                                                                                    |
| Initiator Type   | Initiator type specified while creating a rule, whether it is User or User Group or All Users             |
|                  | Name of the user or user group defined as initiator for the rule condition.                               |
| Transactions     |                                                                                                    |
| Transactions     | Transactions for which the rule is set up.                                                                |
| Accounts         |                                                                                                    |
| Accounts         | Field will display the account for which rule being viewed is set up.                                     |
|                  | This field appears if you select <b>Financial</b> and <b>Non Financial</b> in the <b>Rule Type</b> field. |
| Currency         |                                                                                                    |

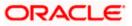

| Field Name            | Description                                                                                                    |  |
|-----------------------|----------------------------------------------------------------------------------------------------|--|
| Currency              | Currency type in which the financial approval rule for a corporate is defined.                                                                                                    |  |
|                       | This field appears if you select <b>Financial</b> and <b>Non Account</b><br><b>Financial</b> in the <b>Rule Type</b> field.                                                                                                   |  |
|                       | Note:<br>1) Entity's base currency (maintained in System Configuration)<br>will be defaulted in the currency field.<br>2) User will be able to select the currency other than the default<br>currency from the currency list. |  |
| Amount Range          |                                                                                                    |  |
| From Amount           | Transactions allowed for the user from (beginning of the amount ranges).                                                                                                    |  |
|                       | This field appears if you select <b>Financial and Non Account</b><br>Financial in the Rule Type field.                                                                                                    |  |
| To Amount             | Transactions allowed for the user to (end of the amount ranges).                                                                                                    |  |
|                       | This field appears if you select <b>Financial and Non Account</b><br>Financial in the Rule Type field.                                                                                                    |  |
| Workflow Details      |                                                                                                    |  |
| Approval Required     | Field displays whether approval is required or not.                                                                                                    |  |
| Workflow Details      | Field displays the approval workflow details along with the defined approval levels.                                                                                                    |  |
|                       | This field appears if you select <b>Yes</b> in the <b>Approval Required</b> field.                                                                                                    |  |
| editable form a<br>OR |                                                                                                    |  |
| OR                    | delete the approval rules.                                                                                                    |  |

### Click Cancel to cancel the operation and navigate back to 'Dashboard'.

OR

Click Back to go back to previous screen.

## 10.2.3 Rules Management- Create

Corporate Administrator can create approval rules for the corporate users. Administrator is allowed to create an approval rule only if the party preference is maintained and is in active status.

Rules management can be done based on the following parameters.

#### Type of Transactions

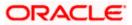

- Financial Transactions
  - To set the rules for the transactions, which involves exchange of money
  - E.g. Money Transfer, Draft Issuance, Redeem Term Deposit etc.
- Non Financial Transactions
  - To set the rule for the transaction which are for an account, but does not involve exchange of money
  - E.g. Cheque Book Request, Statement Request, Stop Cheque etc.
- Maintenance
  - To set the rule for the transaction which are at the party level and not for a specific account
  - E.g. Payee Maintenance, Biller Maintenance etc.
- Non Account Financial Transactions: This option is used to setup approval rules for the transaction with amount range and no debit account
  - E.g. Initiate LC, Supply Chain Finance related transactions i.e. Create Invoice.

#### Initiator

- Specific User
- User Group
  - All Users

#### Accounts

#### Transactions

#### Currency

#### **Amount Range**

Administrator can create multiple approval rules for party users. In a scenario when a transaction is initiated and multiple rules are applicable as per set conditions, then the complex rule amongst all the applicable rules is applied for approval.

User can further define if for a condition, the transaction should be auto approved (which means there is no approval workflow and the transaction gets approved as soon as initiator submits it) or should follow a set approval workflow and should get approved by the defined set of approvers. The same is achieved by attaching a workflow maintained for the corporate party.

#### To create an approval rule:

1. Click **Create**. The **Approval Rules - Create** screen appears.

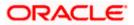

### **Rules Management - Create**

|                        |                                                    | Adminis                                                                       | strator Approver $\checkmark$ ATM/Branch English $\checkmark$                                                                                                    |
|------------------------|----------------------------------------------------|-------------------------------------------------------------------------------|----------------------------------------------------------------------------------------------------|
| 🗏 🕼 futura bank        |                                                    |                                                                               | Q №0 Welcome, Sweta Corpadmin √<br>Last login 11 May 09:32 AM                                                                                                    |
| Rules Management       |                                                    |                                                                               |                                                                                                    |
| Party ID<br>Party Name | ***411                                             |                                                                               |                                                                                                    |
| Rule Type<br>Rule Code | Financial Non Financial Maintenance                | Non Account Financial                                                         |                                                                                                    |
| Rule Description       | Financial_Rule001                                  |                                                                               | Rules Management<br>Rules Management refers to parameters<br>that drive the enterprise the approvals for<br>financial, non-financial, maintenance and<br>administrative transactions. You can search |
| Initiator              |                                                    |                                                                               | and view all the approval rules maintained<br>for a party. You can edit the rules and<br>update them.                                                                                                |
| Initiator Type         | User User Group<br>Sweta OBCL (sweobcl1) ~<br>User |                                                                               |                                                                                                    |
| Transactions           |                                                    |                                                                               |                                                                                                    |
| Transactions           | All Financial Transactions $\checkmark$            |                                                                               |                                                                                                    |
| Accounts               |                                                    |                                                                               |                                                                                                    |
| Accounts               | All                                                |                                                                               |                                                                                                    |
| Currency               |                                                    |                                                                               |                                                                                                    |
| Currency               | GBP ~                                              |                                                                               |                                                                                                    |
| Amount Range           |                                                    |                                                                               |                                                                                                    |
| From Amount            | £1.00                                              |                                                                               |                                                                                                    |
| To Amount              | £1,000,000,000.00                                  |                                                                               |                                                                                                    |
| Workflow Details       |                                                    |                                                                               |                                                                                                    |
| Approval Required      | Yes No                                             |                                                                               |                                                                                                    |
| Workflow               | bbcl2 V<br>Level 1<br>Sweta obcl sweobcl2          |                                                                               |                                                                                                    |
|                        | Level 2<br>sweta obcl3 sweobcl3                    |                                                                               |                                                                                                    |
| Save Cancel Back       |                                                    |                                                                               |                                                                                                    |
|                        |                                                    | Wildow All cibbs second   Convik                                              |                                                                                                    |
|                        | Copyright © 2006, 2020, Oracle and/or its at       | ffiliates. All rights reserved.   Security Information   Terms and Conditions |                                                                                                    |

## **Field Description**

| Field Name | Description                                                                                                    |
|------------|----------------------------------------------------------------------------------------------------|
| Party ID   | Party ID mapped to the logged in Corporate Administrator.                                                                               |
|            | <b>Note:</b> For Non Customer Corporate (counterparties on boarded by Corporates) the system will look for the party ID in OBSCF/OBCMS. |

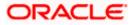

| Field Name       | Description                                                                                                    |
|------------------|----------------------------------------------------------------------------------------------------|
| Party Name       | Party name of Party ID mapped to the logged in Corporate Administrator.                                                       |
| Rule Type        | Transaction rule type for which the approval rule needs to be set up.                                                         |
|                  | The transaction rule types for a corporate user are:                                                                          |
|                  | Financial                                                                                                    |
|                  | Non Financial                                                                                                    |
|                  | Maintenance                                                                                                    |
|                  | Non Account Financial                                                                                                    |
|                  | The transaction rule types for a non-customer-corporate user are:                                                             |
|                  | Maintenance                                                                                                    |
|                  | Non Account Financial                                                                                                    |
| Rule Code        | To specify approval rule code.                                                                                                |
| Rule Description | To specify approval rule description.                                                                                         |
| Initiator        |                                                                                                    |
| Initiator Type   | Initiator type who initiates the transaction.                                                                                 |
|                  | This has options as 'User' , 'User Group' and 'All Users'                                                                     |
|                  | Name of the user or user group as initiator.                                                                                  |
|                  | If initiator is selected as User, then all the users belongs to the party will be listed for selection.                       |
|                  | If initiator is selected as User Group, then all the user groups belongs to the party will be listed for selection.           |
|                  | If Initiator is selected as 'All Users', then the rule which is being created is applicable for all users of Corporate Party. |
| Transactions     |                                                                                                    |
| Transactions     | Type of transactions to set the approval rules.                                                                               |
|                  | Type of transactions depends on the selection of rule type.                                                                   |
| Accounts         |                                                                                                    |
| Accounts         | List of accounts.                                                                                                    |
|                  | This field appears if you select <b>Financial</b> and <b>Non Financial</b> in the <b>Rule Type</b> field.                     |
| Currency         |                                                                                                    |

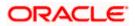

| Field Name        | Description                                                                                                    |
|-------------------|----------------------------------------------------------------------------------------------------|
| Currency          | Name of currency in which the financial approval rule for a corporate is defined.                                                                                                    |
|                   | This field appears if you select <b>Financial</b> and <b>Non Account</b><br><b>Financial</b> in the <b>Rule Type</b> field.                                                                                                   |
|                   | Note:<br>1) Entity's base currency (maintained in System Configuration)<br>will be defaulted in the currency field.<br>2) User will be able to select the currency other than the default<br>currency from the currency list. |
| Amount Range      |                                                                                                    |
| From Amount/      | Transactions allowed for the user from (beginning of the amount ranges).                                                                                                    |
|                   | This field appears if you select <b>Financial and Non Account</b><br><b>Financial</b> in the <b>Rule Type</b> field.                                                                                                    |
| To Amount         | Transactions allowed for the user to (end of the amount ranges).                                                                                                    |
|                   | This field appears if you select <b>Financial and Non Account</b><br><b>Financial</b> in the <b>Rule Type</b> field.                                                                                                    |
| Workflow Details  |                                                                                                    |
| Approval Required | Option to decide whether approval is required or not for the set condition.                                                                                                    |
| Workflow          | Field has description of the approval workflow. All workflows maintained for the party are listed here along with the defined approval level for each of them.                                                                |
|                   | This field appears if you select <b>Yes</b> in the <b>Approval Required</b> field.                                                                                                    |
|                   |                                                                                                    |

- 2. In the **Rule Type** field, select the appropriate transaction rule type.
- 3. In the **Rule Code** field, enter the code.
- 4. In the **Rule Description** field, enter the rule name.
- 5. From the **Initiator Type** field, click appropriate user / user group and select the user/ user group or Select 'All Users'
- 6. From the **Transaction** list, select the transactions to be mapped to the rule.
- 7. From the **Accounts** list, select the appropriate account, if you have selected **Financial** option in the **Rule Type** field.
- 8. From the **Currency** list, select the appropriate account currency, if you have selected **Financial** option in the **Rule Type** field.
- 9. In the **Amount Range** section, enter the appropriate amount if you have selected **Financial** and **Non Account Financial** option in the **Rule Type** field.

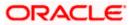

- 10. In the **Workflow Details** section, select whether approval is required for the mapped transactions.
  - a. If you select **Yes** option, select the appropriate **Workflow**.
- 11. Click **Save** to create the approval rule.
  - OR Click **Cancel** to cancel the operation and navigate back to 'Dashboard'. OR Click **Back** to go back to previous screen.
- The Rules Management Create Review screen appears post necessary validations. Verify the details, and click Confirm. OR Click Cancel to cancel the operation and navigate back to 'Dashboard'. OR

Click **Back** to go back to previous screen.

 The success message of saving the approval rule creation appears along with the transaction reference number and status. Click **OK** to complete the transaction and navigate back to 'Dashboard'.

### 10.2.4 Rules Management - Edit

Corporate administrator can edit the approval rules. Administrator is allowed to change the description of the rule and is also allowed to change the parameters associated with the specific approval rule.

Modifications in approval rules are allowed only if the party preference is in active status.

Edited rules are applicable for new transactions that are initiated post rule updation. Previously initiated transactions which are pending approval will follow a rule which was applied at the time of transaction initiation.

#### To edit an approval rule:

- 1. In the **Rules Management** screen, click the **Rule Code** link, for which you want to view the details. The **Rules Management View** screen appears.
- 2. Click Edit. The Rules Management Edit screen appears.

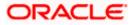

## **Approval Rules - Edit**

|                   | Admin                                                                                                    | istrator Approver $\checkmark$ ATM/Branch English $\checkmark$                                                                       |
|-------------------|----------------------------------------------------------------------------------------------------|----------------------------------------------------------------------------------------------------|
| ≡ IIpfutura bank  |                                                                                                    | Q 🛛 👩 Welcome, Sweta Corpadmin 🧹<br>Last login 11 May 09:32 AM                                                                       |
| Rules Management  |                                                                                                    |                                                                                                    |
| Party ID          | ***411                                                                                                    |                                                                                                    |
| Party Name        | Test CL & CF Linked                                                                                                    | <b>—</b> •                                                                                                    |
| Rule Type         | Financial Non Financial Maintenance Non Account Financial                                                                | <b></b> P                                                                                                    |
| Rule Code         | fina1                                                                                                    | Rules Management                                                                                                    |
| Rule Description  | fina1                                                                                                    | Rules Management refers to parameters<br>that drive the enterprise the approvals for<br>financial, non-financial, maintenance and    |
| Initiator         |                                                                                                    | administrative transactions. You can search<br>and view all the approval rules maintained<br>for a party. You can edit the rules and |
| initiator         |                                                                                                    | update them.                                                                                                    |
| Initiator Type    | User User Group                                                                                                    |                                                                                                    |
|                   | Sweta OBCL (sweebcl1) V                                                                                                  |                                                                                                    |
|                   | uuur                                                                                                    |                                                                                                    |
| Transactions      |                                                                                                    |                                                                                                    |
| Transactions      | All Financial Transactions $\sim$                                                                                        |                                                                                                    |
|                   |                                                                                                    |                                                                                                    |
| Accounts          |                                                                                                    |                                                                                                    |
| Accounts          | All 🗸                                                                                                    |                                                                                                    |
|                   |                                                                                                    |                                                                                                    |
| Currency          |                                                                                                    |                                                                                                    |
| Currency          | GBP ~                                                                                                    |                                                                                                    |
|                   |                                                                                                    |                                                                                                    |
| Amount Range      |                                                                                                    |                                                                                                    |
| From Amount       | £50.01                                                                                                    |                                                                                                    |
| To Amount         | £1,000,000,000.00                                                                                                    |                                                                                                    |
|                   |                                                                                                    |                                                                                                    |
| Workflow Details  |                                                                                                    |                                                                                                    |
| Approval Required | Yes No                                                                                                    |                                                                                                    |
| Workflow          | obcl1 V                                                                                                    |                                                                                                    |
|                   | Level 1                                                                                                    |                                                                                                    |
|                   | Sweta obcl sweobcl2                                                                                                    |                                                                                                    |
| Save Cancel Back  |                                                                                                    |                                                                                                    |
|                   |                                                                                                    |                                                                                                    |
|                   |                                                                                                    |                                                                                                    |
|                   | Copyright © 2006, 2020, Oracle and/or its affiliates. All rights reserved.   Security Information   Terms and Conditions |                                                                                                    |

## **Field Description**

| Field Name | Description                                                                               |
|------------|-------------------------------------------------------------------------------------------|
| Party ID   | Party ID mapped to the logged in Corporate Administrator will be displayed.               |
| Party Name | Party name of Party ID mapped to the logged in Corporate Administrator will be displayed. |

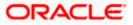

| Field Name       | Description                                                                                                    |  |
|------------------|----------------------------------------------------------------------------------------------------|--|
| Rule Type        | Transaction rule type for which the approval rule is set up will be displayed.                                                                                                    |  |
|                  | The transaction rule types for a corporate user are:                                                                                                    |  |
|                  | Financial                                                                                                    |  |
|                  | Non Financial                                                                                                    |  |
|                  | Maintenance                                                                                                    |  |
|                  | Non Account Financial                                                                                                    |  |
|                  | The transaction rule types for a non-customer-corporate user are:                                                                                                    |  |
|                  | Maintenance                                                                                                    |  |
|                  | Non Account Financial                                                                                                    |  |
| Rule Code        | Approval rule code provided by the user.                                                                                                    |  |
| Rule Description | Approval rule description provided by the user in editable form.                                                                                                    |  |
| Initiator        |                                                                                                    |  |
| Initiator Type   | Initiator type who initiates the transaction will be displayed and<br>it will be one of these User / User Group Name of the user or<br>user group as initiator will be displayed in editable form. |  |
|                  | If initiator is selected as User, then all the users belonging to the party will be listed for selection.                                                                                          |  |
|                  | If initiator is selected as User Group, then all the user groups belonging to the party will be listed for selection.                                                                              |  |
|                  | If Initiator is selected as 'All Users', then the rule which is being created is applicable for all users of Corporate Party.                                                                      |  |
| Transactions     |                                                                                                    |  |
| Transactions     | Type of transactions to set the approval rules will be displayed in editable form.                                                                                                    |  |
|                  | Type of transactions depends on the selection of rule type.                                                                                                    |  |
| Accounts         |                                                                                                    |  |
| Accounts         | List of accounts will be displayed in editable form.                                                                                                    |  |
|                  | This field appears if you select <b>Financial</b> and <b>Non Financial</b> in the <b>Rule Type</b> field.                                                                                          |  |
| Currency         |                                                                                                    |  |

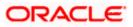

| Field Name        | Description                                                                                                    |
|-------------------|----------------------------------------------------------------------------------------------------|
| Currency          | Name of Currency in which the financial approval rule for a corporate is defined.                                           |
| Amount Range      |                                                                                                    |
| From Amount       | Transactions allowed for the user from (beginning of the amount ranges).                                                    |
|                   | This field appears if you select <b>Financial and Non Account</b><br><b>Financial</b> in the <b>Rule Type</b> field.        |
| To Amount         | Transactions allowed for the user to (end of the amount ranges).                                                            |
|                   | This field appears if you select <b>Financial and Non Account</b><br><b>Financial</b> in the <b>Rule Type</b> field.        |
| Workflow Details  |                                                                                                    |
| Approval Required | Whether approval is required or not will be displayed in editable form.                                                     |
| Workflow Details  | Details of the approval workflow along with the defined approval levels for a condition will be displayed in editable form. |
|                   | This field appears if you select <b>Yes</b> in the <b>Approval Required</b> field.                                          |

- 3. Edit the required details.
- Click Save to save the approval rule. OR
   Click Cancel to cancel the operation and navigate back to 'Dashboard'. OR
   Click Back to go back to previous screen.
- The Rules Management Edit Review screen appears post necessary validations. Verify the details, and click Confirm. OR Click Cancel to cancel the operation and navigate back to 'Dashboard'. OR Click Back to go back to previous screen.
- The success message of saving the approval rule modification appears along with the transaction reference number and status.
   Click **OK** to complete the transaction and navigate back to 'Dashboard'.

### 10.2.5 Rules Management - Delete

Using this option, Corporate Administrator can delete the approval rules.

#### To delete an approval rule:

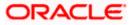

- 1. In the **Rules Management** screen, click the **Rule Code** link, for which you want to view the details. The **Rules Management View** screen appears.
- Click **Delete** to delete the approval rules. The application will prompt the Corporate Administrator with a deletion message, Click **Yes** to confirm. User is directed to **Rules Management – Delete** confirmation page.

| Ξ | 🕼 futura bank                                                                                                    |                                | Q | 6 Welcome, Sweta Corpadmin V<br>Last login 11 May 09:32 AM |  |  |  |
|---|----------------------------------------------------------------------------------------------------|--------------------------------|---|------------------------------------------------------------|--|--|--|
|   | Amount Range                                                                                                    |                                |   |                                                            |  |  |  |
|   | From Amount                                                                                                    | £50.01                         |   |                                                            |  |  |  |
|   | To Amount                                                                                                    | £1,000,000,000.00              |   |                                                            |  |  |  |
|   | Workflow Details                                                                                                    | Delete X                       |   |                                                            |  |  |  |
|   | Approval Required                                                                                                    | Ves No Ves No                  |   |                                                            |  |  |  |
|   |                                                                                                    | Level 1<br>Sweta obci sweobci2 |   |                                                            |  |  |  |
|   | Edit Delete Cancel                                                                                                    | Back                           |   |                                                            |  |  |  |
|   |                                                                                                    |                                |   | 0                                                          |  |  |  |
|   | Copyright @ 2006; 2020, Oracle and/or its affiliates All rights reserved   Security Information   Terms and Conditions |                                |   |                                                            |  |  |  |

#### **Rules Management - Delete**

## <u>FAQ</u>

1. Can user be a part of multiple user groups created under a party?

Yes, same user can be part of multiple user groups. Whereas creating a user group without any user is not allowed.

#### 2. Maximum how many levels of approvals one can set up?

Administrator can set up minimum one and maximum five levels of approvals as a part of approval workflow.

3. Which approval rule will get applied when multiple applicable approval rules are found for specific transaction?

In a scenario when a transaction is initiated and multiple rules are applicable as per set conditions, then the complex rule amongst all the applicable rules is applied for approval.

4. What happens to the approval process when approval rule gets edited when a transaction is pending with one of the approver for approval?

Edited rules are applicable for new transactions initiated post rule modification. Previously initiated transactions which are pending for approval will follow a rule which was already applied at the time of transaction initiation.

Home

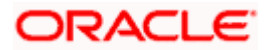

## 11. Account Access

Access management enables the Corporate Administrator to enable access of accounts of the corporate party for channel banking. With this access defined, users of the corporate party can transact on their own or linked party accounts through internet banking. They can view accounts, statements, initiate payments, upload files, and various other transactions available for corporate users.

Account access management maintenance is designed to allow and/ or restrict the corporate accounts for online access. Typically, there are multiple users from different departments who transact on behalf of the corporate using specific accounts and specific transactions.

- Party Account Access
- User Account Access
- Party Resource Access
- User Resource Access

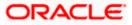

## 12. Party Account Access

Corporate Administrator can set up account and transaction access rules at the corporate party level. The Corporate Administrator can provide access to accounts held by the party with the bank as available in the core banking application.

Upon navigating to the specific category tab viz. Demand Deposits, Term Deposits, Loans etc., the administrator can select a global check box of 'Map all accounts' to enable all the existing accounts under the selected category for channel banking. If specific accounts are required to be given access then the user needs to select the respective check boxes preceding the account number.

As part of this maintenance, own accounts and transaction mapping as well as accounts of the linked parties can be mapped to the parent party.

The Corporate Administrator can only provide access to the party to which the corporate administrator is associated to.

Corporate Administrator cannot provide access to the party to which the administrator is not associated to.

**Note**: 1) Access Management for Loan Accounts are for accounts fetched from Core Banking System i.e. FCUBS. It is not supported for accounts from Oracle Banking Corporate Loan (OBCL) system.

2) Linked Party Access Management can be provided to parent party or users of the parent party only for Account Types CASA, TD and Loans.

3) Linked party account mapping is not supported for Account Types 'VAM-Real Accounts, Virtual Accounts and Liquidity Management'.

If there is any party to party linkage maintained in the mid-office system 'OBLM', then those accounts will appear in own account linkage itself on the OBDX side for access management.

#### **Pre-Requisites**

- Corporate Administrator has the required rights to provide account and transaction access to the corporate party
- Party preferences should be created for the party of the user for which access is to be maintained
- Channel Access should be enabled for party for which account access is to be maintained
- Account access maintenance for linked party accounts can be done once there is a party to party linkage maintained.

#### Workflow

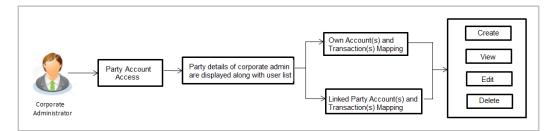

#### **Features Supported In Application**

The following options are available as part of this maintenance:

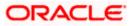

- Party Account Access Mapping (Own accounts and linked party accounts)
- Party Account Access View (Own accounts and linked party accounts)
- Party Account Access Edit (Own accounts and linked party accounts)
- Party Account Access Delete (Own Accounts and linked party accounts)

#### How to reach here:

Corporate Administrator Dashboard > Quick Links > Account Access > Party Account Access OR

Corporate Administrator Dashboard > Toggle menu > Menu > Access Management > Account Access > Party Account Access

## 12.1 Party Account Access - Mapping (Create)

The Corporate Administrator can map list of account(s) and transactions for which access needs to be provided to the party.

Party ID and Party Name of the corporate administrator are defaulted and not allowed for input.

#### To provide the party with account and transaction access:

- Navigate to the screen, account access summary page with two sections Own Account Mapping Summary and Linked Party Account Mapping Summary appears. Linked party account mapping will only be available if the selected party has Party to Party Linkage maintained.
- 2. Click on **Map** to map the transactions and account OR

Click **Cancel** to cancel the transaction.

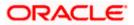

#### **Party Account Access**

| Intrust a bank         Intrust a bank         Intrust a bank | Q Welcome, Sweta Corpadmin<br>Last loge 26 Apr 08:51 PM |
|----------------------------------------------------------------------------------------------------|---------------------------------------------------------|
| Own Account Mapping Summary       Account Type     Total Number of Accounts     Number of Accounts Mapped       Current & Savings     2     2       Term Deposits     0     0       Loans     3     3       Liquidity Management - Real Account     0     0       Virtual Account     0     0                                                                                                    |                                                         |
| Account TypeTotal Number of AccountsNumber of Accounts MappedCurrent & Savings22Term Deposits00Loans33Liquidity Management00Virtual Account00Virtual Account00                                                                                                    |                                                         |
| Total Number of Accounts     Number of Accounts Mapped       Current & Savings     4     3       Term Deposits     0     0       Loans     11     11                                                                                                    | Final         Note                                      |
|                                                                                                    |                                                         |

#### **Field Description**

| Field Name | Description                                  |
|------------|----------------------------------------------|
| Party ID   | The party ID of the corporate administrator. |
| Party Name | The name of the party.                       |

#### **Own Account Mapping Summary**

Click on Account Type to view the respective mapping details.

- Account Type All account types available under the party. The account type can be:
  - Current & Savings
  - Term Deposits
  - Loans
  - Liquidity Management
  - Virtual Account Management Real Account
  - Virtual Account

# Total Number of<br/>AccountsTotal number of accounts available under the party.

Number of AccountsNumber of accounts mapped to the particular account type.Mapped

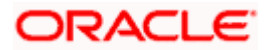

#### Field Name Description

#### Linked Party Account Mapping Summary

Click on **Account Type** to view the respective mapping details.

- 3. If there is no mapping done for a party (own/ linked), there will be a message **No** Accounts mapped for the party with Map.
- Click Map. The Party Account Access Create screen appears. OR Click Cancel to cancel the transaction. OR Click Back to navigate to the previous screen.
- 5. All the accounts held by the selected party as a relationship with the bank as available in the core banking system or the respective mid office system will be fetched and displayed in the respective categories i.e. Current and Savings, Term Deposits, Loans, Liquidity Management, Virtual Account Management Real Account, Virtual Account.. In case of mapping of linked party accounts to the parent party, user will select the parent party as part of party search section and click **Map** against the linked party of which account access is to be provided.
- Navigate to the specific category tab viz. Current Savings, Term Deposits, Loans, Liquidity Management, Virtual Account Management – Real Account, Virtual Account etc., and select a global check box of Map all accounts to enable all the existing accounts under the selected category for channel banking (on screen, it will serve as a Select All function). OR

If specific accounts are required to be given access then the user needs to select the respective check boxes preceding the account number.

 To map the new accounts, select appropriate option from Map Accounts field; Select Auto if you wish to allow access to all future Current and Savings/Term Deposits/ Loans, Liquidity Management/ Virtual Account Management – Real Account/ Virtual Account. OR

Select **Manual** if you wish to explicitly map new accounts and transactions.

 The cookie message appears at the bottom of the category tab indicating the administrator that account mapping for other category tabs can be done by visiting the respective tabs.

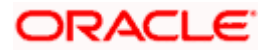

|          |                   |                |                       |                                       |                            | Ad                              | Iministrator Approv | er 🗸 ATM/Branch                   | English 🗸   |
|----------|-------------------|----------------|-----------------------|---------------------------------------|----------------------------|---------------------------------|---------------------|-----------------------------------|-------------|
| $\equiv$ | 🕼 futura ba       | ink            |                       |                                       |                            |                                 | Q, I                | Welcome, Sweta C<br>Last login 26 | Corpadmin 🗸 |
| I        | Party Accour      | nt Access      |                       |                                       |                            |                                 |                     |                                   |             |
|          |                   |                |                       |                                       |                            |                                 |                     |                                   |             |
|          | Party ID          |                | ***411                |                                       |                            |                                 |                     |                                   |             |
|          | Party Name        |                | Test CL & CF Link     | ked                                   |                            |                                 |                     |                                   |             |
|          | Account Mappir    | ng             |                       |                                       |                            |                                 |                     |                                   |             |
|          | Current & Savings | Term Deposit   | Loans Liquidity Manag | gement Virtual Account                | Management - Real          | Account Virtual Accoun          | t                   |                                   |             |
|          | New Accounts      |                |                       |                                       |                            |                                 |                     |                                   |             |
|          | Map Accounts 🤶    | )              | Auto Manu             | al                                    |                            |                                 |                     |                                   |             |
|          |                   |                |                       |                                       |                            |                                 |                     |                                   |             |
|          | Existing Accoun   |                |                       |                                       |                            |                                 |                     |                                   |             |
|          | Map All Accou     | nts            |                       |                                       |                            |                                 |                     |                                   |             |
|          |                   | Account Number |                       | Currency                              | Product Na                 | me                              | Account St          | atus                              |             |
|          | ×.                | AT30041100028  |                       | GBP                                   |                            |                                 | ACTIVE              |                                   |             |
|          | *                 | AT30041100017  |                       | GBP                                   | Regular Ac                 | count                           | ACTIVE              |                                   |             |
|          |                   |                |                       |                                       |                            |                                 |                     |                                   |             |
|          |                   |                |                       |                                       |                            |                                 |                     |                                   |             |
|          | Next Cancel       | Back           |                       |                                       |                            |                                 |                     |                                   |             |
|          |                   | _              |                       |                                       |                            |                                 |                     |                                   |             |
|          |                   |                |                       |                                       |                            |                                 |                     |                                   |             |
|          |                   |                | Copyright © 2006, 202 | 20, Oracle and/or its affiliates. All | rights reserved.   Securit | Information   Terms and Conditi | ions                |                                   |             |

Party Account Access - Account Mapping (Own Account Mapping) - Create

## Party Account Access - Account Mapping (Linked Account Mapping) - Create

| Parent Party Name |                                                 | ***411<br>Test CL & CF Linked | >          | Linked Party ID<br>Linked Party Name | 000409<br>Test CL & CF |  |
|-------------------|-------------------------------------------------|-------------------------------|------------|--------------------------------------|------------------------|--|
| Linked Party Acc  | count Mapping                                   |                               |            |                                      |                        |  |
| Current & Savings | Term Deposit                                    | Loans                         |            |                                      |                        |  |
| Map Accounts ?    | ts                                              | Auto Manu                     | al         |                                      |                        |  |
|                   | Associat Number                                 |                               | Currency   | Product Name                         | Account Status         |  |
|                   | Account Number                                  |                               |            |                                      |                        |  |
|                   | AT30040900029                                   |                               | EUR        | •                                    | ACTIVE                 |  |
| N.                |                                                 |                               | EUR<br>GBP |                                      | ACTIVE                 |  |
| 8<br>8            | AT30040900029<br>AT30040900040<br>AT30040900018 |                               | GBP<br>GBP |                                      | ACTIVE                 |  |
| 8<br>8            | AT30040900029<br>AT30040900040                  |                               | GBP        |                                      | ACTIVE                 |  |

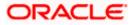

 Click Next. The Party Account Access - Create (Transaction Mapping) screen appears. OR Click Cancel to cancel the transaction.

OR Click **Back** to navigate to the previous screen.

Party Account Access - Transaction- Account Mapping (Own Account Mapping) - Create

| Party Account Access<br>Party ID 004308                                                                                                    |                                |                            |                                              | Administrator Approver 💛 ATM/Branch Engli                 |
|----------------------------------------------------------------------------------------------------|--------------------------------|----------------------------|----------------------------------------------|-----------------------------------------------------------|
| <form></form>                                                                                                    | 🕼 futura bank                  |                            |                                              | Q 🛛 🖂 🗃 Welcome, Sweta Thakı<br>Last login 30 Apr 12:23 P |
| numjenutionin regionin region </th <td>Party Account Access</td> <td></td> <td></td> <td></td>                                                                                                    | Party Account Access           |                            |                                              |                                                           |
| InterfaceInterfaceInt                                                                                                    | Party ID                       | 004308                     |                                              |                                                           |
| Notational interval interval in                                                                                                    | Party Name                     | Sunrise Coffee             |                                              |                                                           |
| Notational interval interval in                                                                                                    | Current & Savings Term Deposit | Loans Liquidity Management | Virtual Account Management - Real Account    | Virtual Account                                           |
| jordejorde <th< th=""><td></td><td></td><td></td><td></td></th<>                                                                                                    |                                |                            |                                              |                                                           |
| ***********************************                                                                                                    |                                |                            | Draduat Marga                                | Account Distur                                            |
| Image: Second Second                                                                                                    |                                |                            |                                              |                                                           |
| Columbic<br>Columbic<br>Columbic<br>Columbic<br>Columbic<br>Columbic<br>Columbic<br>                                                                                                    | A130430800100                  | EOR                        | -                                            | ACTIVE                                                    |
| <ul> <li>Base added added adde</li></ul>                                                                                                    |                                |                            |                                              |                                                           |
| • kore   • Norman   • Norman   • Norm                                                                                                    |                                | rest Certificate           | Rerty CASA Interest Certificate              | Incuire Sweep in Instruction                              |
| <ul> <li> <ul> <li> <ul> <li> <ul> <li> <ul> <li> <ul> <li> <ul> <li> <li> <ul> <li> <li> <ul> <li> <li> <ul> <li> <li> <ul> <li> <li> <li> <ul> <li> <li> <ul> <li> <li> <ul> <li> <li> <ul> <li> <ul> <li></li></ul></li></ul></li></li></ul></li></li></ul></li></li></ul></li></li></li></ul></li></li></ul></li></li></ul></li></li></ul></li></li></ul></li></ul></li></ul></li></ul></li></ul></li></ul></li></ul> |                                |                            | as Party Oxox Interest Certificate           | se indole overbrit transcrott                             |
| Be instructionBe instruction <td></td> <td>iyment</td> <td></td> <td></td>                                                                                                    |                                | iyment                     |                                              |                                                           |
| Pignami                                                                                                    |                                |                            |                                              |                                                           |
| BBBBBBBBBBBBBBBBBBBBBBBBBBBBBBBBBBBBBBBBBBBBBBBBBBBBBBBBBBBBBBBBBBBBBBBBBBBBBBBBBBBBBBBBBBBBBBBBBBBBBBBBBBBBBBBBBBBBBBBBBBBBBBBBBBBBBBBBBBBBBBBBBBBBBBBBBBBBBBBBBBBBBBBBBBBBBBBBBBBBBBBBBBBBBBBBBBBBBBBBBBB <td< th=""><td></td><td>tward Guarantee</td><td></td><td></td></td<>                                                                                                    |                                | tward Guarantee            |                                              |                                                           |
| B<br>B<br>B <b< th=""><td></td><td>Payment</td><td>International Draft</td><td>Bill Payment</td></b<>                                                                                                    |                                | Payment                    | International Draft                          | Bill Payment                                              |
|                                                                                                    |                                |                            |                                              |                                                           |
| <form></form>                                                                                                    |                                |                            |                                              | PeerToPeer Transfer                                       |
| <form>B in status of unitsB in status of unitsB in status of</form>                                                                                                    |                                | ter (                      | <ul> <li>Instruction Cancellation</li> </ul> |                                                           |
| Image: Image:                                                                                                    |                                | ter of Credit              |                                              |                                                           |
| Pinetade   Pinetade   Pinet                                                                                                    |                                |                            |                                              |                                                           |
| Mice loss A second consistion Mice loss A function Districts A function in the loss A dors and in the loss A dors and in the loss A dors and interval the loss A dors and interval the loss A dors and interval the loss A dors and interval the loss A dors and interval the loss A dors and interval the loss A dors and interval the loss A dors and interval the loss A dors and interval the loss A dors and interval the loss A dors and interval the loss A dors and interval the loss A dors and interval the loss A dors and A dors and A d                                                                                                    |                                | ser Report Account         |                                              |                                                           |
| Notes Represent-Justical Interest Under Represent Interest Under Represent Interest Under Represent   Interest Under Represent-Rick Lande Represent Interest Under Represent Report Under Represent Interest Under Represent Represent   Interest Under Represent Represent Repre                                                                                                    |                                | - Record Cancellation      | Joternal Transfer - Unioad                   | Domestic Payment - File Level Approval                    |
| # Make Baymens - File Land Land Land Land Bayment - Report Land Land Bayment - Juliad # Deployed - File Cancellation   W Cancellation Bayment - Report Land Land Land Bayment - Land Cancellation Bayment - Land Cancellation Bayment - Land Cancell                                                                                                    |                                |                            |                                              |                                                           |
|                                                                                                    |                                |                            |                                              |                                                           |
| <ul> <li>V Jeneration</li> <li>V Jeneration</li> <li>V</li></ul>                                                                                                    |                                |                            |                                              | File Upload - File Cancellation                           |
| Image: Contract Contract Contract Image: Contract Contract Contract Image: Contract Contract Contrac                                                                                                    |                                |                            | 🐲 International Payment - Upload             |                                                           |
| <ul> <li> <ul> <li>Cost cost</li> <li>Cost cost</li> <li>Cost cost</li> <li>Cost cost cost cost cost cost cost cost c</li></ul></li></ul>                                                                                                    |                                |                            | ✓ V2 Domestic Fund Transfer                  | V2 International Fund Transfer                            |
|                                                                                                    |                                |                            | V2 Peer To Peer Transfer                     | V2 Internal Fund Transfer                                 |
| Imageser CO AutoRepay Imageser CO AutoRepay Imageser CO AutoRepay   Imageser CO AutoRepay Imageser CO AutoRepay   Imageser Co AutoRepay Imageser Co AutoRepay   Imageser Co AutoRepay Imageser Co AutoRepay   Imageser Co AutoRepay Imageser Co AutoRepay   Imageser Co AutoRepay Imageser Co AutoRepay   Imageser Co AutoRepay Imageser Co AutoRepay   Imageser Co AutoRepay Imageser Co AutoRepay   Imageser Co AutoRepay Imageser Co AutoRepay   Imageser Co AutoRepay Imageser Co AutoRepay   Imageser Co AutoRepay Imageser Co AutoRepay   Imageser Co AutoRepay Imageser Co AutoRepay   Imageser Co AutoRepay Im                                                                                                    |                                | insfer                     |                                              |                                                           |
| International   Image: International International Intern                                                                                                    |                                | C AutoRepay                | de-register CC AutoRePay                     | Update CC AutoRepay                                       |
|                                                                                                    |                                |                            |                                              |                                                           |
|                                                                                                    |                                |                            | Create Biller Registration                   | Update Biller Registration                                |
| Image: Severy-In Instruction Image: Dela Severy-In Instruction   Image: Severy-In Instruction Image: Dela Severy-In Instruction   Image: Severy-In Instruction Image: Dela Severy-In Instruction   Image: Severy-In Instruction Image: Dela Severy-In Instruction   Image: Severy-In Instruction Image: Dela Severy-In Instruction   Image: Severy-In Instruction Image: Dela Severy-In Instruction   Image: Severy-In Instruction Image: Dela Severy-In Instruction   Image: Severy-In Instruction Image: Dela Severy-In Instruction   Image: Severy-In Instruction Image: Dela Severy-In Instruction   Image: Severy-In Instruction Image: Dela Severy-Instruction   Image: Severy-In Instruction Image: Dela Severy-Instruction   Image: Severy-In Instruction Image: Dela Severy-Instruction   Image: Severy-Instruction Image: Dela Severy-Instruction   Image: Severy-Instruction Image: Dela Severy-Instruction   Image: Severy-Instruction Image: Dela Severy-Instruction   Image: Severy-Instruction Image: Dela Severy-Instruction   Image: Severy-Instruction Image: Dela Severy-Instruction   Image: Severy-Instruction Image: Dela Severy-Instruction   Image: Severy-Instruction Image: Severy-Instruction   Image: Severy-Instruction Image: Severy-Instruction   Image: Severy-Instruction Image: Severy-Instruction   Image: Severy-Instruction Image: Severy-Instruction   Image: Severy-Instruction Image: Severy-Instruction   Image: Severy-Instr                                                                                                    |                                |                            | CASA Inquiries                               |                                                           |
| Image: Construction       Image: Construction       Image: Construction       Image: Construction         Image: Construction       Image: Construction       Image: Construction       Image: Construction       Image: Construction         Image: Construction       Image: Construction       Image: Construction       Image: Construction       Image: Construction       Image: Construction         Image: Construction       Image: Construction       <                                                                                                    |                                |                            |                                              |                                                           |
| Image: Register Debit card Image: Register Debit Card Pin   Image: Stop/Unblock Oregoe Image: Non-Non-Non-Non-Non-Non-Non-Non-Non-Non-                                                                                                    |                                | eep-in Instruction         | Delete Sweep-in Instruction                  |                                                           |
| Image: BiopUnblock Cheque Image: Allow International Transaction on D.O Image: Request Debit Card Pin   Image: Allow International Transaction on D.O Image: Request Debit Card Pin   Image: Allow International Transaction on D.O Image: Request Debit Request   Image: Allow International Transaction on D.O Image: Request Debit Request   Image: Allow International Transaction on D.O Image: Request Debit Request   Image: Allow International Transaction on D.O Image: Request Debit Request   Image: Allow International Transaction on D.O Image: Request Debit Request   Image: Allow International Transaction on D.O Image: Request Debit Request   Image: Allow International Transaction Transaction Sciences Image: Request Debit Request   Image: Allow International Transaction Transaction Sciences Image: Request Debit Card Pin   Image: Allow International Transaction Transaction Sciences Image: Request Debit Request Debit Card Pin   Image: Allow International Transaction Sciences Image: Request Debit Request Debit Card Pin   Image: Allow International Transaction Sciences Image: Request Debit Request Debit Request Debit Request Debit Card Pin   Image: Allow International Transaction Sciences Image: Request Debit Request Debit                                                                                                    |                                |                            |                                              |                                                           |
| Image: Control Details Image: Block Debit Card Image: Cheque Block Request   Image: Details dear Details Image: Develop in Instruction Image: Develop in Instruction   Image: Develop in Instruction Image: Develop in Instruction Image: Develop in Instruction   Image: Develop in Instruction Image: Develop in Instruction Image: Develop in Instruction   Image: Develop in Instruction Image: Develop in Instruction Image: Develop in Instruction   Image: Develop in Instruction Image: Develop in Instruction Image: Develop in Instruction   Image: Develop in Instruction Image: Develop in Instruction Image: Develop in Instruction   Image: Develop in Instruction Image: Develop in Instruction Image: Develop in Instruction   Image: Develop in Instruction Image: Develop in Instruction Image: Develop in Instruction   Image: Develop in Instruction Image: Develop in Instruction Image: Develop in Instruction   Image: Develop in Instruction Image: Develop in Instruction Image: Develop in Instruction   Image: Develop in Instruction Image: Develop in Instruction Image: Develop in Instruction   Image: Develop in Instruction Image: Develop in Instruction Image: Develop in Instruction   Image: Develop Instruction Image: Develop Instruction Image: Develop Instruction   Image: Develop Instruction Image: Develop Instruction Image: Develop Instruction   Image: Develop Instruction Image: Develop Instruction Image: Develop Instruction   Image: Develop Instructine                                                                                                    |                                |                            |                                              |                                                           |
| Image: Derived Deposit Electronic Batement   Image: Derived Derived Deposit Electronic Batement   Image: Derived Derived Derive                                                                                                    |                                |                            |                                              |                                                           |
| Image: Create Card Planancial       Image: Create Card Planancial         Image: Create Standing Instruction Goal Account       Image: Create Standing Instruction Goal Account       Image: Planancial         Image: Create Standing Instruction Goal Account       Image: Planancial       Image: Planancial       Image: Planancial         Image: Create Standing Instruction Goal Account       Image: Planancial       Image: Planancial       Image: Planancial         Image: Create RD       Image: Create RD       Image: Create RD       Image: Planancial         Image: Create RD       Image: Create RD       Image: Create RD       Image: Create RD         Image: Create RD       Image: Create RD       Image: Create RD       Image: Create RD         Image: Create RD       Image: Create RD       Image: Create RD       Image: Create RD       Image: Create RD         Image: Create RD       Image: Create RD       Image: Cr                                                                                                    |                                |                            |                                              |                                                           |
| <ul> <li></li></ul>                                                                                                    |                                |                            | Apply Debit Card                             | <ul> <li>Request Demand Deposit Statement</li> </ul>      |
| Image: Print       Image: Print       Image: Print       Image: Print Print Prin                                                                                                    |                                |                            |                                              |                                                           |
| Id     Update Goal Account     Id     Petch Transactions Goal Account     Id     Petch categorized Transactions       Id     Read Goal Account     Id     Cancel Standing Instruction Goal Account     Id     Redeem Goal Account       Id     Open Banking     Id     Open Banking Account inpures     Id     Id     Id       Id     Open Banking Account     Id     Open Banking Account inpures     Id     Id     Id       Id     Open Banking Account inpures     Id     Open Banking Account inpures     Id     Id     Id     Id       Id     Open Banking Payments     Id     Open Banking Account inpures     Id     Id     I                                                                                                    | PFM                            |                            |                                              |                                                           |
| Image: Read Goal Account     Image: Read Goal Account     Image: Read Goal Account       Image: Create Goal Account     Image: Read Goal Account     Image: Read Goal Account       Image: Create Goal Account     Image: Read Goal Account     Image: Read Goal Account       Image: Create Goal Account     Image: Read Goal Account     Image: Read Goal Account       Image: Create Boal Account     Image: Read Goal Account     Image: Read Goal Account       Image: Create Boal Account     Image: Read Goal Account     Image: Read Goal Account       Image: Read Coal Account     Image: Read Goal Account     Image: Read Goal Account       Image: Read Coal Account     Image: Read Goal Account     Image: Read Goal Account       Image: Read Coal Account     Image: Read Goal Account     Image: Read Goal Account       Image: Read Coal Account     Image: Read Goal Account     Image: Read Goal Account       Image: Read Coal Account     Image: Read Goal Account     Image: Read Goal Account       Image: Read Coal Account     Image: Read Goal Account     Image: Read Goal Account       Image: Read Coal Account     Image: Read Goal Account     Image: Read Goal Account       Image: Read Coal Account     Image: Read Goal Account     Image: Read Goal Account       Image: Read Coal Account     Image: Read Goal Account     Image: Read Goal Account       Image: Read Coal Account     Image: Read Goal Account     Image: R                                                                                                    |                                |                            |                                              |                                                           |
| Imit Create Goal Account         Imit Open Banking Payments       Imit Open Banking Account inquires         Imit Term Deposits - Financial       Imit Opens Banking Payment         Imit Oreate RD       Imit Deposit Top-Up         Imit Deposits - Financial       Imit Opens Banking Account inquires         Imit Oreate RD       Imit Opens Top-Up         Imit Deposits - Financial       Imit Opens Banking Account inquires         Imit Oreate RD       Imit Opens Top-Up         Imit Oreate Bill Payment       Imit Opens Account inquires         Imit Oreate Bill Payment       Imit Opens Account inquires         Imit Oreate Bill Payment       Imit Opens Account inquires         Imit Oreate Bill Payment       Imit Opens Account inquires         Imit Oreate Bill Payment       Imit Opens Account inquires         Imit Oreate Bill Payment       Imit Opens Account inquires         Imit Oreate Bill Payment       Imit Opens Account inquires         Imit Oreate Bill Payment       Imit Opens Account inquires         Imit Oreate Bill Payment       Imit Opens Account inquires         Imit Opens Account Inquires       Imit Opens Account inquires         Imit Opens Account Inquires       Imit Opens Account inquires         Imit Opens Account Inquires       Imit Opens Account inquires         Imit Opens Account Inquires                                                                                                    |                                |                            |                                              |                                                           |
| Image: Comparation of Departing Payments     Image: Comparation of Departing Account Inquiries       Image: Term Departs - Financial     Image: Comparation of Depart Top-Up       Image: Comparation of Difference Bill Payment     Image: Comparation of Difference Bill Payment       Image: Comparation of Difference Bill Payment     Image: Comparation of Difference Bill Payment       Image: Comparation of Difference Bill Payment     Image: Comparation of Difference Bill Payment       Image: Comparation of Difference Bill Payment     Image: Comparation of Difference Bill Payment       Image: Comparation of Difference Bill Payment     Image: Comparation of Difference Bill Payment       Image: Comparation of Difference Bill Payment     Image: Comparation of Difference Bill Payment       Image: Comparation of Difference Bill Payment     Image: Comparation of Difference Bill Payment       Image: Comparation of Difference Bill Payment     Image: Comparation of Difference Bill Payment       Image: Comparation of Difference Bill Payment     Image: Comparation of Difference Bill Payment       Image: Comparation of Difference Bill Payment     Image: Comparation of Difference Bill Payment       Image: Comparation of Difference Bill Payment     Image: Comparation of Difference Bill Payment       Image: Comparation of Difference Bill Payment     Image: Comparation of Difference Bill Payment       Image: Comparation of Difference Bill Payment     Image: Comparation of Difference Bill Payment       Image: Comparation of Difference Bill Payment                                                                                                    |                                |                            |                                              |                                                           |
| If Term Deposits - Financial     If Deposit Top-Up     If New Deposit       If Deposit Top-Up     If Deposit Top-Up     If New Deposit                                                                                                    |                                |                            |                                              |                                                           |
| IMP Create BD     IMP Deposit Top-Up     IMP New Deposit       IMP Electronic BII Payment     IMP create BII Payment     IMP create BII Payment       IMP AT30430800007     0BP     -     ACTIVE       IMP AT30430800018     GBP     -     ACTIVE                                                                                                    |                                |                            | Open Banking Account Inquiries               |                                                           |
| Image: Create Bill Payment         Image: Create Bill Payment           Image: Create Bill Payment         Image: Create Bill Payment                                                                                                    |                                | inancial                   | Deposit Top-Up                               | R New Deposit                                             |
| ∞ AT30430800097         OBP         -         ACTIVE           ∞ AT30430800018         GBP         -         ACTIVE                                                                                                    |                                | ment                       |                                              |                                                           |
| ▶ 10 AT30430800018 GBP - ACTIVE                                                                                                    | 🖉 Create Bill                  | Payment                    |                                              |                                                           |
| ▶ ₩ AT30430800018 GBP - ACTIVE                                                                                                    | AT30430800097                  | GBP                        | -                                            | ACTIVE                                                    |
| Rave Carrot Back                                                                                                    |                                | GBP                        |                                              | ACTIVE                                                    |
| Savo Cancel Back                                                                                                    |                                |                            |                                              |                                                           |
| Save Cancel Back                                                                                                    |                                |                            |                                              |                                                           |
| Save Cancel Back                                                                                                    |                                |                            |                                              |                                                           |
|                                                                                                    | Save Cancel Back               |                            |                                              |                                                           |
|                                                                                                    |                                |                            |                                              |                                                           |
| Copyright © 2006, 2020, Oracle and/or its affiliates. All rights reserved.   Security Information   Terms and Conditions                                                                                                    |                                |                            |                                              |                                                           |

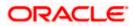

| Party Account A                                    | ccess                                                                                 |          | >                                                                                              | Linked Darts 10                      | 000409                                                                           |
|----------------------------------------------------|---------------------------------------------------------------------------------------|----------|------------------------------------------------------------------------------------------------|--------------------------------------|----------------------------------------------------------------------------------|
| Parent Party Name                                  | Test CL & CF L                                                                        | nked     |                                                                                                | Linked Party ID<br>Linked Party Name | Test CL & CF                                                                     |
|                                                    | Ferm Deposit Loans                                                                    |          |                                                                                                |                                      |                                                                                  |
| Map All Transactions                               | to All Accounts                                                                       |          |                                                                                                |                                      |                                                                                  |
| Account Number                                     |                                                                                       | Currency | Product Name                                                                                   |                                      | Account Status                                                                   |
| ⊿ 🖉 AT30040900                                     | 029                                                                                   | EUR      |                                                                                                |                                      | ACTIVE                                                                           |
| 🗷 Map All Tran                                     |                                                                                       |          |                                                                                                |                                      |                                                                                  |
|                                                    | SA Inquiries                                                                          |          |                                                                                                |                                      |                                                                                  |
| 🗷 Los                                              | CASA Interest Certificate                                                             |          | Party CASA Interest Certificate                                                                |                                      | Inquire Sweep-in Instruction                                                     |
|                                                    | 🗹 Loan Repayment                                                                      |          |                                                                                                |                                      |                                                                                  |
| 🗹 Ba                                               | nk Guarantee                                                                          |          |                                                                                                |                                      |                                                                                  |
| Pl Da                                              | Initiate Outward Guarantee<br>(ments)                                                 |          |                                                                                                |                                      |                                                                                  |
|                                                    | <ul> <li>Domestic Payment</li> </ul>                                                  |          | <ul> <li>International Draft</li> </ul>                                                        |                                      | 🗷 Bill Payment                                                                   |
|                                                    | 🗹 Domestic Draft                                                                      |          | International Transfer                                                                         |                                      | 🗷 External Transfer                                                              |
|                                                    | QR Payment                                                                            |          | Internal Transfer                                                                              |                                      | 🗷 PeerToPeer Transfer                                                            |
|                                                    | ✓ Self Transfer<br>ter Of Credit                                                      |          | Instruction Cancellation                                                                       |                                      |                                                                                  |
| œ Lot                                              | er Of Credit<br>Ø Initiate Letter of Credit                                           |          |                                                                                                |                                      |                                                                                  |
| 🖉 Re                                               |                                                                                       |          |                                                                                                |                                      |                                                                                  |
|                                                    | Request User Report Account                                                           |          |                                                                                                |                                      |                                                                                  |
|                                                    | Upload<br>Elle Upload - Record Cancellation                                           |          | Internal Transfer the                                                                          |                                      | Competie Daymant                                                                 |
|                                                    | <ul> <li>File Upload - Record Cancellation</li> <li>Mixed Payment - Upload</li> </ul> |          | <ul> <li>Internal Transfer - Upload</li> <li>Internal Transfer - Record Level Appro</li> </ul> | val                                  | Domestic Payment - File Level Approval     Mixed Payment - Record Level Approval |
|                                                    | International Payment - File Level                                                    |          | Internal Transfer - File Level Approval                                                        |                                      | 🕑 Domestic Payment - Upload                                                      |
|                                                    | Mixed Payment - File Level Approv                                                     |          | International Payment - Record Level J                                                         | Approval                             | 🖉 File Upload - File Cancellation                                                |
|                                                    | <ul> <li>Domestic Transfer - Record Level</li> <li>Fund Transfer</li> </ul>           | Approval | International Payment - Upload                                                                 |                                      |                                                                                  |
| <b>∞</b> ∨2                                        | Fund Transfer  V2 International Demand Draft                                          |          | V2 Domestic Fund Transfer                                                                      |                                      | ✓ V2 International Fund Transfer                                                 |
|                                                    | V2 Domestic Demand Draft                                                              |          | V2 Peer To Peer Transfer                                                                       |                                      | V2 Internal Fund Transfer                                                        |
|                                                    | ✓ V2 Self Transfer                                                                    |          |                                                                                                |                                      |                                                                                  |
| 🗹 Cre                                              | dit Cards<br>💌 Register CC AutoRepay                                                  |          | de register 00 transport                                                                       |                                      | 🖉 Update CC AutoRepay                                                            |
| S BII                                              | <ul> <li>Register CC AutoRepay</li> <li>er Maintenance</li> </ul>                     |          | de-register CC AutoRePay                                                                       |                                      | на орчале со Антокерау                                                           |
|                                                    | Delete Biller Registration                                                            |          | Create Biller Registration                                                                     |                                      | 🕑 Update Biller Registration                                                     |
|                                                    | Inquiry Transactions                                                                  |          |                                                                                                |                                      |                                                                                  |
| <b>P</b> ~~~                                       | <ul> <li>Payments Inquiries</li> <li>eep-In Instruction</li> </ul>                    |          | CASA Inquiries                                                                                 |                                      |                                                                                  |
|                                                    | Create Sweep-in Instruction                                                           |          | Delete Sweep-in Instruction                                                                    |                                      |                                                                                  |
| CA                                                 | SA                                                                                    |          |                                                                                                |                                      |                                                                                  |
|                                                    | Replace Debit card                                                                    |          | Request DC Limit Change                                                                        |                                      | Reset Debit Card Pin                                                             |
|                                                    | <ul> <li>Stop/Unblock Cheque</li> <li>Validate Card Details</li> </ul>                |          | <ul> <li>Allow International Transaction on DC</li> <li>Block Debit Card</li> </ul>            |                                      | Request Debit Card Pin     Cheque Book Request                                   |
|                                                    | E-Statement Subscription                                                              |          | Sweep-in Instruction                                                                           |                                      | Oneque Book Request     Demand Deposit Electronic Statement Download             |
|                                                    | List Demand Deposit Electronic St                                                     | atement  | Apply Debit Card                                                                               |                                      | 📽 Request Demand Deposit Statement                                               |
|                                                    | dit Card Financial                                                                    |          |                                                                                                |                                      |                                                                                  |
| PF                                                 |                                                                                       |          |                                                                                                |                                      |                                                                                  |
|                                                    | Create Standing Instruction Goal J                                                    | locount  | 🗷 List Goal Account                                                                            |                                      | 🗷 Payin Goal Account                                                             |
|                                                    | ✓ Update Goal Account                                                                 |          | <ul> <li>Fetch Transactions Goal Account</li> </ul>                                            |                                      | Fetch categorized Transactions                                                   |
|                                                    | <ul> <li>Read Goal Account</li> <li>Create Goal Account</li> </ul>                    |          | Cancel Standing Instruction Goal According                                                     | punt                                 | 🗹 Redeem Goal Account                                                            |
| ⊮ op                                               | en Banking                                                                            |          |                                                                                                |                                      |                                                                                  |
|                                                    | Open Banking Payments                                                                 |          | Open Banking Account Inquiries                                                                 |                                      |                                                                                  |
| 🕑 Ter                                              | m Deposits - Financial                                                                |          |                                                                                                |                                      |                                                                                  |
| <b>V</b> E14                                       | Create RD ctronic Bill Payment                                                        |          | Deposit Top-Up                                                                                 |                                      | New Deposit                                                                      |
| w Ele                                              | Create Bill Payment                                                                   |          |                                                                                                |                                      |                                                                                  |
|                                                    | 0.40                                                                                  |          |                                                                                                |                                      | ACTIVE                                                                           |
| <ul> <li>AT30040900</li> <li>AT30040900</li> </ul> |                                                                                       | GBP      | -                                                                                              |                                      | ACTIVE                                                                           |
| AT30040900<br>AT30040900038                        |                                                                                       | USD      | -<br>Regular Account                                                                           |                                      | ACTIVE                                                                           |
|                                                    |                                                                                       |          | negata necoun                                                                                  |                                      |                                                                                  |
|                                                    |                                                                                       |          |                                                                                                |                                      |                                                                                  |
|                                                    |                                                                                       |          |                                                                                                |                                      |                                                                                  |
|                                                    | Bask                                                                                  |          |                                                                                                |                                      |                                                                                  |
| Save Cancel                                        | Back                                                                                  |          |                                                                                                |                                      |                                                                                  |

### Party Account Access - Transaction- Account Mapping (Linked Account)- Create

10. To map the transactions to the account, click against the particular account number to view the transaction mapping.

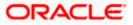

11. Select the respective check boxes preceding the transaction to be mapped. OR

Select Map All Transactions, if you want to map all the transactions to all accounts.

12. Click **Save** to save the changes.

OR Click **Cancel** to cancel the transaction. OR Click **Back** to navigate to the previous screen.

- 13. The **Party Account Access Review** screen appears. Verify the details, and click **Confirm**.
  - OR

Click **Cancel** to cancel the transaction.

OR

Click **Back** to navigate to the previous screen.

 The screen with success message appears. Click OK to complete the transaction. After following above steps the summary of mapped accounts and transactions available for party.

# 12.2 Party Account Access- View

The Corporate Administrator can view the list of account(s) and transactions for which access has been provided to the party.

Account(s) and transactions for which access has been provided to the corporate party.

Party ID and Party Name of the corporate administrator are defaulted and not allowed for input. User list of the corporate party is displayed with details like user ID, user name and mapping details.

#### **Field Description**

| Field Name | Description                       |
|------------|-----------------------------------|
| Party ID   | Party Id of the corporate user.   |
| Party Name | Party name of the corporate user. |

#### To view the party account and transaction access:

 Navigate to the screen, account access summary page with two sections Own Account Mapping Summary and Linked Party Account Mapping Summary appears. Linked party account mapping will only be available if the selected party has Party to Party Linkage maintained. OR Click Cancel to cancel the transaction.

2. Click **Account Type** i.e. Current and Savings / TD / Loans/ Liquidity Management/ Virtual Account Management – Real Account/ Virtual Account in the summary details for the party, which will navigate to the view page.

OR

Click **Cancel** to cancel the transaction and navigate back to 'Dashboard'. OR

Click **Back** to navigate to the previous screen.

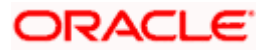

## Party Account Access - Summary

|                                                      |                                                |                           | Q 🛛 🗐 Welcome, Sweta Corp:<br>Last login 26 Apr 0                                                                   |
|------------------------------------------------------|------------------------------------------------|---------------------------|----------------------------------------------------------------------------------------------------|
| rty Account Acc                                      | Cess                                           |                           |                                                                                                    |
| Own Account Mapp                                     | ing Summary                                    |                           | =                                                                                                    |
| Account Type                                         | Total Number of Accounts                       | Number of Accounts Mapped |                                                                                                    |
| Current & Savings                                    | 2                                              | 2                         | Note                                                                                                    |
| Term Deposits                                        | 0                                              | 0                         | The function enables you to set up<br>account and transaction access rules fo                                       |
| Loans                                                | 3                                              | 3                         | a corporate customer. You can decide<br>the account(s) along with transaction(s)                                    |
| Liquidity Management                                 | 0                                              | 0                         | for each of the selected account that<br>needs to be provided access for the<br>corporate customer. Accounts of the |
| Virtual Account<br>Management - Real Acc             | count 0                                        | 0                         | parent as well as of the linked party (if<br>any) will be available for access                                      |
| Virtual Account                                      | 0                                              | 0                         | definition.                                                                                                    |
| Linked Party Account<br>Test CL & CF<br>Account Type | nt Mapping Summary<br>Total Number of Accounts | Number of Accounts Mapped |                                                                                                    |
| Current & Savings                                    | 4                                              | 3                         |                                                                                                    |
| Term Deposits                                        | 0                                              | 0                         |                                                                                                    |
| Loans                                                | 11                                             | 11                        |                                                                                                    |
| Cancel                                               |                                                |                           |                                                                                                    |

## **Field Description**

| Field Name                  | Description                                                           |  |  |  |  |  |
|-----------------------------|-----------------------------------------------------------------------|--|--|--|--|--|
| Party ID                    | The party id of the corporate administrator.                          |  |  |  |  |  |
| Party Name                  | The name of the party.                                                |  |  |  |  |  |
| Own Account Mapping         | g Summary<br>to view the respective mapping details.                  |  |  |  |  |  |
| Click of Account Type       | to view the respective mapping details.                               |  |  |  |  |  |
| Account Type                | All account types available under the party. The account type can be: |  |  |  |  |  |
|                             | Current & Savings                                                     |  |  |  |  |  |
|                             | Term Deposits                                                         |  |  |  |  |  |
|                             | • Loans                                                               |  |  |  |  |  |
|                             | Liquidity Management                                                  |  |  |  |  |  |
|                             | <ul> <li>Virtual Account Management – Real Account</li> </ul>         |  |  |  |  |  |
|                             | Virtual Account                                                       |  |  |  |  |  |
| Total Number of<br>Accounts | Total number of accounts available under the party.                   |  |  |  |  |  |

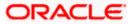

#### Field Name Description

**Number of Accounts** Number of accounts mapped to the particular account type. **Mapped** 

#### Linked Party Account Mapping Summary

Click on Account Type to view the respective mapping details.

 Click Account Type i.e. Current and Savings / TD / Loans/ Liquidity Management/ Virtual Account Management – Real Account/ Virtual Account, all the accounts held by the selected party as a relationship with the bank as available in the core banking system will be fetched and displayed in the respective categories i.e. Current and Savings, Term Deposits, Loans, Liquidity Management, Virtual Account Management – Real Account, Virtual Account..

In case of mapping of linked party accounts to the parent party, select on the account type in the linked party summary section.

- 4. Navigate to the specific category tab viz. Current and Savings, Term Deposits, Loans, Liquidity Management, Virtual Account Management Real Account, Virtual Account etc., the administrator can view both the accounts for which access has been provided and the ones for which access is not provided. Can also view the selection done for New Accounts mapping i.e. Auto/Manual.
- 5. The cookie message appears at the bottom of the category tab indicating the administrator that account mapping for other category tabs can be done by visiting the respective tabs.
- 6. Click **Next**. The **Party Account Access View** (Transaction Mapping) screen appears. OR

Click **Cancel** to cancel the transaction. OR

Click **Back** to navigate to the previous screen.

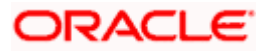

|                                      |                                                                 |                                     | Administrator Approver | ✓ ATM/Branch English ✓                                    |
|--------------------------------------|-----------------------------------------------------------------|-------------------------------------|------------------------|-----------------------------------------------------------|
| ≡ (i͡p futura bank                   |                                                                 |                                     | Q, 🗹                   | 3) Welcome, Sweta Corpadmin<br>Last login 30 Apr 01:25 PM |
| Party Account Access                 |                                                                 |                                     |                        |                                                           |
| Party ID<br>Party Name               | ***411<br>Test CL & CF Linked                                   |                                     |                        |                                                           |
| Account Mapping                      |                                                                 |                                     |                        |                                                           |
| Current & Savings Term Deposit Loans | Liquidity Management Virtual Account Ma                         | nagement - Real Account             | Virtual Account        |                                                           |
| New Accounts                         | Auto Manual                                                     |                                     |                        |                                                           |
| Existing Accounts                    |                                                                 |                                     |                        |                                                           |
| Account Number                       | Currency                                                        | Product Name                        | Account Statu          | s                                                         |
| AT30041100028                        | GBP                                                             |                                     | ACTIVE                 |                                                           |
| AT30041100017                        | GBP                                                             | Regular Account                     | ACTIVE                 |                                                           |
| Edit Next Delete Cancel              | Back                                                            |                                     |                        |                                                           |
|                                      | Copyright © 2006, 2020, Oracle and/or its affiliates. All right | ts reserved.   Security Information | Terms and Conditions   |                                                           |

Party Account Access – View (Own Account Mapping Summary)

## Party Account Access - View (Linked Party Account Mapping Summary)

| Party Accou                             | unt Access                                                                                                    |                               |                               |   |                                      |                            |  |
|-----------------------------------------|----------------------------------------------------------------------------------------------------|-------------------------------|-------------------------------|---|--------------------------------------|----------------------------|--|
| Parent Party ID<br>Parent Party Name    | ,                                                                                                    | ***411<br>Test CL & CF Linked |                               | > | Linked Party ID<br>Linked Party Name | 000409<br>Test CL & CF     |  |
| Linked Party A                          | Account Mapping                                                                                                    |                               |                               |   |                                      |                            |  |
| Current & Savin                         | gs Term Deposit                                                                                                    | Loans                         |                               |   |                                      |                            |  |
|                                         | _                                                                                                    |                               |                               |   |                                      |                            |  |
| New Accounts                            | 5                                                                                                    |                               |                               |   |                                      |                            |  |
| Map Accounts                            |                                                                                                    | Auto M                        | Ianual                        |   |                                      |                            |  |
|                                         |                                                                                                    | Auto M                        | fanual                        |   |                                      |                            |  |
|                                         | 0                                                                                                    | Auto M                        | tanual                        |   |                                      |                            |  |
| Map Accounts                            | (?)<br>unts                                                                                                    | Auto M                        | tanual                        |   |                                      |                            |  |
| Map Accounts                            | (?)<br>unts                                                                                                    | Auto M                        | fanual                        | ~ | Product Name                         | Account Status             |  |
| Map Accounts                            | (2)<br>unts                                                                                                    | Auto M                        |                               | ~ | Product Name                         | Account Status<br>ACTIVE   |  |
| Map Accounts Existing Acco              | unts     counts     Account Number                                                                                       | Auto M                        | Currency                      | ~ | Product Name<br>-                    |                            |  |
| Map Accounts Existing Acco              | aunts bounts Account Number AT30040900029                                                                                | Auto M                        | Currency<br>EUR               | ~ | -                                    | ACTIVE                     |  |
| Map Accounts Existing Acco Map All Acco | aunts counts Account Number AT30040900018                                                                                | Auto M                        | Currency<br>EUR<br>GBP        | ~ | •                                    | ACTIVE                     |  |
| Map Accounts Existing Acco Map All Acc  | aunts           counts           Account Number           AT30040900029           AT30040900018           AT300409000040 | Auto M                        | Currency<br>EUR<br>GBP<br>GBP | ~ | -<br>-<br>-                          | ACTIVE<br>ACTIVE<br>ACTIVE |  |
| Map Accounts Existing Acco Map All Acc  | aunts           counts           Account Number           AT30040900029           AT30040900018           AT300409000040 | Auto M                        | Currency<br>EUR<br>GBP<br>GBP | ~ | -<br>-<br>-                          | ACTIVE<br>ACTIVE<br>ACTIVE |  |
| Map Accounts Existing Acco Map All Acc  | aunts           counts           Account Number           AT30040900029           AT30040900018           AT300409000040 | Auto M                        | Currency<br>EUR<br>GBP<br>GBP | ~ | -<br>-<br>-                          | ACTIVE<br>ACTIVE<br>ACTIVE |  |

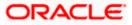

### **Field Description**

| Field Name        | Description                                                                                                    |
|-------------------|----------------------------------------------------------------------------------------------------|
| Current and Savi  | ngs / Term Deposits/ Loans                                                                                                    |
| New Accounts      |                                                                                                    |
| Map Accounts      | Mapping of the accounts.                                                                                                    |
|                   | The options can be:                                                                                                    |
|                   | <ul> <li>Auto: gives default access to the all future newly added<br/>accounts and transactions of the party as soon as the<br/>account is opened.</li> </ul>        |
|                   | <ul> <li>Manual: gives specific access to future accounts. This is to<br/>explicitly map new accounts and transactions if access<br/>needs to be provided</li> </ul> |
| Existing Account  | S                                                                                                    |
| Map All Accounts  | Mapping all the existing accounts under the selected category to enable for channel banking.                                                                         |
| Account Number    | List of account numbers present in a particular account type.                                                                                                    |
| Currency          | Account currency.                                                                                                    |
| Product Name      | Name of the product available under the party.                                                                                                    |
| Account Status    | Status of the account access for the party                                                                                                    |
| transaction<br>OR | The <b>Party Account Access- View</b> screen for account selected and s enabled for the selected account appears.                                                    |
| OR                | e to delete the Party Account Access setup                                                                                                    |

Click **Delete** to delete the Party Account Access setup.

OR

Click **Cancel** to cancel the transaction.

OR

Click **Back** to navigate to the previous screen.

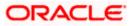

| í futura bank                                                                                |            |                                                                               | C Welcome, Sweta Corpac<br>Last login 30 Apr 01:                                                           |
|----------------------------------------------------------------------------------------------|------------|-------------------------------------------------------------------------------|----------------------------------------------------------------------------------------------------|
| arty Account Access                                                                          |            |                                                                               |                                                                                                    |
| Party ID ***411                                                                              |            |                                                                               |                                                                                                    |
| Party Name Test CL & CF                                                                      | Linked     |                                                                               |                                                                                                    |
| Current & Savings Term Deposit Loans Liquidity M                                             | lanagement | Virtual Account Management - Real Account                                     | Virtual Account                                                                                            |
| Map All Transactions to All Accounts                                                         |            |                                                                               |                                                                                                    |
| Account Number                                                                               | Currency   | Product Name                                                                  | Account Status                                                                                             |
| ✓ ♥ AT30041100028                                                                            | GBP        | 12                                                                            | ACTIVE                                                                                                    |
|                                                                                              |            |                                                                               |                                                                                                    |
| <ul> <li>Map All Transactions</li> <li>CASA Inquiries</li> </ul>                             |            |                                                                               |                                                                                                    |
| 🗭 CASA Interest Certificate                                                                  |            | 🗑 Party CASA Interest Certificate                                             | 🕅 Inquire Sweep-in Instruction                                                                             |
| 90 Loans                                                                                     |            |                                                                               |                                                                                                    |
| <ul> <li>Loan Repayment</li> <li>Bank Guarantee</li> </ul>                                   |            |                                                                               |                                                                                                    |
| Eank Guarantee     Initiate Outward Guarantee                                                |            |                                                                               |                                                                                                    |
| 🗟 Payments                                                                                   |            |                                                                               |                                                                                                    |
| 😢 Domestic Payment                                                                           |            | 🧭 International Draft                                                         | 🗷 Bill Payment                                                                                             |
| Domestic Draft                                                                               |            | 🖃 International Transfer                                                      | 🗭 External Transfer                                                                                        |
| CR Payment                                                                                   |            | Internal Transfer         Instruction Cancellation                            | 🧭 PeerToPeer Transfer                                                                                      |
| Set Transfer                                                                                 |            | - In and Volton it California California California                           |                                                                                                    |
| (#) Initiate Letter of Credit                                                                |            |                                                                               |                                                                                                    |
| 🗷 Reports                                                                                    |            |                                                                               |                                                                                                    |
| <ul> <li>Request User Report Account</li> <li>File Upload</li> </ul>                         |            |                                                                               |                                                                                                    |
| <ul> <li>File Upload</li> <li>File Upload - Record Cancellation</li> </ul>                   |            | 🗭 Internal Transfer - Upload                                                  | Domestic Payment - File Level Approval                                                                     |
| 🖉 Mixed Payment - Upload                                                                     |            | 🧭 Internal Transfer - Record Level Approval                                   | Mixed Payment - Record Level Approval                                                                      |
| St International Payment - File Level Approv                                                 | al         | 📧 Internal Transfer - File Level Approval                                     | 🗭 Domestic Payment - Upload                                                                                |
| Mixed Payment - File Level Approval                                                          |            | 闭 International Payment - Record Level Approval                               | File Upload - File Cancellation                                                                            |
| <ul> <li>Domestic Transfer - Record Level Approv</li> <li>V2 Fund Transfer</li> </ul>        | al         | 🧭 International Payment - Upload                                              |                                                                                                    |
| V2 Fund Transfer V2 International Demand Draft                                               |            | ✓ V2 Domestic Fund Transfer                                                   | 📧 V2 International Fund Transfer                                                                           |
| 🖉 V2 Domestic Demand Draft                                                                   |            | 🗷 V2 Peer To Peer Transfer                                                    | 🗷 V2 Internal Fund Transfer                                                                                |
| 🧭 V2 Self Transfer                                                                           |            |                                                                               |                                                                                                    |
| Credit Cards                                                                                 |            |                                                                               |                                                                                                    |
| Register CC AutoRepay     Biller Maintenance                                                 |            | e-register CC AutoRePay                                                       | Update CC AutoRepay                                                                                        |
| 😢 Delete Biller Registration                                                                 |            | Create Biller Registration                                                    | 🕑 Update Biller Registration                                                                               |
| <ul> <li>All Inquiry Transactions</li> </ul>                                                 |            |                                                                               |                                                                                                    |
| Payments Inquiries                                                                           |            | 18 CASA Inquines                                                              |                                                                                                    |
| Sweep-In Instruction                                                                         |            | 🗑 Delete Sweep-In Instruction                                                 |                                                                                                    |
| 🖉 CASA                                                                                       |            |                                                                               |                                                                                                    |
| Replace Debit card                                                                           |            | 🛞 Request DC Limit Change                                                     | 🖃 Reset Debit Card Pin                                                                                     |
| Stop/Unblock Cheque                                                                          |            | Allow International Transaction on DC                                         | Request Debit Card Pin                                                                                     |
| <ul> <li>Validate Card Details</li> <li>E-Statement Subscription</li> </ul>                  |            | Block Debit Card     Sweep-In Instruction                                     | Cheque Book Request  Cheque Book Request  Demand Deposit Electronic Statement Download                     |
| <ul> <li>E-Statement Subscription</li> <li>List Demand Deposit Electronic Stateme</li> </ul> | nt         | if Apply Debit Card                                                           | <ul> <li>Demand Deposit Electronic Statement Download</li> <li>Request Demand Deposit Statement</li> </ul> |
| 🗭 Credit Card Financial                                                                      |            |                                                                               |                                                                                                    |
| 🧭 Credit Card Payment                                                                        |            |                                                                               |                                                                                                    |
| PFM                                                                                          |            | 🐖 List Goal Account                                                           |                                                                                                    |
| <ul> <li>Create Standing Instruction Goal Account</li> <li>Update Goal Account</li> </ul>    | it.        | <ul> <li>Est Goal Account</li> <li>Fetch Transactions Goal Account</li> </ul> | <ul> <li>Payin Goal Account</li> <li>Fetch categorized Transactions</li> </ul>                             |
| Read Goal Account                                                                            |            | 🗷 Cancel Standing Instruction Goal Account                                    | Redeem Goal Account                                                                                        |
| 🔊 Create Goal Account                                                                        |            |                                                                               |                                                                                                    |
| Copen Banking                                                                                |            |                                                                               |                                                                                                    |
| <ul> <li>Open Banking Payments</li> <li>Term Deposits - Financial</li> </ul>                 |            | Open Banking Account Inquiries                                                |                                                                                                    |
| Create RD                                                                                    |            | 🕑 Deposit Top-Up                                                              | 🗷 New Deposit                                                                                              |
| 🗭 Electronic Bill Payment                                                                    |            |                                                                               |                                                                                                    |
| 🧭 Create Bill Payment                                                                        |            |                                                                               |                                                                                                    |
| ▶ Ø AT30041100017                                                                            | GBP        | Regular Account                                                               | ACTIVE                                                                                                    |
|                                                                                              |            |                                                                               |                                                                                                    |
| Edit Cancel Back                                                                             |            |                                                                               |                                                                                                    |
|                                                                                              |            |                                                                               |                                                                                                    |

## Party Account Access - Transaction- Own Account Mapping- View

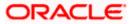

| arty Account Acc                                         | ess                            |                                            |          |                                                                                           |                                      |                                                                                   |
|----------------------------------------------------------|--------------------------------|--------------------------------------------|----------|-------------------------------------------------------------------------------------------|--------------------------------------|-----------------------------------------------------------------------------------|
| Parent Party ID<br>Parent Party Name                     |                                | ***411<br>Test CL & CF Linked              |          | >                                                                                         | Linked Party ID<br>Linked Party Name | 000409<br>Test CL & CF                                                            |
| Current & Savings Terr                                   | n Deposit                      | Loans                                      |          |                                                                                           |                                      |                                                                                   |
| Map All Transactions to A                                | II Accounts                    |                                            |          |                                                                                           |                                      |                                                                                   |
| Account Number                                           |                                |                                            | Currency | Product Na                                                                                | ime                                  | Account Status                                                                    |
| ▲ 🖉 AT3004090002                                         | •                              |                                            | EUR      |                                                                                           |                                      | ACTIVE                                                                            |
| 🗷 Map All Transac                                        | tions                          |                                            |          |                                                                                           |                                      |                                                                                   |
| CASA I                                                   |                                |                                            |          |                                                                                           |                                      |                                                                                   |
| 3                                                        | CASA Interes                   | t Certificate                              |          | Party CASA Interest Certificate                                                           |                                      | <ul> <li>Inquire Sweep-in Instruction</li> </ul>                                  |
| 🖉 Loans                                                  |                                |                                            |          |                                                                                           |                                      |                                                                                   |
| 🖉 Bank G                                                 | Loan Repaym                    | lent                                       |          |                                                                                           |                                      |                                                                                   |
|                                                          |                                | rd Guarantee                               |          |                                                                                           |                                      |                                                                                   |
| 🖉 Payme                                                  |                                |                                            |          |                                                                                           |                                      |                                                                                   |
|                                                          | Domestic Pay                   |                                            |          | International Draft                                                                       |                                      | 🗭 Bill Payment                                                                    |
|                                                          | Domestic Dra                   | ft                                         |          | International Transfer                                                                    |                                      | C External Transfer                                                               |
|                                                          | QR Payment<br>Self Transfer    |                                            |          | <ul> <li>Internal Transfer</li> <li>Instruction Cancellation</li> </ul>                   |                                      | PeerToPeer Transfer                                                               |
| C Letter                                                 |                                |                                            |          |                                                                                           |                                      |                                                                                   |
|                                                          | Initiate Letter                | of Credit                                  |          |                                                                                           |                                      |                                                                                   |
| Report                                                   |                                |                                            |          |                                                                                           |                                      |                                                                                   |
|                                                          |                                | Report Account                             |          |                                                                                           |                                      |                                                                                   |
| 🖉 File Up                                                |                                | Record Cancellation                        |          | 🗷 Internal Transfer - Upload                                                              |                                      | Domestic Payment - File Level Approval                                            |
|                                                          | Mixed Payme                    |                                            |          | 🖉 Internal Transfer - Record Level                                                        | Approval                             | Mixed Payment - Record Level Approval                                             |
| ×.                                                       | International                  | Payment - File Level Appro                 | ral      | 😢 Internal Transfer - File Level App                                                      | proval                               | Domestic Payment - Upload                                                         |
|                                                          |                                | nt - File Level Approval                   |          | International Payment - Record                                                            |                                      | Cancellation                                                                      |
| € V2 Fun                                                 |                                | nsfer - Record Level Appro                 | vəl      | International Payment - Upload                                                            |                                      |                                                                                   |
|                                                          |                                | al Demand Draft                            |          | V2 Domestic Fund Transfer                                                                 |                                      | V2 International Fund Transfer                                                    |
|                                                          |                                | Demand Draft                               |          | V2 Peer To Peer Transfer                                                                  |                                      | ✓ V2 Internal Fund Transfer                                                       |
| 1                                                        | V2 Self Trans                  | fer                                        |          |                                                                                           |                                      |                                                                                   |
| 🖉 Credit                                                 |                                |                                            |          |                                                                                           |                                      |                                                                                   |
|                                                          | Register CC A<br>laintenance   | utoRepay                                   |          | 🖉 de-register CC AutoRePay                                                                |                                      | Update CC AutoRepay                                                               |
|                                                          | Delete Biller R                | egistration                                |          | Create Biller Registration                                                                |                                      | ✓ Update Biller Registration                                                      |
|                                                          | iry Transactio                 |                                            |          |                                                                                           |                                      |                                                                                   |
|                                                          | Payments Inc                   |                                            |          | CASA Inquiries                                                                            |                                      |                                                                                   |
|                                                          | In Instruction                 | -in Instruction                            |          | Delete Sweep-in Instruction                                                               |                                      |                                                                                   |
| CASA                                                     | Create Sweep                   | -in Instruction                            |          | <ul> <li>Delete sweep-in instruction</li> </ul>                                           |                                      |                                                                                   |
|                                                          | Replace Debi                   | card                                       |          | Request DC Limit Change                                                                   |                                      | 💌 Reset Debit Card Pin                                                            |
|                                                          | Stop/Unblock                   | Cheque                                     |          | 🖉 Allow International Transaction                                                         | on DC                                | 🗭 Request Debit Card Pin                                                          |
|                                                          | Validate Card                  |                                            |          | Block Debit Card                                                                          |                                      | Cheque Book Request                                                               |
|                                                          | E-Statement :                  | Subscription<br>Deposit Electronic Stateme | unt .    | Sweep-In Instruction Apply Debit Card                                                     |                                      | Demand Deposit Electronic Statement Download     Request Demand Deposit Statement |
|                                                          | Card Financial                 |                                            |          | Apply seek bard                                                                           |                                      | Compared and the composition of difference                                        |
|                                                          | Credit Card P                  |                                            |          |                                                                                           |                                      |                                                                                   |
| PEM                                                      |                                |                                            |          |                                                                                           |                                      |                                                                                   |
|                                                          | Create Standi<br>Update Goal / | ng Instruction Goal Accou                  | nt       | List Goal Account                                                                         |                                      | Payin Goal Account     South estensional Tennenting                               |
|                                                          | Update Goal /                  |                                            |          | <ul> <li>Fetch Transactions Goal Accou</li> <li>Cancel Standing Instruction Go</li> </ul> |                                      | Fetch categorized Transactions     Redeem Goal Account                            |
| ×.                                                       | Create Goal A                  | ccount                                     |          |                                                                                           |                                      |                                                                                   |
| 🖉 Open E                                                 | lanking                        |                                            |          |                                                                                           |                                      |                                                                                   |
|                                                          | Open Banking                   |                                            |          | Open Banking Account Inquiries                                                            | 5                                    |                                                                                   |
|                                                          | eposits - Fina<br>Create RD    | ncial                                      |          | 🗷 Deposit Top-Up                                                                          |                                      | New Deposit                                                                       |
|                                                          | nic Bill Payme                 | nt                                         |          | ochoor robudh                                                                             |                                      |                                                                                   |
|                                                          | Create Bill Pa                 |                                            |          |                                                                                           |                                      |                                                                                   |
| AT3004090004                                             |                                |                                            | GBP      |                                                                                           |                                      | ACTIVE                                                                            |
| <ul> <li>AT30040900040</li> <li>AT30040900010</li> </ul> |                                |                                            | GBP      |                                                                                           |                                      | ACTIVE                                                                            |
| AT30040900038                                            | ,                              |                                            | USD      | -<br>Regular Ac                                                                           | count                                | ACTIVE                                                                            |
|                                                          |                                |                                            |          |                                                                                           |                                      |                                                                                   |
| Edit Cancel B                                            | ack                            |                                            |          |                                                                                           |                                      |                                                                                   |
|                                                          |                                |                                            |          |                                                                                           |                                      |                                                                                   |

### Party Account Access - Transaction- Account Mapping (Linked Account Mapping) - View

Click against the particular account number to view the mapped transactions.
 OR

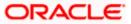

Click **Edit** to update transaction mapping. OR Click **Cancel** to cancel the transaction.

 Click Edit to update the Party Account Access account mapping for new accounts and existing accounts. OR Click Cancel to cancel the transaction. OR Click Back to navigate to the previous screen.

# 12.3 Party Account Access - Edit

This option enables the corporate administrator to edit the transaction access for the party.

Party ID and Party Name of the corporate administrator are defaulted and not allowed for input.

#### To edit account and transaction access for the party:

 Navigate to the screen, account access summary page with two sections Own Account Mapping Summary and Linked Party Account Mapping Summary appears. Linked party account mapping will only be available if the selected party has Party to Party Linkage maintained. OR

Click **Cancel** to cancel the transaction.

 Click Account Type i.e. Current and Savings/ Term Deposits/ Loans/ Liquidity Management/ Virtual Account Management – Real Account/ Virtual Account in the summary details for the party, which will navigate to the view page. OR
 Click Concel to concel the transaction and pavigate back to 'Dephased'.

Click **Cancel** to cancel the transaction and navigate back to 'Dashboard'. OR

Click **Back** to navigate to the previous screen.

- 3. If there is no mapping done for a party (own/ linked), the message **No Accounts mapped for the party** with **Map** appears.
- 4. Click Account Type i.e. Current and Savings/ Term Deposits/ Loans/ Liquidity Management/ Virtual Account Management – Real Account/ Virtual Account in the summary details for the party, which will navigate to the view page. All the accounts held by the selected party as a relationship with the bank as available in the core banking system or respective mid-office system will be fetched and displayed in the respective categories i.e. Current and Savings, Term Deposits, Loans, Liquidity Management, Virtual Account Management – Real Account, Virtual Account. OR Click Cancel to cancel the transaction and navigate back to 'Dashboard'

Click  $\ensuremath{\textbf{Cancel}}$  to cancel the transaction and navigate back to 'Dashboard'. OR

Click **Back** to navigate to the previous screen.

- 5. In case the selected party is mapped as a parent party to another party, select on the account type in the linked party summary section.
- 6. Click on **Account type** link to view/edit the details.
- 7. Navigate to the specific category tab viz. Current and Savings, Term Deposits, Loans, the administrator can view both the accounts for which access has been provided and the ones for which access is not provided.

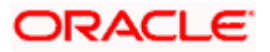

8. Click Edit. The Party Account Access - Edit screen appears. This enables the selection and de-selection option against the accounts and also allow changing the map accounts from Auto to Manual and vice-versa. OR
Click Next to next tab (Current and Savings/ Term Deposits/ Loans/ Liquidity Management/ Virtual Account Management – Real Account/ Virtual Account) OR
Click Delete to delete the Party Account Access setup. OR
Click Cancel to cancel the transaction. OR
Click Back to navigate to the previous screen.

- 9. Click **Account Type** for which you want to edit the mapping of the accounts.
- 10. The cookie message displayed indicating the administrator that account mapping for other category tabs can be viewed by visiting the respective tabs.

|                                      |                                   |                                                                  | Administrator Approver 🗸 | ATM/Branch English 🗸                                   |
|--------------------------------------|-----------------------------------|------------------------------------------------------------------|--------------------------|--------------------------------------------------------|
| ≡ @futura bank                       |                                   |                                                                  | Q 🖂                      | Welcome, Sweta Corpadmin<br>Last login 30 Apr 01:25 PM |
| Party Account Access                 |                                   |                                                                  |                          |                                                        |
| Party ID<br>Party Name               | ***411<br>Test CL & CF Linked     |                                                                  |                          |                                                        |
| Current & Savings Term Deposit Loans | Liquidity Management              | Virtual Account Management - Real Account                        | Virtual Account          |                                                        |
| Map All Transactions to All Accounts |                                   |                                                                  |                          |                                                        |
| Account Number                       | Currency                          | Product Name                                                     | Account Status           |                                                        |
| ► @ AT30041100028                    | GBP                               | -                                                                | ACTIVE                   |                                                        |
| ► 🖉 AT30041100017                    | GBP                               | Regular Account                                                  | ACTIVE                   |                                                        |
| Edit Cancel Back                     |                                   |                                                                  |                          |                                                        |
|                                      | Copyright © 2006, 2020, Oracle an | nd/or its affiliates. All rights reserved.   Security Informatio | n   Terms and Conditions |                                                        |

#### Party Account Access (Own Account Mapping) - Edit

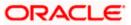

| 🕼 futura bank                        |                               |        | Adm                                                       | ninistrator Approver 🗸<br>Q 🖂 Welc | ATM/Branch English<br>come, Sweta Corpadmin<br>Last login 30 Apr 01:25 PM |
|--------------------------------------|-------------------------------|--------|-----------------------------------------------------------|------------------------------------|---------------------------------------------------------------------------|
| Party Account Access                 |                               |        |                                                           |                                    |                                                                           |
| Parent Party ID<br>Parent Party Name | ***411<br>Test CL & CF Linked | >      | Linked Party ID<br>Linked Party Name                      | 000409<br>Test CL & CF             |                                                                           |
| Current & Savings Term Deposit       | Loans                         |        |                                                           |                                    |                                                                           |
| Map All Transactions to All Accounts |                               |        |                                                           |                                    |                                                                           |
| Account Number                       | Cu                            | rrency | Product Name                                              | Account Status                     |                                                                           |
| ▶ 🖉 AT30040900029                    | EU                            | R      | •                                                         | ACTIVE                             |                                                                           |
| ▶ 🗹 AT30040900040                    | GB                            | P      |                                                           | ACTIVE                             |                                                                           |
| ► 🖉 AT30040900018                    | GB                            | IP     |                                                           | ACTIVE                             |                                                                           |
| AT30040900038                        | US                            | Ð      | Regular Account                                           | ACTIVE                             |                                                                           |
|                                      |                               |        |                                                           |                                    |                                                                           |
|                                      |                               |        |                                                           |                                    |                                                                           |
| Edit Cancel Back                     |                               |        |                                                           |                                    |                                                                           |
|                                      |                               |        |                                                           |                                    |                                                                           |
|                                      |                               |        |                                                           |                                    |                                                                           |
|                                      |                               |        | ts reserved.   Security Information   Terms and Condition |                                    |                                                                           |

Party Account Access (Linked Party Account Mapping) - Edit

11. To map the new accounts, select appropriate option from Map Accounts field; Select Auto if you wish to allow access to all future Current and Savings/ Term Deposits/ Loans/ Liquidity Management/ Virtual Account Management – Real Account/ Virtual Account. OR

Select **Manual** if you wish to allow specific access to all future Current and Savings/ Term Deposits/ Loans/ Liquidity Management/ Virtual Account Management – Real Account/ Virtual Account.

12. Select the respective check boxes preceding the **Account Number** to be mapped. OR

Select Map All Accounts, if you want to map all the account numbers.

13. Click **Next**. The **Party Account Access - Edit** screen with mapped transaction - account appears.

OR Click **Cancel** to cancel the transaction. OR Click **Back** to navigate to the previous screen.

- 14. To map the transactions to the account, click against the particular account number to view the transaction mapping.
- Select the respective check boxes preceding the transaction to be mapped.
   OR
   Select Map All Transactions, if you want to map all the transactions to all accounts.

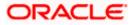

| Party ID www.                                                                           |                     |                                                                                                    |                                                                                                    |
|-----------------------------------------------------------------------------------------|---------------------|----------------------------------------------------------------------------------------------------|----------------------------------------------------------------------------------------------------|
| Party Name Tes                                                                          | t CL & CF Linked    |                                                                                                    |                                                                                                    |
| Current & Savings Term Deposit Loans L                                                  | iquidity Management | Virtual Account Management - Real Account                                                                 | Virtual Account                                                                                           |
| Map All Transactions to All Accounts                                                    |                     |                                                                                                    |                                                                                                    |
| Account Number                                                                          | Currency            | Product Name                                                                                              | Account Status                                                                                            |
| ▲ 🖉 AT30041100028                                                                       | GBP                 | -                                                                                                    | ACTIVE                                                                                                    |
| 😢 Map All Transactions                                                                  |                     |                                                                                                    |                                                                                                    |
| CASA Inquiries                                                                          |                     | 🕑 Party CASA Interest Certificate                                                                         | Inquire Sweep-in Instruction                                                                              |
| Chain Interest Certificate                                                              |                     | w Party CADA interear certificate                                                                         | we inquire sweepen manacoon                                                                               |
| 🗷 Loan Repayment                                                                        |                     |                                                                                                    |                                                                                                    |
| 🗷 Bank Guarantee<br>🗭 Initiate Outward Guarantee                                        |                     |                                                                                                    |                                                                                                    |
| 🕑 Paymenta                                                                              |                     |                                                                                                    |                                                                                                    |
| Domestic Payment                                                                        |                     | International Draft                                                                                       | Bill Payment                                                                                              |
| Comestic Draft                                                                          |                     | <ul> <li>International Transfer</li> <li>Internal Transfer</li> </ul>                                     | <ul> <li>External Transfer</li> <li>PeerToPeer Transfer</li> </ul>                                        |
| 🗷 Self Transfer                                                                         |                     | <ul> <li>Instruction Cancellation</li> </ul>                                                              |                                                                                                    |
| Letter Of Credit     Initiate Letter of Credit                                          |                     |                                                                                                    |                                                                                                    |
| <ul> <li>Initiate Letter of Credit</li> <li>Reports</li> </ul>                          |                     |                                                                                                    |                                                                                                    |
| 🗷 Request User Report Account                                                           |                     |                                                                                                    |                                                                                                    |
| File Upload                                                                             |                     |                                                                                                    |                                                                                                    |
| <ul> <li>File Upload - Record Cancella</li> <li>Mixed Payment - Upload</li> </ul>       | son                 | <ul> <li>Internal Transfer - Upload</li> <li>Internal Transfer - Record Level Approval</li> </ul>         | <ul> <li>Domestic Payment - File Level Approval</li> <li>Mixed Payment - Record Level Approval</li> </ul> |
| 🗷 International Payment - File L                                                        |                     | Internal Transfer - File Level Approval                                                                   | 🐼 Domestic Payment - Upload                                                                               |
| <ul> <li>Mixed Payment - File Level Ap</li> <li>Domestic Transfer - Record L</li> </ul> |                     | <ul> <li>International Payment - Record Level Approval</li> <li>International Payment - Upload</li> </ul> | File Upload - File Cancellation                                                                           |
| 🕷 Domestic Transfer - Record D                                                          | evel Approval       | 🐨 International Payment - Upload                                                                          |                                                                                                    |
| 🗷 V2 International Demand Draf                                                          | t                   | 😢 V2 Domestic Fund Transfer                                                                               | V2 International Fund Transfer                                                                            |
| <ul> <li>V2 Domestic Demand Draft</li> <li>V2 Self Transfer</li> </ul>                  |                     | V2 Peer To Peer Transfer                                                                                  | 🗭 V2 Internal Fund Transfer                                                                               |
| Credit Cards                                                                            |                     |                                                                                                    |                                                                                                    |
| 🗷 Register CC AutoRepay                                                                 |                     | 🗷 de-register CC AutoRePay                                                                                | 🗭 Update CC AutoRepay                                                                                     |
| <ul> <li>Biller Maintenance</li> <li>Delete Biller Registration</li> </ul>              |                     | Create Biller Registration                                                                                | Update Biller Registration                                                                                |
| <ul> <li>Delete Biller Registration</li> <li>All inquiry Transactions</li> </ul>        |                     | Create Brier Registration                                                                                 | <ul> <li>Opdate Biller Registration</li> </ul>                                                            |
| Payments Inquiries                                                                      |                     | CASA Inquiries                                                                                            |                                                                                                    |
| Sweep-In Instruction                                                                    |                     | 🗭 Delete Sweep-in Instruction                                                                             |                                                                                                    |
|                                                                                         |                     |                                                                                                    |                                                                                                    |
| <ul> <li>Replace Debit card</li> </ul>                                                  |                     | Request DC Limit Change                                                                                   | <ul> <li>Reset Debit Card Pin</li> </ul>                                                                  |
| Stop/Unblock Cheque                                                                     |                     | <ul> <li>Allow International Transaction on DC</li> <li>Block Debit Card</li> </ul>                       | Request Debit Card Pin     Cheque Book Request                                                            |
| E-Statement Subscription                                                                |                     | Sweep-In Instruction                                                                                      | Crieque sook request     Demand Deposit Electronic Statement Download                                     |
| List Demand Deposit Electron                                                            | ic Statement        | Apply Debit Card                                                                                          | Request Demand Deposit Statement                                                                          |
| Credit Card Financial                                                                   |                     |                                                                                                    |                                                                                                    |
| PFM                                                                                     |                     |                                                                                                    |                                                                                                    |
| Create Standing Instruction G                                                           | oal Account         | C List Goal Account                                                                                       | <ul> <li>Payin Goal Account</li> </ul>                                                                    |
| Update Goal Account     Read Goal Account                                               |                     | <ul> <li>Fetch Transactions Goal Account</li> <li>Cancel Standing Instruction Goal Account</li> </ul>     | <ul> <li>Fetch categorized Transactions</li> <li>Redeem Goal Account</li> </ul>                           |
| 🗹 Create Goal Account                                                                   |                     |                                                                                                    |                                                                                                    |
| Open Banking                                                                            |                     | M Cours Backing Association                                                                               |                                                                                                    |
| 🗭 Open Banking Payments<br>🗭 Term Deposits - Financial                                  |                     | Open Banking Account Inquiries                                                                            |                                                                                                    |
| 🗷 Create RD                                                                             |                     | 🗷 Deposit Top-Up                                                                                          | 🗷 New Deposit                                                                                             |
| <ul> <li>Electronic Bill Payment</li> <li>Create Bill Payment</li> </ul>                |                     |                                                                                                    |                                                                                                    |
|                                                                                         |                     |                                                                                                    |                                                                                                    |
| ▶ 🗹 AT30041100017                                                                       | GBP                 | Regular Account                                                                                           | ACTIVE                                                                                                    |
|                                                                                         |                     |                                                                                                    |                                                                                                    |

Party Account Access - Transaction- Account Mapping (Own Account Mapping) - Edit

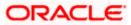

Party Account Access - Transaction- Account Mapping (Linked Party Account Mapping) - Edit

| 🕼 futura bank                                  |                                                                                                    |                                                                                                    | Q 🛛 😒 Welcome, Sweta Corpadm<br>Last login 30 Apr 01:25                                                    |
|------------------------------------------------|----------------------------------------------------------------------------------------------------|----------------------------------------------------------------------------------------------------|----------------------------------------------------------------------------------------------------|
| Party Account Access                           |                                                                                                    |                                                                                                    |                                                                                                    |
| Parent Party ID<br>Parent Party Name           | ***411<br>Test CL & CF Linked                                                                                  |                                                                                                    | ked Party ID 000409<br>ked Party Name Test CL & CF                                                         |
| Current & Savings Term Deposi                  | t Loans                                                                                                    |                                                                                                    |                                                                                                    |
| Map All Transactions to All Account            | 5                                                                                                    |                                                                                                    |                                                                                                    |
| Account Number                                 | Currenc                                                                                                    | y Product Name                                                                                                | Account Status                                                                                             |
| ∡ ⊗ AT30040900029                              | EUR                                                                                                    |                                                                                                    | ACTIVE                                                                                                    |
| Map All Transactions                           |                                                                                                    |                                                                                                    |                                                                                                    |
| CASA Inquiries                                 |                                                                                                    |                                                                                                    |                                                                                                    |
| 🗹 CASA Inte                                    | rest Certificate                                                                                               | Party CASA Interest Certificate                                                                               | Inquire Sweep-in Instruction                                                                               |
| ☑ Loans                                        |                                                                                                    |                                                                                                    |                                                                                                    |
| 🗹 Loan Rep.<br>🗭 Bank Guarantee                | ayment                                                                                                    |                                                                                                    |                                                                                                    |
|                                                | tward Guarantee                                                                                                |                                                                                                    |                                                                                                    |
| 🗷 Payments                                     |                                                                                                    |                                                                                                    |                                                                                                    |
| Dormestic                                      |                                                                                                    | International Draft                                                                                           | Bill Payment                                                                                               |
| <ul> <li>Domestic</li> <li>QR Payme</li> </ul> |                                                                                                    | <ul> <li>International Transfer</li> <li>Internal Transfer</li> </ul>                                         | <ul> <li>External Transfer</li> <li>PeerToPeer Transfer</li> </ul>                                         |
| ☑ Self Trans                                   |                                                                                                    | <ul> <li>Instruction Cancellation</li> </ul>                                                                  |                                                                                                    |
| 🗷 Letter Of Credit                             |                                                                                                    |                                                                                                    |                                                                                                    |
| 🖻 Initiate Le                                  | tter of Credit                                                                                                 |                                                                                                    |                                                                                                    |
| Reports                                        | Iser Report Account                                                                                            |                                                                                                    |                                                                                                    |
| ☑ File Upload                                  | and the part of the second second second second second second second second second second second second second |                                                                                                    |                                                                                                    |
|                                                | d - Record Cancellation                                                                                        | 🗷 Internal Transfer - Upload                                                                                  | Domestic Payment - File Level Approval                                                                     |
|                                                | ment - Upload                                                                                                  | <ul> <li>Internal Transfer - Record Level Approval</li> </ul>                                                 |                                                                                                    |
|                                                | nal Payment - File Level Approval<br>ment - File Level Approval                                                | <ul> <li>Internal Transfer - File Level Approval</li> <li>International Payment - Record Level App</li> </ul> | I Domestic Payment - Upload                                                                                |
|                                                | Transfer - Record Level Approval                                                                               | International Payment - Upload                                                                                |                                                                                                    |
| V2 Fund Transfer                               |                                                                                                    |                                                                                                    |                                                                                                    |
|                                                | itional Demand Draft<br>itic Demand Draft                                                                      | <ul> <li>V2 Domestic Fund Transfer</li> <li>V2 Peer To Peer Transfer</li> </ul>                               | <ul> <li>V2 International Fund Transfer</li> <li>V2 Internal Fund Transfer</li> </ul>                      |
| V2 bomei<br>V2 self Tr                         |                                                                                                    | 1 V2 Peer to Peer transfer                                                                                    | 00 V2 internal Fund Transfer                                                                               |
| 🗷 Credit Cards                                 |                                                                                                    |                                                                                                    |                                                                                                    |
| 🗷 Register 0                                   |                                                                                                    | de-register CC AutoRePay                                                                                      | Update CC AutoRepay                                                                                        |
| Biller Maintenand                              | e<br>er Registration                                                                                           |                                                                                                    |                                                                                                    |
| All inquiry Transa                             | · · · · · · · · · · · · · · · · · · ·                                                                          | Create Biller Registration                                                                                    | Cupdate Biller Registration                                                                                |
| Payments                                       |                                                                                                    | CASA Inquiries                                                                                                |                                                                                                    |
| Sweep-In Instruc                               |                                                                                                    |                                                                                                    |                                                                                                    |
| Create Sw                                      | eep-in Instruction                                                                                             | Delete Sweep-in Instruction                                                                                   |                                                                                                    |
| Replace D                                      | ebit card                                                                                                    | Request DC Limit Change                                                                                       | Reset Debit Card Pin                                                                                       |
| Stop/Unb                                       |                                                                                                    | Allow International Transaction on DC                                                                         | Request Debit Card Pin                                                                                     |
| ✓ Validate C                                   |                                                                                                    | Block Debit Card                                                                                              | Cheque Book Request                                                                                        |
|                                                | ent Subscription<br>nd Deposit Electronic Statement                                                            | Sweep-In Instruction                                                                                          | <ul> <li>Demand Deposit Electronic Statement Download</li> <li>Request Demand Deposit Statement</li> </ul> |
| Credit Card Finar                              |                                                                                                    | Apply Debit Card                                                                                              | in Request Demand Deposit Statement                                                                        |
| 🗷 Credit Car                                   |                                                                                                    |                                                                                                    |                                                                                                    |
| PEM                                            |                                                                                                    |                                                                                                    |                                                                                                    |
| Create Str<br>Dpdate Gi                        | Inding Instruction Goal Account                                                                                | <ul> <li>List Goal Account</li> <li>Fetch Transactions Goal Account</li> </ul>                                | <ul> <li>Payin Goal Account</li> <li>Fetch categorized Transactions</li> </ul>                             |
| 🖬 Update Gr                                    |                                                                                                    | <ul> <li>Fetch Transactions Goal Account</li> <li>Cancel Standing Instruction Goal Account</li> </ul>         |                                                                                                    |
| 🗷 Create Go                                    | al Account                                                                                                    |                                                                                                    |                                                                                                    |
| Open Banking                                   |                                                                                                    |                                                                                                    |                                                                                                    |
| ✓ Open Ban ✓ Term Deposits - I                 | king Payments                                                                                                  | Open Banking Account Inquiries                                                                                |                                                                                                    |
| Create RD                                      |                                                                                                    | Deposit Top-Up                                                                                                | New Deposit                                                                                                |
| 🗷 Electronic Bill Pa                           |                                                                                                    |                                                                                                    |                                                                                                    |
| 🗷 Create Bil                                   | Payment                                                                                                    |                                                                                                    |                                                                                                    |
| ► Z AT30040900040                              | GBP                                                                                                    |                                                                                                    | ACTIVE                                                                                                    |
| ► 🖉 AT30040900018                              | GBP                                                                                                    |                                                                                                    | ACTIVE                                                                                                    |
| AT30040900038                                  | USD                                                                                                    | Regular Account                                                                                               | ACTIVE                                                                                                    |
|                                                |                                                                                                    |                                                                                                    |                                                                                                    |
| Save Cancel Back                               |                                                                                                    |                                                                                                    |                                                                                                    |

16. Click **Save** to save the changes. OR

Click **Cancel** to cancel the transaction.

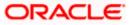

OR

Click **Back** to navigate to the previous screen.

17. The **Party Account Access - Review** screen appears. Verify the details, and click **Confirm**.

OR Click **Cancel** to cancel the transaction. OR Click **Back** to navigate to the previous screen.

18. The screen with success message appears. Click **OK** to complete the transaction.

# 12.4 Party Account Access - Delete

As part of this option, own account mapping and/or linked party account mapping can be deleted.

#### To delete account and transaction access for the party:

 Navigate to the screen, account access summary page with two sections Own Account Mapping Summary and Linked Party Account Mapping Summary appears. Linked party account mapping will only be available if the selected party has Party to Party Linkage maintained. OR

Click **Cancel** to cancel the transaction.

- 2. If there is no mapping done for a party (own/ linked), the message **No Accounts mapped for the party** with **Map** appears.
- Click Account Type i.e. Current and Savings/ Term Deposits/ Loans/ Liquidity Management/ Virtual Account Management – Real Account/ Virtual Account in the summary details for the party, which will navigate to the view page. All the accounts held by the selected party as a relationship with the bank as available in the core banking system or respective mid office system will be fetched and displayed in the respective categories i.e. Current and Savings, Term Deposits, Loans, Liquidity Management, Virtual Account Management – Real Account, Virtual Account. OR

Click **Cancel** to cancel the transaction and navigate back to 'Dashboard'. OR

Click **Back** to navigate to the previous screen.

- 4. In case of mapping of linked party accounts to the parent party, select on the account type in the linked party summary section.
- 5. Navigate to the specific category tab viz. Current and Savings, Term Deposits, Loans, Liquidity Management, Virtual Account Management – Real Account, Virtual Account., the administrator can view both the accounts for which access has been provided and the ones for which access is not provided.
- Click **Delete**. The application prompt the administrator with a message 'Are you sure you want to delete Party Account Access setup for linked Party ID – Party name' with an option of Yes / No.
- Click Yes to proceed with the deletion request. It will navigate to confirmation page with a success message and the status. OR Click No if you do not wish to proceed with deletion.
- 8. The success message and the status appear. Click **OK** to complete the transaction.

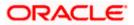

# 1. Is it necessary to setup Party Account Access Management before setting up User Account Access?

Yes. Party account access management setup must be done before the user level mapping of accounts and transactions.

#### 2. What is the significance of Auto and Manual option in 'Map Accounts'?

This feature allows the administrator to configure access policies for accounts and associated transactions which may get added subsequently in the future.

Auto: This option gives access to the newly added accounts and transactions of the party as soon as the account is opened. This option can be selected whenever corporate administrator wishes to provide access to new accounts by default

Manual: If this option is selected newly added accounts and transactions does not get access by default. This is to ensure that access to accounts and transactions is provided only upon receiving specific instructions from corporates

# 3. Party Account Access has not been maintained for the party for Own or Linked party, still there is no 'Map' button available?

It is possible that the channel access and/or party preferences has not been maintained for the party whose accounts needs to be provided for access to the selected party. There will be an appropriate message provided to the user below the party details. Before proceeding with account access, administrator can visit 'Party Preferences' screen and maintain the preferences and/or channel access for the party.

# 4. Will Party Account Access – Deletion for a party (Own/Linked) lead to automatic deletion of User Account Access?

Yes. Deletion of account access for a party will lead to automatic deletion of access for the users of that party.

# 5. If I remove access of account(s) and transaction(s) for a party, will it lead to automatic access removal for the users of that party

Yes. Access removal at party level for an account and/or transaction will automatically remove access at user level of the selected party.

# 6. I have mapped/edited/deleted party account access for a party but it is not reflecting in the system even after a successful maintenance save message?

There is a possibility that the maintenance is saved but the status is 'Pending Approval'. For the maintenance, if there is an approval required then the changes will reflect only once the approver(s) approve the submitted request. If the setup does not require an approval workflow or is self / auto approved, then the same will reflect immediately.

**Home** 

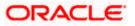

# 13. User Account Access

Using this option the Corporate Administrator can set up account and transaction access for user(s) of the corporate party. This maintenance can be done only after the Party Account Access is setup for the party of the user(s). The user level mapping of accounts and transactions must be done in order to provide access to the accounts for performing transactions to the specific user. If this step is not followed, the corresponding user will not be able to view any accounts on the dashboard screen or at the individual transactions.

**Note:** User Account Access is a non-mandatory step. If the Admin does not maintain the user account access for any of the corporate users, system will refer to the party account access rules maintained for his associated party ID.

#### **Pre-Requisites**

- Account Access should be maintained for the corporate party of the user for which access is to be maintained
- Account Access for the party should be maintained for linked party accounts if the user needs access to linked party accounts.
- Party preferences should be created for the party of the user for which access is to be maintained
- Channel Access should be enabled for party of the user for which account access is to be maintained
- Transaction access is provided to Corporate Administrator.
- Approval rule set up for Corporate Administrator to perform the actions.

#### Workflow

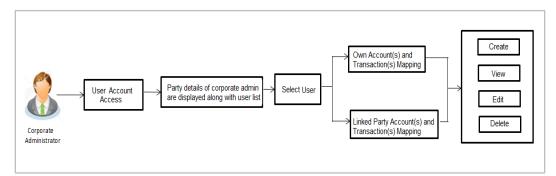

#### Features Supported In Application

The following options are available as part of this maintenance:

- User Account Access Mapping (Own accounts and linked party accounts)
- User Account Access View (Own accounts and linked party accounts)
- User Account Access Edit (Own accounts and linked party accounts)
- User Account Access Delete (Own Accounts and linked party accounts)

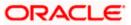

#### How to reach here:

Corporate Administrator Dashboard > Quick Links > Account Access > User Account Access OR

Corporate Administrator Dashboard > Toggle Menu > Menu > Access Management > Account Access > User Account Access

# 13.1 User Account Access - Mapping (Create)

The Corporate Administrator has the list of account(s) and transactions for which access needs to be provided to the user(s) of the corporate party. Party Id and Party Name of the Corporate Administrator are defaulted and not allowed for input. User list of the corporate party is displayed with details like user ID, user name and mapping details.

This option lets the Corporate Administrator to provide account access to specific users of a party.

#### To provide the user with account and transaction access:

1. In the User Account Access screen, click the <u>User ID</u> link, to navigate to Account Access summary section with two sections Own Account Mapping Summary and Linked Party Account Mapping Summary.

Linked party account mapping will only be available if the party to which Corporate Administrator is associated has Party to Party Linkage maintained. OR

Click Cancel to cancel the transaction.

#### User Account Access

|   |                   |           |                                                                        |                                               | Administrator Approver $arphi$ | ATM/Branch                                                              | English $\checkmark$ |
|---|-------------------|-----------|------------------------------------------------------------------------|-----------------------------------------------|--------------------------------|-------------------------------------------------------------------------|----------------------|
| ≡ | 🕼 futura bank     |           |                                                                        |                                               | Q 🖂 V                          | Velcome, Sweta Co<br>Last login 30 A                                    | orpadmin 🗸           |
|   | User Account Acce | ess       |                                                                        |                                               |                                |                                                                         |                      |
|   | Search Results    |           |                                                                        |                                               |                                | -                                                                       |                      |
|   | Initials          | User Name | Full Name                                                              | Mapping                                       |                                | -                                                                       |                      |
|   | SO                | sweobcl1  | Sweta OBCL                                                             | $\odot$                                       |                                | Note                                                                    |                      |
|   | SO                | sweobcl2  | Sweta obcl                                                             | $\odot$                                       | account and tran               | ables you to set up<br>nsaction access rules                            | s for                |
|   | SC                | sweadmin2 | Sweta Corpadmin                                                        | ۵ <u>.</u>                                    | account(s) along               | : You can decide the<br>g with transaction(s)<br>cted account that the  |                      |
|   | SO                | sweobcl3  | sweta obcl3                                                            | a.                                            | access. Account                | eeds to be provided<br>ts of the parent as we<br>party (if any) will be | ell                  |
|   | Cancel            |           |                                                                        |                                               | available for acc              |                                                                         |                      |
|   |                   |           | Copyright © 2006, 2020, Oracle and/or its affiliates. All rights reser | rved.   Security Information   Terms and Con- | ditions                        |                                                                         |                      |

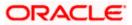

#### **Field Description**

| Field Name    | Description                                                                                                    |
|---------------|----------------------------------------------------------------------------------------------------|
| Search Result |                                                                                                    |
| Initials      | Initials of the selected user.                                                                                                    |
| User Name     | User name of the selected user.                                                                                                    |
| Full Name     | Full name of the selected user.                                                                                                    |
| Mapping       | <ul> <li>Displays the whether mapping of the accounts is done or not.</li> <li>- denotes that the account mapping is done</li> <li>- denotes that the account mapping is not done</li> </ul> |

 Click the link of the user name for which you want to view the details. The User Account Access – Mapping Summary screen appears. OR Click Cancel to cancel the operation and navigate back to 'Dashboard'. OR

Click **Back** to navigate to the previous screen.

## User Account Access – Summary Page

|   |                                |                        |                                           |                                            | Adı                         | ministrator Appr | over 🗸                        | ATM/Branch                                 | English 🗡                |  |
|---|--------------------------------|------------------------|-------------------------------------------|--------------------------------------------|-----------------------------|------------------|-------------------------------|--------------------------------------------|--------------------------|--|
| ≡ | 🕼 futura bank                  |                        |                                           |                                            |                             | Q                | 🔁 We                          | Icome, Sweta Co<br>Last login 30 A         | rpadmin 🗸<br>pr 01:25 PM |  |
| l | Jser Account Access            |                        |                                           |                                            |                             |                  |                               |                                            |                          |  |
|   | User ID<br>User Name           | sweobcl1<br>Sweta OBCL |                                           |                                            |                             |                  |                               |                                            |                          |  |
|   | Own Account Mapping Sun        | nmary                  |                                           |                                            |                             |                  |                               | -                                          |                          |  |
|   | Account Type                   |                        | Total Number of Accounts                  | Number of Accounts                         | s Mapped                    |                  | ٩                             | lote                                       |                          |  |
|   | Current & Savings              |                        | 2                                         | 2                                          |                             |                  |                               | es you to set up<br>action access rules    | for                      |  |
|   | Term Deposits                  |                        | 0                                         | 0                                          |                             | a corpo          | orate user. Y                 | ou can decide the<br>rith transaction(s) f |                          |  |
|   | Loans                          |                        | 3                                         | 3                                          |                             | each o<br>corpor | f the selecte<br>ate user nee | d account that the<br>ds to be provided    |                          |  |
|   | Liquidity Management           |                        | 0                                         | 0                                          |                             | as of th         | he linked par                 | of the parent as we<br>ty (if any) will be | -11                      |  |
|   | Virtual Account Management - R | eal Account            | 0                                         | 0                                          |                             | availab          | le for acces                  | s definition.                              |                          |  |
|   | Virtual Account                |                        | 0                                         | 0                                          |                             |                  |                               |                                            |                          |  |
|   | Linked Party Account Mapp      | bing Summary           |                                           |                                            |                             |                  |                               |                                            |                          |  |
|   | Test CL & CF                   |                        |                                           |                                            |                             |                  |                               |                                            |                          |  |
|   | Account Type                   | Total Number of Acco   | unts I                                    | Number of Accounts Mapped                  |                             |                  |                               |                                            |                          |  |
|   | Current & Savings              | 3                      | \$                                        | 3                                          |                             |                  |                               |                                            |                          |  |
|   | Term Deposits                  | 0                      | (                                         | )                                          |                             |                  |                               |                                            |                          |  |
|   | Loans                          | 11                     | :                                         | 7                                          |                             |                  |                               |                                            |                          |  |
|   | Cancel                         |                        |                                           |                                            |                             |                  |                               |                                            |                          |  |
|   |                                |                        |                                           |                                            |                             |                  |                               |                                            |                          |  |
|   |                                | Copyright              | © 2006, 2020, Oracle and/or its affiliate | s. All rights reserved.   Security Informa | ation   Terms and Condition | ns               |                               |                                            |                          |  |

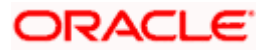

#### Field Description

| Field Name                  | Description                                                                                                    |  |  |  |  |
|-----------------------------|----------------------------------------------------------------------------------------------------|--|--|--|--|
| User ID                     | User ID of the selected user.                                                                                                    |  |  |  |  |
| User Name                   | User name of the selected user                                                                                                    |  |  |  |  |
| Own Account Mapping         | g Summary                                                                                                    |  |  |  |  |
| Account Type                | <ul> <li>All account types available under the party.<br/>The account type can be:</li> <li>Current &amp; Savings</li> <li>Term Deposits</li> <li>Loans</li> <li>Liquidity Management</li> <li>Virtual Account Management – Real Account</li> <li>Virtual Account</li> </ul> |  |  |  |  |
| Total Number of<br>Accounts | Total number of accounts available under the party.                                                                                                    |  |  |  |  |
| Number of Accounts          | Number of accounts mapped to the particular account type.                                                                                                    |  |  |  |  |

Number of AccountsNumber of accounts mapped to the particular account type.Mapped

#### Linked Party Account Mapping Summary

Click on **Account Type** to view the respective mapping details.

- 3. If there is no mapping done for the user for a party (own/ linked), there will be a message **No Accounts mapped for the party** with **Map**.
- 4. If the access for the party to which the user belongs to is not done, then there will be no **Map** button.
- Click Map. The User Account Access Create screen appears. OR Click Cancel to cancel the transaction. OR Click Back to navigate to the previous screen.
- 6. All the accounts held by the selected party as a relationship with the bank as available in the core banking system or respective mid office system will be fetched and displayed in the respective categories i.e. Current and Savings, Term Deposits, Loans, Liquidity Management, Virtual Account Management Real Account, Virtual Account. In case of mapping of linked party accounts to the user, corporate administrator will select the parent party as part of party search section, select the user of the parent party and click Map against the linked party of which account access is to be provided.
- 7. Navigate to the specific category tab viz. Current and Savings, Term Deposits, Loans, Liquidity Management, Virtual Account Management – Real Account, Virtual Account ., and select a global check box of **Map all accounts** to enable all the existing accounts

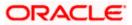

under the selected category for channel banking (on screen, it will serve as a **Select All** function).

OR

If specific accounts are required to be given access to the user, then the corporate administrator needs to select the respective check boxes preceding the account number.

8. Select **Apply Party Level Changes Automatically** to automatically apply the party changes.

The cookie message appears indicating the administrator that account mapping for other category tabs can be done by visiting the respective tabs.

#### User Account Access - Account Mapping (Own Account Mapping) - Create

|             |                                   |                                         |                                   | Administrator Approver $\checkmark$ | ATM/Branch English                                   |
|-------------|-----------------------------------|-----------------------------------------|-----------------------------------|-------------------------------------|------------------------------------------------------|
| 🕼 futur     | ra bank                           |                                         |                                   | Q 🖂 We                              | lcome, Sweta Corpadmin<br>Last login 30 Apr 01:25 PM |
| User Acc    | count Access                      |                                         |                                   |                                     |                                                      |
|             |                                   |                                         |                                   |                                     |                                                      |
| Party ID    |                                   | ***411                                  |                                   |                                     |                                                      |
| Party Name  |                                   | Test CL & CF Linked                     |                                   |                                     |                                                      |
| User ID     |                                   | sweadmin2                               |                                   |                                     |                                                      |
| User Name   |                                   | Sweta Corpadmin                         |                                   |                                     |                                                      |
|             |                                   |                                         |                                   |                                     |                                                      |
| Account N   | Mapping                           |                                         |                                   |                                     |                                                      |
|             |                                   |                                         |                                   |                                     |                                                      |
| Current & S | Savings Term Deposit Lo           | oans Liquidity Management Virtual Accou | unt Management - Real Account Vir | tual Account                        |                                                      |
| C. Analys   | Party Level Changes Automatically |                                         |                                   |                                     |                                                      |
|             |                                   |                                         |                                   |                                     |                                                      |
| 🖌 мар А     | All Accounts                      |                                         |                                   |                                     |                                                      |
|             | Account Number                    | Currency                                | Product Name                      | Account Status                      |                                                      |
|             | AT30041100028                     | GBP                                     | -                                 | ACTIVE                              |                                                      |
|             | AT30041100017                     | GBP                                     | Regular Account                   | ACTIVE                              |                                                      |
|             |                                   |                                         |                                   |                                     |                                                      |
|             |                                   |                                         |                                   |                                     |                                                      |
|             |                                   |                                         |                                   |                                     |                                                      |
|             |                                   |                                         |                                   |                                     |                                                      |
| Novt        | Rack Cancel                       |                                         |                                   |                                     |                                                      |
| Next        | Back Cancel                       |                                         |                                   |                                     |                                                      |
| Next        | Back Cancel                       |                                         |                                   |                                     |                                                      |
| Next        | Back Cancel                       |                                         |                                   |                                     |                                                      |

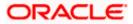

|                                                       |                         |                                                               |                                              |                                                 | Administrator Approver V ATM/Branch English                 |
|-------------------------------------------------------|-------------------------|---------------------------------------------------------------|----------------------------------------------|-------------------------------------------------|-------------------------------------------------------------|
| ≡ 🏟 futura b                                          | ank                     |                                                               |                                              |                                                 | Q 23 Welcome, Sweta Corpadmin<br>Last login 30 Apr 01:25 PM |
| User Accou                                            |                         |                                                               |                                              |                                                 | Last round of April 12 a Pril                               |
| 00017100004                                           |                         |                                                               |                                              |                                                 |                                                             |
| Create                                                |                         |                                                               |                                              |                                                 |                                                             |
| Parent Party ID<br>Party Name<br>User ID<br>User Name |                         | ***411<br>Test CL & CF Linked<br>sweadmin2<br>Sweta Corpadmin | >                                            | Linked Party ID<br>Linked Party Name            | 000409<br>Test CL & CF                                      |
| Linked Party A                                        | Account Mapping         |                                                               |                                              |                                                 |                                                             |
| Current & Saving                                      | gs Term Deposit         | Loans                                                         |                                              |                                                 |                                                             |
| Apply Party                                           | Level Changes Automatic | cally                                                         |                                              |                                                 |                                                             |
| Map All Acc                                           | ounts                   |                                                               |                                              |                                                 |                                                             |
|                                                       | Account Number          |                                                               | Currency                                     | Product Name                                    | Account Status                                              |
| 8                                                     | AT30040900029           |                                                               | EUR                                          |                                                 | ACTIVE                                                      |
|                                                       | AT30040900040           |                                                               | GBP                                          | -                                               | ACTIVE                                                      |
|                                                       | AT30040900018           |                                                               | GBP                                          |                                                 | ACTIVE                                                      |
|                                                       |                         |                                                               |                                              |                                                 |                                                             |
|                                                       |                         |                                                               |                                              |                                                 |                                                             |
| Next Bac                                              | Cancel                  |                                                               |                                              |                                                 |                                                             |
|                                                       |                         |                                                               |                                              |                                                 |                                                             |
|                                                       |                         | Copyright @ 2006, 20                                          | 20, Oracle and/or its affiliates. All rights | reserved.   Security Information   Terms and Co | onditions                                                   |

User Account Access - Account Mapping (Linked Account Mapping) - Create

9. Click **Next**. The **User Account Access - Create** (Transaction Mapping) screen appears. OR

Click **Back** to navigate to the previous screen. OR Click **Cancel** to cancel the transaction.

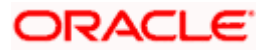

| futura bank                                                         |                            |                                                                                                    | Q Welcome, Sweta Corpad<br>Last login 30 Apr 01:2                  |
|---------------------------------------------------------------------|----------------------------|----------------------------------------------------------------------------------------------------|--------------------------------------------------------------------|
| Jser Account Access                                                 |                            |                                                                                                    |                                                                    |
| Party ID                                                            | ***411                     |                                                                                                    |                                                                    |
| Party Name                                                          | Test CL & CF Linked        |                                                                                                    |                                                                    |
| User ID                                                             | sweadmin2                  |                                                                                                    |                                                                    |
| User Name                                                           | Sweta Corpadmin            |                                                                                                    |                                                                    |
|                                                                     |                            |                                                                                                    |                                                                    |
| Current & Savings Term Deposit L                                    | oans Liquidity Management  | Virtual Account Management - Real Account                                                                 | Virtual Account                                                    |
| Map All Transactions to All Accounts                                |                            |                                                                                                    |                                                                    |
| Account Number                                                      | Currency                   | Product Name                                                                                              | Account Status                                                     |
| ▲ ■ AT30041100028                                                   | GBP                        |                                                                                                    | ACTIVE                                                             |
| Map All Transactions                                                |                            |                                                                                                    |                                                                    |
| CASA Inquiries                                                      |                            |                                                                                                    |                                                                    |
| CASA Interest Cer                                                   | tificate                   | <ul> <li>Party CASA Interest Certificate</li> </ul>                                                       | Inquire Sweep-in Instruction                                       |
| 🗷 Loans                                                             |                            |                                                                                                    |                                                                    |
| 🗷 Loan Repayment                                                    |                            |                                                                                                    |                                                                    |
| 💌 Bank Guarantee                                                    |                            |                                                                                                    |                                                                    |
| Initiate Outward G                                                  | uarantee                   |                                                                                                    |                                                                    |
| Payments                                                            |                            | P                                                                                                    | 2                                                                  |
| <ul> <li>Domestic Paymer</li> <li>Domestic Draft</li> </ul>         | it.                        | <ul> <li>International Draft</li> <li>International Transfer</li> </ul>                                   | <ul> <li>Bill Payment</li> <li>External Transfer</li> </ul>        |
| <ul> <li>Domestic Draft</li> <li>QR Payment</li> </ul>              |                            | 💌 International Transfer                                                                                  | <ul> <li>External Transfer</li> <li>PeerToPeer Transfer</li> </ul> |
| Self Transfer                                                       |                            | <ul> <li>Instruction Cancellation</li> </ul>                                                              |                                                                    |
| Letter Of Credit                                                    |                            |                                                                                                    |                                                                    |
| <ul> <li>Initiate Letter of C</li> </ul>                            | redit                      |                                                                                                    |                                                                    |
| Reports                                                             |                            |                                                                                                    |                                                                    |
| 🗷 Request User Rep                                                  | ort Account                |                                                                                                    |                                                                    |
| 💌 File Upload                                                       |                            |                                                                                                    |                                                                    |
| 🗭 File Upload - Reco                                                |                            | 🗭 Internal Transfer - Upload                                                                              | Domestic Payment - File Level Approval                             |
| Mixed Payment -                                                     |                            | Internal Transfer - Record Level Approval                                                                 | Mixed Payment - Record Level Approval                              |
|                                                                     | nent - File Level Approval | Internal Transfer - File Level Approval                                                                   | Domestic Payment - Upload                                          |
| Mixed Payment -                                                     |                            | <ul> <li>International Payment - Record Level Approval</li> <li>International Payment - Upload</li> </ul> | File Upload - File Cancellation                                    |
| <ul> <li>Domestic Transfer</li> <li>V2 Fund Transfer</li> </ul>     | r - Record Level Approval  | International Payment - Oproad                                                                            |                                                                    |
| State V2 Polici Hanalei IN V2 International D                       | emand Draft                | ✓ V2 Domestic Fund Transfer                                                                               | V2 International Fund Transfer                                     |
| ✓ V2 Domestic Dem                                                   |                            | 🗷 V2 Peer To Peer Transfer                                                                                | 🗭 V2 Internal Fund Transfer                                        |
| V2 Self Transfer                                                    |                            |                                                                                                    |                                                                    |
| Credit Cards                                                        |                            |                                                                                                    |                                                                    |
| Register CC Autor                                                   | Repay                      | e-register CC AutoRePay                                                                                   | Dpdate CC AutoRepay                                                |
| Biller Maintenance                                                  |                            |                                                                                                    |                                                                    |
| 🗹 Delete Biller Regis                                               | tration                    | Create Biller Registration                                                                                | Update Biller Registration                                         |
| All Inquiry Transactions                                            |                            |                                                                                                    |                                                                    |
| <ul> <li>Payments Inquirie</li> <li>Sweep-In Instruction</li> </ul> | 3                          | CASA Inquiries                                                                                            |                                                                    |
| Create Sweep-In I                                                   | natruction                 | Delete Sweep-in Instruction                                                                               |                                                                    |
| CASA                                                                |                            |                                                                                                    |                                                                    |
| Replace Debit car                                                   | d                          | Request DC Limit Change                                                                                   | Reset Debit Card Pin                                               |
| Stop/Unblock Che                                                    |                            | Allow International Transaction on DC                                                                     | Request Debit Card Pin                                             |
| Validate Card Det                                                   |                            | Block Debit Card                                                                                          | Cheque Book Request                                                |
| Sector Subs                                                         |                            | Sweep-In Instruction                                                                                      | 🕷 Demand Deposit Electronic Statement Download                     |
|                                                                     | sit Electronic Statement   | Apply Debit Card                                                                                          | Request Demand Deposit Statement                                   |
| Credit Card Financial                                               | 1.24                       |                                                                                                    |                                                                    |
| Credit Card Paym                                                    | MUL.                       |                                                                                                    |                                                                    |
|                                                                     | istruction Goal Account    | List Goal Account                                                                                         | Payin Goal Account                                                 |
| <ul> <li>Update Goal Acco</li> </ul>                                |                            | <ul> <li>Fetch Transactions Goal Account</li> </ul>                                                       | <ul> <li>Fetch categorized Transactions</li> </ul>                 |
| Read Goal Account                                                   |                            | Cancel Standing Instruction Goal Account                                                                  | Redeem Goal Account                                                |
| 🗷 Create Goal Acco                                                  | unt                        |                                                                                                    |                                                                    |
| 😢 Open Banking                                                      |                            |                                                                                                    |                                                                    |
| Open Banking Pay                                                    |                            | Open Banking Account Inquiries                                                                            |                                                                    |
| 🗷 Term Deposits - Financia                                          |                            |                                                                                                    |                                                                    |
| Create RD                                                           |                            | Deposit Top-Up                                                                                            | New Deposit                                                        |
| Electronic Bill Payment     Occupto Bill Payment                    | o#                         |                                                                                                    |                                                                    |
| Create Bill Payme                                                   | 11                         |                                                                                                    |                                                                    |
| ► @ AT30041100017                                                   | GBP                        | Regular Account                                                                                           | ACTIVE                                                             |
|                                                                     |                            |                                                                                                    |                                                                    |
| Save Cancel Back                                                    |                            |                                                                                                    |                                                                    |
|                                                                     |                            |                                                                                                    |                                                                    |
|                                                                     |                            |                                                                                                    |                                                                    |
|                                                                     |                            |                                                                                                    |                                                                    |

## User Account Access - Transaction- Account Mapping (Own Account Mapping) – Create

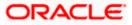

| 🕼 futura bank                                                                                                    |                                                                        |                                                                                                    | Q 🛛 🔁 Welcome, Sweta Corpadm<br>Lest login 30 Apr 01.25 I                                     |
|----------------------------------------------------------------------------------------------------|------------------------------------------------------------------------|----------------------------------------------------------------------------------------------------|-----------------------------------------------------------------------------------------------|
| Jser Account Access                                                                                                    |                                                                        |                                                                                                    |                                                                                               |
| Parent Party ID<br>Parent Party Name<br>User ID<br>User Name                                                                                                    | ***411<br>Test CL & CF Linked<br>sweadmin2<br>Sweta Corpadmin          | > Linked Party II<br>Linked Party N                                                                       | D 000409<br>Name Test CL & CF                                                                 |
| Current & Savings Term Dep                                                                                                    |                                                                        |                                                                                                    |                                                                                               |
| Map All Transactions to All Acco                                                                                                    |                                                                        |                                                                                                    |                                                                                               |
| Account Number                                                                                                    | Currency                                                               | Product Name                                                                                              | Account Status                                                                                |
| AT30040900029                                                                                                    | EUR                                                                    | -                                                                                                    | ACTIVE                                                                                        |
|                                                                                                    |                                                                        |                                                                                                    |                                                                                               |
| <ul> <li>Map All Transactions</li> <li>CASA Inquirie</li> </ul>                                                                                                    | 9                                                                      |                                                                                                    |                                                                                               |
| CASA                                                                                                    | Interest Certificate                                                   | <ul> <li>Party CASA Interest Certificate</li> </ul>                                                       | Inquire Sweep-in Instruction                                                                  |
| Loans                                                                                                    |                                                                        |                                                                                                    |                                                                                               |
| 🗷 Loan i<br>🖻 Bank Guarant                                                                                                    | Repayment                                                              |                                                                                                    |                                                                                               |
|                                                                                                    | Outward Guarantee                                                      |                                                                                                    |                                                                                               |
| Payments                                                                                                    |                                                                        | <b>2</b>                                                                                                  |                                                                                               |
| 🗷 Dome                                                                                                    | stic Payment<br>stic Draft                                             | <ul> <li>International Draft</li> <li>International Transfer</li> </ul>                                   | <ul> <li>Bill Payment</li> <li>External Transfer</li> </ul>                                   |
| 🖉 QR Pa                                                                                                    |                                                                        | 🖉 Internal Transfer                                                                                       | PeerToPeer Transfer                                                                           |
| 🖉 Self Tr                                                                                                    |                                                                        | C Instruction Cancellation                                                                                |                                                                                               |
| <ul> <li>Letter Of Creating</li> <li>Initiate</li> </ul>                                                                                                    | lit<br>• Letter of Credit                                              |                                                                                                    |                                                                                               |
| Reports                                                                                                    | Letter of credit                                                       |                                                                                                    |                                                                                               |
|                                                                                                    | st User Report Account                                                 |                                                                                                    |                                                                                               |
| File Upload                                                                                                    | oload - Record Cancellation                                            | 💌 Internal Transfer - Upload                                                                              | 🗭 Domestic Payment - File Level Approval                                                      |
|                                                                                                    | Payment - Upload                                                       | <ul> <li>Internal Transfer - Optical</li> <li>Internal Transfer - Record Level Approval</li> </ul>        | Mixed Payment - Record Level Approval                                                         |
|                                                                                                    | ational Payment - File Level Approval                                  | Internal Transfer - File Level Approval                                                                   | Domestic Payment - Upload                                                                     |
|                                                                                                    | Payment - File Level Approval<br>stic Transfer - Record Level Approval | <ul> <li>International Payment - Record Level Approval</li> <li>International Payment - Upload</li> </ul> | File Upload - File Cancellation                                                               |
| I Dome I Dome < |                                                                        | 🕷 International Payment - Opioao                                                                          |                                                                                               |
|                                                                                                    | ernational Demand Draft                                                | ✓ V2 Domestic Fund Transfer                                                                               | ✓ V2 International Fund Transfer                                                              |
|                                                                                                    | mestic Demand Draft                                                    | V2 Peer To Peer Transfer                                                                                  | ✓ V2 Internal Fund Transfer                                                                   |
| <ul> <li>✓ V2 Sel</li> <li>✓ Credit Cards</li> </ul>                                                                                                    | f Transfer                                                             |                                                                                                    |                                                                                               |
|                                                                                                    | er CC AutoRepay                                                        | 🗷 de-register CC AutoRePay                                                                                | C Update CC AutoRepay                                                                         |
| Biller Mainten                                                                                                    |                                                                        |                                                                                                    |                                                                                               |
| 🗷 Delete                                                                                                    | Biller Registration                                                    | Create Biller Registration                                                                                | Update Biller Registration                                                                    |
|                                                                                                    | ents Inquiries                                                         | CASA Inquiries                                                                                            |                                                                                               |
| Sweep-In Inst                                                                                                    |                                                                        |                                                                                                    |                                                                                               |
| Create                                                                                                    | Sweep-in Instruction                                                   | Delete Sweep-In Instruction                                                                               |                                                                                               |
| 🗷 Replac                                                                                                    | e Debit card                                                           | 🗷 Request DC Limit Change                                                                                 | Reset Debit Card Pin                                                                          |
|                                                                                                    | Inblock Cheque                                                         | <ul> <li>Allow International Transaction on DC</li> </ul>                                                 | Request Debit Card Pin                                                                        |
|                                                                                                    | te Card Details<br>ement Subscription                                  | <ul> <li>Block Debit Card</li> <li>Sweep-in Instruction</li> </ul>                                        | <ul> <li>Cheque Book Request</li> <li>Demand Deposit Electronic Statement Download</li> </ul> |
|                                                                                                    | emand Deposit Electronic Statement                                     | Apply Debit Card                                                                                          | <ul> <li>Request Demand Deposit Statement</li> </ul>                                          |
| Credit Card F                                                                                                    |                                                                        |                                                                                                    |                                                                                               |
| Credit                                                                                                    | Card Payment                                                           |                                                                                                    |                                                                                               |
|                                                                                                    | Standing Instruction Goal Account                                      | 🗷 List Goal Account                                                                                       | 🗷 Payin Goal Account                                                                          |
|                                                                                                    | e Goal Account                                                         | Fetch Transactions Goal Account                                                                           | Fetch categorized Transactions                                                                |
|                                                                                                    | Goal Account                                                           | Cancel Standing Instruction Goal Account                                                                  | 🗭 Redeem Goal Account                                                                         |
| 🖉 Open Banking                                                                                                    |                                                                        |                                                                                                    |                                                                                               |
|                                                                                                    | Banking Payments                                                       | Open Banking Account Inquiries                                                                            |                                                                                               |
| <ul> <li>Term Deposit</li> <li>Create</li> </ul>                                                                                                    |                                                                        | Deposit Top-Up                                                                                            | New Deposit                                                                                   |
| Electronic Bill                                                                                                    |                                                                        |                                                                                                    |                                                                                               |
| I Create                                                                                                    | Bill Payment                                                           |                                                                                                    |                                                                                               |
| <ul> <li>AT30040900040</li> </ul>                                                                                                    | GBP                                                                    |                                                                                                    | ACTIVE                                                                                        |
| ► 🗹 AT30040900018                                                                                                    | GBP                                                                    | -                                                                                                    | ACTIVE                                                                                        |
| Save Cancel Back                                                                                                    |                                                                        |                                                                                                    |                                                                                               |
|                                                                                                    |                                                                        |                                                                                                    |                                                                                               |

User Account Access - Transaction- Account Mapping (Linked Account)-Create

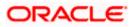

### **Field Description**

| Field Name                                    | Description                                                                                                    |  |  |
|-----------------------------------------------|----------------------------------------------------------------------------------------------------|--|--|
| Party ID                                      | The party ID searched by the Corporate Administrator. This field appears only in cases of Own Account mapping. |  |  |
| Party Name                                    | The name of the party. This field appears only in cases of Own Account mapping.                                |  |  |
| Parent Party ID                               | The party ID of parent party. This field appears only in cases of Linked Account mapping.                      |  |  |
| Parent Party Name                             | The name of the parent party. This field appears only in cases of Linked Account mapping.                      |  |  |
| Linked Party ID                               | The party ID of parent party. This field appears only in cases of Linked Account mapping.                      |  |  |
| Linked Party Name                             | The name of the linked party. This field appears only in cases of Linked Account mapping.                      |  |  |
| User ID                                       | User ID of the selected user.                                                                                  |  |  |
| User Name                                     | User name of the selected user.                                                                                |  |  |
| Account Mapping                               |                                                                                                    |  |  |
| CASA/ Term Deposits/                          | / Loans                                                                                                    |  |  |
| Apply Party Level<br>Changes<br>Automatically | User will get access to accounts that are allowed/ disallowed at the party level.                              |  |  |
| Map All Transactions to All Accounts          | Mapping all the transactions to all the existing accounts.                                                     |  |  |
| Account Number                                | List of account numbers present in a particular account type.                                                  |  |  |
| Currency                                      | Account currency.                                                                                              |  |  |
| Product Name                                  | Name of the product.                                                                                           |  |  |
| Account Status                                | Status of the account access for the party                                                                     |  |  |
|                                               |                                                                                                    |  |  |

10. To map the transactions to the account, click against the particular account number to view the transaction mapping.

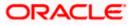

 Select the respective check boxes preceding the transaction to be mapped. OR

Select Map All Transactions, if you want to map all the transactions to all accounts.

- 12. Select **Apply Party Level Changes Automatically** to automatically apply the party changes.
- 13. Click Save. OR Click Cancel to cancel the transaction. OR Click Back to navigate to the previous screen.
- The User Account Access Review screen appears. Verify the details, and click Confirm. OR
   Click Cancel to cancel the transaction

Click **Cancel** to cancel the transaction. OR Click **Back** to navigate to the previous screen.

15. The screen with success message appears. Click **OK** to complete the transaction.

# 13.2 User Account Access- Search

The Corporate Administrator can view the list of account(s) and transactions for which access has been provided to the user.

Party Id and Party Name of the Corporate Administrator are defaulted and not allowed for input. User list of the corporate party is displayed with details like user ID, user name and mapping details.

#### To view the account and transaction access:

1. In the User Account Access screen, click the <u>User ID</u> link, to navigate to Account Access summary section with two sections Own Account Mapping Summary and Linked Party Account Mapping Summary.

Linked party account mapping will only be available if the party to which Corporate Administrator is associated has Party to Party Linkage maintained. OR

Click **Cancel** to cancel the transaction.

 Click Account Type i.e. Current and Savings/ Term Deposits/ Loans/ Liquidity Management/ Virtual Account Management – Real Account/ Virtual Account in the summary details for the party, which will navigate to the view page. OR

Click  $\ensuremath{\textbf{Cancel}}$  to cancel the transaction and navigate back to 'Dashboard'. OR

Click **Back** to navigate to the previous screen.

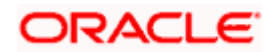

#### **User Account Access**

|                |           |                                                                |                                          | Administrator Approver V ATM/Branch English                                                                               |
|----------------|-----------|----------------------------------------------------------------|------------------------------------------|----------------------------------------------------------------------------------------------------|
| 🗏 🕼 futura bar | nk        |                                                                |                                          | C Sweta Corpadmin<br>Last login 30 Apr 01:25 PM                                                                           |
| User Account   | Access    |                                                                |                                          |                                                                                                    |
| Search Results |           |                                                                |                                          | -                                                                                                    |
| Initials       | User Name | Full Name                                                      | Mapping                                  | -                                                                                                    |
| SO             | sweobcl1  | Sweta OBCL                                                     | $\bigcirc$                               | Note                                                                                                    |
| SO             | sweobcl2  | Sweta obcl                                                     | $\odot$                                  | The function enables you to set up<br>account and transaction access rules for                                            |
| SC             | sweadmin2 | Sweta Corpadmin                                                | ۵ <u>.</u>                               | a corporate user. You can decide the<br>account(s) along with transaction(s) for<br>each of the selected account that the |
| SO             | sweobcl3  | sweta obcl3                                                    | ۵ <b>,</b>                               | corporate user needs to be provided<br>access. Accounts of the parent as well                                             |
|                |           |                                                                |                                          | as of the linked party (if any) will be<br>available for access definition.                                               |
| Cancel         |           |                                                                |                                          |                                                                                                    |
|                |           |                                                                |                                          |                                                                                                    |
|                |           |                                                                |                                          |                                                                                                    |
|                | Copyright | 0 2006, 2020, Oracle and/or its affiliates. All rights reserve | d.   Security Information   Terms and Co | onditions                                                                                                    |

#### **Field Description**

| Field Name    | Description                                              |
|---------------|----------------------------------------------------------|
| Party ID      | The party ID searched by the Corporate Administrator.    |
| Party Name    | The name of the party.                                   |
| Search Result |                                                          |
| Initials      | Initials of the selected user.                           |
| User Name     | User name of the selected user.                          |
| Full Name     | Full name of the selected user.                          |
| Mapping       | Displays whether mapping of the accounts is done or not. |

- 3. Click Account Type i.e. Current and Savings/ Term Deposits/ Loans/ Liquidity Management/ Virtual Account Management – Real Account/ Virtual Account, all the accounts held by the selected party as a relationship with the bank as available in the core banking system or respective mid-office system will be fetched and displayed in the respective categories i.e. Current and Savings, Term Deposits, Loans, Liquidity Management, Virtual Account Management – Real Account, Virtual Account. In case of mapping of linked party accounts to the parent party, select on the account type in the linked party summary section.
- 4. The cookie message appears indicating the administrator that account mapping for other category tabs can be done by visiting the respective tabs.
- Click Next. The User Account Access View (Transaction Mapping) screen appears. OR Click Cancel to cancel the transaction. OR Click Back to navigate to the previous screen.

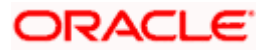

|               |                                  |                                                          |                                           | Administrator Approver $\checkmark$ | ATM/Branch English 🗸                                  |
|---------------|----------------------------------|----------------------------------------------------------|-------------------------------------------|-------------------------------------|-------------------------------------------------------|
| ≡ 🕼 futura    | bank                             |                                                          |                                           | Q 🖂 We                              | come, Sweta Corpadmin 🗸<br>Last login 30 Apr 01:25 PM |
| User Acco     | ount Access                      |                                                          |                                           |                                     |                                                       |
|               |                                  |                                                          |                                           |                                     |                                                       |
| Party ID      |                                  | ***411                                                   |                                           |                                     |                                                       |
| Party Name    |                                  | Test CL & CF Linked                                      |                                           |                                     |                                                       |
| User ID       |                                  | sweobcl1                                                 |                                           |                                     |                                                       |
| User Name     |                                  | Sweta OBCL                                               |                                           |                                     |                                                       |
|               |                                  |                                                          |                                           |                                     |                                                       |
| Account Ma    | apping                           |                                                          |                                           |                                     |                                                       |
|               |                                  |                                                          |                                           |                                     |                                                       |
| Current & Sav | vings Term Deposit Loans         | Liquidity Management Virtual Account                     | t Management - Real Account               | Virtual Account                     |                                                       |
| C Asselu Da   | arty Level Changes Automatically |                                                          |                                           |                                     |                                                       |
| Map All A     |                                  |                                                          |                                           |                                     |                                                       |
|               |                                  | _                                                        |                                           |                                     |                                                       |
|               | Account Number                   | Currency                                                 | Product Name                              | Account Status                      |                                                       |
| ×             | AT30041100028                    | GBP                                                      | -                                         | ACTIVE                              |                                                       |
|               | AT30041100017                    | GBP                                                      | Regular Account                           | ACTIVE                              |                                                       |
|               |                                  |                                                          |                                           |                                     |                                                       |
|               |                                  |                                                          |                                           |                                     |                                                       |
|               |                                  |                                                          |                                           |                                     |                                                       |
| Edit          | lext Delete Cancel               | Back                                                     |                                           |                                     |                                                       |
|               |                                  |                                                          |                                           |                                     |                                                       |
|               |                                  |                                                          |                                           |                                     |                                                       |
|               |                                  | Copyright @ 2005, 2020, Oracle and/or its affiliates. Al | Lights reserved   Security Information    | Ferms and Conditions                |                                                       |
|               |                                  | copyright & 2000, 2020, 01acle and/or its anniates. An   | ingina reserved. I oscurity information [ |                                     |                                                       |

User Account Access – View (Own Account Mapping Summary)

User Account Access – View (Linked Party Account Mapping Summary)

|                                         |                                          |                                                       | Administrator Approver $ 	imes $          | ATM/Branch English 🗸                                  |
|-----------------------------------------|------------------------------------------|-------------------------------------------------------|-------------------------------------------|-------------------------------------------------------|
| ≡ Ip futura bank                        |                                          |                                                       | Q 🖂 W                                     | elcome, Sweta Corpadmin<br>Last login 30 Apr 01:25 PM |
| User Account Access                     |                                          |                                                       |                                           |                                                       |
|                                         |                                          |                                                       |                                           |                                                       |
| View                                    |                                          |                                                       |                                           |                                                       |
| User ID Swee                            | CL & CF Linked                           |                                                       | Yarty ID 000409<br>Yarty Name Test CL & C | F                                                     |
| Linked Party Account Mapping            |                                          |                                                       |                                           |                                                       |
|                                         |                                          |                                                       |                                           |                                                       |
| Current & Savings Term Deposit Loan     | s                                        |                                                       |                                           |                                                       |
| Apply Party Level Changes Automatically |                                          |                                                       |                                           |                                                       |
| Map All Accounts                        |                                          |                                                       |                                           |                                                       |
| Account Number                          | Currency                                 | Product Name                                          | Account Status                            |                                                       |
| AT30040900029                           | EUR                                      | -                                                     | ACTIVE                                    |                                                       |
| AT30040900040                           | GBP                                      |                                                       | ACTIVE                                    |                                                       |
| AT30040900018                           | GBP                                      | -                                                     | ACTIVE                                    |                                                       |
|                                         |                                          |                                                       |                                           |                                                       |
|                                         |                                          |                                                       |                                           |                                                       |
| Edit Next Delete Cancel                 | Back                                     |                                                       |                                           |                                                       |
|                                         |                                          |                                                       |                                           |                                                       |
|                                         |                                          |                                                       |                                           |                                                       |
|                                         | Copyright © 2006, 2020, Oracle and/or it | s affiliates. All rights reserved.   Security Informa | tion   Terms and Conditions               |                                                       |

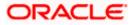

### **Field Description**

| Field Name                                                                                          | Description                                                                                                 |
|----------------------------------------------------------------------------------------------------|----------------------------------------------------------------------------------------------------|
| View                                                                                                |                                                                                                    |
| Party ID                                                                                            | The party ID searched by the Corporate Administrator.                                                       |
| Party Name                                                                                          | The name of the party.                                                                                      |
| User ID                                                                                             | User ID of the user of selected party.                                                                      |
| User Name                                                                                           | User name of the user of the selected party.                                                                |
| Account Mapping                                                                                     |                                                                                                    |
|                                                                                                    | / Term Deposits/ Loans/ Liquidity Management/ Virtual<br>nt – Real Account/ Virtual Account                 |
| Apply Party Level<br>Changes<br>Automatically                                                       | User will get access to accounts that are allowed/ disallowed at the party level.                           |
| Map All AccountsMapping all the existing accounts under the selected carenable for channel banking. |                                                                                                    |
| Account Number                                                                                      | List of account numbers present in a particular account type.                                               |
| Currency                                                                                            | Account currency.                                                                                           |
| Product Name                                                                                        | Name of the product.                                                                                        |
| Account Status                                                                                      | Status of the account access for the party                                                                  |
|                                                                                                    | e <b>User Account Access- View</b> screen for account selected and nabled for the selected account appears. |

Transactions enabled for the selected account appears.
 OR
 Click Cancel to cancel the transaction.
 OR
 Click Back to navigate to the previous screen.

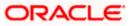

| Jser Account Access                                                  |                                                           |                                                     |                                               |
|----------------------------------------------------------------------|-----------------------------------------------------------|-----------------------------------------------------|-----------------------------------------------|
| Party ID                                                             | ***411                                                    |                                                     |                                               |
| Party Name                                                           | Test CL & CF Linked                                       |                                                     |                                               |
| User ID                                                              | sweobcl1                                                  |                                                     |                                               |
| User Name                                                            | Sweta OBCL                                                |                                                     |                                               |
|                                                                      | 011010 0002                                               |                                                     |                                               |
| Current & Savings Term Deposit                                       | Loans Liquidity Management                                | Virtual Account Management - Real Account           | Virtual Account                               |
| Map All Transactions to All Accounts                                 |                                                           |                                                     |                                               |
| Account Number                                                       | Currency                                                  | Product Name                                        | Account Status                                |
| ▲ 🕑 AT30041100028                                                    | GBP                                                       | -                                                   | ACTIVE                                        |
|                                                                      |                                                           |                                                     |                                               |
| Map All Transactions                                                 |                                                           |                                                     |                                               |
| CASA Inquiries                                                       | Certificate                                               | Party CASA Interest Certificate                     | ☑ Inquire Sweep-in Instruction                |
| Coans Interes                                                        | termoate                                                  | <ul> <li>Party Char Inteleat Certificate</li> </ul> | en undere avveehen men oppon                  |
| 🗷 Loan Repaym                                                        | ent                                                       |                                                     |                                               |
| Bank Guarantee                                                       |                                                           |                                                     |                                               |
| Initiate Outwa                                                       | rd Guarantee                                              |                                                     |                                               |
| 🗷 Payments                                                           |                                                           |                                                     |                                               |
| Domestic Pay                                                         |                                                           | <ul> <li>International Draft</li> </ul>             | 🖉 Bill Payment                                |
| Domestic Dra                                                         | ft                                                        | International Transfer                              |                                               |
| QR Payment                                                           |                                                           | Internal Transfer                                   | <ul> <li>PeerToPeer Transfer</li> </ul>       |
| <ul> <li>✓ Self Transfer</li> <li>✓ Letter Of Credit</li> </ul>      |                                                           | Instruction Cancellation                            |                                               |
| Letter Of Credit     Initiate Letter                                 | of Credit                                                 |                                                     |                                               |
|                                                                      |                                                           |                                                     |                                               |
| Request User                                                         | Report Account                                            |                                                     |                                               |
| File Upload                                                          |                                                           |                                                     |                                               |
| 🧭 File Upload - F                                                    | Record Cancellation                                       | 🗷 Internal Transfer - Upload                        | Domestic Payment - File Level Approval        |
| Mixed Payme                                                          |                                                           | Internal Transfer - Record Level Approval           | Mixed Payment - Record Level Approval         |
|                                                                      | Payment - File Level Approval                             | 🖉 Internal Transfer - Pile Level Approval           | Comestic Payment - Upload                     |
|                                                                      | nt - File Level Approval<br>hsfer - Record Level Approval | International Payment - Record Level Approval       | File Upload - File Cancellation               |
| In Domestic Trai In V2 Fund Transfer                                 | hster - Record Level Approval                             | International Payment - Upload                      |                                               |
| V2 Fund Transfer                                                     | al Demand Draft                                           | V2 Domestic Fund Transfer                           | V2 International Fund Transfer                |
| V2 Domestic                                                          |                                                           | V2 Peer To Peer Transfer                            | 🗭 V2 Internal Fund Transfer                   |
| ✓ V2 Self Transi                                                     | er                                                        |                                                     |                                               |
| Credit Cards                                                         |                                                           |                                                     |                                               |
| 🖃 Register CC A                                                      | utoRepay                                                  | e de-register CC AutoRePay                          | Update CC AutoRepay                           |
| Biller Maintenance                                                   |                                                           |                                                     |                                               |
| 🖉 Delete Biller R                                                    |                                                           | Create Biller Registration                          | Update Biller Registration                    |
| <ul> <li>All Inquiry Transactio</li> <li>Payments Inquiry</li> </ul> |                                                           | CASA Inquiries                                      |                                               |
| Sweep-In Instruction                                                 |                                                           |                                                     |                                               |
| Create Sweep                                                         |                                                           | Delete Sweep-in Instruction                         |                                               |
| CASA                                                                 |                                                           |                                                     |                                               |
| Replace Debit                                                        | card                                                      | Request DC Limit Change                             | Reset Debit Card Pin                          |
| Stop/Unblock                                                         |                                                           | Allow International Transaction on DC               | Request Debit Card Pin                        |
| 🗹 Validate Card                                                      |                                                           | 🗷 Block Debit Card                                  | R Cheque Book Request                         |
| E-Statement S                                                        |                                                           | Sweep-In Instruction                                | Command Deposit Electronic Statement Download |
|                                                                      | Deposit Electronic Statement                              | Apply Debit Card                                    | Request Demand Deposit Statement              |
| Credit Card Financial                                                |                                                           |                                                     |                                               |
| PEM                                                                  |                                                           |                                                     |                                               |
|                                                                      | ng Instruction Goal Account                               | ✓ List Goal Account                                 | Payin Goal Account                            |
| 🧭 Update Goal A                                                      |                                                           | Petch Transactions Goal Account                     | Petch categorized Transactions                |
| 🗹 Read Goal Ac                                                       | count                                                     | 🗷 Cancel Standing Instruction Goal Account          | 🗷 Redeem Goal Account                         |
| 🧭 Create Goal A                                                      | count                                                     |                                                     |                                               |
| Open Banking                                                         |                                                           |                                                     |                                               |
| Open Banking                                                         |                                                           | Open Banking Account Inquiries                      |                                               |
| <ul> <li>Term Deposits - Fina</li> <li>Create RD</li> </ul>          | nciar                                                     | 🗷 Deposit Top-Up                                    | IN New Deposit                                |
| Create RD                                                            | nt                                                        | - Debroit Johnob                                    | - new pepter                                  |
| Create Bill Pay                                                      |                                                           |                                                     |                                               |
|                                                                      |                                                           |                                                     |                                               |
| ► ✓ AT30041100017                                                    | GBP                                                       | Regular Account                                     | ACTIVE                                        |
|                                                                      |                                                           |                                                     |                                               |
| Edit Cancel Back                                                     |                                                           |                                                     |                                               |
| Gandar Back                                                          |                                                           |                                                     |                                               |
|                                                                      |                                                           |                                                     |                                               |

User Account Access - Transaction- Own Account Mapping- View

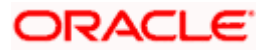

| Parent Party ID<br>Parent Party Name<br>User ID<br>User Name    | ***411<br>Test CL & CF Linked<br>sweobcl1<br>Sweta OBCL        | > Linked Pa<br>Linked Pa                                                                                       | rty ID 000409<br>rty Name Test CL & CF                                            |
|-----------------------------------------------------------------|----------------------------------------------------------------|----------------------------------------------------------------------------------------------------|-----------------------------------------------------------------------------------|
| Current & Savings Term Deposit                                  | Loans                                                          |                                                                                                    |                                                                                   |
| Map All Transactions to All Accounts                            |                                                                |                                                                                                    |                                                                                   |
| Account Number                                                  | Currency                                                       | Product Name                                                                                                   | Account Status                                                                    |
| ▲ 🗷 AT30040900029                                               | EUR                                                            |                                                                                                    | ACTIVE                                                                            |
| 8 Map All Transactions                                          |                                                                |                                                                                                    |                                                                                   |
| 🕅 CASA Inquiries                                                |                                                                |                                                                                                    |                                                                                   |
| 🧭 CASA Intere                                                   | ist Certificate                                                | 🦃 Party CASA Interest Certificate                                                                              | Inquire Sweep-in Instruction                                                      |
| 🗹 Loans<br>🐼 Loan Repay                                         |                                                                |                                                                                                    |                                                                                   |
| 🕷 Loan Repay                                                    | ment                                                           |                                                                                                    |                                                                                   |
| Initiate Out                                                    | vard Guarantee                                                 |                                                                                                    |                                                                                   |
| 🛞 Payments                                                      |                                                                |                                                                                                    |                                                                                   |
| 🗭 Domestic P<br>🗭 Domestic D                                    |                                                                | <ul> <li>International Draft</li> <li>International Transfer</li> </ul>                                        | 🖃 Bill Payment                                                                    |
| <ul> <li>Ø QR Paymen</li> </ul>                                 |                                                                | 60 Internal Transfer                                                                                           | External transfer     PeerToPeer Transfer                                         |
| 🛞 Self Transfe                                                  |                                                                | Instruction Cancellation                                                                                       |                                                                                   |
| 🖃 Letter Of Credit                                              |                                                                |                                                                                                    |                                                                                   |
| <ul> <li>Initiate Lett</li> <li>Reports</li> </ul>              | er of Credit                                                   |                                                                                                    |                                                                                   |
|                                                                 | er Report Account                                              |                                                                                                    |                                                                                   |
| 🖉 File Upload                                                   |                                                                |                                                                                                    |                                                                                   |
|                                                                 | - Record Cancellation                                          | 🖃 - Internal Transfer - Upload                                                                                 | 🐼 Domestic Payment - File Level Approval                                          |
| Mixed Payn                                                      |                                                                | <ul> <li>Internal Transfer - Record Level Approval</li> <li>Internal Transfer - File Level Approval</li> </ul> | Mixed Payment - Record Level Approval Domestic Payment - Upload                   |
|                                                                 | il Payment - File Level Approval<br>tent - File Level Approval | Internati Iranater - Hie Level Approval     International Payment - Record Level Approval                      |                                                                                   |
|                                                                 | ransfer - Record Level Approval                                | 🧭 International Payment - Upload                                                                               |                                                                                   |
| 👻 V2 Fund Transfer                                              |                                                                |                                                                                                    |                                                                                   |
|                                                                 | onal Demand Draft                                              | V2 Domestic Fund Transfer                                                                                      | V2 International Fund Transfer                                                    |
| ₩ V2 Domest                                                     | c Demand Draft<br>Isfer                                        | 🖃 V2 Peer To Peer Transfer                                                                                     | 😢 V2 Internal Fund Transfer                                                       |
| 🗹 Credit Cards                                                  |                                                                |                                                                                                    |                                                                                   |
| 🗭 Register CC                                                   | AutoRepay                                                      | 🧭 de-register CC AutoRePay                                                                                     | Update CC AutoRepay                                                               |
| Biller Maintenance                                              |                                                                |                                                                                                    |                                                                                   |
| <ul> <li>Delete Biller</li> <li>All inquiry Transact</li> </ul> |                                                                | Create Biller Registration                                                                                     | 🕫 Update Biller Registration                                                      |
| 😢 Payments I                                                    |                                                                | (#) CASA Inquiries                                                                                             |                                                                                   |
| Sweep-In Instruction                                            |                                                                |                                                                                                    |                                                                                   |
|                                                                 | ep-in Instruction                                              | 🖉 Delete Sweep-In Instruction                                                                                  |                                                                                   |
| CASA                                                            | bit card                                                       | Request DC Limit Change                                                                                        | 🖗 Reset Debit Card Pin                                                            |
| 🗭 Stop/Unblo                                                    |                                                                | Allow International Transaction on DC                                                                          | 😢 Request Debit Card Pin                                                          |
| 🗹 Validate Ca                                                   |                                                                | M Block Debit Card                                                                                             | Cheque Book Request                                                               |
| E-Statemen                                                      |                                                                | Sweep-In Instruction                                                                                           | Demand Deposit Electronic Statement Download     Request Demand Deposit Statement |
| Ist Deman                                                       | d Deposit Electronic Statement<br>al                           | Apply Debit Card                                                                                               | ∞r Hequest Demand Deposit Statement                                               |
| 🖃 Credit Card                                                   |                                                                |                                                                                                    |                                                                                   |
| PFM                                                             |                                                                |                                                                                                    |                                                                                   |
| Create Stan                                                     | ding Instruction Goal Account                                  | <ul> <li>List Goal Account</li> <li>Fetch Transactions Goal Account</li> </ul>                                 | Payin Goal Account                                                                |
| 에 Update Goal                                                   |                                                                | <ul> <li>Fetch Transactions Goal Account</li> <li>Cancel Standing Instruction Goal Account</li> </ul>          | <ul> <li>Fetch categorized Transactions</li> <li>Redeem Goal Account</li> </ul>   |
| 🕅 Create Goa                                                    |                                                                | <u> </u>                                                                                                    |                                                                                   |
| 🗑 Open Banking                                                  |                                                                |                                                                                                    |                                                                                   |
| 🖉 Open Banki<br>🗭 Term Deposits - Fii                           |                                                                | Open Banking Account Inquiries                                                                                 |                                                                                   |
| Create RD                                                       |                                                                |                                                                                                    | New Deposit                                                                       |
| 🐖 Electronic Bill Payr                                          | nent                                                           |                                                                                                    |                                                                                   |
| 😢 Create Bill P                                                 | layment                                                        |                                                                                                    |                                                                                   |
| ► IN AT30040900040                                              | GBP                                                            | -                                                                                                    | ACTIVE                                                                            |
| ► I AT30040900018                                               | GBP                                                            |                                                                                                    | ACTIVE                                                                            |
|                                                                 |                                                                |                                                                                                    |                                                                                   |
| Edit Cancel Back                                                |                                                                |                                                                                                    |                                                                                   |

User Account Access - Transaction- Account Mapping (Linked Account Mapping) - View

7. Click against the particular account number to view the mapped transactions. OR

Click **Edit** to update transaction mapping.

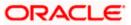

OR

Click Cancel to cancel the transaction.

- 8. Click **Edit** to update the **User Account Access** account mapping for new accounts and existing accounts.
  - OR Click **Cancel** to cancel the transaction.
  - OR

Click **Back** to navigate to the previous screen.

# 13.3 User Account Access - Edit

The Corporate Administrator gets a request with the list of account(s) and transactions for which access details needs to be edited for a selected user of the party.

Party Id and Party Name of the Corporate Administrator are defaulted and not allowed for input. User list of the corporate party is displayed with details like user ID, user name and mapping details.

#### To edit account and transaction access for the user:

- 1. In the User Account Access screen, click the User ID link, to navigate to Account Access summary section with two sections Own Account Mapping Summary and Linked Party Account Mapping Summary. Linked party account mapping will only be available if the party to which Corporate Administrator is associated has Party to Party Linkage maintained. OR Click Cancel to cancel the transaction. OR Click **Clear** to clear the search parameters. 2. Click Account Type i.e. Current and Savings/ Term Deposits/ Loans/ Liquidity Management/ Virtual Account Management - Real Account/ Virtual Account in the summary details for the party, which will navigate to the view page. OR Click Cancel to cancel the transaction and navigate back to 'Dashboard'. OR Click **Back** to navigate to the previous screen. In case of mapping of linked party accounts to the parent party, select on the account 3. type in the linked party summary section. 4. Navigate to the specific category tab, namely, Current and Savings, Term Deposits, Loans, Liquidity Management, Virtual Account Management - Real Account, Virtual
- Loans, Liquidity Management, Virtual Account Management Real Account, Virtual Account, the administrator can view both the accounts for which access has been provided and the ones for which access is not provided.
- Click Edit. The User Account Access Edit screen appears. This enables the selection and de-selection option against the accounts. There is also an option to edit check box 'Apply Party Level Changes Automatically' to apply/ remove the party changes. OR

Click **Cancel** to cancel the transaction. OR

Click **Back** to navigate to the previous screen.

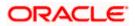

6. Click **Account Type** for which you want to edit the mapping of the accounts. The cookie message displayed indicating the administrator that account mapping for other category tabs can be viewed by visiting the respective tabs.

|                |                                                   |                                                       |                                             | Administrator Approver $\checkmark$ | ATM/Branch                        | English ≻                  |
|----------------|---------------------------------------------------|-------------------------------------------------------|---------------------------------------------|-------------------------------------|-----------------------------------|----------------------------|
| 🕼 futura ba    | nk                                                |                                                       |                                             | Q, 🖂                                | Welcome, Sweta C<br>Last login 30 | orpadmin 🗸<br>Apr 01:25 PM |
| User Account   | Access                                            |                                                       |                                             |                                     |                                   |                            |
|                |                                                   |                                                       |                                             |                                     |                                   |                            |
| Party ID       |                                                   | ***411                                                |                                             |                                     |                                   |                            |
| Party Name     |                                                   | Test CL & CF Linked                                   |                                             |                                     |                                   |                            |
| User ID        |                                                   | sweobcl1                                              |                                             |                                     |                                   |                            |
| User Name      |                                                   | Sweta OBCL                                            |                                             |                                     |                                   |                            |
|                |                                                   |                                                       |                                             |                                     |                                   |                            |
| Account Mappin | g                                                 |                                                       |                                             |                                     |                                   |                            |
| Map All Accour | el Changes Automatically<br>its<br>Account Number | Currency                                              | Product Name                                | Account Status                      |                                   |                            |
| ۲              | AT30041100028                                     | GBP                                                   | -                                           | ACTIVE                              |                                   |                            |
|                | AT30041100017                                     | GBP                                                   | Regular Account                             | ACTIVE                              |                                   |                            |
|                |                                                   |                                                       |                                             |                                     |                                   |                            |
|                |                                                   |                                                       |                                             |                                     |                                   |                            |
|                |                                                   |                                                       |                                             |                                     |                                   |                            |
| Next Cancel    | Back                                              |                                                       |                                             |                                     |                                   |                            |
|                |                                                   |                                                       |                                             |                                     |                                   |                            |
|                |                                                   |                                                       |                                             |                                     |                                   |                            |
|                |                                                   | Copyright © 2006, 2020, Oracle and/or its affiliates. | All rights reserved.   Security Information | I   Terms and Conditions            |                                   |                            |

User Account Access (Own Account Mapping) - Edit

User Account Access (Linked Party Account Mapping) – Edit

| Parent Party ID<br>Party Name | ***411<br>Test CL & CF Linked                   | >                 | Linked Party ID<br>Linked Party Name | 000409<br>Test CL & CF |  |
|-------------------------------|-------------------------------------------------|-------------------|--------------------------------------|------------------------|--|
| User ID<br>User Name          | sweobcl1<br>Sweta OBCL                          |                   |                                      |                        |  |
| Linked Party                  | Account Mapping                                 |                   |                                      |                        |  |
|                               |                                                 |                   |                                      |                        |  |
| Current & Savi                |                                                 |                   |                                      |                        |  |
|                               | rty Level Changes Automatically                 |                   |                                      |                        |  |
| Map All A                     |                                                 |                   | -                                    |                        |  |
|                               | Account Number                                  | Currency          | Product Name                         | Account Status         |  |
|                               |                                                 |                   |                                      |                        |  |
| 8                             | AT30040900029                                   | EUR               | -                                    | ACTIVE                 |  |
| 8                             | AT30040900029<br>AT30040900040<br>AT30040900018 | EUR<br>GBP<br>GBP | •                                    | ACTIVE                 |  |

7. Select the respective check boxes preceding the **Account Number** to be mapped. OR

Select Map All Accounts, if you want to map all the account numbers.

Select/Unselect check box 'Apply Party Level Changes Automatically' to apply/remove the party changes.

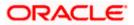

 Click Next. The User Account Access - Edit screen with mapped account appears. OR Click Cancel to cancel the transaction. OR

Click **Back** to navigate to the previous screen.

- 9. To map the transactions to the account, click *against the particular account number to view the transaction mapping.*
- Select the respective check boxes preceding the transaction to be mapped. OR

Select **Map All Transactions**, if you want to map all the transactions to all accounts.

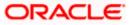

| 🕼 futura bank                                                               |                      |                                                                                                    | C Test login 30 Apr 01:25 F                                                                                |
|-----------------------------------------------------------------------------|----------------------|----------------------------------------------------------------------------------------------------|----------------------------------------------------------------------------------------------------|
| Jser Account Access                                                         |                      |                                                                                                    |                                                                                                    |
| Party ID                                                                    | ****411              |                                                                                                    |                                                                                                    |
| Party Name                                                                  | Test CL & CF Linked  |                                                                                                    |                                                                                                    |
| User ID                                                                     | sweobcl1             |                                                                                                    |                                                                                                    |
| User Name                                                                   | Sweta OBCL           |                                                                                                    |                                                                                                    |
|                                                                             |                      |                                                                                                    |                                                                                                    |
| Current & Savings Term Deposit Loar                                         | Liquidity Management | Virtual Account Management - Real Account                                                                          | Virtual Account                                                                                            |
| Map All Transactions to All Accounts                                        |                      |                                                                                                    |                                                                                                    |
| Account Number                                                              | Currency             | Product Name                                                                                                    | Account Status                                                                                             |
| AT30041100028                                                               | GBP                  | -                                                                                                    | ACTIVE                                                                                                    |
|                                                                             |                      |                                                                                                    |                                                                                                    |
| Map All Transactions                                                        |                      |                                                                                                    |                                                                                                    |
| <ul> <li>CASA Inquiries</li> <li>CASA Interest Certific</li> </ul>          | ate                  | Party CASA Interest Certificate                                                                                    | Inquire Sweep-in Instruction                                                                               |
| ☑ CASA INCLUSION                                                            | .817                 | as Party GASA Intelear Certificate                                                                                 | w inquie overprintatactor                                                                                  |
| 🗷 Loan Repayment                                                            |                      |                                                                                                    |                                                                                                    |
| 🗷 Bank Guarantee                                                            |                      |                                                                                                    |                                                                                                    |
| Initiate Outward Guard                                                      | antee                |                                                                                                    |                                                                                                    |
| Payments                                                                    |                      |                                                                                                    |                                                                                                    |
| Domestic Payment                                                            |                      | International Draft                                                                                                | Bill Payment                                                                                               |
| 🗷 Domestic Draft                                                            |                      | <ul> <li>International Transfer</li> </ul>                                                                         | External Transfer                                                                                          |
| ☑ QR Payment ☑ Self Transfer                                                |                      | <ul> <li>Internal Transfer</li> <li>Instruction Cancellation</li> </ul>                                            | <ul> <li>PeerToPeer Transfer</li> </ul>                                                                    |
| <ul> <li>Self Transfer</li> <li>Letter Of Credit</li> </ul>                 |                      | er instruction Cancella(ION                                                                                        |                                                                                                    |
| <ul> <li>Detter of Credit</li> <li>Initiate Letter of Cred</li> </ul>       | it                   |                                                                                                    |                                                                                                    |
| 🗷 Reports                                                                   |                      |                                                                                                    |                                                                                                    |
| Request User Report                                                         | Account              |                                                                                                    |                                                                                                    |
| 🗷 File Upload                                                               |                      |                                                                                                    |                                                                                                    |
| File Upload - Record                                                        |                      | 🗭 Internal Transfer - Upload                                                                                       | Domestic Payment - File Level Approval                                                                     |
| Mixed Payment - Upl                                                         |                      | Internal Transfer - Record Level Approval                                                                          | Mixed Payment - Record Level Approval                                                                      |
| 🗷 International Paymer                                                      |                      | <ul> <li>Internal Transfer - File Level Approval</li> <li>International Payment - Record Level Approval</li> </ul> | Comestic Payment - Upload                                                                                  |
| <ul> <li>Mixed Payment - File</li> <li>Domestic Transfer - F</li> </ul>     |                      | <ul> <li>International Payment - Record Level Approval</li> <li>International Payment - Upload</li> </ul>          | File Upload - File Cancellation                                                                            |
| ✓ V2 Fund Transfer                                                          | ecoro perei Approvar | an international Payment - Opload                                                                                  |                                                                                                    |
| ✓ V2 International Dem                                                      | and Draft            | ☑ V2 Domestic Fund Transfer                                                                                        | ☑ V2 International Fund Transfer                                                                           |
| 🗷 V2 Domestic Deman                                                         | i Draft              | V2 Peer To Peer Transfer                                                                                           | ☑ V2 Internal Fund Transfer                                                                                |
| ✓ V2 Self Transfer                                                          |                      |                                                                                                    |                                                                                                    |
| Credit Cards                                                                |                      |                                                                                                    |                                                                                                    |
| Register CC AutoRep                                                         | ay                   | 🗹 de-register CC AutoRePay                                                                                         | Update CC AutoRepay                                                                                        |
| <ul> <li>Biller Maintenance</li> <li>Delete Biller Registration</li> </ul>  |                      | Create Biller Registration                                                                                         | Update Biller Registration                                                                                 |
| <ul> <li>All inquiry Transactions</li> </ul>                                | .on                  | en Create Biller Registration                                                                                      | i opoate biller Registration                                                                               |
| Payments Inquiries                                                          |                      | CASA Inquiries                                                                                                    |                                                                                                    |
| Sweep-In Instruction                                                        |                      |                                                                                                    |                                                                                                    |
| 🗷 Create Sweep-in Inst                                                      | ruction              | ☑ Delete Sweep-in Instruction                                                                                      |                                                                                                    |
| CASA                                                                        |                      |                                                                                                    |                                                                                                    |
| Replace Debit card                                                          |                      | Request DC Limit Change                                                                                            | Reset Debit Card Pin                                                                                       |
| Stop/Unblock Chequ                                                          |                      | Allow International Transaction on DC                                                                              | Request Debit Card Pin                                                                                     |
| <ul> <li>Validate Card Details</li> <li>E-Statement Subscription</li> </ul> |                      | <ul> <li>Block Debit Card</li> <li>Sweep-In Instruction</li> </ul>                                                 | <ul> <li>Cheque Book Request</li> <li>Demand Deposit Electronic Statement Download</li> </ul>              |
| <ul> <li>E-Statement Subscript</li> <li>List Demand Deposit</li> </ul>      |                      | <ul> <li>Sweep-in instruction</li> <li>Apply Debit Card</li> </ul>                                                 | <ul> <li>Demand Deposit Electronic Statement Download</li> <li>Request Demand Deposit Statement</li> </ul> |
| Credit Card Financial                                                       |                      |                                                                                                    |                                                                                                    |
| Credit Card Payment                                                         |                      |                                                                                                    |                                                                                                    |
| PFM                                                                         |                      |                                                                                                    |                                                                                                    |
| Create Standing Instr                                                       |                      | List Goal Account                                                                                                  | Payin Goal Account                                                                                         |
| Cupdate Goal Account                                                        |                      | Fetch Transactions Goal Account                                                                                    | Fetch categorized Transactions                                                                             |
| Read Goal Account                                                           |                      | Cancel Standing Instruction Goal Account                                                                           | Redeem Goal Account                                                                                        |
| Create Goal Account                                                         |                      |                                                                                                    |                                                                                                    |
| 🕷 Open Banking<br>🗭 Open Banking Payme                                      | ints                 | Open Banking Account Inquiries                                                                                     |                                                                                                    |
| <ul> <li>Term Deposits - Financial</li> </ul>                               |                      |                                                                                                    |                                                                                                    |
| Create RD                                                                   |                      | ☑ Deposit Top-Up                                                                                                   | ✓ New Deposit                                                                                              |
| Clectronic Bill Payment                                                     |                      |                                                                                                    |                                                                                                    |
| 🗷 Create Bill Payment                                                       |                      |                                                                                                    |                                                                                                    |
| AT30041100017                                                               | GBP                  | Regular Account                                                                                                    | ACTIVE                                                                                                    |
|                                                                             | , ener.              |                                                                                                    |                                                                                                    |
|                                                                             |                      |                                                                                                    |                                                                                                    |
|                                                                             |                      |                                                                                                    |                                                                                                    |
| Save Cancel Back                                                            |                      |                                                                                                    |                                                                                                    |
|                                                                             |                      |                                                                                                    |                                                                                                    |
|                                                                             |                      |                                                                                                    |                                                                                                    |

User Account Access - Transaction- Account Mapping (Own Account Mapping) - Edit

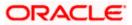

User Account Access - Transaction- Account Mapping (Linked Party Account Mapping) - Edit

| Parent Party ID<br>Parent Party Name<br>Jser ID<br>Jaer Name | ***411<br>Test CL & CF Linked<br>sweobol1<br>Sweta OBCL        | > Linked P                                                                                                    | Narty ID 000409<br>Party Hame Test CL & CF                                      |
|--------------------------------------------------------------|----------------------------------------------------------------|----------------------------------------------------------------------------------------------------|---------------------------------------------------------------------------------|
| Current & Savings Term Deposit                               | Loans                                                          |                                                                                                    |                                                                                 |
| Map All Transactions to All Accounts                         | 5                                                              |                                                                                                    |                                                                                 |
| Account Number                                               | Currency                                                       | Product Name                                                                                                    | Account Status                                                                  |
| ▲ 🕅 AT30040900029                                            | EUR                                                            | ÷                                                                                                    | ACTIVE                                                                          |
| 🔀 Map All Transactions                                       |                                                                |                                                                                                    |                                                                                 |
| CASA Inguiries                                               |                                                                |                                                                                                    |                                                                                 |
| CASA Inter                                                   | rest Certificate                                               | Party CASA Interest Certificate                                                                                    | Inquire Sweep-in Instruction                                                    |
| 🕑 Loan Repa                                                  | yment                                                          |                                                                                                    |                                                                                 |
| 🗷 Bank Guarantee                                             |                                                                |                                                                                                    |                                                                                 |
| Initiate Our<br>€ Payments                                   | tward Guarantee                                                |                                                                                                    |                                                                                 |
| 🕅 Domestic                                                   | Payment                                                        | 😢 International Draft                                                                                              | 🗑 Bill Payment                                                                  |
| Domestic :                                                   |                                                                | International Transfer                                                                                             | <ul> <li>External Transfer</li> </ul>                                           |
| <ul> <li>OR Payme</li> <li>Self Transi</li> </ul>            |                                                                | <ul> <li>Internal Transfer</li> <li>Instruction Cancellation</li> </ul>                                            | PeerToPeer Transfer                                                             |
| 🔀 Letter Of Credit                                           |                                                                |                                                                                                    |                                                                                 |
| 🗭 Initiate Let                                               | ter of Credit                                                  |                                                                                                    |                                                                                 |
| Reports                                                      | ser Report Account                                             |                                                                                                    |                                                                                 |
| File Upload                                                  | an paper percent                                               |                                                                                                    |                                                                                 |
|                                                              | - Record Cancellation                                          | 🗷 Internal Transfer - Upload                                                                                       | Domestic Payment - File Level Approval                                          |
|                                                              | ment - Upload                                                  | Internal Transfer - Record Level Approval                                                                          | Mixed Payment - Record Level Approval     Domestic Payment - Upload             |
|                                                              | al Payment - File Level Approval<br>ment - File Level Approval | <ul> <li>Internal Transfer - File Level Approval</li> <li>International Payment - Record Level Approval</li> </ul> |                                                                                 |
|                                                              | Transfer - Record Level Approval                               | International Payment - Upload                                                                                     |                                                                                 |
| V2 Fund Transfer                                             |                                                                |                                                                                                    | _                                                                               |
|                                                              | tional Demand Draft<br>tic Demand Draft                        | <ul> <li>V2 Domestic Fund Transfer</li> <li>V2 Peer To Peer Transfer</li> </ul>                                    | 🐼 v2 International Fund Transfer                                                |
| 😢 V2 Self Tra                                                |                                                                |                                                                                                    |                                                                                 |
| 🗹 Credit Cards                                               |                                                                |                                                                                                    |                                                                                 |
| <ul> <li>Register C</li> <li>Biller Maintenance</li> </ul>   |                                                                | C de-register CC AutoRePay                                                                                         | 🗹 Update CC AutoRepay                                                           |
| 🗹 Delete Bille                                               |                                                                | Create Biller Registration                                                                                         | Update Biller Registration                                                      |
| 🕅 All Inquiry Transa                                         |                                                                |                                                                                                    |                                                                                 |
| <ul> <li>Payments</li> <li>Sweep-In Instruct</li> </ul>      |                                                                | CASA Inquiries                                                                                                    |                                                                                 |
|                                                              | eep-in Instruction                                             | Delete Sweep-in Instruction                                                                                        |                                                                                 |
| 🗷 CASA                                                       |                                                                |                                                                                                    |                                                                                 |
| Replace D                                                    |                                                                | <ul> <li>Request DC Limit Change</li> <li>Allow International Transaction on DC</li> </ul>                         | <ul> <li>Reset Debit Card Pin</li> <li>Request Debit Card Pin</li> </ul>        |
| Stop/Unbi                                                    |                                                                | Block Debit Card                                                                                                   | Cheque Book Request                                                             |
| 🗷 E-Stateme                                                  | nt Subscription                                                | Sweep-in Instruction                                                                                               | Demand Deposit Electronic Statement Download                                    |
| <ul> <li>List Demai</li> <li>Credit Card Finan</li> </ul>    | nd Deposit Electronic Statement                                | <ul> <li>Apply Debit Card</li> </ul>                                                                               | Request Demand Deposit Statement                                                |
| 😢 Credit Card Finan                                          |                                                                |                                                                                                    |                                                                                 |
| Ø PFM                                                        |                                                                |                                                                                                    |                                                                                 |
|                                                              | nding Instruction Goal Account                                 | <ul> <li>List Goal Account</li> <li>Fetch Transactions Goal Account</li> </ul>                                     | R Payin Goal Account                                                            |
| <ul> <li>Update Go</li> <li>Read Goal</li> </ul>             |                                                                | <ul> <li>Fetch Transactions Goal Account</li> <li>Cancel Standing Instruction Goal Account</li> </ul>              | <ul> <li>Fetch categorized Transactions</li> <li>Redeem Goal Account</li> </ul> |
| 🖉 Create Go                                                  |                                                                |                                                                                                    |                                                                                 |
| Ø Open Banking                                               |                                                                |                                                                                                    |                                                                                 |
| 🐼 Open Bani<br>🗭 Term Deposits - F                           |                                                                | Open Banking Account Inquiries                                                                                     |                                                                                 |
| Create RD                                                    |                                                                | Peposit Top-Up                                                                                                    | 🖉 New Deposit                                                                   |
| 🗷 Electronic Bill Pay                                        |                                                                |                                                                                                    |                                                                                 |
| 🗹 Create Bill                                                | Payment                                                        |                                                                                                    |                                                                                 |
| ▶ 🗷 AT30040900040                                            | GBP                                                            |                                                                                                    | ACTIVE                                                                          |
| AT30040900018                                                | GBP                                                            | 0.20                                                                                                    | ACTIVE                                                                          |
| Save Cancel Back                                             |                                                                |                                                                                                    |                                                                                 |

11. Click Save. OR

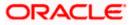

Click **Cancel** to cancel the transaction. OR Click **Back** to navigate to the previous screen.

 The User Account Access - Review screen appears. Verify the details, and click Confirm. OR Click Edit to edit the transaction.

OR

Click **Cancel** to cancel the transaction.

- 13. The User Account Access Confirmation screen with success message appears.
- 14. Click **OK** to complete the transaction.

## 13.4 User Account Access - Delete

The Corporate Administrator gets a request with the user information of a party for which access details needs to be deleted. As part of this option, own account mapping and/or linked party account mapping can be deleted for a user.

To delete account and transaction access for the user:

1. In the User Account Access screen, click the <u>User ID</u> link, to navigate to Account Access summary section with two sections Own Account Mapping Summary and Linked Party Account Mapping Summary.

Linked party account mapping will only be available if the party to which Corporate Administrator is associated has Party to Party Linkage maintained.

OR

Click **Cancel** to cancel the transaction.

OR

Click Clear to clear the search parameters.

 Click Account Type i.e. Current and Savings/TD/Loan/ Liquidity Management/ Virtual Account Management – Real Account/ Virtual Account in the summary details for the party, which will navigate to the view page. OR

Click **Cancel** to cancel the transaction and navigate back to 'Dashboard'. OR

Click **Back** to navigate to the previous screen.

- 3. In case of mapping of linked party accounts to the parent party, select on the account type in the linked party summary section.
- 4. Navigate to the specific category tab viz. CASA, Term Deposits, Loans etc., the administrator can view both the accounts for which access has been provided and the ones for which access is not provided.
- 5. Click Delete.

The application will prompt the administrator with a deletion message with an option of Yes / No.

 Click Yes to proceed with the deletion request. It will navigate to confirmation page with a success message and the status. OR

Click No if you do not wish to proceed with deletion.

7. Click **OK** to complete the transaction.

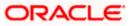

## FAQ

## 1. Is it necessary to setup Party Account Access Management before setting up User Account Access?

Yes, party account access management setup must be done before the user level mapping of accounts and transactions.

## 2. User Account Access has not been maintained for the user for Own or Linked party, still there is no 'Map' button available?

It is possible that the account access maintenance has not been done for the party to which the user belongs to. In such a case, corporate admin will need to maintain account access for the party and only then proceed with User Account Access.

## 3. Will Party Account Access – Deletion for a party (Own/Linked) lead to automatic deletion of User Account Access?

Yes, deletion of account access for a party will lead to automatic deletion of access for the users of that party.

## 4. If I remove access of account(s) and transaction(s) for a party, will it lead to automatic access removal for the users of that party?

Yes, access removal at party level for an account and/or transaction will automatically remove access at user level of the selected party.

# 5. I am unable to see some of the account(s) and/or transaction(s) for mapping as part of User Account Access that were available in Party Account Access for the party of the user?

There is a possibility that these accounts and/or transactions have not been provided access at party level of the selected user. The accounts and transactions that are unmapped at party level will not be visible at user level of the selected party.

## 6. I have mapped/edited/deleted user account access for a party but it is not reflecting in the system even after a successful maintenance save message?

There is a possibility that the maintenance is saved but the status is 'Pending Approval'. For the maintenance, if there is an approval required then the changes will reflect only once the approver(s) approve the submitted request. If the setup does not require an approval workflow or is self / auto approved, then the same will reflect immediately.

<u>Home</u>

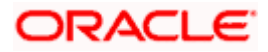

## 14. Party Resource Access

Using this maintenance, the Corporate Administrator can provide access to Virtual Account Management Resource 'Remitter List'.

The Party Resource Access screen lists the remitter IDs for the selected Corporate. The Corporate administrator can select a global check box of 'Map All Remitter List ' to enable all the existing remitter list under the party for channel banking. If specific remitters are required to be given access then the user needs to select the respective check boxes preceding the remitter ID.

#### **Pre-Requisites**

- Party preferences should be created for the party for which access is to be maintained
- Channel Access should be enabled for party for which resource access is to be maintained
- Transaction access is provided to Corporate Administrator.
- Approval rule set up for Corporate Administrator to perform the actions.

#### Workflow

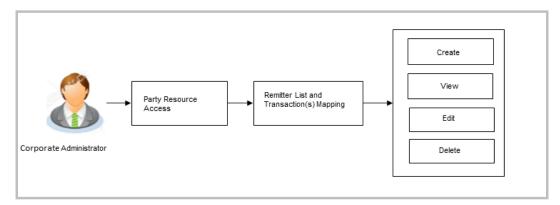

#### **Features Supported In Application**

The following options are available as part of this maintenance:

- Party Resource Access Mapping
- Party Resource Access View
- Party Resource Access Edit
- Party Resource Access Delete

#### How to reach here:

Corporate Administrator Dashboard > Quick Links > Resource Access > Party Resource Access OR

Corporate Administrator Dashboard > Toggle menu > Menu > Access Management > Resource Access > Party Resource Access

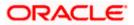

## 14.1 Party Resource Access - Mapping (Create)

The Corporate Administrator gets a request with the Virtual Account Management Remitter list for which access needs to be provided to the party.

#### To provide the party with remitter's access:

1. If there is no mapping done for a party, there will be a message **No Remitter List mapped** with **Map** button.

#### Party Resource Access

|                                                                       | Adm                                                                                                    | ninistrator Approver 🗸                                                                        | ATM/Branch                                                                                                    | English $\checkmark$ |
|-----------------------------------------------------------------------|----------------------------------------------------------------------------------------------------|-----------------------------------------------------------------------------------------------|----------------------------------------------------------------------------------------------------|----------------------|
| ≡ lip futura bank                                                     |                                                                                                    | Q 🖂                                                                                           | Welcome, Sweta Corpa<br>Last login 30 Apr 02                                                                                                    | idmin 🗸              |
| Party Resource Access                                                 |                                                                                                    |                                                                                               |                                                                                                    |                      |
| Party Name Te<br>Vi<br>Module Name M<br>Remitter List Mapping Summary | **411<br>est CL & CF Linked<br>irtual Account<br>lanagement (Remitter List) ``<br>Y<br>Map                              | resource (Progr<br>List) and transa<br>corporate custo<br>resources along<br>each of the sele | Note<br>ables you to set up<br>am, Faoility and Remitter<br>tion access rules for a<br>mer. You can decide the<br>winth ransaction(s) for<br>cted resources that<br>vided access for the<br>mer. |                      |
|                                                                       |                                                                                                    |                                                                                               |                                                                                                    |                      |
|                                                                       | Copyright © 2006, 2020, Oracle and/or its affiliates. All rights reserved.   Security Information   Terms and Condition | ns                                                                                            |                                                                                                    |                      |

#### **Field Description**

| Field Name  | Description                                                                           |
|-------------|---------------------------------------------------------------------------------------|
| Party ID    | The party ID of the user.                                                             |
| Party Name  | The name of the party.                                                                |
| Module Name | The name of the module. Only Virtual Account Management (Remitter List) is supported. |

#### **Remitter List Mapping Summary**

| 2. | Click Map. The Party Resource Access - Create screen appears.                                                   |
|----|----------------------------------------------------------------------------------------------------|
|    | OR                                                                                                    |
|    | Click <b>Cancel</b> to cancel the transaction.                                                                  |
|    | Click <b>Back</b> to navigate to the previous screen.                                                           |
|    | ener energene de la construction de la construction de la construction de la construction de la construction de |

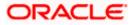

#### Party Resource Access - Create

|                                                                                         |                                                                                                    |                                                          | Adminis                          | strator Approver $\checkmark$                                | ATM/Branch Engl                                    | ish $\checkmark$ |
|-----------------------------------------------------------------------------------------|----------------------------------------------------------------------------------------------------|----------------------------------------------------------|----------------------------------|--------------------------------------------------------------|----------------------------------------------------|------------------|
| ≡ @futura bank                                                                          |                                                                                                    |                                                          |                                  | Q 对 W                                                        | elcome, Sweta Corpadm<br>Last login 30 Apr 02:43 F | iin 🗸            |
| Party Resource Access                                                                   |                                                                                                    |                                                          |                                  |                                                              |                                                    |                  |
| Party ID<br>Party Name<br>Module Name<br>Remitter List Mapping<br>Remitter List Mapping | +++411<br>Test CL & CF Linked<br>Virtual Account Management (Remitter<br>2)<br>Transaction Mapping | List)                                                    |                                  | The function enab<br>resource (Program<br>List) and transact | n, Facility and Remitter<br>ion access rules for a |                  |
| Map All Remitter Lists Remitter List ID                                                 | 0                                                                                                  | Remitter List Name                                       | Status                           |                                                              | led access for the                                 |                  |
| 2233551 New Remitter List Mapping (?)                                                   | Auto Manual                                                                                        | ммс                                                      | Active                           |                                                              |                                                    |                  |
| Next Cancel Back                                                                        |                                                                                                    |                                                          |                                  |                                                              |                                                    |                  |
|                                                                                         | Copyright © 2006, 2020, Oracle an                                                                  | nd/or its affiliates. All rights reserved.   Security In | formation   Terms and Conditions |                                                              |                                                    |                  |

| Field Name            | Description                                                               |
|-----------------------|---------------------------------------------------------------------------|
| Party ID              | The party ID of the user.                                                 |
| Party Name            | The name of the party.                                                    |
| Module Name           | The name of the module.                                                   |
| Remitter List Mapping |                                                                           |
| Map All Remitter List | Mapping all the existing remitter list IDs to enable for channel banking. |
| Remitter List ID      | List of remitter IDs present for the selected party.                      |
| Remitter List Name    | Name of the remitter list available under the party.                      |
| Status                | Status of the remitter list.                                              |

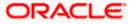

| Field Name Description |                                                                                                    | Description                                                                                                    |  |
|------------------------|----------------------------------------------------------------------------------------------------|----------------------------------------------------------------------------------------------------|--|
|                        | v Remitter List<br>oping                                                                                                    | Mapping of the remitters.<br>The options can be:                                                                                                    |  |
|                        |                                                                                                    | <ul> <li>Auto: gives default access to the all future newly added<br/>remitter list IDs and transactions of the party</li> </ul>                                                    |  |
|                        |                                                                                                    | <ul> <li>Manual: gives specific access to future remitter list IDs.<br/>This is to explicitly map new remitter lists and transactions<br/>if access needs to be provided</li> </ul> |  |
| 3.                     | All the Remitter List IDs of the selected party as a relationship with the bank as available in the VAM mid-office system will be fetched and displayed.                                                                                                    |                                                                                                    |  |
| 4.                     | Select a global check box of <b>Map All Remitter List</b> to enable all the existing remitters fo channel banking (on screen, it will serve as a <b>Select All</b> function). OR<br>OR<br>If specific remitter list IDs are required to be given access then the user needs to select the respective check boxes preceding the remitter ID. |                                                                                                    |  |
| 5.                     | To map the new remitter list, select appropriate option from <b>New Remitter List Mapping</b><br>field;<br>Select <b>Auto</b> if you wish to allow access to all future Remitter List.<br>OR<br>Select <b>Manual</b> if you wish to explicitly map new remitter list and transactions.                                                      |                                                                                                    |  |
| 6.                     | appears.<br>OR<br>Click <b>Cancel</b> to c<br>OR                                                                                                    | Party Resource Access - Create (Transaction Mapping) screen<br>ancel the transaction.<br>vigate to the previous screen.                                                             |  |

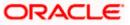

|                            |                            |                                                                        | Adminis                                | strator Approver $\checkmark$                                                                                                  | ATM/Branch English 🗸                                                  |
|----------------------------|----------------------------|------------------------------------------------------------------------|----------------------------------------|----------------------------------------------------------------------------------------------------|-----------------------------------------------------------------------|
| ≡ @futura bank             |                            |                                                                        |                                        | Q 🖂 V                                                                                                    | Velcome, Sweta Corpadmin<br>Last login 30 Apr 02:43 PM                |
| Party Resource A           | ccess                      |                                                                        |                                        |                                                                                                    |                                                                       |
| Party ID                   | ***411                     |                                                                        |                                        |                                                                                                    |                                                                       |
| Party Name                 | Test CL & CF Linked        |                                                                        |                                        |                                                                                                    | =                                                                     |
| Module Name                | Virtual Account Mana       | gement (Remitter List)                                                 |                                        |                                                                                                    |                                                                       |
| 1-                         |                            | 2                                                                      |                                        |                                                                                                    | Note                                                                  |
| Remitter List M            | apping Transac             | tion Mapping                                                           |                                        |                                                                                                    | ibles you to set up                                                   |
| Transaction Mapping        |                            |                                                                        |                                        | resource (Program, Facility and Remitter<br>List) and transaction access rules for a<br>corporate customer. You can decide the |                                                                       |
| Map All Transactions to Al | ll Remitter Lists          |                                                                        |                                        | each of the selec                                                                                                    | with transaction(s) for<br>sted resources that<br>ided access for the |
| Remitt                     | er List ID                 | Remitter List Name                                                     | Status                                 | corporate custor                                                                                                    |                                                                       |
| 4 🖉 22335                  | 51                         | MMC                                                                    | Active                                 |                                                                                                    |                                                                       |
| 🖌 Map All Tran             | saction                    |                                                                        |                                        |                                                                                                    |                                                                       |
| Virtual Id                 | lentifier Maintenance      |                                                                        |                                        |                                                                                                    |                                                                       |
| Upda                       | te Virtual Identifiers     | Virtual Identifier Inquiry                                             |                                        |                                                                                                    |                                                                       |
| View                       | Virtual Identifiers List   | V File Upload                                                          |                                        |                                                                                                    |                                                                       |
| Virtu                      | al Remitters List - Upload |                                                                        |                                        |                                                                                                    |                                                                       |
|                            |                            |                                                                        |                                        |                                                                                                    |                                                                       |
| Save Cancel                | Back                       |                                                                        |                                        |                                                                                                    |                                                                       |
|                            |                            |                                                                        |                                        |                                                                                                    |                                                                       |
|                            | Copyright ©                | 2006, 2020, Oracle and/or its affiliates. All rights reserved.   Secur | ity Information   Terms and Conditions |                                                                                                    |                                                                       |

#### Party Resource Access - Transaction Mapping - Create

- 7. To map the transactions to the remitter ID, click D against the particular remitter list ID to view the transaction mapping.
- 8. Select the respective check boxes preceding the transaction to be mapped. OR

Select **Map All Transactions to All Remitter List**, if you want to map all the transactions to all remitter lists.

- Click Save to save the changes. OR Click Cancel to cancel the transaction. OR Click Back to navigate to the previous screen.
- The Party Resource Access Review screen appears. Verify the details, and click Confirm. OR

Click **Cancel** to cancel the transaction. OR Click **Back** to navigate to the previous screen.

Chok Buck to havigate to the previous solech.

11. The screen with success message appears along with the reference number and status of the transaction. Click **OK** to complete the transaction.

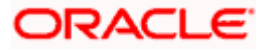

## 14.2 Party Resource Access- View

The Corporate Administrator can view the remitter lists and transactions under each remitter list ID for which access has been provided to the party.

#### **Field Description**

| Field Name | Description                       |
|------------|-----------------------------------|
| Party ID   | Party ID of the corporate user.   |
| Party Name | Party name of the corporate user. |

#### To view the remitter and transaction access:

 Navigate to the Party Resource Access screen. The Party Resource Access -Summary screen with Remitter List Mapping Summary appears that provides details of the Total no. of Remitter List IDs and the number of Remitter List IDs mapped.

#### Party Resource Access - Summary

|                                                                |                                                                                       |                                                                            | Administrator Approver $\checkmark$ ATM/Branch English $\checkmark$                                                                                                    |
|----------------------------------------------------------------|---------------------------------------------------------------------------------------|----------------------------------------------------------------------------|----------------------------------------------------------------------------------------------------|
| 🗏 🕼 futura bank                                                |                                                                                       |                                                                            | Q ►3 Welcome, Sweta Corpadmin ↓<br>Last login 30 Apr 02:43 PM                                                                                                    |
| Party Resource Ac                                              | cess                                                                                  |                                                                            |                                                                                                    |
| Party ID<br>Party Name<br>Module Name<br>Remitter List Mapping | ***411<br>Test CL & CF Linked<br>Virtual Account<br><u>Management (Remitter List)</u> |                                                                            | Note                                                                                                    |
| Resource Type<br>Remitter List<br>Cancei Back                  | Total Number of Remitter Lists                                                        | Number of Remitter Lists Mapped                                            | The function enables you to set up<br>resource (Program, Facility and Remitter<br>List) and transaction access rules for a<br>corporate customer. You can decide the<br>resources along with transaction(s) for<br>each of the selected resources that<br>needs to be provided access for the<br>corporate customer. |
|                                                                |                                                                                       |                                                                            |                                                                                                    |
|                                                                | Copyright © 2006, 2020, Oracle                                                        | and/or its affiliates. All rights reserved.   Security Information   Terms | and Conditions                                                                                                    |

#### **Field Description**

| Field Name                    | Description               |  |
|-------------------------------|---------------------------|--|
| Party ID                      | The party id of the user. |  |
| Party Name                    | The name of the party.    |  |
| Module Name                   | The name of the module.   |  |
| Remitter List Mapping Summary |                           |  |

Click on **Resource Type** to view the respective mapping details.

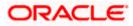

| Field Name                         | Description                                                                                                    |
|------------------------------------|----------------------------------------------------------------------------------------------------|
| Resource Type                      | The resource types available under the party for the selected module. Resource type for Virtual Account Management module is Remitter List. |
| Total Number of<br>Remitter Lists  | Total number of remitter lists available under the party.                                                                                   |
| Number of Remitter<br>Lists Mapped | Number of remitter lists mapped to the party.                                                                                               |

 Click the Remitter List link, which will navigate to the view page. OR Click Cancel to cancel the transaction and navigate back to 'Dashboard'. OR Click Back to navigate to the previous screen.

#### Party Resource Access – View

| ≡ II futura bank                                                                                                    |                                                                                           | Q Welcome, Sweta Corpadmin V<br>Last login 30 Apr 02:43 PM                                                                                                    |
|----------------------------------------------------------------------------------------------------|-------------------------------------------------------------------------------------------|----------------------------------------------------------------------------------------------------|
|                                                                                                    |                                                                                           | Last login 30 Apr 02:43 PM                                                                                                    |
| Party Resource Access                                                                                                    |                                                                                           |                                                                                                    |
| Party ID +**411<br>Party Hame Test CL & CF Linked<br>Module Name Virtual Account Management (Remitte<br>I Transaction Mapping | r List)                                                                                   | Note<br>The function enables you to set up<br>resource (Program, Racility and Remiter<br>List) and transaction access rules for a<br>opported customer' you can decide the<br>desch of the selected resources that |
| Remitter List Mapping<br>Map All Remitter Lists<br>Remitter List ID                                                           | Remitter List Name Status                                                                 | needs to be provided access for the<br>corporate customer.                                                                                                    |
| 2233551 New Remitter List Mapping (2) Auto Manual                                                                             | MMC Active                                                                                |                                                                                                    |
| Edit Next Dekelo Cancel Back                                                                                                  |                                                                                           |                                                                                                    |
|                                                                                                    | and/or its affiliates. All rights reserved.   Security Information   Terms and Conditions |                                                                                                    |

| Field Name            | Description                                                                |  |
|-----------------------|----------------------------------------------------------------------------|--|
| Remitter List Mapping |                                                                            |  |
| Map All Remitter List | Mapping all the remitters of the VAM module to enable for channel banking. |  |

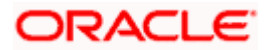

| Field Name                   | Description                                                                                                    |
|------------------------------|----------------------------------------------------------------------------------------------------|
| Remitter List ID             | List of remitter IDs present in a particular resource type.                                                                                                    |
| Remitter List Name           | Name of the remitter list available under the party.                                                                                                    |
| Status                       | Status of the remitter list.                                                                                                    |
| New Remitter List<br>Mapping | Mapping of the remitters.<br>The options can be:                                                                                                    |
|                              | <ul> <li>Auto: gives default access to the all future newly added<br/>remitter lists and transactions of the party</li> </ul>                                                    |
|                              | <ul> <li>Manual: gives specific access to future remitter lists. This<br/>is to explicitly map new remitter lists and transactions if<br/>access needs to be provided</li> </ul> |

- Click Next. The Party Resource Access- View screen to view the selected remitter lists and transactions enabled for the selected remitter lists appears. OR Click Edit to modify the remitter list mapping
  - Click **Edit** to modify the remitter list mapping. OR Click **Delete** to delete the Party Resource Access setup. OR Click **Cancel** to cancel the transaction. OR

Click **Back** to navigate to the previous screen.

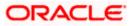

| E € futura bank   C  Perty ID  Perty ID  Pert |
|----------------------------------------------------------------------------------------------------|
| Party ID     ***411       Party Name     Test CL & CF Linked       Module Name     Virtual Account Management (Remitter List)       Image: Comparison of the state of the state of th                                                                                                    |
| Party Name     Test CL & OF Linked       Module Name     Virtual Account Management (Remitter List)       Image: Image:                                                                               |
| Notice Name     Virtual Account Management (Remitter List)       Image: Count of Linked     Image: Count Management (Remitter List)       Image: Count of Linked     Image: Count Management (Remitter List)       Image: Count of Linked     Image: Count Management (Remitter List)       Image: Count of Linked     Image: Count Management (Remitter List)       Image: Count of Linked     Image: Count of Linked       Image: Count of Linked     Image: Count of Linked       Image: Count of Linked     Im                                                                                                    |
| 1     2       Remitter List Mapping     Transaction Mapping       Transaction Mapping     Transaction Mapping   Transaction Mapping       Map All Transactions to All Remitter Lists   Remitter List ID Remitter List Name Status                                                                                                    |
| Remitter List Mapping     Transaction Mapping     Transaction Mapping       Transaction Mapping     Transaction Mapping     The function enables you to set up resource (Program, Paelity and Remitter List) and maschina cess rules for a corporate customer. You can decide the resources and resources that needs to be provided access for the corporate customer.       Map All Transactions to All Remitter List ID     Remitter List Name                                                                                                    |
| Remitter List Mapping     Transaction Mapping     resource (Program, Facility and Remitter<br>List) and transaction of the selected resources that<br>or provided access for the<br>corporate customer.       Map All Transactions to All Remitter Lists     Remitter List Name       Remitter List ID     Remitter List Name                                                                                                    |
| Transaction Mapping     resources along with transaction(s) for each of the selected resources that needs to be provided access for the corporate customer.       Map All Transactions to All Remitter Lists     Remitter List ID       Remitter List ID     Remitter List Name                                                                                                    |
| Remitter List ID Remitter List Name Status                                                                                                    |
|                                                                                                    |
|                                                                                                    |
| ☑         ☑         223351         MMC         Active                                                                                                    |
| Map All Transaction                                                                                                    |
| ✓ Virtual Identifier Maintenance                                                                                                    |
| Update Virtual Identifiers Virtual Identifier inquiry                                                                                                    |
| View Virtual Identifiers List V File Upload                                                                                                    |
| Virtual Remitters List - Upload                                                                                                    |
| Edit Delete Back                                                                                                    |
|                                                                                                    |
|                                                                                                    |
|                                                                                                    |
| Copyright © 2006, 2020, Oracle and/or its affiliates. All rights reserved.   Security Information   Terms and Conditions                                                                                                    |

#### Party Resource Access - Transaction Mapping- View

4. Click against the particular Remitter List to view the mapped transactions. OR
 Click Edit to update transaction mapping.
 OR
 Click Cancel to cancel the transaction.
 OR
 Click Back to navigate to the previous screen.

## 14.3 Party Resource Access - Edit

The Corporate Administrator gets a request with the list of remitter lists and transactions under each Remitter List for which access details needs to be edited for the party.

#### To edit remitter lists and transaction access for the party:

- 1. Navigate to the Party Resource Access Summary screen.
- 2. If there is no mapping done for a party, the message **No Resource mapped for the party** with **Map** option appears.
- 3. Click the **Remitter Type** link to view/ edit the details. The **Party Resource Access** View screen appears.
- Click Edit. The Party Resource Access Edit screen appears. This enables the selection and de-selection option against the Remitter List IDs and allows changing the map remitters from Auto to Manual and vice-versa. OR Click Next to go to the next tab (Transaction Mapping). OR

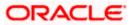

Click  $\ensuremath{\textbf{Delete}}$  to delete the Party Resource Access setup.

OR

Click **Cancel** to cancel the transaction. OR

Click **Back** to navigate to the previous screen.

Party Resource Access - Remitter List Mapping - Edit

|                                 |                                                                       | Administ                                            | rator Approver 🗸                       | ATM/Branch English                                                  | ~      |
|---------------------------------|-----------------------------------------------------------------------|-----------------------------------------------------|----------------------------------------|---------------------------------------------------------------------|--------|
| 🗏 🕼 futura bank                 |                                                                       |                                                     | Q 🖂 W                                  | elcome, Sweta Corpadmin<br>Last login 30 Apr 02:43 PM               | $\sim$ |
| Party Resource Access           |                                                                       |                                                     |                                        |                                                                     |        |
| Party ID                        | ***411                                                                |                                                     |                                        |                                                                     |        |
| Party Name                      | Test CL & CF Linked                                                   |                                                     |                                        | -                                                                   |        |
| Module Name 1                   | /irtual Account Management (Remitter List)                            |                                                     | ,                                      | -                                                                   |        |
|                                 |                                                                       |                                                     |                                        | Note                                                                |        |
|                                 |                                                                       |                                                     | The function enal                      | bles you to set up<br>m, Facility and Remitter                      |        |
| 0                               | 2                                                                     |                                                     | List) and transact<br>corporate custom | ion access rules for a<br>ner. You can decide the                   |        |
| Remitter List Mapping           | Transaction Mapping                                                   |                                                     | each of the select                     | with transaction(s) for<br>ted resources that<br>ded access for the |        |
| Remitter List Mapping           |                                                                       |                                                     | corporate custorr                      |                                                                     |        |
| Map All Remitter Lists          |                                                                       |                                                     |                                        |                                                                     |        |
| Remitter List ID                | Remitter List Name                                                    | Status                                              |                                        |                                                                     |        |
| 2233551                         | ммс                                                                   | Active                                              |                                        |                                                                     |        |
|                                 |                                                                       |                                                     |                                        |                                                                     |        |
| New Remitter List Mapping 🕐 Aut | Manual                                                                |                                                     |                                        |                                                                     |        |
|                                 |                                                                       |                                                     |                                        |                                                                     |        |
| Next Cancel Back                |                                                                       |                                                     |                                        |                                                                     |        |
|                                 |                                                                       |                                                     |                                        |                                                                     |        |
|                                 |                                                                       |                                                     |                                        |                                                                     |        |
|                                 |                                                                       |                                                     |                                        |                                                                     |        |
|                                 | Copyright © 2006, 2020, Oracle and/or its affiliates. All rights rese | nuel 1 Security Information   Terms and Constituent |                                        |                                                                     |        |

5. To map the new resources (remitter lists), select appropriate option from **New Remitter** List Mapping field;

Select **Auto** if you wish to allow access to all future remitter list. OR

Select Manual if you wish to allow specific access to all future remitter list.

6. Select the respective check boxes preceding the **Remitter List ID** to be mapped. OR

Select Map All Remitter List, if you want to map all the remitters.

7. Click **Next**. The **Party Resource Access - Edit** screen with mapped transaction - to the remitter appears.

OR

Click **Cancel** to cancel the transaction.

OR

Click **Back** to navigate to the previous screen.

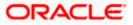

| Party Resource Access - | Transaction | Mapping - | Edit |
|-------------------------|-------------|-----------|------|
|-------------------------|-------------|-----------|------|

|                                                                                |                                                                                          | Administr                               | ator Approver $\checkmark$ ATM/Branch English $\checkmark$                                                                                                    |
|--------------------------------------------------------------------------------|------------------------------------------------------------------------------------------|-----------------------------------------|----------------------------------------------------------------------------------------------------|
| ≡ III futura bank                                                              |                                                                                          |                                         | Q ► Sweta Corpadmin ✓<br>Last login 30 Apr 02:43 PM                                                                                                    |
| Party Resource Access                                                          |                                                                                          |                                         |                                                                                                    |
| Party ID ***411<br>Party Name Test CL &                                        | CF Linked                                                                                |                                         | -                                                                                                    |
| Module Name Virtual Acc                                                        | ount Management (Remitter List)                                                          |                                         | Note                                                                                                    |
| ()<br>Remitter List Mapping<br>Transaction Mapping                             | 2<br>Transaction Mapping                                                                 |                                         | The function enables you to set up<br>resource (Program, Facility and Remitter<br>List) and transaction access rules for a<br>corporate customer. You can decide the<br>resources along with transaction(s) for |
| Map All Transactions to All Remitter Lists Remitter List ID                    | Remitter List Name                                                                       | Status                                  | each of the selected resources that<br>needs to be provided access for the<br>corporate customer.                                                                                                    |
| <ul> <li>✓ 2233551</li> <li>✓ Map All Transaction</li> </ul>                   | ммс                                                                                      | Active                                  |                                                                                                    |
| Map All Transaction     Virtual Identifier Maintenance     Virtual Identifiers | Virtual identifier inquiry                                                               |                                         |                                                                                                    |
| View Virtual Identifiers List                                                  | File Upload                                                                              |                                         |                                                                                                    |
| Save Cancel Back                                                               |                                                                                          |                                         |                                                                                                    |
|                                                                                |                                                                                          |                                         |                                                                                                    |
|                                                                                | Copyright $\oplus$ 2006, 2020, Oracle and/or its affiliates. All rights reserved.   Secu | rity Information   Terms and Conditions |                                                                                                    |

- 8. To map the transactions to the Remitter lists, click D against the particular remitter list ID to view the transaction mapping.
- 9. Select the respective check boxes preceding the transaction to be mapped. OR

Select **Map All Transactions**, if you want to map all the transactions to all remitter list IDs.

10. Click **Save** to save the changes. OR Click **Cancel** to cancel the transaction. OR

Click **Back** to navigate to the previous screen.

11. The **Party Resource Access - Review** screen appears. Verify the details, and click Confirm.

OR Click Cancel to cancel the transaction. OR Click **Back** to navigate to the previous screen.

12. The screen with success message appears along with the reference number and status of the transaction. Click **OK** to complete the transaction.

### 14.4 Party Resource Access - Delete

As part of this option, remitter list mapping and /transaction mapping can be deleted.

To delete remitter list and transaction access for the party:

1. Navigate to the Party Resource Access - Summary screen.

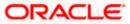

- 2. If there is no mapping done for a party (own/ linked), the message **No Remitters mapped for the party** with **Map** option appears.
- 3. Click the **Remitter List** link to view/ delete the details. The **Party Resource Access** View screen appears.
- Click **Delete**. The application prompt the administrator with a message 'Are you sure you want to delete Remitter List Mapping setup for Party ID – Party name' with an option of Yes / No.
- Click Yes to proceed with the deletion request. It will navigate to confirmation page with a success message and the status. OR Click No if you do not wish to proceed with deletion.
- 6. The success message and the status appears. Click **OK** to complete the transaction.

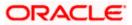

## **15. User Resource Access**

Using this option the Corporate Administrator can set up remitter list mapping and transaction access for user(s) of the corporate party. This maintenance can be done only after the Party Resource Access is setup for the party of the user(s).

#### Pre-Requisites

- Resource Access should be maintained for the party of the user for which access is to be maintained
- Party preferences should be created for the party of the user for which access is to be maintained
- Channel Access should be enabled for party of the user for which resource access is to be maintained
- Transaction access is provided to Corporate Administrator.
- Approval rule set up for Corporate Administrator to perform the actions.

#### Workflow

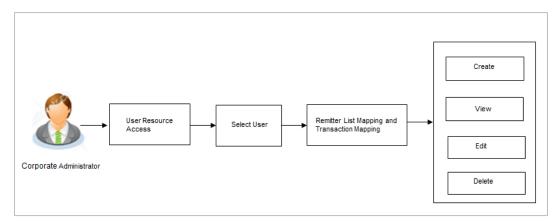

#### **Features Supported In Application**

The following options are available as part of this maintenance:

- User Resource Access Mapping
- User Resource Access View
- User Resource Access Edit
- User Resource Access Delete

#### How to reach here:

Corporate Administrator Dashboard > Quick Links> Resource Access > User Resource Access OR

Corporate Administrator Dashboard > Toggle menu > Menu > Access Management > Resource Access > User Resource Access

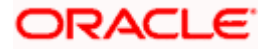

## 15.1 User Resource Access - Mapping (Create)

This option allows the Corporate administrator to provide access to specific users of a party.

#### To provide the user with account and transaction access:

 In the User Resource Access screen, click the User Name link, to navigate to Account Access summary screen.
 OR

Click **Cancel** to cancel the transaction.

#### **User Resource Access**

| 5501110.               | source Access           |                        |                                                                                                    |
|------------------------|-------------------------|------------------------|----------------------------------------------------------------------------------------------------|
| Party ID<br>Party Name |                         | 04308<br>unrise Coffee |                                                                                                    |
| Search Re              | esults                  |                        | Note                                                                                                    |
| Initials               | User Name               | Full Name              | The function enables you to set up                                                                                             |
| WR                     | WayneR                  | Wayne Rooney           | resource (Program, Facility and Remitter<br>List) and transaction access rules for a<br>corporate customer. You can decide the |
| PC                     | Psdchecker              | Psd checker            | resources along with transaction(s) for<br>each of the selected resources that<br>needs to be provided access for the          |
| SA                     | sonalcfpmcorp           | Sonal Agarwal          | corporate customer.                                                                                                    |
| AR                     | adicorp4308             | Aditya R               |                                                                                                    |
| PM                     | Psdmaker                | Psd Maker              |                                                                                                    |
| AR                     | adiRCorp308             | Aditya Ramnathkar      |                                                                                                    |
| AR                     | adiCorp308              | Aditya Ramnathkar      |                                                                                                    |
| СС                     | cfpmchecker             | cfpm checker           |                                                                                                    |
| FM                     | cfpmautoauth            | facility manager       |                                                                                                    |
| СС                     | cfpmauto                | cfpm corp              |                                                                                                    |
| Page 1                 | of 6 (1-10 of 56 items) | к < 1 2 3 4 5 6 > м    |                                                                                                    |
| Cancel                 | Back                    |                        |                                                                                                    |

| Field Name    | Description               |  |
|---------------|---------------------------|--|
| Party ID      | The party ID of the user. |  |
| Party Name    | The name of the party.    |  |
| Search Result |                           |  |
| Initials      | Initials of the user.     |  |
| User Name     | User name of the user     |  |

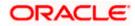

| Field Name<br>Full Name                                                                                                    |  | Description            |
|----------------------------------------------------------------------------------------------------|--|------------------------|
|                                                                                                    |  | Full name of the user. |
| <ol> <li>Click the User Name link against the user record for which you want to crea<br/>mapping. The User Resource Access – Mapping Summary screen appea<br/>OR</li> </ol> |  | · ·                    |

Click Cancel to cancel the transaction.

OR

Click Back to navigate to the previous screen.

- 3. If there is no mapping done for the user for a party, there will be a message **No Remitter** List mapped with **Map** button.
- 4. If the access for the party to which the user belongs to is not done, then there will be no Map button.

#### User Resource Access – Summary Page

|   |                      |                                | 4                               | Administrator Approver $\checkmark$                                                                                                    | ATM/Branch                                                                                                    | English 🗡              |
|---|----------------------|--------------------------------|---------------------------------|----------------------------------------------------------------------------------------------------|----------------------------------------------------------------------------------------------------|------------------------|
| ≡ | 🕼 futura bank        |                                |                                 | Q <mark>332</mark>                                                                                                    | Welcome, Sweta<br>Last login 30 Ap                                                                                                    | Thakur 🗸<br>r 04:45 PM |
|   | User Resource Access | 5                              |                                 |                                                                                                    |                                                                                                    |                        |
|   |                      | Total Number of Remitter Lists | Number of Remitter Lists Mapped | The function enable resource (Program List) and transaction corporate custome resources along we each of the select needs to be provide sto be provide corporate custome | I, Facility and Remit<br>on access rules for<br>er. You can decide to<br>ith transaction(s) for<br>ed resources that<br>ed access for the | a<br>he                |
|   |                      |                                |                                 |                                                                                                    |                                                                                                    |                        |

| Field Name  | Description                                                                           |  |
|-------------|---------------------------------------------------------------------------------------|--|
| Party ID    | The party ID of the corporate administrator.                                          |  |
| Party Name  | The name of the party.                                                                |  |
| User ID     | User ID of the selected user.                                                         |  |
| User Name   | User name of the selected user                                                        |  |
| Module Name | The name of the module. Only Virtual Account Management (Remitter List) is available. |  |

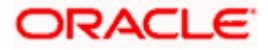

#### Field Name Description

#### Remitter List Mapping Summary

 Click Map. The User Resource Access - Create screen appears. OR Click Cancel to cancel the transaction. OR Click Back to navigate to the previous screen.

#### **User Resource Access - Create**

|          |                                                     |                                        |                                                 | Adminis                                  | strator Approver 🗸                                                                                                    | ATM/Branch English 🗸                                                                                                    |
|----------|-----------------------------------------------------|----------------------------------------|-------------------------------------------------|------------------------------------------|----------------------------------------------------------------------------------------------------|----------------------------------------------------------------------------------------------------|
| ≡ @fu    | tura bank                                           |                                        |                                                 |                                          | Q <mark>332</mark>                                                                                                    | Welcome, Sweta Thakur 🗸<br>Last login 30 Apr 04:45 PM                                                                                 |
| User F   | Resource Access                                     |                                        |                                                 |                                          |                                                                                                    |                                                                                                    |
| Party ID |                                                     | 004308                                 |                                                 |                                          |                                                                                                    |                                                                                                    |
| Party Na | me                                                  | Sunrise Coffee                         |                                                 |                                          | -                                                                                                    |                                                                                                    |
| User ID  |                                                     | WayneR                                 |                                                 |                                          | -                                                                                                    | -                                                                                                    |
| User Nar | me                                                  | Wayne Rooney                           |                                                 |                                          |                                                                                                    |                                                                                                    |
| Module I | Name                                                | Virtual Account Management (Remitter L | .ist)                                           |                                          | N                                                                                                    | ote                                                                                                    |
|          | 1<br>emitter List Mapping<br>List Mapping           | Transaction Mapping                    |                                                 |                                          | The function enable<br>resource (Program,<br>List) and transaction<br>corporate customer<br>resources along witt<br>each of the selected<br>needs to be provide<br>corporate customer | Facility and Remitter<br>n access rules for a<br>. You can decide the<br>h transaction(s) for<br>i resources that<br>d access for the |
|          | Party Level Changes Automatic:<br>Il Remitter Lists |                                        |                                                 |                                          |                                                                                                    |                                                                                                    |
|          | Remitter List ID                                    |                                        | Remitter List Name                              | Status                                   |                                                                                                    |                                                                                                    |
| ~        | 2233551                                             | 1                                      | MMC                                             | Active                                   |                                                                                                    |                                                                                                    |
| Next     | Cancel Back                                         |                                        |                                                 |                                          |                                                                                                    |                                                                                                    |
|          |                                                     | Copyright © 2006, 2020, Oracle and     | d/or its affiliates. All rights reserved.   Sec | urity Information   Terms and Conditions |                                                                                                    |                                                                                                    |

| Field Name            | Description                                  |
|-----------------------|----------------------------------------------|
| Party ID              | The party ID of the corporate administrator. |
| Party Name            | The name of the party.                       |
| User ID               | User ID of the selected user.                |
| User Name             | User name of the selected user               |
| Module Name           | The name of the module.                      |
| Remitter List Mapping | ]                                            |

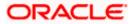

| Field Name                                    | Description                                                                             |
|-----------------------------------------------|-----------------------------------------------------------------------------------------|
| Apply Party Level<br>Changes<br>Automatically | User will get access to remitter lists that are allowed/ disallowed at the party level. |
| Map All Remitter List                         | Mapping all the remitters lists to the user that are allowed at the party level.        |
| Remitter List ID                              | Remitter List Identifier.                                                               |
| Remitter List Name                            | Name of the remitter list available under the party.                                    |
| Status                                        | Status of the remitter access for the party                                             |

- 6. All the remitters held by the selected party as a relationship with the bank as available in the core banking system will be fetched and displayed.
- Select a global check box of Map All Remitter List to enable all the existing remitters for channel banking (on screen, it will serve as a Select All function). OR
   If specific remitter is required to be given access to the user, then the Corporate administrator needs to select the respective check boxes preceding the remitter ID.

   Select Apply Party Level Changes Automatically to automatically apply the party changes.
- Click Next. The User Resource Access Create (Transaction Mapping) screen appears. OR
  - Click **Back** to navigate to the previous screen. OR

Click **Cancel** to cancel the transaction.

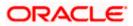

|                                                                                             | Admi                                                                                                    | nistrator Approver 🗡 ATM/Branch English 🗡                                                                                                    |
|---------------------------------------------------------------------------------------------|----------------------------------------------------------------------------------------------------|----------------------------------------------------------------------------------------------------|
| \equiv 🕼 futura bank                                                                        |                                                                                                    | Q Welcome, Sweta Thakur V<br>Last login 30 Apr 04:45 PM                                                                                                    |
| User Resource Access                                                                        |                                                                                                    |                                                                                                    |
| Party ID<br>Party Name<br>User ID<br>User Name<br>Module Name<br>I<br>Remitter List Mapping | 004308<br>Sunrise Coffee<br>WayneR<br>Wayne Rooney<br>Virtual Account Management (Remitter List)                         | Note<br>The function enables you to set up<br>resource (Program, Facility and the set of the<br>Liat) and transaction access rules for a<br>propriate customer. You can decide the<br>sector of the selector resources that<br>needs to be provided access for the<br>corporate customer. |
| Map All Transactions to All Remitter L                                                      |                                                                                                    |                                                                                                    |
| Remitter List ID                                                                            | Remitter List Name Status                                                                                                |                                                                                                    |
| 2233551                                                                                     | MMC Active                                                                                                    |                                                                                                    |
| Save Cancel Back                                                                            |                                                                                                    |                                                                                                    |
|                                                                                             |                                                                                                    |                                                                                                    |
|                                                                                             | Copyright © 2006, 2020, Oracle and/or its affiliates. All rights reserved.   Security Information   Terms and Conditions |                                                                                                    |

#### **Field Description**

| Field Name                                | Description                                                 |
|-------------------------------------------|-------------------------------------------------------------|
| Party ID                                  | The party ID searched of the Corporate Administrator.       |
| Party Name                                | The name of the party.                                      |
| User ID                                   | User ID of the selected user.                               |
| User Name                                 | User name of the selected user                              |
| Module Name                               | The name of the module.                                     |
| Transaction Mapping                       |                                                             |
| Map All Transactions to All Remitter List | Mapping all the transactions to all the remitter list.      |
| Remitter List ID                          | List of remitter IDs present in a particular resource type. |
| Remitter List Name                        | Name of the remitter list available under the party.        |
| Status                                    | Status of the remitter access for the party                 |

10. To map the transactions to the account, click against the particular remitter ID to view the transaction mapping.

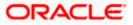

Q SSO Welcome, Sweta Thakur -Last login 30 Apr 04:45 PM ≡ @futura bank User Resource Access 004308 Party Name Sunrise Coffee WayneR User Name Wayne Rooney Module Name Virtual Account Management (Remitter List) 2 Remitter List Mapping Transaction Mapping Transaction Mapping Map All Transactions to All Remitter Lists Remitter List ID Remitter List Name 2233551 MMC Active Map All Transaction Virtual Identifier Maintenance Update Virtual Identifiers Virtual Identifier Inquiry View Virtual Identifiers List File Upload Virtual Remitters List - Upload Save Cancel Back ght @ 2006, 2020, Oracle and/or its affiliates. All rights reserved. | Security Int

User Resource Access - Transaction Mapping (Map Transaction) - Create

 Select the respective check boxes preceding the transaction to be mapped. OR

Select Map All Transactions, if you want to map all the transactions to all accounts.

- 12. Select **Apply Party Level Changes Automatically** to automatically apply the party changes.
- 13. Click Save.

OR Click **Cancel** to cancel the transaction. OR Click **Back** to navigate to the previous screen.

14. The **User Resource Access - Review** screen appears. Verify the details, and click Confirm.

OR Click **Cancel** to cancel the transaction. OR Click **Back** to navigate to the previous screen.

15. The screen with success message appears along with the reference number and status of the transaction. Click **OK** to complete the transaction.

### 15.2 User Resource Access- Search

The Corporate Administrator can view the list of remitter(s) and transactions for which access has been provided to the user.

#### To view the remitter and transaction access:

 Navigate to the User Resource Access screen. The list of users displayed with information like user ID, full name of the user and initials of the user. OR

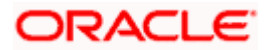

Click **Cancel** to cancel the transaction. OR

Click **Clear** to clear the search parameters.

#### User Resource Access - Search Result

|   |                        |                        |                                                                                                    | Administrator Approve     | ATM/Branch                                                                                                    | English $\vee$ |
|---|------------------------|------------------------|----------------------------------------------------------------------------------------------------|---------------------------|----------------------------------------------------------------------------------------------------|----------------|
| ≡ | futura                 | abank                  |                                                                                                    | Q                         | Welcome, Sweta<br>Last login 30 Apr                                                                                             | Thakur 🗸       |
|   | User Res               | ource Access           |                                                                                                    |                           |                                                                                                    |                |
|   | Party ID<br>Party Name |                        | 004308<br>Sunrise Coffee                                                                                          |                           |                                                                                                    |                |
|   | Search Res             | ults                   |                                                                                                    |                           | Note                                                                                                    |                |
|   | Initials               | User Name              | Full Name                                                                                                    |                           | on enables you to set up                                                                                                    |                |
|   | WR                     | WayneR                 | Wayne Rooney                                                                                                    | List) and to<br>corporate | Program, Facility and Remitte<br>ransaction access rules for a<br>customer. You can decide the<br>along with transaction(s) for |                |
|   | PC                     | Psdchecker             | Psd checker                                                                                                    | each of the               | e selected resources that<br>e provided access for the                                                                          |                |
|   | SA                     | sonalcfpmcorp          | Sonal Agarwal                                                                                                    | corporate                 | ousionnei.                                                                                                    |                |
|   | AR                     | adicorp4308            | Aditya R                                                                                                    |                           |                                                                                                    |                |
|   | РМ                     | Psdmaker               | Psd Maker                                                                                                    |                           |                                                                                                    |                |
|   | AR                     | adiRCorp308            | Aditya Ramnathkar                                                                                                 |                           |                                                                                                    |                |
|   | AR                     | adiCorp308             | Aditya Ramnathkar                                                                                                 |                           |                                                                                                    |                |
|   | СС                     | cfpmchecker            | cfpm checker                                                                                                    |                           |                                                                                                    |                |
|   | FM                     | cfpmautoauth           | facility manager                                                                                                  |                           |                                                                                                    |                |
|   | СС                     | cfpmauto               | cfpm corp                                                                                                    |                           |                                                                                                    |                |
|   | Page 1                 | f 6 (1-10 of 56 items) | к < 1 2 3 4 5 6 > ж                                                                                               |                           |                                                                                                    |                |
|   | Cancel                 | Back                   |                                                                                                    |                           |                                                                                                    |                |
|   |                        |                        |                                                                                                    |                           |                                                                                                    |                |
|   |                        |                        | Copyright © 2006, 2020, Oracle and/or its affiliates. All rights reserved.   Security Information   Terms and Con | ditions                   |                                                                                                    |                |

| Field Name    | Description               |
|---------------|---------------------------|
| Party ID      | The party ID of the user. |
| Party Name    | The name of the party.    |
| Search Result |                           |
| Initials      | Initials of the user.     |
| User Name     | User name of the user     |
| Full Name     | Full name of the user.    |

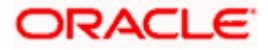

 Click the User Name link against the user record for which you want to view the details. The User Resource Access – Mapping Summary screen appears. OR Click Cancel to cancel the transaction. OR Click Back to navigate to the previous screen.

#### User Resource Access – Summary Page

|                                                                                                 |                                                | A                                                                     | dministrator Approver 🗡                   | ATM/Branch                                                          | English 🗡                 |
|-------------------------------------------------------------------------------------------------|------------------------------------------------|-----------------------------------------------------------------------|-------------------------------------------|---------------------------------------------------------------------|---------------------------|
| ≡ @futura bank                                                                                  |                                                |                                                                       | Q <mark>332</mark>                        | Welcome, Sweta<br>Last login 30 A                                   | a Thakur 🗸<br>or 04:45 PM |
| User Resource Access                                                                            |                                                |                                                                       |                                           |                                                                     |                           |
| Party Name Sur<br>User ID Wa<br>User Name Wa<br>Module Name Ma<br>Remitter List Mapping Summary |                                                |                                                                       |                                           | , Facility and Remit<br>on access rules for<br>er. You can decide t | a<br>he                   |
|                                                                                                 | lumber of Remitter Lists                       | Number of Remitter Lists Mapped                                       | each of the selecte<br>needs to be provid | d resources that                                                    | л<br>                     |
| Remitter List 1<br>Cancel Back                                                                  |                                                | 1                                                                     | corporate custome                         | er.                                                                 |                           |
|                                                                                                 | Copyright © 2006, 2020, Oracle and/or its affi | liates. All rights reserved.   Security Information   Terms and Condi | tions                                     |                                                                     |                           |

| Field Name                        | Description                                                             |
|-----------------------------------|-------------------------------------------------------------------------|
| Party ID                          | The party ID of the user.                                               |
| Party Name                        | The name of the party.                                                  |
| User ID                           | User ID of the selected user.                                           |
| User Name                         | User name of the selected user                                          |
| Module Name                       | The name of the module.                                                 |
| Remitter List Mapping             | g Summary                                                               |
| Resource Type                     | The resource types available under the party. The resource type can be: |
|                                   | Remitter List                                                           |
| Total Number of<br>Remitter Lists | Total number of remitter lists available under the party.               |

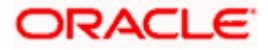

| Fiel | ld Name                       | Description                                                                                                  |
|------|-------------------------------|----------------------------------------------------------------------------------------------------|
|      | nber of Remitter<br>ts Mapped | Number of remitter lists mapped to the particular resource type.                                             |
| 3.   |                               | er List link to view the remitter mapping. The User Resource Access – blaying remitter list mapping appears. |

OR Click **Cancel** to cancel the transaction. OR

Click **Back** to navigate to the previous screen.

#### User Resource Access – View

| 🕼 futura bank                                                    |                         |                           |                  | Q 🛛 🖂 332 Welcome, Sweta Tha<br>Last login 30 Apr 04:41                                                                                                    |
|------------------------------------------------------------------|-------------------------|---------------------------|------------------|----------------------------------------------------------------------------------------------------|
| User Resource Ad                                                 | ccess                   |                           |                  |                                                                                                    |
| Party ID                                                         | 004308                  |                           |                  |                                                                                                    |
| Party Name                                                       | Sunrise Coffee          |                           |                  |                                                                                                    |
| User ID                                                          | WayneR                  |                           |                  | _                                                                                                    |
| User Name                                                        | Wayne Rooney            |                           |                  | Note                                                                                                    |
| Module Name                                                      | Virtual Account Manager | nent (Remitter List)      |                  | Note                                                                                                    |
| 1<br>Remitter List Mapp                                          | ing Transaction Ma      | opping                    |                  | resource (Program, Facility and Remitter<br>List) and transaction access rules for a<br>corporate customer. You can decide the<br>resources along with transaction(s) for<br>each of the selected resources that<br>needs to be provided access for the<br>corporate customer. |
| Remitter List Mapping                                            | Automatically           |                           |                  |                                                                                                    |
| Apply Party Level Changes                                        |                         | Ramitter List Name        | Statue           | corporate coardiner.                                                                                                    |
| Apply Party Level Changes                                        | r List ID               | Remitter List Name<br>MMC | Status<br>Active | corporate cuartorner.                                                                                                    |
| Apply Party Level Changes Map All Remitter Lists Remitter 223355 | r List ID               |                           |                  |                                                                                                    |

| Field Name  | Description                    |  |  |
|-------------|--------------------------------|--|--|
| Party ID    | The party ID of the user.      |  |  |
| Party Name  | The name of the party.         |  |  |
| User ID     | User ID of the selected user.  |  |  |
| User Name   | User name of the selected user |  |  |
| Module Name | The name of the module.        |  |  |

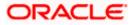

| Field Name                                    | Description                                                                        |
|-----------------------------------------------|------------------------------------------------------------------------------------|
| Remitter List Mapping                         |                                                                                    |
| Apply Party Level<br>Changes<br>Automatically | User will get access to remitters that are allowed/ disallowed at the party level. |
| Map All Remitter List                         | Mapping all the remitters of the VAM module to the existing resource.              |
| Remitter List ID                              | List of remitter IDs present in a particular resource type.                        |
| Remitter List Name                            | Name of the remitter list available under the party.                               |
| Status                                        | Status of the remitter access for the party                                        |
| 4 Click Next The LL                           | sor Posource Access - View (Transaction Manning) screen                            |

4. Click Next. The User Resource Access – View (Transaction Mapping) screen appears.
OR
Click Edit to modify the remitter list mapping.
OR
Click Delete to delete the User Resource Access setup.
OR
Click Cancel to cancel the transaction.
OR
Click Back to navigate to the previous screen.

#### User Resource Access - Transaction Mapping - View

|                  | Q 🛛 🖂 382 Welcome, Sweta Thakur 🗸 Last login 30 Apr 04:45 PM                                                                                                    |
|------------------|----------------------------------------------------------------------------------------------------|
|                  |                                                                                                    |
|                  |                                                                                                    |
|                  | Note<br>The function enables you to set up<br>resource (Program. Facility and Remitter<br>tand transaction access rules for a<br>corporate customer. You can decide the<br>resources along with transaction(s) for<br>reach of the selected resources that<br>needs to be provided access for the<br>corporate customer. |
|                  |                                                                                                    |
| List Name Status |                                                                                                    |
| Active           |                                                                                                    |
|                  |                                                                                                    |
|                  |                                                                                                    |

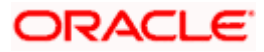

 Click against the particular Remitter List to view the mapped transactions. OR Click Edit to update transaction mapping. OR Click Cancel to cancel the transaction. OR Click Back to navigate to the previous screen.

User Resource Access - Transaction Mapping - View Mapping

|                                                                                                    |                                                                                                    | ٨d                                                                             | ministrator Approver $\checkmark$ ATM/Branch English $\checkmark$                                                                                                    |
|----------------------------------------------------------------------------------------------------|----------------------------------------------------------------------------------------------------|--------------------------------------------------------------------------------|----------------------------------------------------------------------------------------------------|
| ≡ I futura bank                                                                                                    |                                                                                                    |                                                                                | Q 🛛 🖂 🕄 Welcome, Sweta Thakur 🧹 Last login 30 Apr 04:45 PM                                                                                                    |
| User Resource Access                                                                                                    |                                                                                                    |                                                                                |                                                                                                    |
| Party ID<br>Party Name<br>User ID<br>User Name<br>Module Name<br>T<br>Remitter List Mapping                                     | 004308<br>Sunrise Coffee<br>WayneR<br>Wayne Rooney<br>Virtual Account Management (Remitter List)<br>2<br>Transaction Mapping |                                                                                | Note<br>The function enables you to set up<br>resource (Program, Paolity and Remitter<br>List) and transaction access rules for a<br>corporate customer. You can decide the<br>resources along with transaction(s) for |
| Transaction Mapping Map All Transactions to All Remitte Remitter List I 2233551                                                 |                                                                                                    | mitter List Name Statu<br>MC Activ                                             |                                                                                                    |
| Map All Transaction     Virtual Identifier     Update Virtu     View Virtual     View Virtual     View Virtual     View Virtual | Maintenance<br>al Identifiers 🛛 📿 Virtual Identifie                                                                          | er Inquiry                                                                     |                                                                                                    |
| Edit Cancel                                                                                                    | Back                                                                                                    |                                                                                |                                                                                                    |
|                                                                                                    | Copyright @ 2006, 2020, Oracle and/or its                                                                                    | s affiliates. All rights reserved,   Security Information   Terms and Conditio | ns                                                                                                    |

 Click Edit to update the User Resource Access mapping. OR
 Click Cancel to cancel the transaction.
 OR
 Click Back to navigate to the previous screen.

### 15.3 User Resource Access - Edit

The Corporate Administrator gets a request with the list of remitter lists and transactions for which access details needs to be edited for a selected user of the party.

#### To edit remitter list and transaction access for the user:

- 1. Navigate to the User Resource Access screen.
- Click the User Name link against the user record for which you want to edit the details. The User Resource Access – Mapping Summary screen appears. OR
   Click Cancel to cancel the transaction

Click **Cancel** to cancel the transaction.

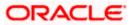

OR

Click **Back** to navigate to the previous screen.

- Click the <u>Remitter List</u> link. The User Resource Access View screen, displaying remitter list mapping appears.
- 4. Click Edit. The User Resource Access Edit screen appears.

This enables the selection and de-selection option against the remitter list. There is also an option to edit check box **Apply Party Level Changes Automatically** to apply/ remove the party changes.

OR

Click **Cancel** to cancel the transaction. OR Click **Back** to navigate to the previous screen.

#### User Resource Access – Edit

|                                                                |                                                                                                    | Administ   | trator Approver $\checkmark$                                                              | ATM/Branch                                                                                                    | English 🚿                |
|----------------------------------------------------------------|----------------------------------------------------------------------------------------------------|------------|-------------------------------------------------------------------------------------------|----------------------------------------------------------------------------------------------------|--------------------------|
| 🗄 🕼 futura bank                                                |                                                                                                    |            | Q. 🗹                                                                                      | 332) Welcome, Sweta<br>Last login 30 Ap                                                                                                    | a Thakur 🗸<br>x 04:45 PM |
| User Resource Access                                           |                                                                                                    |            |                                                                                           |                                                                                                    |                          |
| Party ID<br>Party Name<br>User ID<br>User Name                 | 004308<br>Sunrise Coffee<br>WayneR<br>Wayne Rooney                                                            |            |                                                                                           |                                                                                                    |                          |
| Module Name  Remitter List Mapping                             | Virtual Account Management (Remitter List)                                                                    |            | resource (Prog<br>List) and transi<br>corporate cust<br>resources alon<br>each of the sel | Note<br>hables you to set up<br>ram, Racility and Remit<br>action access rules for<br>omer. You can decide t<br>g with transaction(s) fo<br>scted resources that<br>wided access for the<br>omer. | a<br>he                  |
| Apply Party Level Changes Automatic     Map All Remitter Lists | ally                                                                                                    |            |                                                                                           |                                                                                                    |                          |
| Remitter List ID                                               | Remitter List Name                                                                                            | Status     |                                                                                           |                                                                                                    |                          |
| 2233551                                                        | ммс                                                                                                    | Active     |                                                                                           |                                                                                                    |                          |
| Next Cancel Back                                               |                                                                                                    |            |                                                                                           |                                                                                                    |                          |
|                                                                | Copyright © 2006, 2020, Oracle and/or its affiliates. All rights reserved.   Security Information   Terms and | Conditions |                                                                                           |                                                                                                    |                          |

5. Select the respective check boxes preceding the **Remitter List ID** to be mapped. OR

Select **Map All Remitter List**, if you want to map all the Remitter Lists available. Select/ De-select check box **Apply Party Level Changes Automatically** to apply/remove the party changes.

6. Click **Next**. The **User Resource Access - Edit** screen with mapped remitter list appears. OR

Click **Back** to navigate to the previous screen. OR Click **Cancel** to cancel the transaction.

7. To map the transactions to the remitter lists, click **D** against the particular **Remitter List ID** to view the transaction mapping.

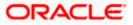

|                                                                                             |                                                                                                    |                                                                        | Adminis           | strator Approver 🏏 ATM/Branch English 🏏                                                                                                    |
|---------------------------------------------------------------------------------------------|----------------------------------------------------------------------------------------------------|------------------------------------------------------------------------|-------------------|----------------------------------------------------------------------------------------------------|
| 🗏 🕼 futura bank                                                                             |                                                                                                    |                                                                        |                   | Q                                                                                                    |
| User Resource Acce                                                                          | ess                                                                                                    |                                                                        |                   |                                                                                                    |
| Party ID<br>Party Name<br>User ID<br>User Name<br>Module Name<br>T<br>Remitter List Mapping | 004308<br>Sunrise Coffee<br>WayneR<br>Wayne Rooney<br>Virtual Account Management (Remitter<br>2<br>Transaction Mapping | List)                                                                  |                   | Note<br>The function enables you to ask up<br>resource (program. Facility and Remitter<br>List) and transaction access rules for a<br>corporate customer you can decide the<br>resources along with transaction(s) for<br>each of the selected resources that |
| Transaction Mapping Map All Transactions to All Re Remitter L 2233551                       |                                                                                                    | Remitter List Name<br>MMC                                              | Status            | read to be provided access for the<br>corporate customer.                                                                                                    |
| View Virt                                                                                   |                                                                                                    |                                                                        |                   |                                                                                                    |
| Save Cancel Ba                                                                              | sk                                                                                                    |                                                                        |                   |                                                                                                    |
|                                                                                             | Copyright @ 2006, 2020, Oracle an                                                                                      | d/or its affiliates. All rights reserved.   Security Information   Ter | ms and Conditions |                                                                                                    |

User Resource Access - Transaction- Resource Mapping - Edit

 Select the respective check boxes preceding the transaction to be mapped. OR

Select Map All Transactions, if you want to map all the transactions to all Remitter Lists.

9. Click Save.

OR Click **Back** to navigate to the previous screen. OR Click **Cancel** to cancel the transaction.

 The User Resource Access - Review screen appears. Verify the details, and click Confirm. OR

Click Edit to edit the transaction. OR

Click Cancel to cancel the transaction.

11. The **User Resource Access - Confirmation** screen with success message appears along with the reference number and status of the transaction. Click **OK** to complete the transaction.

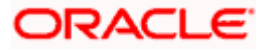

## 15.4 User Resource Access - Delete

The Corporate Administrator gets a request with the user information of a party for which access details needs to be deleted. As part of this option, remitter list mapping can be deleted for a user.

To delete remitter and transaction access for the user:

- 1. Navigate to the **User Resource Access** screen.
- 2. Click the <u>User Name</u> link against the user record for which you want to delete the details. The User Resource Access – Mapping Summary screen appears.
- 3. Click the **Remitter List** link. The **User Resource Access View** screen, displaying remitter list mapping appears.
- 4. Click **Delete**. The application will prompt the administrator with a deletion message with an option of Yes / No.

OR Click **Edit** to modify the remitter list mapping. OR Click **Next** to go to the next screen. The **User Resource Access – View (Transaction Mapping)** screen appears. OR Click **Cancel** to cancel the transaction. OR

Click **Back** to navigate to the previous screen.

 Click Yes to proceed with the deletion request. It will navigate to confirmation page with a success message and the status. OR

Click **No** if you do not wish to proceed with deletion.

6. Click **OK** to complete the transaction.

<u>Home</u>

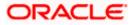

## 16. File Upload Maintenance

File Uploads facilitates processing of multiple transactions through a single file. This is a faster way of processing transactions than entering transactions one after another. Salary payments, fund transfers, vendor payments are few examples of financial transactions that can be supported through file upload. A non-financial transaction to facilitate upload of multiple payee details, at a single instance, is also possible through file upload.

The File Upload functionality enables users to process:

- Internal payments (within the bank)
- Domestic payments (within the country)
- International payments (cross border)
- Mixed payments
- Create Payees / Beneficiaries
- Create Virtual Accounts, Structure & Identifiers

Oracle Banking Digital Experience File Upload module enables Corporates to process files of payments according to agreed operational and business rules and save time. File Uploads facility is simple to use, has daily transaction limits and comes with the security of dual / multi signatory approvals.

File Upload set up enables the corporate administrator to create file identifiers for its party, and map users to file identifiers.

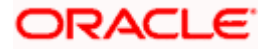

## 17. File Mapper

## 17.1 File Mapper - Create

Once the logged in user navigates to File Mapper screen, user will be able to re-sequencing of fields and remove the fields in the File Upload templates

| ≡ Infutura bank Sear                      | ch                     | Q             |                       |                     |   | me, Administrator N<br>n 10 Aug 04:49 PM | elson 🗸  |
|-------------------------------------------|------------------------|---------------|-----------------------|---------------------|---|------------------------------------------|----------|
| Select Template ①<br>DemandDraftPayee - I | Demand Draft Payee 🛛 🗸 | Template Name | Required              | Template Id 🕕       | R | equired                                  |          |
|                                           | Domestic Draft         |               |                       | International Draft |   |                                          |          |
| Mapped Fields                             |                        |               | <b>Removed Fields</b> |                     |   |                                          |          |
| Mixed Identifier*                         |                        |               | Payable at City       |                     |   |                                          |          |
| Payee Name*                               |                        |               |                       |                     |   |                                          |          |
| Draft Favouring*                          |                        |               |                       |                     |   |                                          |          |
| Delivery Location*                        |                        |               |                       |                     |   |                                          |          |
| Draft delivery addre                      | ss                     |               |                       |                     |   |                                          |          |
| Access Type*                              |                        |               |                       |                     |   |                                          | <b>(</b> |
| Submit                                    | t Cancel Back          |               |                       |                     |   |                                          |          |

| Field Name      | Description                                                                                                    |
|-----------------|----------------------------------------------------------------------------------------------------|
| Select Template | This is the listing of file templates registered in the database.<br>(Existing file upload functionality)            |
| Template Name   | Template Name will be the file name for the new template.                                                            |
| Template Id     | Template id of the new template.                                                                                     |
| Mapped Fields   | Fields available in the template will be listed on the left-hand side.<br>We can resequencing the fields accordingly |
| Removed Fields  | One can drag and drop the fields which are not required in the new template (from the left column to the right).     |

- 1. The File Mapper will primarily allow re-sequencing of fields and removing the fields in the File Upload templates.
- 2. The admin has to select the File Upload Template first. This is the listing of file templates registered in the database (existing file upload functionality)

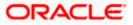

- 3. Fields available in the template will be listed on the left-hand side.
- 4. One can drag and drop fields (re-sequence them) in the left column.
- 5. Mandatory fields will be tagged as "Mandatory" on the left.
- 6. Mandatory fields will have to be selected at all costs.
- 7. One can leave out the non-mandatory fields to the Removed Fields column.
- 8. For fixed length file formats, changing the length of each field will also be possible.
- For delimited files, where payments are concerned, the Mixed Identifier field (Adhoc or Beneficiary) will always have to be the first field and its position cannot be changed during resequencing of fields. Other fields can be re-sequenced.
- 10. Finally clicking on Save will save the sequence on the fields on the right, as a new template.
- 11. File Identifiers can now be created using new templates created using this screen.

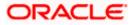

## **18. File Identifier Maintenance**

Corporate Administrator can create file identifiers (FI) for his party. This enables the corporate to process file uploads. A File Identifier is always mapped to a specific single file template. It permits configuration of corporate preferences like approval type (file level/ record level) for a particular type of file.

#### Prerequisites

- Party Preferences is maintained for Corporate
- Party and Account access has been set for corporate and its users
- Approval Rules are setup for the corporate

#### Workflow

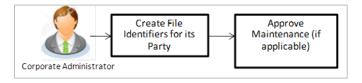

#### **Features Supported In Application**

- View File Identifier
- Create File Identifier
- Edit File Identifier

#### How to reach here:

Corporate Administrator Dashboard > Quick Links > File Upload > File Identifier Maintenance OR

Corporate Administrator Dashboard > Toggle Menu > Menu > File Upload > File Identifier Maintenance

### 18.1 File Identifier Maintenance - Summary

Once the logged in user navigates to File Identifier Maintenance screen, user will be able to view the File Identifiers already created for his party.

#### To view the file identifiers:

1. View **File Identifier Maintenance** screen with FI's mapped to the users. OR

Click **Cancel** to cancel the transaction.

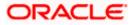

#### File Identifier Maintenance - Summary

| Party ID<br>Party Name<br>File Ident |                   | 08<br>rise Coffee |                         |               |                                                                                                    |
|--------------------------------------|-------------------|-------------------|-------------------------|---------------|----------------------------------------------------------------------------------------------------|
| Sr. no.                              | File Identifier   | Description       | Transaction Type        | Approval Type | Note<br>Assignment of file identifiers to different<br>parties can be done. Approval type needs to<br>be set as whether it would be record level or |
| 1                                    | Bhavns            | Bhavns            | Internal Funds Transfer | File          | file level. File template can be selected for<br>the maintenance. Once this is created for a                                                        |
| 2                                    | InternalFTDelSDMC | InternalFTDelSDMC | Internal Funds Transfer | File          | party, account level changes can be done<br>from User File Identifier mapping screen.                                                               |
| 3                                    | InternalFTMDMC    | InternalFTMDMC    | Internal Funds Transfer | Record        | Create                                                                                                    |
|                                      |                   |                   |                         |               | Create                                                                                                    |

| Field Name       | Description                                                                         |
|------------------|-------------------------------------------------------------------------------------|
| Party ID         | Party ID of the corporate.                                                          |
| Party Name       | Party name corresponding to the party ID.                                           |
| File Identifiers |                                                                                     |
| Sr. No.          | Serial number of the record.                                                        |
| File Identifier  | Unique code/ name assigned for the party preferences for handling of payment files. |
| Description      | File name / code description corresponding to the file upload code.                 |
|                  |                                                                                     |

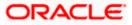

| Field Name       | Description                                         |
|------------------|-----------------------------------------------------|
| Transaction Type | Type of transaction:                                |
|                  | The Transaction type can be:                        |
|                  | Internal funds Transfer                             |
|                  | Domestic Funds Transfer                             |
|                  | International Funds Transfer                        |
|                  | Mixed Transfer                                      |
|                  | Internal Payee                                      |
|                  | Domestic Payee                                      |
|                  | International Payee                                 |
|                  | Mixed Payee                                         |
|                  | Demand Draft Payee                                  |
|                  | Create Virtual Accounts                             |
|                  | Create Virtual Account Structure                    |
|                  | Create Virtual Identifiers                          |
|                  | Delete Virtual Accounts                             |
|                  | Mixed Payments                                      |
|                  | Create Invoices                                     |
| Approval Type    | The approval type is at file level or record level. |

2. Click the file identifier record, for which you want to view the details. The **File Identifier Maintenance - View** screen appears.

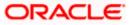

# File Identifier Maintenance - View

|                         |                                                                                                    | Administrator Approver $\checkmark$ | ATM/Branch English 🗸                              |
|-------------------------|----------------------------------------------------------------------------------------------------|-------------------------------------|---------------------------------------------------|
| ≡ III futura bank       |                                                                                                    | Q, 🗹                                | Welcome, Macs Admin<br>Last login 12 May 06:38 PM |
| File Identifier Mainter | nance                                                                                                    |                                     |                                                   |
| Details                 |                                                                                                    |                                     |                                                   |
| Party Id                | ***308                                                                                                    |                                     |                                                   |
| Party Name              | Sunrise Coffee                                                                                                  |                                     |                                                   |
| File Identifier         | InternalFTDelSDMC                                                                                               |                                     |                                                   |
| Description             | InternalFTDelSDMC                                                                                               |                                     |                                                   |
| File Template           | Internal Funds Transfer Delimited SDMC                                                                          |                                     |                                                   |
| Maximum No Of Records   | 100                                                                                                    |                                     |                                                   |
| Transaction Type        | Internal Funds Transfer                                                                                         |                                     |                                                   |
| Accounting Type         | Single Debit Multiple Credit                                                                                    |                                     |                                                   |
| File Type               | DELIMITED                                                                                                    |                                     |                                                   |
| Format Type             | CSV,XML,XLS,XLSX                                                                                                |                                     |                                                   |
| Approval Type           | Record Level File Level                                                                                         |                                     |                                                   |
|                         |                                                                                                    |                                     |                                                   |
| Edit Cancel Back        |                                                                                                    |                                     |                                                   |
|                         |                                                                                                    |                                     |                                                   |
|                         | Copyright @ 2006, 2020, Oracle and/or its affiliates. All rights reserved.   Security Information   Terms and   | Candiliana                          |                                                   |
|                         | copyright @ 2000, 2020, oracle and/or its affiliates. All rights reserved.   Security information   Terms and i | Conditions                          |                                                   |

| Field Name      | Description                                         |  |
|-----------------|-----------------------------------------------------|--|
| Party ID        | Party ID of the corporate.                          |  |
| Party Name      | Party name corresponding to the party ID.           |  |
| Details         |                                                     |  |
| File Identifier | Unique code assigned to the uploaded file.          |  |
| Description     | Descriptions corresponding to the file upload code. |  |

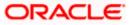

| Field Name                          | Description                                                                                                    |  |
|-------------------------------------|----------------------------------------------------------------------------------------------------|--|
| File Template                       | Predefined file templates.                                                                                                    |  |
|                                     | Few examples of file templates are:                                                                                                    |  |
|                                     | Internal funds Transfer                                                                                                    |  |
|                                     | Domestic Funds Transfer                                                                                                    |  |
|                                     | International Funds Transfer                                                                                                    |  |
|                                     | Mixed Transfer                                                                                                    |  |
|                                     | Internal Payee                                                                                                    |  |
|                                     | Domestic Payee                                                                                                    |  |
|                                     | International Payee                                                                                                    |  |
|                                     | Mixed Payee                                                                                                    |  |
|                                     | Demand Draft Payee                                                                                                    |  |
|                                     | Create Virtual Accounts                                                                                                    |  |
|                                     | Create Virtual Accounts Structure                                                                                                    |  |
|                                     | Create Virtual Identifier                                                                                                    |  |
|                                     | Create Invoices                                                                                                    |  |
| Maximum No of<br>Records            | Maximum number of records in the uploaded file.                                                                                                    |  |
| Partial Processing<br>Tolerance (%) | The partial processing tolerance for a file (in percentage terms).<br>Suppose, the user sets this value at 60% - this implies that if 60%<br>or more, of the records in a file clear the validation stage, then the<br>file can go for further processing. If less than 60% of the records in<br>a file clear the validation stage, then the file is rejected. |  |
|                                     | This field is applicable only when approval is Record Type and for certain file formats – namely when accounting type is a) Single Debit Single Credit or b) Multi Debit Multi Credit.                                                                                                    |  |
| Debit Account                       | Debit account number.                                                                                                    |  |
| Number                              | This field appears only for file templates having <b>Account ID defined at FI level.</b>                                                                                                    |  |
| Transaction Type                    | Type of transaction.                                                                                                    |  |
| File Type                           | The file type - delimited or fixed length.                                                                                                    |  |
| Format Type                         | The format in which file is uploaded.                                                                                                    |  |
|                                     | The format could be CSV, XML, XLS, XLSX.                                                                                                    |  |

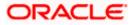

| Field Name                                                        | Description                                                                                                    |
|-------------------------------------------------------------------|----------------------------------------------------------------------------------------------------|
| Approval Type The approval type is at file level or record level. |                                                                                                    |
|                                                                   | <ul> <li>File Level - The approver accepts or rejects the entire file,<br/>and all records are either processed or rejected en-masse.</li> </ul>          |
|                                                                   | <ul> <li>Record Level - The approver could approve some records,<br/>and rejects others. Payments are processed only for<br/>approved records.</li> </ul> |
| OR                                                                | modify the file identifier.                                                                                                    |
| Click Cance                                                       | to cancel the transaction                                                                                                    |

OR OR Click **Cancel** to cancel the transaction. OR Click **Back** to navigate to the previous screen.

# 18.2 File Identifier Maintenance - Create

Using this option corporate administrator can create a file identifier.

#### To create a file identifier:

1. In the File Identifier Maintenance screen, click Create. The File Identifier Maintenance - Create screen appears.

File Identifier Maintenance - Create

|                                     |                                                                                                    | Administrator Approver 🗡                    | ATM/Branch                         | English $\checkmark$ |
|-------------------------------------|----------------------------------------------------------------------------------------------------|---------------------------------------------|------------------------------------|----------------------|
| ≡ III futura bank                   |                                                                                                    | Q, M                                        | Welcome, Macs<br>Last login 12 May | Admin 🗸<br>06:38 PM  |
| File Identifier Maintenar           | nce                                                                                                    |                                             |                                    |                      |
| Party Id<br>Party Name              | ***308<br>Sunrise Coffee                                                                                         |                                             |                                    |                      |
| Details                             |                                                                                                    |                                             | Note                               |                      |
| File Identifier                     | Account                                                                                                    | be set as whether it                        | Approval type needs                | lor                  |
| Description                         | Account Details                                                                                                  | the maintenance. Or<br>party, account level | nce this is created for            | ra                   |
| File Template                       | Create Virtual Accounts                                                                                          | from User File Identi                       | fier mapping screen.               |                      |
| Maximum No Of Records               | 10000                                                                                                    |                                             |                                    |                      |
| Partial Pre-processing Tolerance(%) | 1                                                                                                    |                                             |                                    |                      |
| Transaction Type                    | Virtual Account                                                                                                  |                                             |                                    |                      |
| File Type                           | DELIMITED                                                                                                    |                                             |                                    |                      |
| Format Type                         | CSV,XML,XLS,XLSX                                                                                                 |                                             |                                    |                      |
| Approval Type                       | Record Level File Level                                                                                          |                                             |                                    |                      |
| Save Cancel Back                    |                                                                                                    |                                             |                                    |                      |
|                                     |                                                                                                    |                                             |                                    |                      |
|                                     | Copyright @ 2006, 2020, Oracle and/or its affiliates. All rights reserved.   Security Information   Terms and Co | onditions                                   |                                    |                      |

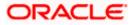

| Field Name               | Description                                                                                                    |  |
|--------------------------|----------------------------------------------------------------------------------------------------|--|
| Party ID                 | Party ID of the corporate.                                                                                                    |  |
| Party Name               | Party name corresponding to the party ID.                                                                                                    |  |
| Details                  |                                                                                                    |  |
| File Identifier          | Unique code assign to the uploaded file.                                                                                                    |  |
| Description              | Descriptions corresponding to the file upload code.                                                                                                    |  |
| File Template            | Predefined file templates.                                                                                                    |  |
|                          | Few examples of file templates are:                                                                                                    |  |
|                          | Internal funds Transfer                                                                                                    |  |
|                          | Domestic Funds Transfer                                                                                                    |  |
|                          | International Funds Transfer                                                                                                    |  |
|                          | Mixed Transfer                                                                                                    |  |
|                          | Internal Payee                                                                                                    |  |
|                          | Domestic Payee                                                                                                    |  |
|                          | International Payee                                                                                                    |  |
|                          | Mixed Payee                                                                                                    |  |
|                          | Demand Draft Payee                                                                                                    |  |
|                          | Create Virtual Accounts                                                                                                    |  |
|                          | Create Virtual Accounts Structure                                                                                                    |  |
|                          | Create Virtual Identifier                                                                                                    |  |
|                          | Create Invoices                                                                                                    |  |
| Maximum No of<br>Records | Maximum number of records in the uploaded file.                                                                                                    |  |
| Partial Processing       | The partial processing tolerance for a file (in percentage terms).                                                                                                    |  |
| Tolerance (%)            | Suppose, the user sets this value at 60% - this implies that if 60% or more, of the records in a file clear the Validation stage, then the file can go for further processing. If less than 60% of the records in a file clear the validation stage, then the file is rejected. |  |
|                          | This field will be displayed only when approval is Record Type and for certain file formats – namely when accounting type is a) Single Debit Single Credit or b) Multi Debit Multi Credit.                                                                                      |  |

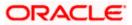

| Field Name       | Description                                                                                                    |  |
|------------------|----------------------------------------------------------------------------------------------------|--|
| Debit Account    | Account number of the account to be debited.                                                                                                    |  |
| Number           | This field appears only for file templates having <b>Account ID defined</b> at <b>FI level.</b>                                                          |  |
| Transaction Type | Type of transaction:                                                                                                    |  |
|                  | The transaction type can be:                                                                                                    |  |
|                  | Internal funds Transfer                                                                                                    |  |
|                  | Domestic Funds Transfer                                                                                                    |  |
|                  | International Funds Transfer                                                                                                    |  |
|                  | Mixed Transfer                                                                                                    |  |
|                  | Internal Payee                                                                                                    |  |
|                  | Domestic Payee                                                                                                    |  |
|                  | International Payee                                                                                                    |  |
|                  | Mixed Payee                                                                                                    |  |
|                  | Demand Draft Payee                                                                                                    |  |
|                  | Create Virtual Accounts                                                                                                    |  |
|                  | Create Virtual Account Structure                                                                                                    |  |
|                  | Create Virtual Identifiers                                                                                                    |  |
|                  | Delete Virtual Accounts                                                                                                    |  |
|                  | Mixed Payments                                                                                                    |  |
|                  | Create Invoices                                                                                                    |  |
| File Type        | The file type - delimited or fixed length.                                                                                                    |  |
| Format Type      | The format in which file is uploaded.                                                                                                    |  |
|                  | The format could be CSV, XML, XLS, XLSX.                                                                                                    |  |
| Approval Type    | The approval type is at file level or record level.                                                                                                    |  |
|                  | <ul> <li>File Level - The approver accepts or rejects the entire file,<br/>and all records are either processed or rejected en-masse</li> </ul>          |  |
|                  | <ul> <li>Record Level - The approver could approve some records,<br/>and rejects others. Payments are processed only for<br/>approved records</li> </ul> |  |

- 2. In the **File Identifier** field, enter the code of the file to be uploaded.
- 3. In the **Description** field, enter the file description corresponding to the file code.
- 4. From the **File Template** list, select the file template.
  - a. If you select a file templates having Account ID defined at FI level, enter the Debit Account Number.

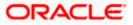

- 5. Select the appropriate **Approval Type**.
- Click Save. OR Click Cancel to cancel the transaction. OR Click Back to navigate to the previous screen.
- The Review screen appears. Verify the details and click Confirm. OR Click Cancel to cancel the operation and navigate back to 'Dashboard'. OR

Click **Back** to navigate to the previous screen.

8. The success message appears along with the transaction reference number and status. Click **OK** to complete the transaction and navigate back to 'Dashboard'.

# 18.3 File Identifier Maintenance - Edit

Using this option corporate administrator can edit and update a file identifier.

### To edit file identifier:

1. In the **File Identifier Maintenance** screen, click the file identifier record, for which you want to view the details.

The File Identifier Maintenance - View screen appears.

2. Click **Edit** to edit the file identifier mapping. The **File Identifier Maintenance - Edit** screen appears.

# File Identifier Maintenance - Edit

|                        |                                                                                   | Administrator Approver 🗸                 | ATM/Branch Englis                                 |
|------------------------|-----------------------------------------------------------------------------------|------------------------------------------|---------------------------------------------------|
| futura bank            |                                                                                   | 9, E                                     | g Welcome, Macs Admi<br>Last login 12 May 06:38 P |
| File Identifier Mainte | nance                                                                             |                                          |                                                   |
| Details                |                                                                                   |                                          |                                                   |
| Party Id               | ***308                                                                            |                                          |                                                   |
| Party Name             | Sunrise Coffee                                                                    |                                          |                                                   |
| File Identifier        | InternalFTDeISDMC                                                                 |                                          |                                                   |
| Description            | InternalFTDelSDMC                                                                 |                                          |                                                   |
| File Template          | Internal Funds Transfer Delimited SDMC                                            |                                          |                                                   |
| Maximum No Of Records  | 1000                                                                              |                                          |                                                   |
| Transaction Type       | Internal Funds Transfer                                                           |                                          |                                                   |
| Accounting Type        | Single Debit Multiple Credit                                                      |                                          |                                                   |
| File Type              | DELIMITED                                                                         |                                          |                                                   |
| Format Type            | CSV,XML,XLS,XLSX                                                                  |                                          |                                                   |
| Approval Type          | Record Level File Level                                                           |                                          |                                                   |
|                        |                                                                                   |                                          |                                                   |
| Save Cancel Back       |                                                                                   |                                          |                                                   |
|                        |                                                                                   |                                          |                                                   |
|                        |                                                                                   |                                          |                                                   |
|                        | Copyright © 2006, 2020, Oracle and/or its affiliates. All rights reserved.   Sect | urity Information   Terms and Conditions |                                                   |

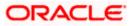

| Field Name               | Description                                                                                                    |
|--------------------------|----------------------------------------------------------------------------------------------------|
| Party ID                 | Party ID of the file identifier is displayed.                                                                                                    |
| Party Name               | Party name corresponding to the party ID is displayed.                                                                                                    |
| Details                  |                                                                                                    |
| File Identifier          | Unique code assign to the uploaded file is displayed.                                                                                                    |
| Description              | Descriptions corresponding to the file upload code.                                                                                                    |
| File Template            | Predefined file templates is displayed.                                                                                                    |
| Maximum No of<br>Records | Maximum number of records in the uploaded file.                                                                                                    |
| Partial Processing       | The partial processing tolerance for a file (in percentage terms).                                                                                                    |
| Tolerance (%)            | Suppose, the user sets this value at 60% - this implies that if 60% or more, of the records in a file clear the Validation stage, then the file can go for further processing. If less than 60% of the records in a file clear the validation stage, then the file is rejected. |
|                          | This field will be displayed only when approval is Record Type and for certain file formats – namely when accounting type is a) Single Debit Single Credit or b) Multi Debit Multi Credit.                                                                                      |
| Debit Account            | Account number of the account to be debited is displayed.                                                                                                    |
| Number                   | This field appears only for file templates having Account ID defined at FI level.                                                                                                    |

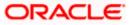

| Field Name       | Description                                                                                                    |
|------------------|----------------------------------------------------------------------------------------------------|
| Transaction Type | Type of transaction is displayed.                                                                                                    |
|                  | The Transaction type can be:                                                                                                    |
|                  | Internal funds Transfer                                                                                                    |
|                  | Domestic Funds Transfer                                                                                                    |
|                  | International Funds Transfer                                                                                                    |
|                  | Mixed Payments                                                                                                    |
|                  | Internal Payee                                                                                                    |
|                  | Domestic Payee                                                                                                    |
|                  | International Payee                                                                                                    |
|                  | Mixed Payee                                                                                                    |
|                  | Demand Draft Payee                                                                                                    |
|                  | Create Virtual Accounts                                                                                                    |
|                  | Create Virtual Accounts Structure                                                                                                    |
|                  | Create Virtual Identifier                                                                                                    |
|                  | Delete Virtual Accounts                                                                                                    |
|                  | Create Invoices                                                                                                    |
| File Type        | The file type is displayed.                                                                                                    |
| Format Type      | The format in which file is uploaded is displayed.                                                                                                    |
|                  | The format could be CSV, XML, XLS, XLSX.                                                                                                    |
| Approval Type    | The approval type is at file level or record level is displayed.                                                                                          |
|                  | <ul> <li>File Level - The approver accepts or rejects the entire file,<br/>and all records are either processed or rejected en-masse.</li> </ul>          |
|                  | <ul> <li>Record Level - The approver could approve some records,<br/>and rejects others. Payments are processed only for<br/>approved records.</li> </ul> |

- 3. Edit the required file identifiers. e.g. Description, Maximum Number of Records, and Partial Processing Tolerance if required.
- Click Save to save the modified details.
   OR
   Click Cancel to cancel the transaction.
   OR
   Click Back to navigate to previous screen
- The File Identifier Maintenance Edit Review screen appears. Verify the details, and click Confirm. OR

Click Cancel to cancel the operation and navigate back to 'Dashboard'.

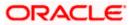

OR

Click Back to navigate to previous screen

 The success message of saving the file identifier modification appears along with the transaction reference number and status.
 Click **OK** to complete the transaction and navigate back to 'Dashboard'.

# <u>FAQ</u>

# 1. What are the different types of transaction types, accounting types, and file formats supported?

The following table details the different transaction types, accounting types, and file formats supported. A file template supports each of the combination.

| Sr No. | Parameter        | Types                                             |
|--------|------------------|---------------------------------------------------|
| 1      | Transaction Type | Internal funds Transfer                           |
|        |                  | Domestic Funds Transfer                           |
|        |                  | International Funds Transfer                      |
|        |                  | Mixed Transfer                                    |
|        |                  | Payee Files                                       |
|        |                  | Create Virtual Accounts, Structure,<br>Identifier |
|        |                  | Create Invoices                                   |
| 2      | Accounting Type  | Single Debit, Single Credit (SDSC)                |
|        |                  | Single Debit, Multi Credit (SDMC)                 |
|        |                  | Multi Debit, Multi Credit (MDMC)                  |
| 3      | Approval Type    | File Level                                        |
|        |                  | Record Level                                      |
| 4      | Format Type      | CSV, XML, XLS, XLSX                               |

# 2. What is the business rationale of having different accounting types?

Find below the accounting types catered through file templates, and business examples:

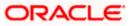

| Sr No. | Accounting Type                       | Business Example                                                                                                    | Approval<br>Type |
|--------|---------------------------------------|----------------------------------------------------------------------------------------------------|------------------|
| 1      | Single Debit, Single<br>Credit (SDSC) | A corporate may want to make<br>monthly payments to its various<br>vendors from one central<br>account. So though the debit<br>account is the same across all<br>records, the credit accounts are<br>different and the debit<br>accounting entry is not<br>consolidated. | or File Type     |
| 2      | Single Debit, Multi<br>Credit (SDMC)  | A corporate may want to make<br>monthly salary payments to all<br>its employees. A single<br>consolidated debit entry is<br>passed, against multiple credits<br>to different accounts.                                                                                   |                  |
| 3      | Multi Debit, Multi<br>Credit (MDMC)   | This file format caters to a lot of<br>one to one transfers between<br>two parties for various<br>payments. Organizations that<br>are brokers or intermediaries in<br>trade contracts, may find this<br>format more suitable for their<br>business needs.                |                  |

### 3. What is the business rationale of having different approval types?

A record type approval, gives more flexibility to the corporate user – in the sense, that even if some records are not validated, the file could still be processed (only those records that have passed validations) and file type approval, gives more control to the corporate user. Since all records in the file have to pass validations, before a file is processed.

### 4. What is the role of an administrator in file upload?

The administrator is from the corporate side, who creates file identifiers, for his party.

### 5. What is a 'File Upload Template'?

A template that is used to upload a file, distinguishes one file from another, depending on the transaction type of the payment, format of the file to be uploaded, approval type set-up for the file, and accounting type of a payment file is known as 'File Upload Template.

<u>Home</u>

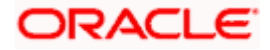

# 19. User File Identifier Mapping

This option enables the corporate administrator to map the desired file identifiers to the corporate users. This mapping enables corporate users to upload and view specific bulk files.

### Prerequisites

- Party Preferences is maintained for Corporate
- Party and Account access has been set for corporate and its users
- Set-up Transaction and account access
- Approval Rules are setup for the corporate File Identifier Maintenance is done

### Workflow

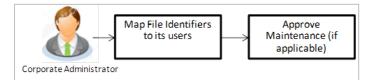

# **Features Supported In Application**

This option allows the corporate administrator to:

- View User File Identifier Mapping
- Create User File Identifier Mapping
- Edit User File Identifier Mapping

### How to reach here:

Corporate Administrator Dashboard > Quick Links > File Upload > User File Identifier Mapping OR

Corporate Administrator Dashboard > Toggle Menu > Menu > File Upload > User File Identifier Mapping

# 19.1 User File Identifier Mapping - Details

Using this option the corporate administrator can view the file identifiers mapped to its users.

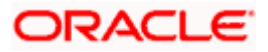

# User File Identifier Mapping - Details

|                                                                        |                              |                                                                           | Adı                                                                                                    | ministrator Approver 🏏 ATM/Branch English                                                                                                    |  |  |
|------------------------------------------------------------------------|------------------------------|---------------------------------------------------------------------------|----------------------------------------------------------------------------------------------------|----------------------------------------------------------------------------------------------------|--|--|
| E 🏟 futura bank Q 😒 Welcome, Sweta Corpadmin Last logn 30 Apr 04.44 PM |                              |                                                                           |                                                                                                    |                                                                                                    |  |  |
| User File                                                              | Identifier Mapping           |                                                                           |                                                                                                    |                                                                                                    |  |  |
| Party ID<br>Party Name                                                 | ***411<br>Test C             | & CF Linked                                                               |                                                                                                    |                                                                                                    |  |  |
| Users List                                                             |                              |                                                                           |                                                                                                    | Note                                                                                                    |  |  |
| Initials                                                               | User Details                 | Contact Details                                                           | Mapping                                                                                                    | This is used to map file identifiers to<br>different users of a party. All the existing file<br>types maintained for the party are shown,    |  |  |
| SC                                                                     | Sweta Corpadmin<br>sweadmin2 | sweta.a.thakur@oracle.com 9999999999                                      | ۵.<br>۵                                                                                                    | from which administrator can select the file<br>identifiers to be mapped to different users.<br>At any stage it can be modified and new file |  |  |
| SO                                                                     | Sweta OBCL<br>sweobcl1       | sweta.a.thakur@oracle.com 9999999999                                      | (i)<br>(i)                                                                                                    | identifiers can be mapped or existing ones<br>can be unmapped.                                                                               |  |  |
| SO                                                                     | Sweta obcl<br>sweobcl2       | sweta.a.thakur@oracle.com 9999999999                                      | -<br>                                                                                                    |                                                                                                    |  |  |
| SO                                                                     | sweta obcl3<br>sweobcl3      | sweta.a.thakur@oracle.com 9999999999                                      | (Charles and Charles and Charl |                                                                                                    |  |  |
|                                                                        |                              |                                                                           |                                                                                                    |                                                                                                    |  |  |
| Cancel                                                                 |                              |                                                                           |                                                                                                    |                                                                                                    |  |  |
|                                                                        |                              |                                                                           |                                                                                                    |                                                                                                    |  |  |
|                                                                        |                              | Copyright © 2006, 2020, Oracle and/or its affiliates. All rights reserved | .   Security Information   Terms and Condition                                                                                                    | ons                                                                                                    |  |  |

# **Field Description**

| Field Name      | Description                                                                                                    |  |  |  |
|-----------------|----------------------------------------------------------------------------------------------------|--|--|--|
| Party ID        | Party ID of the corporate.                                                                                                    |  |  |  |
| Party Name      | Party name corresponding to the party ID.                                                                                                    |  |  |  |
| Users List      |                                                                                                    |  |  |  |
| Initials        | The initials of the user id.                                                                                                    |  |  |  |
| User Details    | The details of the user like user name or user id.                                                                                                    |  |  |  |
| Contact Details | Contact number of the user.                                                                                                    |  |  |  |
| Mapping         | <ul> <li>Displays whether the file identifier is mapped to the user.</li> <li>- denotes that the file identifier is mapped to the user.</li> <li>- denotes that the file identifier is not mapped to the user.</li> </ul> |  |  |  |

1. Click the file identifier record for which you want to view the details. The **User File Identifier Mapping - View** screen appears.

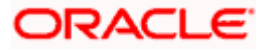

# **User File Identifier Mapping - View**

| User Name<br>User Id | Amit Jadhav<br>trmaker4308          |                         |               |                      |                                                 |                                                  |
|----------------------|-------------------------------------|-------------------------|---------------|----------------------|-------------------------------------------------|--------------------------------------------------|
| Mapping Summar       | 2                                   |                         |               |                      | N<br>This is used to map f                      | ote                                              |
| Header Check Box     | File Identifier<br>Bhavns-Bhavns    | Transaction Type        | Approval Type | Sensitive Data Check | types maintained for                            | the party are shown,<br>ator can select the file |
| ¥.                   | InternalFTDelSDMC-InternalFTDelSDMC | Internal Funds Transfer | File          |                      | At any stage it can be<br>identifiers can be ma | modified and new file                            |
| <b>V</b>             | InternalFTMDMC-InternalFTMDMC       | Internal Funds Transfer | Record        |                      | can be unmapped.                                |                                                  |
| Edit Cancel          | Back                                |                         |               |                      |                                                 |                                                  |

| Field Name       | Description                                        |  |  |
|------------------|----------------------------------------------------|--|--|
| User Name        | User name of the corporate user                    |  |  |
| User Id          | User ID of the user.                               |  |  |
| Mapping Summary  |                                                    |  |  |
| File Identifier  | Unique code assigned to the uploaded file.         |  |  |
| Transaction Type | Type of transaction:                               |  |  |
|                  | The Transaction type can be:                       |  |  |
|                  | Internal funds Transfer,                           |  |  |
|                  | Domestic Funds Transfer,                           |  |  |
|                  | International Funds Transfer,                      |  |  |
|                  | Mixed Transfer                                     |  |  |
|                  | Internal / Domestic / International / Mixed Payees |  |  |
|                  | Create Virtual Accounts                            |  |  |
|                  | Create Virtual Accounts Structure                  |  |  |
|                  | Create Virtual Identifier                          |  |  |

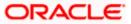

| Field Name           | Description                                                                                                    |  |  |  |  |
|----------------------|----------------------------------------------------------------------------------------------------|--|--|--|--|
| Approval Type        | The approval type is at file level or record level.                                                                                                    |  |  |  |  |
|                      | <ul> <li>File Level - The approver accepts or rejects the entire file,<br/>and all records are either processed or rejected.</li> </ul>                   |  |  |  |  |
|                      | <ul> <li>Record Level - The approver could approve some records,<br/>and rejects others. Payments are processed only for<br/>approved records.</li> </ul> |  |  |  |  |
| Sensitive Data Check | If selected, the users are barred from viewing the contents of the file.                                                                                  |  |  |  |  |

 Click Edit to modify the user file identifier mapping. OR Click Back to navigate to the previous screen. OR Click Cancel to cancel the transaction.

# 19.2 User File Identifier Mapping - Create

Using this option corporate administrator can map the file identifiers to a user.

### To map a user to a file identifier:

- 1. Go to the **User File Identifier Mapping View** screen.
- 2. Click of file identifier record, for which you want to map the user. The **User File Identifier Mapping Create** screen appears.

# **User File Identifier Mapping - Create**

| Jser File Ident  | ifier Mapping                        |                  |               |                      |                                                                                                    |  |
|------------------|--------------------------------------|------------------|---------------|----------------------|----------------------------------------------------------------------------------------------------|--|
| User Name        | Wayne Rooney                         |                  |               |                      |                                                                                                    |  |
| User Id          | WayneR                               |                  |               |                      |                                                                                                    |  |
| Mapping Summa    | ry                                   |                  |               |                      | Note                                                                                                    |  |
| Header Check Box | File Identifier                      | Transaction Type | Approval Type | Sensitive Data Check | This is used to map file identifiers to<br>different users of a party. All the existing file                                              |  |
| •                | AddBillerFile-Add Biller File Level  | Admin Biller     | File          |                      | types maintained for the party are shown,<br>from which administrator can select the file<br>identifiers to be mapped to different users. |  |
| •                | AddBillerRec-Add Biller Record Level | Admin Biller     | Record        |                      | At any stage it can be modified and new file<br>identifiers can be mapped or existing ones                                                |  |
|                  | FIBiller-File Identifier Biller      | Admin Biller     | File          |                      | can be unmapped.                                                                                                    |  |
|                  | Utilitybiller-Utility Biller         | Admin Biller     | Record        |                      |                                                                                                    |  |
|                  |                                      |                  |               |                      |                                                                                                    |  |
| Save Cancel      | Back                                 |                  |               |                      |                                                                                                    |  |
|                  |                                      |                  |               |                      |                                                                                                    |  |

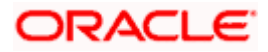

# **Field Description**

| Field Name           | Description                                                                                                    |  |  |  |
|----------------------|----------------------------------------------------------------------------------------------------|--|--|--|
| User Name            | User name of the corporate user.                                                                                                    |  |  |  |
| User Id              | User ID of the user.                                                                                                    |  |  |  |
| Mapping Summary      |                                                                                                    |  |  |  |
| File Identifier      | Unique code assigned to the uploaded file.                                                                                                    |  |  |  |
| Transaction Type     | Type of transaction:                                                                                                    |  |  |  |
|                      | The Transaction type can be:                                                                                                    |  |  |  |
|                      | Internal funds Transfer,                                                                                                    |  |  |  |
|                      | Domestic Funds Transfer,                                                                                                    |  |  |  |
|                      | International Funds Transfer,                                                                                                    |  |  |  |
|                      | Mixed Transfer                                                                                                    |  |  |  |
|                      | Internal / Domestic / International / Mixed Payees                                                                                                    |  |  |  |
|                      | Create Virtual Accounts                                                                                                    |  |  |  |
|                      | Create Virtual Accounts Structure                                                                                                    |  |  |  |
|                      | Create Virtual Identifier                                                                                                    |  |  |  |
|                      | Create Invoices                                                                                                    |  |  |  |
| Approval Type        | The approval type is at file level or record level.                                                                                                    |  |  |  |
|                      | <ul> <li>File Level - The approver accepts or rejects the entire file,<br/>and all records are either processed or rejected.</li> </ul>                   |  |  |  |
|                      | <ul> <li>Record Level - The approver could approve some records,<br/>and rejects others. Payments are processed only for<br/>approved records.</li> </ul> |  |  |  |
| Sensitive Data Check | If selected, the users are barred from viewing the contents of the file.                                                                                  |  |  |  |

- 3. In the **Mapping Summary** section, select the file identifier which you want to map to the user.
- 4. Click Save. OR Click Cancel to cancel the transaction. OR Click Back to navigate to the previous screen.
- The User File Identifier Mapping Create Review screen appears. Verify the details and click Confirm. OR

Click Cancel to cancel the operation and navigate back to 'Dashboard'.

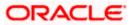

OR

Click **Back** to navigate to the previous screen.

 The success message of submitting the File Identifier Mapping appears along with the transaction reference number and status.
 Click **OK** to complete the transaction and navigate back to 'Dashboard'.

# 19.3 User File Identifier Mapping – Edit

Using this option bank or corporate administrator can edit and update a user file identifier mapping.

### To edit a file identifier:

- 1. Go to the User File Identifier Mapping View screen.
- 2. Click of file identifier record, for which you want to edit the mapping. The User File Identifier Mapping Edit screen appears.

# User File Identifier Mapping – Edit

|                      |                                      |                                   |                                 | Admin                              | istrator Approver V ATM/Branch English                                                                                                    |
|----------------------|--------------------------------------|-----------------------------------|---------------------------------|------------------------------------|----------------------------------------------------------------------------------------------------|
| ≡ III futura banł    | <                                    |                                   |                                 |                                    | Q S32 Welcome, Sweta Thakur<br>Last login 30 Apr 04:45 PM                                                                                 |
| User File Identif    | fier Mapping                         |                                   |                                 |                                    |                                                                                                    |
| User Name<br>User Id | Wayne Rooney<br>WayneR               |                                   |                                 |                                    |                                                                                                    |
| Mapping Summary      | /                                    |                                   |                                 |                                    | Note                                                                                                    |
| Header Check Box     | File Identifier                      | Transaction Type                  | Approval Type                   | Sensitive Data Check               | This is used to map file identifiers to<br>different users of a party. All the existing file                                              |
|                      | AddBillerFile-Add Biller File Level  | Admin Biller                      | File                            |                                    | types maintained for the party are shown,<br>from which administrator can select the file<br>identifiers to be mapped to different users. |
|                      | AddBillerRec-Add Biller Record Level | Admin Biller                      | Record                          |                                    | At any stage it can be modified and new file<br>identifiers can be mapped or existing ones                                                |
|                      | FIBiller-File Identifier Biller      | Admin Biller                      | File                            |                                    | can be unmapped.                                                                                                    |
|                      | Utilitybiller-Utility Biller         | Admin Biller                      | Record                          |                                    |                                                                                                    |
| Save Cancel          | Back                                 |                                   |                                 |                                    |                                                                                                    |
|                      | Copyright © 2006, 20                 | 120, Oracle and/or its affiliates | All rights reserved.   Security | Information   Terms and Conditions |                                                                                                    |

| Field Name      | Description                                |  |
|-----------------|--------------------------------------------|--|
| User Name       | User name of the corporate user.           |  |
| User ID         | User ID of the user.                       |  |
| Mapping Summary |                                            |  |
| File Identifier | Unique code assigned to the uploaded file. |  |

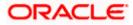

| Field Name           | Description                                                                                                    |  |  |  |  |
|----------------------|----------------------------------------------------------------------------------------------------|--|--|--|--|
| Transaction Type     | Type of transaction:                                                                                                    |  |  |  |  |
|                      | The Transaction type can be:                                                                                                    |  |  |  |  |
|                      | Internal funds Transfer,                                                                                                    |  |  |  |  |
|                      | Domestic Funds Transfer,                                                                                                    |  |  |  |  |
|                      | International Funds Transfer,                                                                                                    |  |  |  |  |
|                      | Mixed Transfer                                                                                                    |  |  |  |  |
|                      | Internal / Domestic / International / Mixed Payees                                                                                                    |  |  |  |  |
|                      | Create Virtual Accounts                                                                                                    |  |  |  |  |
|                      | Create Virtual Accounts Structure                                                                                                    |  |  |  |  |
|                      | Create Virtual Identifier                                                                                                    |  |  |  |  |
|                      | Create Invoice                                                                                                    |  |  |  |  |
| Approval Type        | The approval type is at file level or record level.                                                                                                    |  |  |  |  |
|                      | <ul> <li>File Level - The approver accepts or rejects the entire file,<br/>and all records are either processed or rejected.</li> </ul>                   |  |  |  |  |
|                      | <ul> <li>Record Level - The approver could approve some records,<br/>and rejects others. Payments are processed only for<br/>approved records.</li> </ul> |  |  |  |  |
| Sensitive Data Check | If selected, the users are barred from viewing the contents of the file.                                                                                  |  |  |  |  |
|                      |                                                                                                    |  |  |  |  |

- 3. View the details of File Identifier mapping already saved.
- 4. Select the check box to map / un-map a File Identifier to a user and to enable or disable the **Sensitive Data Check**, select the check box.
- 5. Click **Save** to save the modified details.

OR Click **Cancel** to cancel the transaction. OR Click **Back** to navigate to previous screen.

The User File Identifier Mapping – Edit – Review screen appears. Verify the details, and click Confirm.
 OR
 Click Cancel to cancel the transaction.

OR

Click **Back** to navigate to previous screen.

 The success message of submitting the File Identifier Mapping appears along with the transaction reference number and status. Click **OK** to complete the transaction and navigate back to 'Dashboard'.

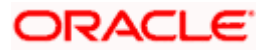

# <u>FAQ</u>

# 1. Can all users of a particular corporate access all file types, mapped to the corporate?

No, only users who are mapped to particular File Identifier's can access those files. For example, only the Human Resource Department of a corporate may have access to upload / view and enquire status of salary files. Mapping File Identifier's to users thus enables access of certain types of file, to certain users.

# 2. If a user is mapped to a File Identifier, and he has uploaded a file – but post this, he is no longer mapped to the File Identifier – can he view the status of the file?

No the user will not be able to view the status of the file, if he is not mapped to it, at the point in time when he is checking for the status.

<u>Home</u>

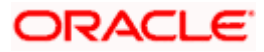

# 20. Reports

Using this option, Corporate Administrators can generate various adhoc and schedule banking reports. Application provides an option to generate and schedule reports using Oracle Analytics Publisher and also by using an internal application. The adoption of Oracle Analytics Publisher provides a simple and easy tool for the Operational and MIS reports

### Prerequisites:

- Transaction access is provided to Corporate Administrator.
- Approval rule set up for Corporate Administrator to perform the actions.
- Oracle Analytics Publisher is configured.

### Workflow

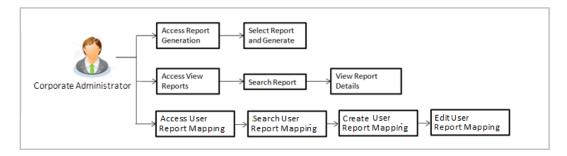

# Features supported in application

Report module allows Corporate Administrator to:

- Generate and schedule Customer and Administrative Reports
- View/ Download generated Reports
- View User Report Mapping
- Create User Report Mapping
- Edit User Report Mapping
- View Scheduled Report

<u>Home</u>

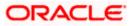

# 21. Report Generation

Corporate Administrator logs into the system and navigates to Report Generation screen. On accessing 'Report Generation menu, Corporate Administrator has to select an option if an adhoc report is to be generated or report needs to be scheduled.

Reports generation is categorized as:

- Adhoc Reports: When a report needs to be generated immediately on a need basis.
- Schedule Reports: When report generation needs to be scheduled at fixed intervals e.g. daily, weekly, monthly etc.

After selecting the report generation category, user has to select a type of a report which needs to be generated. Other reports parameters with respect to each report are displayed on the screen as input fields so that report can be requested with specific data.

**Note**: If 2 factor authentication is enabled, the reports get generated only after successful authentication.

Corporate Administrator can also view all the reports that are scheduled and can view and edit the parameters of the scheduled reports, as per requirement. The changes made will be effective from next report generation cycle. Corporate Administrator approver can approve or reject the maintenance initiated for updating existing report schedule.

#### How to reach here:

Corporate Administrator Dashboard > Toggle menu > Menu > Reports > Report Generation

| Admini                                                                                                    | strator Approver 🗡                                                                                                    | ATM/Branch                                                                                                    | English 🗸 |
|----------------------------------------------------------------------------------------------------|----------------------------------------------------------------------------------------------------|----------------------------------------------------------------------------------------------------|-----------|
| $\equiv$ / $p$ futura bank                                                                                               | Q 🖂 We                                                                                                    | lcome, Sweta Cor<br>Last login 30 Apr                                                                                                    | padmin 🗸  |
| Reports                                                                                                    |                                                                                                    |                                                                                                    |           |
| Adhoc Schedule Report Name Select Report Type  Generate Report Clear                                                     | With this option, you<br>reports which are int<br>customers. You concern<br>Name, Frequency, D<br>which you want tog<br>submitted you can v<br>generated reports fr | Tips<br>I can generate adhoot<br>termal or related to<br>d to select the Repo<br>uration and Format i<br>enerate it. Once<br>iew and download ti | rt<br>n   |
|                                                                                                    |                                                                                                    |                                                                                                    |           |
| Copyright © 2006, 2020, Oracle and/or its affiliates. All rights reserved.   Security Information   Terms and Conditions |                                                                                                    |                                                                                                    |           |

# **Report Generation**

| Field Name  | Description                                |
|-------------|--------------------------------------------|
| Report Name | Select the type of report to be generated. |

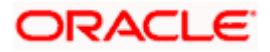

# 21.1 Adhoc Reports

Adhoc reports are generated on demand or on request. Reports can be requested from the 'Reports' screen. Generated adhoc reports can be viewed using 'My Reports' screen.

# Adhoc Reports

|                                            |                 |                            |                                 | Admi                                            | inistrator Approver 🗸                                                                                                    | ATM/Branch                      | English 🗸                 |
|--------------------------------------------|-----------------|----------------------------|---------------------------------|-------------------------------------------------|----------------------------------------------------------------------------------------------------|---------------------------------|---------------------------|
| ≡ @futura bank                             |                 |                            |                                 |                                                 | Q, 🗹                                                                                                    | Welcome, Mac<br>Last login 13 M | es Admin 🗸<br>ay 10:10 AM |
| Reports                                    |                 |                            |                                 |                                                 |                                                                                                    |                                 |                           |
| Adhoc Schedule                             |                 |                            |                                 |                                                 |                                                                                                    | 12                              |                           |
| Report Name File Identifier wise Party Use | ser Ma 🗸        |                            |                                 |                                                 | 9                                                                                                    |                                 |                           |
| Report Format PDF                          | $\sim$          |                            |                                 |                                                 |                                                                                                    |                                 |                           |
| Party ID ****308                           |                 | Party Name                 | Sunrise Coffee                  |                                                 |                                                                                                    | Tips                            |                           |
| Generate Report Cancel Clear               |                 |                            |                                 |                                                 | With this option, you can generate adhoc<br>reports which are internal or related to<br>customers. You need to select the Report<br>Name, Frequency, Duration and Format in<br>which you want to generate it. Once<br>submitted you can view and download the<br>generated reports from My Reports option |                                 | ort<br>t in<br>the        |
|                                            |                 |                            |                                 |                                                 |                                                                                                    |                                 |                           |
|                                            |                 |                            |                                 |                                                 |                                                                                                    |                                 |                           |
|                                            |                 |                            |                                 |                                                 |                                                                                                    |                                 |                           |
|                                            |                 |                            |                                 |                                                 |                                                                                                    |                                 |                           |
| Co                                         | Copyright © 200 | 6, 2020, Oracle and/or its | affiliates. All rights reserved | d.   Security Information   Terms and Condition | 15                                                                                                    |                                 |                           |

#### **Field Description**

| Field Name    | Description                                                                                                    |
|---------------|----------------------------------------------------------------------------------------------------|
| Report Name   | Select the type of report to be generated.                                                                                                    |
| Report Format | <ul> <li>Select the format in which the report is to be generated.</li> <li>The options with Oracle Analytics Publisher are: <ul> <li>PDF</li> <li>XLS</li> </ul> </li> <li>The options with Internal Reporting Application are:</li> </ul> |
|               | <ul><li>PDF</li><li>CSV</li></ul>                                                                                                    |

**Note**: Other reports parameters with respect to each report are displayed on the screen as input fields except party ID and party name (party ID and party name gets defaulted for the corporate) so that report can be requested with specific data. The input fields for each reports are mentioned under specific reports section.

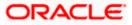

# 21.2 Schedule Reports

The reports that are generated in specific time frame such as daily, weekly, monthly, quarterly, and annually are categorized under scheduled reports.

| Adhoc       Schedule         Report Name       File Identifier wise Party User Ma V         Report Format       PDF         Select Frequency       DALLY         Virgini 3 May 10:25       Stop Generating         05/13/20 10:25       Stop Generating         Party ID       Party Name         Stockdu Report       Clear                                                                                                    |                   |                                   |                  |                   |                                            |                           | Administrator Approver $\checkmark$  | ATM/Branch E                                                                                                    | nglish        |  |
|----------------------------------------------------------------------------------------------------|-------------------|-----------------------------------|------------------|-------------------|--------------------------------------------|---------------------------|--------------------------------------|----------------------------------------------------------------------------------------------------|---------------|--|
| Report Name     File Identifier wise Party User Ma.     Image: Constraint of the symptotic constraint of the symptotic constraint of the symptoticon constraint of the symptotic constraint of                                     | 🕼 futura ba       | ank                               |                  |                   |                                            |                           | Q (                                  | Welcome, Macs A<br>Last login 13 May 10                                                                                              | Imin<br>10 AM |  |
| Report Name     File Identifier wise Party User Ma.     Image: Constraint of the symptotic constraint of the symptotic constraint of the symptoticon constraint of the symptotic constraint of                                     | Reports           |                                   |                  |                   |                                            |                           |                                      |                                                                                                    |               |  |
| Report Name     File Identifier wise Party User Ma.     V       Report Format     PDF     V       select Frequency     DAILY     V       Start Generating     05/13/20 10.25     Image: Stop Generating     05/27/20 10.25     Image: Stop Generating       Party ID     ***308     Party Name     Sunrise Coffee       Schedule Report     Clear     Clear                                                                                                    | Adhoc S           | chedule                           |                  |                   |                                            |                           |                                      |                                                                                                    |               |  |
| Report Pollination     Tips       Select Frequency     DAILY       Start Generating     05/13/20 10.25 <ul> <li>             stop Generating</li>             05/27/20 10.25 </ul> With this option, you can schedule reports<br>which are internal or related to customers.<br>You need to select the Report Name <ul> <li>             Solution for which you can schedule reports<br/>which are internal or related to customers.<br/>You need to select the Report Name</li> <li>             Sunrise Coffee</li> </ul> <ul>             Solution for which you want<br/>to generate L. Once an imply<br/>click on View Scheduled Reports link<br/>provided on the same page. </ul> <ul>             Schedule Report             Clear </ul>                                                                                                    | Report Name       | File Identifier wise Party User M | a ∨              |                   |                                            |                           |                                      |                                                                                                    |               |  |
| Select Frequency     DAILY     V       Start Generating     05/13/20 10:25     ib     stop Generating     05/27/20 10:25     ib       Party ID     ***308     Party Name     Surrise Coffee     ib     Stor Generating       Schedule Report     Clancel     Clear     Clear     ib     ib                                                                                                    | Report Format     | PDF                               | $\sim$           |                   |                                            |                           |                                      | Tips                                                                                                    |               |  |
| Start Generating     05/13/20 10:25     itities     stop Generating     05/27/20 10:25     itities     You need to select the Report Name.<br>Frequency and Duration for which you want<br>to generate it. Once submitted you can either<br>go to My Reports option and can view or<br>dowinded reports from there or can simply<br>click on View Schedule Report       Schedule Report     Cancel     Clear                                                                                                    | Select Frequency  | DAILY                             | $\sim$           |                   |                                            |                           |                                      | With this option, you can schedule reports<br>which are internal or related to customers.<br>You need to select the Report Name,     |               |  |
| Schedule Report Clear Clear Cl | Start Generating  | 05/13/20 10:25                    | 💼 Stop           | o Generating      | 05/27/20 10:25                             | ŧ                         | You need to select                   |                                                                                                    |               |  |
| Schoule report                                                                                                    | Party ID          | ***308                            | Part             | ty Name           | Sunrise Coffee                             |                           | go to My Reports<br>download reports | to generate it. Once submitted you can eithe<br>go to My Reports option and can view or<br>download reports from there or can simply |               |  |
| View Scheduled Reports                                                                                                    | Schedule Report   | Cancel Clear                      |                  |                   |                                            |                           | provided on the s                    | same page.                                                                                                    |               |  |
|                                                                                                    | View Scheduled Re | ports                             |                  |                   |                                            |                           |                                      |                                                                                                    |               |  |
|                                                                                                    |                   |                                   |                  |                   |                                            |                           |                                      |                                                                                                    |               |  |
|                                                                                                    |                   | Copyrig                           | ht © 2006, 2020, | Oracle and/or its | affiliates. All rights reserved.   Securit | y Information   Terms and | d Conditions                         |                                                                                                    |               |  |

| Field Name       | Description                                                  |  |  |  |  |
|------------------|--------------------------------------------------------------|--|--|--|--|
| Report Name      | Select the type of report to be generated.                   |  |  |  |  |
| Report Format    | Select the format in which the report is to be generated.    |  |  |  |  |
|                  | The options with Oracle Analytics Publisher are:             |  |  |  |  |
|                  | PDF                                                          |  |  |  |  |
|                  | • XLS                                                        |  |  |  |  |
|                  | The options with Internal Reporting Application are:         |  |  |  |  |
|                  | PDF                                                          |  |  |  |  |
|                  | • CSV                                                        |  |  |  |  |
| Select Frequency | Select the frequency at which the report is to be generated. |  |  |  |  |
|                  | The options are:                                             |  |  |  |  |
|                  | Once                                                         |  |  |  |  |
|                  | Daily                                                        |  |  |  |  |
|                  | Weekly                                                       |  |  |  |  |
|                  | Monthly                                                      |  |  |  |  |

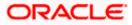

| Field Name               | Description                                                                                 |
|--------------------------|---------------------------------------------------------------------------------------------|
| Start Generating         | Start date of the date range from which you want to generate the report.                    |
| Stop Generating          | End date of the date range up-to which you want to generate the report.                     |
| View Scheduled<br>Report | Link to view all the reports that are scheduled under a party mapped to the logged in user. |

# 21.2.1 View Scheduled Reports

Using this option, Corporate Administrator can view all the reports and its details that are scheduled under a party mapped to the user.

### To view the scheduled reports:

- 1. Click the **Scheduled** tab. The scheduled report generation screen appears.
- 2. Click the <u>View Scheduled Reports</u> link. The **Scheduled Reports** screen appears.

### **Scheduled Reports**

|   |                                           |                           |                                                 | System Administrator $\checkmark$               | ATM/Branch | English $\checkmark$       | UBS 14.3 AT3 Branch ≻                            |
|---|-------------------------------------------|---------------------------|-------------------------------------------------|-------------------------------------------------|------------|----------------------------|--------------------------------------------------|
| Ξ | 🕼 futura bank                             |                           |                                                 |                                                 | Q          | <b>332</b> We              | come, Sweta Thakur<br>Last login 30 Apr 05:40 PM |
|   | Scheduled Reports                         |                           |                                                 |                                                 |            |                            |                                                  |
|   | Report Name                               | Select                    | ~                                               |                                                 |            |                            | Q                                                |
|   | Report Name<br>Biller Registration Report | Report Id<br>300424390012 | Schedule Frequency                              | Start Date<br>2020-04-30T19:25:00               | -          | End Date<br>2020-05-31T19: | 25:00                                            |
|   |                                           | к < 1 > я                 |                                                 |                                                 |            |                            |                                                  |
|   |                                           |                           |                                                 |                                                 |            |                            |                                                  |
|   |                                           | Copyright © 2006, 2020    | I, Oracle and/or its affiliates. All rights res | served.   Security Information   Terms and Conc | itions     |                            |                                                  |

| Field Name | Description |
|------------|-------------|
| Search     |             |

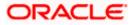

| Field Name         | Description                                                                |
|--------------------|----------------------------------------------------------------------------|
| Report Name        | Name of the scheduled reports.                                             |
| Search Results     |                                                                            |
| Report Name        | Name of the scheduled reports.                                             |
| Report ID          | IDs of the reports that are scheduled.                                     |
| Schedule Frequency | The frequency at which the report is scheduled.                            |
| Start Date         | Date from which the report will be generated as per the frequency defined. |
| End Date           | Date till which the report will be generated as per the frequency defined. |

 Click on desired Report ID to view the details of the scheduled report. The View Reports Schedule screen appears. OR

Click on the icon against the Report ID, to select the **Report from the** list, which you want to view. The searched report appears in the search result section. Click the **Report ID** to view the details of the scheduled report.

### View Reports Schedule

|   |                                                                                                    |                                                                                                    | Administrator Approver                                                                           |                                                                                                | ATM/Branch                                                                                                    | English 🗸                    |
|---|----------------------------------------------------------------------------------------------------|----------------------------------------------------------------------------------------------------|--------------------------------------------------------------------------------------------------|------------------------------------------------------------------------------------------------|----------------------------------------------------------------------------------------------------|------------------------------|
| = | 🕼 futura bank                                                                                                   |                                                                                                    | Q                                                                                                | 332                                                                                            | Welcome, Swet<br>Last login 30 A                                                                                                    | a Thakur 🗸<br>pr 05:40 PM    |
|   | View Report Schedule                                                                                            |                                                                                                    |                                                                                                  |                                                                                                |                                                                                                    |                              |
|   | Report Name<br>Report Id<br>Report Format<br>Report Frequency<br>Start Date<br>Scheduled By<br>Efft Delete Card | File Identifier wise Party User Mapping Report 060622740473 PDF ONCE 28 Jun 2018 12:00:00 AM - superadmin Back     | which are int<br>You need to s<br>Frequency ar<br>to generate it<br>go to My Rep<br>download rep | ion, you<br>ernal or<br>select th<br>nd Durat<br>t. Once s<br>ports opt<br>ports fro<br>Schedu | Tips<br>can schedule repc<br>related to custom<br>e Report Name,<br>ion for which you<br>ubmitted you can<br>ion and can view i<br>m there or can sim<br>led Reports link | ers.<br>want<br>either<br>or |
|   |                                                                                                    | Copyright © 2006, 2020, Oracle and/or its affiliates. All rights reserved.   Security Information   Terms and Conc | ditions                                                                                          |                                                                                                |                                                                                                    |                              |
| - |                                                                                                    |                                                                                                    |                                                                                                  |                                                                                                |                                                                                                    |                              |

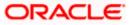

### **Field Description**

| Field Name       | Description                                                                |
|------------------|----------------------------------------------------------------------------|
| Report Name      | Name of the scheduled report.                                              |
| Report ID        | ID of the scheduled report.                                                |
| Report Format    | The report format of the scheduled report.                                 |
| Report Frequency | The frequency at which the reports are scheduled to run.                   |
| Start Date       | Date from which the report will be generated as per the frequency defined. |
| Stop Date        | Date till which the report will be generated as per the frequency defined. |
| Scheduled By     | User ID of the user who scheduled the report generation.                   |

# 21.2.2 Edit Scheduled Reports

Using this option, Corporate Administrator can edit the parameters defined for scheduled reports. These changes are applied to generate the reports of next scheduled cycle.

### To edit the scheduled reports:

- 1. Click the **Schedule** tab. The scheduled report generation screen appears.
- 2. Click the View Scheduled Reports link. The Scheduled Reports screen appears.
- 3. Click on desired **Report ID** to edit the details of the scheduled report. The **View Report Schedule** screen appears.
- Click Edit to modify the report schedule. The Edit Report Schedule screen appears. OR Click Delete to delete the report schedule. OR Click Cancel to cancel the transaction. OR Click Back to navigate to the previous screen.

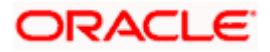

# **Edit Reports Schedule**

|                                                                              | Admir                                                                                                    | istrator Approver $\checkmark$                                          | ATM/Branch English 🗸                                  |
|------------------------------------------------------------------------------|----------------------------------------------------------------------------------------------------|-------------------------------------------------------------------------|-------------------------------------------------------|
| ≡ @futura bank                                                               |                                                                                                    | Q 🔽 🕄                                                                   | Welcome, Sweta Thakur 🗸<br>Last login 30 Apr 05:40 PM |
| Edit Report Schedule                                                         |                                                                                                    |                                                                         |                                                       |
| Report Name File Identifier w<br>Report Id 060622740473<br>Report Format PDF | ise Party User Mapping Report                                                                                            |                                                                         |                                                       |
| Report Frequency ONCE Start Generating 06/28/18                              | ~                                                                                                    | With this option, you<br>which are internal or<br>You need to select th | related to customers.<br>e Report Name,               |
| Scheduled By superadmin                                                      |                                                                                                    | to generate it. Once s<br>go to My Reports opt                          | m there or can simply<br>led Reports link             |
| Save Cancel Back                                                             |                                                                                                    |                                                                         |                                                       |
|                                                                              |                                                                                                    |                                                                         |                                                       |
|                                                                              | Copyright © 2006, 2020, Oracle and/or its affiliates. All rights reserved.   Security Information   Terms and Conditions |                                                                         |                                                       |

| Field Name       | Description                                                                                                 |  |  |
|------------------|----------------------------------------------------------------------------------------------------|--|--|
| Report Name      | Name of the scheduled reports.<br>Name of the report will be displayed in non-editable form.                |  |  |
| Report ID        | ID of the reports that are scheduled.<br>This is a non-editable field.                                      |  |  |
| Report Format    | The report format of the scheduled report.                                                                  |  |  |
| Report Frequency | The frequency of the scheduled report.<br>The options are:<br>• Once<br>• Daily<br>• Weekly<br>• Monthly    |  |  |
| Start Generating | The start date of the scheduled report.<br>This field can be edited only if the date and time is in future. |  |  |
| Stop Generating  | The date till which the report is to be generated.                                                          |  |  |
| Scheduled By     | User ID of the user who scheduled the report generation.                                                    |  |  |

- 5. Modify the details, if required. You can modify the Report Format, Report Frequency Start generation date and time (if future date) and Stop Generating date and time.
- Click Save to save the changes. The Confirm Edit Report Schedule screen appears. OR Click Back to navigate to the previous screen. OR

Click **Cancel** to cancel the transaction.

- Click Confirm. The user will be navigated back to the create screen. OR Click Cancel to cancel the transaction.
- 8. The success message of goal category creation appears. Click **Ok** to close the screen and navigate to the dashboard.

# 21.2.3 Delete Scheduled Reports

The Corporate Administrator can delete the scheduled reports which are no longer required.

### To delete account and transaction access for the user:

- 1. In the **Reports** screen, click the **Schedule** tab. The scheduled report generation screen appears.
- 2. Click the View Scheduled Reports link. The Scheduled Reports screen appears.
- 3. Click on desired **Report ID** to delete the scheduled report. The **View Report Schedule** screen appears.
- 4. Click Delete.

The application will prompt the administrator with a deletion message.

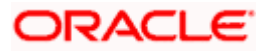

# **Delete Reports Schedule**

|                                                                                                    |                                                                                                    | Adminis        | strator Approver                                                                                        | ✓ ATM/Branch                                                                                                    | English $\vee$              |
|----------------------------------------------------------------------------------------------------|----------------------------------------------------------------------------------------------------|----------------|----------------------------------------------------------------------------------------------------|----------------------------------------------------------------------------------------------------|-----------------------------|
| 😑 🕼 futura bank                                                                                                    |                                                                                                    |                | Q, C                                                                                                    | 332 Welcome, Swe<br>Last login 30                                                                                                    | ta Thakur 🧹<br>Apr 05:40 PM |
| View Report Schedule                                                                                                    |                                                                                                    |                |                                                                                                    |                                                                                                    |                             |
| Report Name File Identifier wisk<br>Report Id 060622740473<br>Report Frequency ONCE<br>Start Date 28 Jun 2018 12:0<br>Stop Date -<br>Scheduled By superadmin | e Party User Mapping Report 0:00 AM Delete Scheduled Report Request Are you sure want to delete the scheduled of the Report Id - 060622740473 ? Delete Cancel | ×              | which are inter<br>You need to se<br>Frequency and<br>to generate it.<br>go to My Repo<br>download repo | Tips<br>Tips<br>n, you can schedule rep<br>mail or related to custon<br>elect the Report Name,<br>Jouration for which you<br>Once submitted you ca<br>Scheduled Reports link<br>ie same page. | want<br>n either<br>or      |
|                                                                                                    |                                                                                                    |                |                                                                                                    |                                                                                                    |                             |
| 0                                                                                                    | copyright © 2006, 2020, Oracle and/or its affiliates. All rights reserved.   Security Information   Terms                                                     | and Conditions |                                                                                                    |                                                                                                    |                             |

- 5. Click **Confirm** to proceed with the deletion request. It will navigate to confirmation page with a success message and the status.
- 6. Click **Ok** to close the screen and navigate to the dashboard.

# 21.3 List of Reports

Below are the list of reports that the corporate admin can schedule for generation or can download on an adhoc basis

- File Identifier wise Party User Mapping Report
- Party User wise File Identifiers Mapping Report
- Party wise File Identifiers Mapping Report
- Party wise Payee Maintenance Report
- Party wise User Groups Report
- Party wise Workflows Report
- Party wise Approval Rules Report

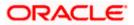

# 21.4 File Identifier wise Party User Mapping Report

File Identifiers wise Party User Mapping report provides the summary of user IDs mapped to each file identifiers under party ID associated to the corporate.

User has to select a format in which the report needs to be generated. The generation of both Adhoc and Scheduled reports are supported.

### How to reach here:

Corporate Administrator Dashboard > Toggle menu > Menu > Report > Report Generation

# 21.4.1 File Identifier wise Party User Mapping - Adhoc Report

File Identifier wise Party User Mapping Adhoc reports are generated on demand or on request. Generated reports can be viewed using 'My Reports' screen.

#### To generate the File Identifier wise Party User Mapping adhoc report:

- 1. Click the **Adhoc** tab.
- 2. From the **Report Name** list, select the appropriate report to be generated. The receptive report generation screen appears.

### File Identifier wise Party User Mapping - Adhoc Report

| Adminit                                                                                                    | strator Approver 🗡                                                                                                    | ATM/Branch English ∨                                                                              |
|----------------------------------------------------------------------------------------------------|----------------------------------------------------------------------------------------------------|---------------------------------------------------------------------------------------------------|
| ≡ i <b>p</b> futura bank                                                                                                    | Q, M                                                                                                    | Welcome, Macs Admin<br>Last login 13 May 10:10 AM                                                 |
| Adhoc       Schedule         Report Name       File Identifier wise Party User Ma v         Report Pormat       PDF       v         Party ID       +++308       Party Name       Sunrise Coffee         Generatis Report       Cancel       Clear | With this option, you<br>reports which are inte<br>customers. You need<br>Name, Frequency, Du<br>which you want to ge<br>submitted you can vi | Tips<br>can generate adhoc<br>email or related to<br>to select the Report<br>ration and Format in |
| Copyright @ 2006, 2020, Oracle and/or its affiliates. All rights reserved.   Security Information   Terms and Conditions                                                                                                    |                                                                                                    |                                                                                                   |

| Field Name  | Description                                |  |
|-------------|--------------------------------------------|--|
| Report Name | Select the type of report to be generated. |  |

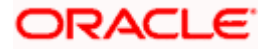

| Field Name                                                                                                    |                                                                                               | Description                                                                                                    |  |  |
|----------------------------------------------------------------------------------------------------|-----------------------------------------------------------------------------------------------|----------------------------------------------------------------------------------------------------|--|--|
| Repo                                                                                                    | ort Format                                                                                    | Select the format in which the report is to be generated.                                                                                                    |  |  |
|                                                                                                    |                                                                                               | The options with Oracle Analytics Publisher are:                                                                                                    |  |  |
|                                                                                                    |                                                                                               | PDF                                                                                                    |  |  |
|                                                                                                    |                                                                                               | • XLS                                                                                                    |  |  |
|                                                                                                    |                                                                                               | The options with Internal Reporting Application are:                                                                                                    |  |  |
|                                                                                                    |                                                                                               | • PDF                                                                                                    |  |  |
|                                                                                                    |                                                                                               | • CSV                                                                                                    |  |  |
| Party                                                                                                    | r ID                                                                                          | Party ID of the corporate.                                                                                                    |  |  |
| Party                                                                                                    | Name                                                                                          | Party name of the corporate.                                                                                                    |  |  |
| 3.                                                                                                    | From the <b>Report Format</b> list, select the format in which the report is to be generated. |                                                                                                    |  |  |
| 4.                                                                                                    |                                                                                               | e Report to view and generate the report.                                                                                                    |  |  |
|                                                                                                    | OR<br>Click <b>Cancel</b> t                                                                   | o cancel the transaction.                                                                                                    |  |  |
|                                                                                                    | OR                                                                                            |                                                                                                    |  |  |
|                                                                                                    | Click Clear to                                                                                | reset the search parameters.                                                                                                    |  |  |
| 5. The success message along with the reference number, status and <b>Report Request</b> appears. Click <b>Ok</b> to close the screen and navigate to the dashboard. OR |                                                                                               |                                                                                                    |  |  |
| Click on the View                                                                                                    |                                                                                               | iew Reports link to download the report. The user is directed to the My                                                                                                    |  |  |
|                                                                                                    | OR                                                                                            | en. The list of reports appears.                                                                                                    |  |  |
| Click Generate another report to ge                                                                                                    |                                                                                               | e another report to generate another report.                                                                                                    |  |  |
| 6.                                                                                                    | generated rep                                                                                 | orts screen, click on desired <b>Report Sub ID</b> to view and download the ort. A report will be generated in the format specified at the time of generating an adhoc report. |  |  |

**Note**: You can also download the requested report from *Administrator Dashboard* > *Toggle Menu* > *Reports* > *My Reports*.

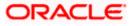

| File Iden<br>Party Id: 000 | r futura bank           |                                                                |            |
|----------------------------|-------------------------|----------------------------------------------------------------|------------|
| File Identifier<br>Code:   | FISalary                | Transaction Type : International Funds Transfer Approval Type: | FILE LEVEL |
| Sr No                      | User Name               | User Id                                                        |            |
| 1                          | May Jones               | risemaker1                                                     |            |
|                            |                         |                                                                |            |
|                            |                         |                                                                |            |
|                            |                         |                                                                |            |
|                            |                         |                                                                |            |
|                            |                         |                                                                |            |
|                            |                         |                                                                |            |
|                            |                         |                                                                |            |
|                            |                         |                                                                |            |
|                            |                         |                                                                |            |
|                            | generated by   26 Dec 2 |                                                                |            |

For reference, a specimen of the report generated is given below:

| Field Name           | Description                                                    |
|----------------------|----------------------------------------------------------------|
| Report Parameters    |                                                                |
| Party ID             | The party ID of the corporate.                                 |
| Party Name           | Party name of the corporate.                                   |
| File Identifier Code | The file identifier code mapped to the users.                  |
| Transaction Type     | The transaction type associated with the file identifier code. |
| Approval Type        | Approval type for the file - either Record or File.            |
| Sr. No               | Serial number of the records.                                  |
| User Name            | Name of the user to whom the file identifiers are mapped.      |

| Field Name | Description     |
|------------|-----------------|
| User ID    | ID of the user. |

# 21.4.2 File Identifier wise Party User Mapping - Schedule Report

The reports that are generated in specific time frame such as daily, weekly, monthly, quarterly, and annually are categorized under schedule reports.

### To generate the File Identifier wise Party User Mapping schedule report:

- 1. Click the **Schedule** tab.
- 2. From the **Report Name** list, select the appropriate report to be generated. The receptive report generation screen appears.

### File Identifier wise Party User Mapping

|                          |                                    |                                 |                                         |                                 | Administrator Approver $\checkmark$                                                                                  | ATM/Branch                                                                            | English $\checkmark$ |
|--------------------------|------------------------------------|---------------------------------|-----------------------------------------|---------------------------------|----------------------------------------------------------------------------------------------------|---------------------------------------------------------------------------------------|----------------------|
| ≡ 🏟 futura ba            | ank                                |                                 |                                         |                                 | Q, M                                                                                                    | Welcome, Macs<br>Last login 13 May                                                    | Admin 🗸<br>10:10 AM  |
| Reports                  |                                    |                                 |                                         |                                 |                                                                                                    |                                                                                       |                      |
| Adhoc S                  | chedule                            |                                 |                                         |                                 |                                                                                                    |                                                                                       |                      |
| Report Name              | File Identifier wise Party User Ma | $\sim$                          |                                         |                                 | 9                                                                                                    |                                                                                       |                      |
| Report Format            | PDF                                | $\sim$                          |                                         |                                 |                                                                                                    | Tips                                                                                  |                      |
| Select Frequency         | WEEKLY                             | $\sim$                          |                                         |                                 | With this option, you                                                                                                | With this option, you can schedule reports which are internal or related to customers |                      |
| Start Generating         | 05/13/20 10:35                     | B Stop Generating               | 05/28/20 10:35                          | <b>B</b>                        | You need to select th<br>Frequency and Durat                                                                         | ne Report Name,<br>tion for which you wa                                              | ant                  |
| Party ID Schedule Report | ***308<br>Cancel Clear             | Party Name                      | Sunrise Coffee                          |                                 | to generate it. Once :<br>go to My Reports op<br>download reports fro<br>click on View Schedu<br>provided on the sam | tion and can view or<br>om there or can simp<br>uled Reports link                     |                      |
| View Scheduled Re        | ports                              |                                 |                                         |                                 |                                                                                                    |                                                                                       |                      |
|                          |                                    |                                 |                                         |                                 |                                                                                                    |                                                                                       |                      |
|                          |                                    |                                 |                                         |                                 |                                                                                                    |                                                                                       |                      |
|                          | Copyright                          | © 2006, 2020, Oracle and/or its | affiliates. All rights reserved.   Secu | rity Information   Terms and Co | onditions                                                                                                    |                                                                                       |                      |

| Field Name  | Description                                |  |
|-------------|--------------------------------------------|--|
| Report Name | Select the type of report to be generated. |  |

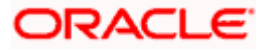

| Field Name               | Description                                                                 |
|--------------------------|-----------------------------------------------------------------------------|
| Report Format            | Select the format in which the report is to be generated.                   |
|                          | The options with Oracle Analytics Publisher are:                            |
|                          | PDF                                                                         |
|                          | The options with Internal Reporting Application are:                        |
|                          | PDF                                                                         |
|                          | • CSV                                                                       |
| Select Frequency         | Select the frequency at which the report is to be generated.                |
|                          | The options are:                                                            |
|                          | Once                                                                        |
|                          | Daily                                                                       |
|                          | Weekly                                                                      |
|                          | Monthly                                                                     |
| Start Generating         | Date from which the report is to be generated as per the frequency defined. |
| Stop Generating          | Date till which the report is to be generated as per the frequency defined. |
| Party ID                 | Party ID of the corporate.                                                  |
| Party Name               | Party name of the corporate.                                                |
| View Scheduled<br>Report | Link to view all the reports that are scheduled.                            |

- 3. From the **Report Format** list, select the format in which the report is to be generated.
- 4. From the **Select Frequency** list, select the appropriate option.
- 5. From the **Start Generating** and **Stop Generating** list, select the appropriate duration.
- 6. Click **Schedule Report** to view and generate the report.
  - OR Click **Cancel** to cancel the transaction. OR Click **Clear** to reset the search parameters. OR Click the <u>View Scheduled Reports</u> link to view all the scheduled reports. The Scheduled Reports screen appears.
- 7. The success message along with the reference number, status and Report Request Id appears. Click Ok to close the screen and navigate to the dashboard. OR Click on the View Reports link to download the report. The user is directed to the My Reports screen. The list of reports appears.

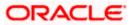

OR Click Schedule another Report to generate another report.

8. In the **My Reports** screen, click on desired **Report Sub ID** to view and download the generated report. A report will be generated in the format specified at the time of scheduling or generating an adhoc report.

**Note:** You can also download the requested report from **Administrator Dashboard > Toggle Menu > Reports > My Reports > Scheduled Reports**.

# 21.5 Party wise File Identifiers Mapping Report

Party wise file identifier mapping report provides summary of file identifiers mapped to party ID of the corporate.

User has to select a format in which the report needs to be generated. The generation of both Adhoc and Scheduled reports are supported.

### How to reach here:

Corporate Administrator Dashboard > Toggle menu > Menu > Reports > Report Generation

# 21.5.1 Party wise File Identifiers Mapping - Adhoc Report

Party wise File Identifiers Mapping Adhoc reports are generated on demand or on request. Generated reports can be viewed using 'My Reports' screen.

### To generate the Party wise File Identifiers Mapping adhoc report:

- 1. Click the **Adhoc** tab.
- 2. From the **Report Name** list, select the appropriate report to be generated. The receptive report generation screen appears.

|                                                                                                    | Administrator Approver V ATM/Branch English V                                                                                                    |
|----------------------------------------------------------------------------------------------------|----------------------------------------------------------------------------------------------------|
| $\equiv$ ( $\hat{p}$ futura bank                                                                                | Q, ⊠ Welcome, Macs Admin √<br>Last login 13 May 10:10 AM                                                                                                    |
| Reports                                                                                                    |                                                                                                    |
| Adhoc Schedule                                                                                                  |                                                                                                    |
| Report Name Party wise File Identifiers Mappin 🗸                                                                | Ť                                                                                                    |
| Report Format PDF V                                                                                             | Tips                                                                                                    |
| Party ID ***308 Party Name Sunrise Coffee Generate Report Cancel Clear                                          | With this option, you can generate adhoc<br>reports which are internal or related to<br>customers. You need to select the Report<br>Name, Frequency, Duration and Format in<br>which you want to generate it. Once<br>submitted you can view and download the<br>generated reports from My Reports option. |
|                                                                                                    |                                                                                                    |
| Copyright @ 2006, 2020, Oracle and/or its affiliates. All rights reserved.   Security Information   Terms and ( | Conditions                                                                                                    |

### Party wise File Identifiers Mapping - Adhoc Report

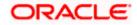

### **Field Description**

| Field | Name                                                                                                    | Description                                                                |
|-------|----------------------------------------------------------------------------------------------------|----------------------------------------------------------------------------|
| Repo  | ort Name                                                                                                    | Select the type of report to be generated.                                 |
| Repo  | ort Format                                                                                                    | Select the format in which the report is to be generated                   |
|       |                                                                                                    | The options with Oracle Analytics Publisher are:                           |
|       |                                                                                                    | PDF                                                                        |
|       |                                                                                                    | The options with Internal Reporting Application are:                       |
|       |                                                                                                    | PDF                                                                        |
|       |                                                                                                    | • CSV                                                                      |
| Party | / ID                                                                                                    | Party ID of the corporate.                                                 |
| Party | / Name                                                                                                    | Party name of the corporate.                                               |
| 3.    | From the Repo                                                                                                    | ort Format list, select the format in which the report is to be generated. |
| 4.    | Click Generate                                                                                                    | Report to view and generate the report.                                    |
|       | OR<br>Click <b>Cancel</b> to cancel the transaction.<br>OR                                                                                                    |                                                                            |
|       | Click Clear to r                                                                                                    | reset the search parameters.                                               |
| 5.    | The success message along with the reference number, status and <b>Report Request Id</b> appears. Click <b>Ok</b> to close the screen and navigate to the dashboard. |                                                                            |

- b. The success message along with the reference number, status and Report Request id appears. Click Ok to close the screen and navigate to the dashboard. OR Click on the View Reports link to download the report. The user is directed to the My Reports screen. The list of reports appears. OR Click Generate another report to generate another report.
- 6. In the **My Reports** screen, click on desired **Report Sub ID** to view and download the generated report. A report will be generated in the format specified at the time of scheduling or generating an adhoc report.

**Note:** You can also download the requested report from *Administrator Dashboard* > *Toggle Menu* > *Reports* > *My Reports*.

For reference, a specimen of the report generated is given below:

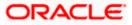

| Sr<br>No | File Identifier<br>Code | Description | File Type | Transaction Type A                | ccounting Type | Approval Type | File Template           | Format Type |
|----------|-------------------------|-------------|-----------|-----------------------------------|----------------|---------------|-------------------------|-------------|
| 1        | FISalary                | FI Salary   | DELIMITED | International S<br>Funds Transfer | DMC            | FILE LEVEL    | InternationalFTS<br>DMC | USV         |
|          |                         |             |           |                                   |                |               |                         |             |

| Field Name           | Description                                                  |  |  |  |  |
|----------------------|--------------------------------------------------------------|--|--|--|--|
| Report Parameters    |                                                              |  |  |  |  |
| Party ID             | Party ID of the corporate.                                   |  |  |  |  |
| Party Name           | Party name of the corporate.                                 |  |  |  |  |
| Sr. No               | Serial number of the records.                                |  |  |  |  |
| File Identifier Code | The file identifier codes mapped to the specific party.      |  |  |  |  |
| Description          | Description of file identifiers mapped to the party.         |  |  |  |  |
| File Type            | File type of file identifiers mapped to the party.           |  |  |  |  |
| Transaction Type     | Transaction type of file identifiers mapped to the party.    |  |  |  |  |
| Accounting Type      | The accounting type of file identifiers mapped to the party. |  |  |  |  |

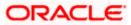

| Field Name    | Description                                            |
|---------------|--------------------------------------------------------|
| Approval Type | Approval type of file identifiers mapped to the party. |
| File Template | File template of file identifiers mapped to the party. |
| Format Type   | Format type of file identifiers mapped to the party.   |

# 21.5.2 Party wise File Identifiers Mapping - Schedule Reports

The reports that are generated in specific time frame such as daily, weekly, monthly, quarterly, and annually are categorized under schedule reports.

### To generate the Party wise File Identifiers Mapping schedule report:

- 1. Click the **Schedule** tab.
- 2. From the **Report Name** list, select the appropriate report to be generated. The receptive report generation screen appears.

#### Party wise File Identifiers Mapping - Schedule Report

|                   |                                     |                                 |                                          | ,                                | Administrator Approver 🗡                                            | ATM/Branch Engli                                | sh $\sim$ |
|-------------------|-------------------------------------|---------------------------------|------------------------------------------|----------------------------------|---------------------------------------------------------------------|-------------------------------------------------|-----------|
| 🕼 futura ba       | ank                                 |                                 |                                          |                                  | Q, M                                                                | Welcome, Macs Admi<br>Last login 13 May 10:10 A |           |
| Reports           |                                     |                                 |                                          |                                  |                                                                     |                                                 |           |
| Adhoc S           | schedule                            |                                 |                                          |                                  |                                                                     |                                                 |           |
| Report Name       | Party wise File Identifiers Mappin. | . ~                             |                                          |                                  | 1                                                                   |                                                 |           |
| Report Format     | PDF                                 | $\sim$                          |                                          |                                  |                                                                     | rips                                            |           |
| Select Frequency  | WEEKLY                              | $\sim$                          |                                          |                                  | With this option, you                                               | can schedule reports<br>related to customers.   |           |
| Start Generating  | 05/13/20 10:45                      | Stop Generating                 | 05/31/20 10:45                           |                                  | You need to select th<br>Frequency and Durat                        | ne Report Name,<br>tion for which you want      |           |
| Party ID          | ***308                              | Party Name                      | Sunrise Coffee                           |                                  | go to My Reports op<br>download reports fro<br>click on View Schedu | om there or can simply<br>uled Reports link     |           |
| Schedule Report   | Cancel Clear                        |                                 |                                          |                                  | provided on the sam                                                 | e page.                                         |           |
| View Scheduled Re | eports                              |                                 |                                          |                                  |                                                                     |                                                 |           |
|                   |                                     |                                 |                                          |                                  |                                                                     |                                                 |           |
|                   |                                     |                                 |                                          |                                  |                                                                     |                                                 |           |
|                   | Copyright                           | © 2006, 2020, Oracle and/or its | affiliates. All rights reserved.   Secur | ity Information   Terms and Cond | ditions                                                             |                                                 |           |

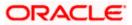

6.

| Field Name                        | Description                                                                                                    |
|-----------------------------------|----------------------------------------------------------------------------------------------------|
| Report Name                       | Select the type of report to be generated.                                                                                                    |
| Report Format<br>Select Frequency | <ul> <li>Select the format in which the report is to be generated.</li> <li>The options with Oracle Analytics Publisher are: <ul> <li>PDF</li> </ul> </li> <li>The options with Internal Reporting Application are: <ul> <li>PDF</li> <li>CSV</li> </ul> </li> <li>Select the frequency at which the report is to be generated.</li> </ul> |
|                                   | <ul> <li>The options are:</li> <li>Once</li> <li>Daily</li> <li>Weekly</li> <li>Monthly</li> </ul>                                                                                                    |
| Start Generating                  | Date from which the report is to be generated as per the frequency defined.                                                                                                    |
| Stop Generating                   | Date till which the report is to be generated as per the frequency defined.                                                                                                    |
| Party ID                          | Party ID of the corporate.                                                                                                    |
| Party Name                        | Party name of the corporate.                                                                                                    |
| View Scheduled<br>Reports         | Link to view all the reports that are scheduled.                                                                                                    |

- 3. From the **Report Format** list, select the format in which the report is to be generated.
- 4. From the **Select Frequency** list, select the appropriate option.
- 5. From the **Start Generating** and **Stop Generating** list, select the appropriate duration.
  - Click Schedule Report to view and generate the report.
    OR
    Click Cancel to cancel the transaction.
    OR
    Click Clear to reset the search parameters.
    OR
    Click the <u>View Scheduled Reports</u> link to view all the scheduled reports. The Scheduled Reports screen appears.

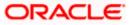

7. The success message along with the reference number, status and Report Request Id appears. Click Ok to close the screen and navigate to the dashboard. OR
OR

Click on the **View Reports** link to download the report. The user is directed to the **My Reports** screen. The list of reports appears. OR

Click **Schedule another Report** to generate another report.

 In the My Reports screen, click on desired Report Sub ID to view and download the generated report. A report will be generated in the format specified at the time of scheduling or generating an adhoc report.

**Note:** You can also download the requested report from *Administrator Dashboard* > *Toggle Menu* > *Reports* > *My Reports* > *Scheduled Reports*.

# 21.6 Party User wise File Identifiers Mapping Report

Party User wise File Identifiers Mapping Report provides a summary of file identifiers mapped to each user of a specific party.

User has to select a format in which the report needs to be generated. The generation of both Adhoc and Scheduled reports are supported.

### How to reach here:

Corporate Administrator Dashboard > Toggle menu > Menu > Reports > Report Generation

## 21.6.1 Party User wise File Identifiers Mapping - Adhoc Report

Party User wise File Identifiers Mapping Adhoc reports are generated on demand or on request. Generated reports can be viewed using 'My Reports' screen.

#### To generate the Party User wise File Identifiers Mapping adhoc report:

- 1. Click the **Adhoc** tab.
- 2. From the **Report Name** list, select the appropriate report to be generated. The receptive report generation screen appears.

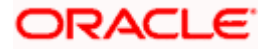

| reports                                                                                                    | Q, Macs Admin .<br>Lest login 13 May 10:10 AM                                                                                                    |
|----------------------------------------------------------------------------------------------------|----------------------------------------------------------------------------------------------------|
| Adhoc     Schedule       Report Name     Party User wise File Identifiers M v       Report Format     PDF v       Party ID     ***308       Party Name     Sunrise Coffee | Tips<br>With this option, you can generate adhoc<br>reports which are internal or related to<br>customers. You need to select the Report<br>Name, Frequency, Duration and Format in<br>which you want to generate it. Once<br>submitted you can view and download the<br>generated reports from My Reports option. |

## Party User wise File Identifiers Mapping - Adhoc Reports

### **Field Description**

| Field Name     | Description                                                                 |  |  |  |  |  |
|----------------|-----------------------------------------------------------------------------|--|--|--|--|--|
| Report Name    | Select the type of report to be generated.                                  |  |  |  |  |  |
| Report Format  | Select the format in which the report is to be generated                    |  |  |  |  |  |
|                | The options with Oracle Analytics Publisher are:                            |  |  |  |  |  |
|                | • PDF                                                                       |  |  |  |  |  |
|                | The options with Internal Reporting Application are:                        |  |  |  |  |  |
|                | • PDF                                                                       |  |  |  |  |  |
| Party ID       | Party ID of the corporate.                                                  |  |  |  |  |  |
| Party Name     | Party name of the corporate.                                                |  |  |  |  |  |
| 3. From the Re | port Format list, select the format in which the report is to be generated. |  |  |  |  |  |
| OR             | 4. Click Generate Report to view and generate the report.                   |  |  |  |  |  |

Click **Cancel** to cancel the transaction. OR

Click **Clear** to reset the search parameters.

5. The success message along with the reference number, status and Report Request Id appears. Click Ok to close the screen and navigate to the dashboard. OR Click on the View Reports link to download the report. The user is directed to the My Reports screen. The list of reports appears. OR

Click Generate another report to generate another report.

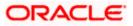

6. In the **My Reports** screen, click on desired **Report Sub ID** to view and download the generated report. A report will be generated in the format specified at the time of scheduling or generating an adhoc report.

**Note:** You can also download the requested report from *Administrator Dashboard* > *Toggle Menu* > *Reports* > *My Reports*.

### For reference, a specimen of the report generated is given below:

| User Warne .      | May Jones        |           |                                 | User Id : risem | aker1         |                         |             |
|-------------------|------------------|-----------|---------------------------------|-----------------|---------------|-------------------------|-------------|
| File Identifier ( | Code Description | File Type | Transaction Type                | Accounting Type | Approval Type | File Template           | Format Type |
| FISalary          | FI Salary        | DELIMITED | International<br>Funds Transfer | SDMC            | FILE level    | InternationalFTS<br>DMC | CSV         |
|                   |                  |           |                                 |                 |               |                         |             |
|                   |                  |           |                                 |                 |               |                         |             |
|                   |                  |           |                                 |                 |               |                         |             |
|                   |                  |           |                                 |                 |               |                         |             |
|                   |                  |           |                                 |                 |               |                         |             |

| Field Name        | Description                 |  |
|-------------------|-----------------------------|--|
| Report Parameters |                             |  |
| Party ID          | Party ID of the corporate.  |  |
| Party Name        | Party name of the corporate |  |

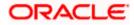

| Field Name           | Description                                                    |
|----------------------|----------------------------------------------------------------|
| User Name            | Name of the users to whom the file identifiers are mapped.     |
| User ID              | User ID of the user.                                           |
| File Identifier Code | The file identifier code mapped to the users.                  |
| Description          | Description of the file identifier mapped to the user.         |
| File Type            | File type of the file identifier mapped to the user.           |
| Transaction Type     | Transaction type of the file identifier mapped to the user     |
| Accounting Type      | The accounting type of the file identifier mapped to the user. |
| Approval Type        | Approval type of the file identifier mapped to the user        |
| File Template        | File template of the file identifier mapped to the user.       |
| Format Type          | Format type of the file identifier mapped to the user.         |

# 21.6.2 Party User wise File Identifiers Mapping - Schedule Report

The reports that are generated in specific time frame such as daily, weekly, monthly, quarterly, and annually are categorized under schedule reports.

### To generate the Party User wise File Identifiers Mapping schedule report:

- 1. Click the **Schedule** tab.
- 2. From the **Report Name** list, select the appropriate report to be generated. The receptive report generation screen appears.

### Party User wise File Identifiers Mapping - Schedule Report

| ≡ I @futura ba              | nk                                 |                                 |                                          | ^                                 | dministrator Approver 🗸<br>Q 🖂               | Welcome, Macs A                               | English 🗸 |
|-----------------------------|------------------------------------|---------------------------------|------------------------------------------|-----------------------------------|----------------------------------------------|-----------------------------------------------|-----------|
| Reports                     |                                    |                                 |                                          |                                   |                                              |                                               |           |
| Adhoc So                    | chedule                            |                                 |                                          |                                   |                                              |                                               |           |
| Report Name                 | Party User wise File Identifiers M | $\sim$                          |                                          |                                   | ٩                                            |                                               |           |
| Report Format               | PDF                                | $\sim$                          |                                          |                                   |                                              | Tips                                          |           |
| Select Frequency            | WEEKLY                             | $\sim$                          |                                          |                                   |                                              | can schedule reports<br>related to customers. |           |
| Start Generating            | 05/13/20 10:40                     | 💼 Stop Generating               | 05/28/20 10:40                           | 蓜                                 | You need to select th<br>Frequency and Durat | ne Report Name,<br>tion for which you wan     |           |
| Party ID<br>Schedule Report | ***308<br>Cancel Clear             | Party Name                      | Sunrise Coffee                           |                                   | go to My Reports op                          | om there or can simply<br>uled Reports link   |           |
| View Scheduled Rep          | ports                              |                                 |                                          |                                   |                                              |                                               |           |
|                             |                                    |                                 |                                          |                                   |                                              |                                               |           |
|                             |                                    |                                 |                                          |                                   |                                              |                                               |           |
|                             | Copyright                          | D 2006, 2020, Oracle and/or its | affiliates. All rights reserved.   Secur | ity Information   Terms and Condi | itions                                       |                                               |           |

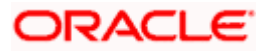

| Field Name                | Description                                                                                                    |
|---------------------------|----------------------------------------------------------------------------------------------------|
| Report Name               | Select the type of report to be generated.                                                                                                    |
| Report Format             | <ul> <li>Select the format in which the report is to be generated.</li> <li>The options with Oracle Analytics Publisher are: <ul> <li>PDF</li> </ul> </li> <li>The options with Internal Reporting Application are: <ul> <li>PDF</li> </ul> </li> </ul> |
| Select Frequency          | <ul> <li>Select the frequency at which the report is to be generated.</li> <li>The options are: <ul> <li>Once</li> <li>Daily</li> <li>Weekly</li> <li>Monthly</li> </ul> </li> </ul>                                                                    |
| Start Generating          | Date from which the report is to be generated as per the frequency defined.                                                                                                    |
| Stop Generating           | Date till which the report is to be generated as per the frequency defined.                                                                                                    |
| Party ID                  | Party ID of the corporate.                                                                                                    |
| Party Name                | Party name of the corporate.                                                                                                    |
| View Scheduled<br>Reports | Link to view all the reports that are scheduled.                                                                                                    |

- 3. From the **Report Format** list, select the format in which the report is to be generated.
- 4. From the **Select Frequency** list, select the appropriate option.
- 5. From the **Start Generating** and **Stop Generating** list, select the appropriate duration.
- 6. Click **Schedule Report** to view and generate the report.
  - OR
  - Click **Cancel** to cancel the transaction.
  - OR
  - Click **Clear** to reset the search parameters.
  - OR

Click the <u>View Scheduled Reports</u> link to view all the scheduled reports. The Scheduled Reports screen appears.

 The success message along with the reference number, status and Report Request Id appears. Click Ok to close the screen and navigate to the dashboard. OR

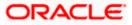

Click on the **View Reports** link to download the report. The user is directed to the **My Reports** screen. The list of reports appears. OR

Click Schedule another Report to generate another report.

 In the My Reports screen, click on desired Report Sub ID to view and download the generated report. A report will be generated in the format specified at the time of scheduling or generating an adhoc report.

**Note:** You can also download the requested report from *Administrator Dashboard* > *Toggle Menu* > *Reports* > *My Reports* > *Scheduled Reports*.

# 21.7 Party wise Payee Maintenance Report

Party wise Payee Maintenance Report provides summary of account and draft payees maintained under a specific party ID.

User has to select a format in which the report needs to be generated. The Corporate administrator can generate reports under the following two categories. The generation of both Adhoc and Scheduled reports are supported.

#### How to reach here:

Corporate Administrator Dashboard > Toggle menu > Menu > Reports > Report Generation

## 21.7.1 Party wise Payee Maintenance Report - Adhoc Report

Party wise Payee Maintenance Adhoc reports are generated on demand or on request. Generated reports can be viewed using 'My Reports' screen.

### To generate the Party wise Payee Maintenance adhoc report:

- 1. Click the **Adhoc** tab.
- 2. From the **Report Name** list, select the appropriate report to be generated. The receptive report generation screen appears.

### Party wise Payee Maintenance - Adhoc Reports

|                             |                           |                   |                         |                               | Adm                                              | inistrator Approver $ \!\!\!\!\!\!\!\!\!\!\!\!\!\!\!\!\!\!\!\!\!\!\!\!\!\!\!\!\!\!\!\!\!\!\!$          | ATM/Branch                                                                                  | English $\vee$             |
|-----------------------------|---------------------------|-------------------|-------------------------|-------------------------------|--------------------------------------------------|----------------------------------------------------------------------------------------------------|---------------------------------------------------------------------------------------------|----------------------------|
| ≡ @futura ba                | ink                       |                   |                         |                               |                                                  | Q, E                                                                                                   | y Welcome, Ma<br>Last login 13 M                                                            | cs Admin 🗸<br>May 10:10 AM |
| Reports                     |                           |                   |                         |                               |                                                  |                                                                                                    |                                                                                             |                            |
| Adhoc So                    | chedule                   |                   |                         |                               |                                                  |                                                                                                    |                                                                                             |                            |
| Report Name                 | Party wise Payee Maintena | ance R 🗸          |                         |                               |                                                  |                                                                                                    | f =                                                                                         |                            |
| Report Format               | PDF                       | $\sim$            |                         |                               |                                                  |                                                                                                    | ♥<br>Tips                                                                                   |                            |
| Party ID<br>Generate Report | ***308<br>Cancel Clear    |                   | Party Name              | Sunrise Coffee                |                                                  | reports which are i<br>customers. You ne<br>Name, Frequency,<br>which you want to<br>submitted you can | ou can generate adh<br>internal or related to<br>ed to select the Rep<br>Duration and Forma | bort<br>at in<br>1 the     |
|                             |                           |                   |                         |                               |                                                  |                                                                                                    |                                                                                             |                            |
|                             | (                         | Copyright © 2006, | 2020, Oracle and/or its | affiliates. All rights reserv | ed.   Security Information   Terms and Condition | ns                                                                                                    |                                                                                             |                            |

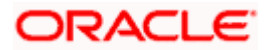

| Field                                                                                                    | Id Name Description                                      |                                                                                                    |  |  |  |  |  |
|----------------------------------------------------------------------------------------------------|----------------------------------------------------------|----------------------------------------------------------------------------------------------------|--|--|--|--|--|
| Repo                                                                                                    | rt Name                                                  | Select the type of report to be generated.                                                                                                    |  |  |  |  |  |
| Repo                                                                                                    | rt Format                                                | Select the format in which the report is to be generated                                                                                                    |  |  |  |  |  |
|                                                                                                    |                                                          | <ul><li>The options with Oracle Analytics Publisher are:</li><li>PDF</li></ul>                                                                                                    |  |  |  |  |  |
|                                                                                                    |                                                          | The options with Internal Reporting Application are:                                                                                                    |  |  |  |  |  |
|                                                                                                    |                                                          | • PDF                                                                                                    |  |  |  |  |  |
| Party                                                                                                    | ID                                                       | Party ID of the corporate.                                                                                                    |  |  |  |  |  |
| Party Name                                                                                                    |                                                          | Party name of the corporate.                                                                                                    |  |  |  |  |  |
| 3.                                                                                                    | From the Repor                                           | rt Format list, select the format in which the report is to be generated.                                                                                                    |  |  |  |  |  |
| 4.                                                                                                    |                                                          |                                                                                                    |  |  |  |  |  |
|                                                                                                    |                                                          | cancel the transaction.                                                                                                    |  |  |  |  |  |
|                                                                                                    | OR<br>Click <b>Clear to</b> reset the search parameters. |                                                                                                    |  |  |  |  |  |
| <ol> <li>The success message along with the reference number, status and Report Request appears. Click Ok to close the screen and navigate to the dashboard.</li> <li>OR</li> </ol> |                                                          |                                                                                                    |  |  |  |  |  |
| Click on the <b>View Reports</b> link to download the report. The user is directed to the <b>Reports</b> screen. The list of reports appears. OR                                    |                                                          |                                                                                                    |  |  |  |  |  |
|                                                                                                    | -                                                        | another report to generate another report.                                                                                                    |  |  |  |  |  |
| 6.                                                                                                    | generated repor                                          | <b>rts</b> screen, click on desired <b>Report Sub ID</b> to view and download the rt. A report will be generated in the format specified at the time of enerating an adhoc report. |  |  |  |  |  |

Note: You can also download the requested report from *Administrator Dashboard* > *Toggle Menu* > *Reports* > *My Reports*.

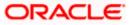

| Account Payees    |               |                                                      |                  |             |             |
|-------------------|---------------|------------------------------------------------------|------------------|-------------|-------------|
| Payee-Biller Name | Account Type  | Account Details                                      | NickName         | Created By  | Access Type |
| DoMichael7        | DOMESTIC      | 9823u40joo<br>HDFC Bank Ltd                          | MichaelDomNick   | rkcorpuser1 | Private     |
| DomRihnna         | DOMESTIC      | 9234092099<br>HDFC Bank Ltd                          | RihanaDomNick    | rkcorpuser1 | Private     |
| DomRiya1          | DOMESTIC      | UYDYID34703<br>HDFC Bank Ltd                         | RiyaDomNick1     | rkcorpuser1 | Private     |
| DomRiya2          | DOMESTIC      | UYDYID34703<br>HDFC Bank Ltd                         | RiyaDomNick2     | rkcorpuser1 | Private     |
| DomRiya3          | DOMESTIC      | UYDYID34703<br>HDFC Bank Ltd                         | RiyaDomNick3     | rkcorpuser1 | Private     |
| DomSuhana1        | DOMESTIC      | 78409TCFTUOFO<br>HDFC Bank Ltd                       | DomSuhanaNick1   | rkcorpuser1 | Public      |
| DomSuhana11       | DOMESTIC      | 78409TCFTUOFO<br>HDFC Bank Ltd                       | DomSuhanaNick11  | rkcorpuser1 | Public      |
| ITJack1           | INTERNATIONAL | CKICU77878<br>BANK OF CYPRUS                         | ITJackNick1      | rkcorpuser1 | Private     |
| ITJack2           | INTERNATIONAL | CKICU77878<br>BANK OF CYPRUS                         | ITJackNick2      | rkcorpuser1 | Private     |
| ITJack3           | INTERNATIONAL | CKICU77878<br>BANK OF CYPRUS                         | ITJackNick3      | rkcorpuser1 | Private     |
| ITSparow1         | INTERNATIONAL | IC477JCGI7877<br>ANGLO IRISH BANK<br>CORPORATION PLC | ITSparowNick1    | rkcorpuser1 | Private     |
| LucyIT1           | INTERNATIONAL | 190100183<br>Bank of Bahrain                         | LosDelRi001Nick1 | rkcorpuser1 | Public      |

# For reference, a specimen of the report generated is given below:

| Field Name        | Description                  |  |  |  |
|-------------------|------------------------------|--|--|--|
| Report Parameters |                              |  |  |  |
| Party ID          | Party ID of the corporate.   |  |  |  |
| Party Name        | Party name of the corporate. |  |  |  |

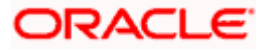

# Field Name Description

# **Report Parameters**

Below field appears for Account type payee

| Payee Name                                          | Name of the payee.                                                                            |
|-----------------------------------------------------|-----------------------------------------------------------------------------------------------|
| Account Type                                        | Type of account associated with the payee.                                                    |
| Account Details                                     | The details of the account i.e. the account number of the payee's account.                    |
| Nickname                                            | Account nickname of the payee to identify the account for fund transfer.                      |
| Created By                                          | ID of the corporate user who created a payee.                                                 |
| Access Type                                         | The access type of the payee.<br>The options are:<br>• Public<br>• Private                    |
| <b>Report Parameters</b><br>Below field appears for | Demand Draft type payee.                                                                      |
| Payee Name                                          | Name of the payee.                                                                            |
| Draft Type                                          | Type of draft associated with the Payee.<br>The type can be:<br>• Domestic<br>• International |
| Draft Favouring                                     | Draft favouring details.                                                                      |
| Created By                                          | ID of the corporate user who created a payee.                                                 |
| Access Type                                         | The access type for payee.<br>The options are:                                                |

- Public
- Private

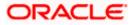

# 21.7.2 Party wise Payee Maintenance - Schedule Report

The reports that are generated in specific time frame such as daily, weekly, monthly, quarterly, and annually are categorized under schedule reports.

## To generate the Party wise Payee Maintenance schedule report:

- 1. Click the **Schedule** tab.
- 2. From the **Report Name** list, select the appropriate report to be generated. The receptive report generation screen appears.

### Party wise Payee Maintenance - Schedule Report

| Adhoo       Schedule         Report Name       Party wise Payee Maintenance R V       V       V       V       Tips         Report Format       PDF       V       V       Tips       V       Tips         Select Frequency       DAILY       V       V       Tips       V       V       Tips         Start Generating       05/13/20 10:50       Image: Stop Generating       05/28/20 10:50       Image: Stop Generating       05/28/20 10:50 <td< th=""><th>ne, Macs Adn<br/>ogin 13 May 10:10</th><th></th><th>Q</th><th></th><th></th><th></th><th></th><th>nk</th><th>🕼 futura ba</th></td<>                                                                                                    | ne, Macs Adn<br>ogin 13 May 10:10            |                                                                                           | Q                                                                             |   |                |                 |         | nk                        | 🕼 futura ba        |
|----------------------------------------------------------------------------------------------------|----------------------------------------------|-------------------------------------------------------------------------------------------|-------------------------------------------------------------------------------|---|----------------|-----------------|---------|---------------------------|--------------------|
| Report Name     Party wise Payee Maintenance R_        Report Format     PDF       Select Frequency     DAILY       Stat Generating     05/13/20 10:50       Party ID     stop Generating     05/28/20 10:50       Stop Generating     05/28/20 10:50       Party ID     requency and Duration for which by our generate it. Once submitted you can we download reports from there or can si click on view Scheduled Reports ink provided on the same page.                                                                                                    |                                              |                                                                                           |                                                                               |   |                |                 |         |                           | Reports            |
| Report Name     Party wise Payee Maintenance R_     V       Report Name     PDF     V       Select Frequency     DAILY     V       Stat Generating     05/13/20 10:50     Stop Generating     05/28/20 10:50     Image: Control of Which Operation of Which Operation of Which Operat |                                              |                                                                                           |                                                                               |   |                |                 |         | shedule                   | Adhoc So           |
| Select Frequency     DAILY     Tips       Start Generating     05/13/20 10:50     ibits Stop Generating     05/28/20 10:50     ibits Coffee       Party ID     ***308     Party Name     Sunrise Coffee     ibits Coffee       Schodule Report     Cancel     Clear     Clear     Clear                                                                                                    |                                              |                                                                                           |                                                                               |   |                |                 | nce R 🗸 | Party wise Payee Maintena | Report Name        |
| Select Frequency     DAILY     V       Start Generating     05/13/20 10:50     ib     stop Generating     05/28/20 10:50     ib       Party ID     ***308     Party Name     Sunrise Coffee     which are internal or related to custom to generate it. Once submitted you car go to My Reports option and can view download reports from there or can si click on View Schedule Report       Schedule Report     Cancel     Clear                                                                                                    |                                              | Tips                                                                                      |                                                                               |   |                |                 | $\sim$  | PDF                       | Report Format      |
| Start Generating     05/13/20 10:50     105     500 Generating     05/28/20 10:50     105       Party ID     ***308     Party Name     Sunrise Coffee     Frequency and Duration for which you can you to generate it. Once submitted you can you down and you can you down and you can you down and you can you down and you can you down and exports from there or can si it. Cancet       Schedule Report     Cancet     Clear     Clear                                                                                                    |                                              | on, you can schedule                                                                      |                                                                               |   |                |                 | $\sim$  | DAILY                     | Select Frequency   |
| Party ID ***308 Party Name Sunrise Coffee to generate it. Once submitted you car<br>go to My Reports option and can view<br>download reports from there or can si<br>click on View Scheduled Reports link<br>provided on the same page.                                                                                                    | lame,                                        | elect the Report Nar                                                                      | You need to sele                                                              | ŧ | 05/28/20 10:50 | Stop Generating | 懿       | 05/13/20 10:50            | Start Generating   |
| Schebule report Carcel Cilear                                                                                                    | you can either<br>an view or<br>r can simply | Once submitted you<br>orts option and can<br>orts from there or ca<br>Scheduled Reports I | to generate it. Or<br>go to My Reports<br>download report<br>click on View Sc |   | Sunrise Coffee | Party Name      |         | _                         |                    |
|                                                                                                    |                                              |                                                                                           |                                                                               |   |                |                 |         |                           |                    |
| View Scheduled Reports                                                                                                    |                                              |                                                                                           |                                                                               |   |                |                 |         | ports                     | View Scheduled Rep |

| Field Name    | Description                                                                                                    |
|---------------|----------------------------------------------------------------------------------------------------|
| Report Name   | Select the type of report to be generated.                                                                                                    |
| Report Format | <ul> <li>Select the format in which the report is to be generated.</li> <li>The options with Oracle Analytics Publisher are: <ul> <li>PDF</li> </ul> </li> <li>The options with Internal Reporting Application are: <ul> <li>PDF</li> </ul> </li> </ul> |

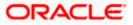

| Field Name                | Description                                                                                                    |
|---------------------------|----------------------------------------------------------------------------------------------------|
| Select Frequency          | Select the frequency at which the report is to be generated.<br>The options are:<br>• Once<br>• Daily<br>• Weekly<br>• Monthly |
| Start Generating          | Date from which the report is to be generated as per the frequency defined.                                                    |
| Stop Generating           | Date till which the report is to be generated as per the frequency defined.                                                    |
| Party ID                  | Party ID of the corporate.                                                                                                    |
| Party Name                | Party name of the corporate.                                                                                                   |
| View Scheduled<br>Reports | Link to view all the reports that are scheduled.                                                                               |

- 3. From the **Report Format** list, select the format in which the report is to be generated.
- 4. From the **Select Frequency** list, select the appropriate option.
- 5. From the **Start Generating** and **Stop Generating** list, select the appropriate duration.
- 6. Click **Schedule Report** to view and generate the report.
- OR

Click **Cancel** to cancel the transaction.

OR

Click **Clear** to reset the search parameters.

OR

Click the <u>View Scheduled Reports</u> link to view all the scheduled reports. The Scheduled Reports screen appears.

- 7. The success message along with the reference number, status and Report Request Id appears. Click Ok to close the screen and navigate to the dashboard. OR Click on the View Reports link to download the report. The user is directed to the My Reports screen. The list of reports appears. OR Click Schedule another Report to generate another report.
- 8. In the **My Reports** screen, click on desired **Report Sub ID** to view and download the generated report. A report will be generated in the format specified at the time of scheduling or generating an adhoc report.

**Note:** You can also download the requested report from *Administrator Dashboard* > *Toggle Menu* > *Reports* > *My Reports* > *Scheduled Reports*.

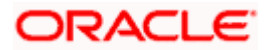

# 21.8 Party wise Approval Rules Report

Party wise Approval Rules Report provides a summary of transaction pending for approval under a specific party ID.

User has to select a format in which the report needs to be generated. The generation of both Adhoc and Scheduled reports are supported.

### How to reach here:

Corporate Administrator Dashboard > Toggle menu > Menu > Reports > Report Generation

# 21.8.1 Party wise Approval Rules - Adhoc Report

Party wise Approval Rules Adhoc reports are generated on demand or on request. Generated reports can be viewed using 'My Reports' screen.

### To generate the Party wise Approval Rules adhoc report:

- 1. Click the **Adhoc** tab.
- 2. From the **Report Name** list, select the appropriate report to be generated. The receptive report generation screen appears.

## Party wise Approval Rules - Adhoc Report

|                        |                                   |                           |                                   | System Administrator 🗸              | ATM/Branch                                 | English 🗡                                                                                                    | UBS 14.3 AT3 Branch 🗸                                                 |
|------------------------|-----------------------------------|---------------------------|-----------------------------------|-------------------------------------|--------------------------------------------|----------------------------------------------------------------------------------------------------|-----------------------------------------------------------------------|
| ≡ I∲futura bank        |                                   |                           |                                   |                                     | C                                          | 334 Wel                                                                                                    | come, Sweta Thakur 🗸<br>Last login 30 Apr 05:40 PM                    |
| Reports                |                                   |                           |                                   |                                     |                                            |                                                                                                    |                                                                       |
| Adhoc Schedule         |                                   |                           |                                   |                                     |                                            |                                                                                                    |                                                                       |
| Report Name Party wise | e Approval Rules Report $~~ \lor$ |                           |                                   |                                     |                                            | ľ                                                                                                    | • · · · · ·                                                           |
| Report Format PDF      | ~                                 |                           |                                   |                                     |                                            | L Tips                                                                                                    |                                                                       |
| Party ID ***308        |                                   | Party Name                | Sunrise Coffee                    |                                     |                                            | s option, you can ç                                                                                                    |                                                                       |
| Generate Report Cancel | Clear                             |                           |                                   |                                     | custome<br>Name, F<br>which yo<br>submitte | which are internal<br>ers. You need to so<br>requency, Duratio<br>ou want to genera<br>ed you can view a<br>ed reports from M | elect the Report<br>n and Format in<br>te it. Once<br>nd download the |
|                        |                                   |                           |                                   |                                     |                                            |                                                                                                    |                                                                       |
|                        |                                   |                           |                                   |                                     |                                            |                                                                                                    |                                                                       |
|                        |                                   |                           |                                   |                                     |                                            |                                                                                                    |                                                                       |
|                        | 0                                 | 0000 0                    |                                   |                                     |                                            |                                                                                                    |                                                                       |
|                        | Copyright © 2006                  | 2020, Uracle and/or its a | miliates. All rights reserved. [3 | Security Information   Terms and Co | maitions                                   |                                                                                                    |                                                                       |

| Field Name  | Description                                |
|-------------|--------------------------------------------|
| Report Name | Select the type of report to be generated. |

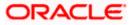

| Field | Name                                                                                                    | Description                                                                                                    |  |  |  |
|-------|----------------------------------------------------------------------------------------------------|----------------------------------------------------------------------------------------------------|--|--|--|
| Repo  | rt Format                                                                                                    | <ul> <li>Select the format in which the report is to be generated.</li> <li>The options with Oracle Analytics Publisher are: <ul> <li>PDF</li> </ul> </li> <li>The options with Internal Reporting Application are: <ul> <li>PDF</li> <li>CSV</li> </ul> </li> </ul> |  |  |  |
| Party | ID                                                                                                    | Party ID of the corporate.                                                                                                    |  |  |  |
| Party | Name                                                                                                    | Party name of the corporate.                                                                                                    |  |  |  |
| 3.    | From the Repor                                                                                                    | rt Format list, select the format in which the report is to be generated.                                                                                                    |  |  |  |
| 4.    | OR<br>Click <b>Cancel</b> to<br>OR                                                                                                    | <b>Report</b> to view and generate the report.<br>cancel the transaction.<br>eset the search parameters.                                                                                                    |  |  |  |
| 5.    | The success message along with the reference number, status and <b>Report Request I</b> appears. Click <b>Ok</b> to close the screen and navigate to the dashboard.<br>OR<br>Click on the <b>View Reports</b> link to download the report. The user is directed to the <b>My</b><br><b>Reports</b> screen. The list of reports appears.<br>OR<br>Click <b>Generate another report</b> to generate another report. |                                                                                                    |  |  |  |
| 6.    | generated repor                                                                                                    | <b>rts</b> screen, click on desired <b>Report Sub ID</b> to view and download the rt. A report will be generated in the format specified at the time of enerating an adhoc report.                                                                                   |  |  |  |

Note: You can also download the requested report from *Administrator Dashboard* > *Toggle Menu* > *Reports* > *My Reports*.

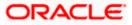

For reference, a specimen of the report generated is given below:

|                  |                 |                               |            |                          |               | ( <b>D</b> ) f      | utura bank |
|------------------|-----------------|-------------------------------|------------|--------------------------|---------------|---------------------|------------|
| Party wise       |                 | S Rules<br>: EMI Music Publis | shing I to |                          |               |                     |            |
| rany iu. 00094   | T Farty Name    | . EIMI MUSIC PUDII            | shing Lta  |                          |               |                     |            |
|                  |                 |                               |            |                          |               |                     |            |
|                  |                 | Assessed Data 11              | 1          | In Wester of Day         | Defense ti    | - Charles           |            |
| Transaction Date | Description     | Account Details               | Amount     | Initiated By             | Reference Nur | nberStatus          | _          |
| ACCOUNT NON      | FINANCIAL-      |                               |            |                          |               |                     |            |
| Transaction Date |                 | Account Details               | Amount     | Initiated By             | Reference Nur | nberStatus          |            |
|                  |                 |                               |            |                          |               |                     |            |
| PAYMENTS-        |                 |                               |            |                          |               |                     |            |
| Transaction Date | Description     | From Account                  | Amount     | Payee Account<br>Details | Initiated By  | Reference<br>Number | Status     |
|                  |                 |                               |            |                          |               |                     |            |
| BULK FILE-       |                 |                               |            |                          |               |                     |            |
| Transaction Date | Description     | Transaction Type              | File Name  | File Amount              | Initiated By  | Reference<br>Number | Status     |
|                  |                 |                               |            |                          |               |                     |            |
| BULK RECORD-     |                 |                               |            |                          |               |                     |            |
| Fransaction Date | Description     | Debit Account<br>Number       | Amount     | Payee Account<br>Details | Initiated By  | Reference<br>Number | Status     |
|                  |                 |                               |            |                          |               |                     |            |
| PAYEE AND BILI   | LER-            |                               |            |                          |               |                     |            |
| Fransaction Date | Payee-Biller Na | me Payee type                 | Category   | Initiated By             | Reference Nun | nberStatus          | _          |
|                  |                 |                               |            |                          |               |                     |            |
|                  |                 |                               |            |                          |               |                     |            |
|                  |                 |                               |            |                          |               |                     |            |
|                  |                 |                               |            |                          |               |                     |            |
|                  |                 |                               |            |                          |               |                     |            |
|                  |                 |                               |            |                          |               |                     |            |
|                  |                 |                               |            |                          |               |                     |            |
|                  |                 |                               |            |                          |               |                     |            |
|                  |                 |                               |            |                          |               |                     |            |
|                  |                 |                               |            |                          |               |                     |            |
|                  |                 |                               |            |                          |               |                     |            |
|                  |                 |                               |            |                          |               |                     |            |
|                  |                 |                               |            |                          |               |                     |            |
|                  |                 |                               |            |                          |               |                     |            |

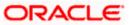

| Field Name                                             | Description                                         |  |  |  |  |  |
|--------------------------------------------------------|-----------------------------------------------------|--|--|--|--|--|
| Report Parameters- Account Financial and Non-Financial |                                                     |  |  |  |  |  |
| Party ID                                               | Party ID of the corporate.                          |  |  |  |  |  |
| Party Name                                             | Party name of the corporate.                        |  |  |  |  |  |
| Accounts Financial/ Accounts Non Financial             |                                                     |  |  |  |  |  |
| Transaction Date                                       | Date of transaction initiation.                     |  |  |  |  |  |
| Description                                            | Description of the transaction.                     |  |  |  |  |  |
| Account Details                                        | Accounts details of transaction.                    |  |  |  |  |  |
| Amount                                                 | Amount for transaction.                             |  |  |  |  |  |
| Initiated By                                           | Name of the user who has initiated the transaction. |  |  |  |  |  |
| Reference Number                                       | Reference number of transaction.                    |  |  |  |  |  |
| Status                                                 | Status of the transaction.                          |  |  |  |  |  |
| Report Parameters- P                                   | ayments                                             |  |  |  |  |  |
| Transaction Date                                       | Date of the transaction initiation.                 |  |  |  |  |  |
| Description                                            | Description of the transaction.                     |  |  |  |  |  |
| From Account                                           | The account from which the funds are to be debited  |  |  |  |  |  |
| Amount                                                 | Transactions amount.                                |  |  |  |  |  |
| Payee Account<br>Details                               | Name and account details of the payee.              |  |  |  |  |  |
| Initiated By                                           | Name of the user who has initiated the transaction. |  |  |  |  |  |
| Reference Number                                       | Reference number of transaction.                    |  |  |  |  |  |
| Status                                                 | Status of the transaction.                          |  |  |  |  |  |
| Report Parameters- B                                   | ulk File                                            |  |  |  |  |  |
| Transaction Date                                       | Date of the transaction initiation.                 |  |  |  |  |  |

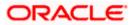

| Field Name               | Description                                         |  |  |  |  |
|--------------------------|-----------------------------------------------------|--|--|--|--|
| Description              | Description of the transaction.                     |  |  |  |  |
| Transaction Type         | Transaction Type.                                   |  |  |  |  |
| File Name                | File name of the bulk file uploaded by the user.    |  |  |  |  |
| File Amount              | File amount.                                        |  |  |  |  |
| Initiated By             | Name of the user who has initiated the transaction. |  |  |  |  |
| Reference Number         | Reference number of transaction.                    |  |  |  |  |
| Status                   | Status of the transaction.                          |  |  |  |  |
| Report Parameters- B     | ulk Record                                          |  |  |  |  |
| Transaction Date         | Date of the transaction initiation.                 |  |  |  |  |
| Description              | Description of the transaction.                     |  |  |  |  |
| Debit Account<br>Number  | The account from which the funds are to be debited. |  |  |  |  |
| Amount                   | The amount of the transaction.                      |  |  |  |  |
| Payee Account<br>Details | Name and account details of the payee.              |  |  |  |  |
| Initiated By             | Name of the user who has initiated the transaction. |  |  |  |  |
| Reference Number         | Reference number of transaction.                    |  |  |  |  |
| Status                   | Status of the transaction.                          |  |  |  |  |
| Report Parameters- Pa    | ayee and Biller                                     |  |  |  |  |
| Transaction Date         | Date of the transaction initiation.                 |  |  |  |  |
| Payee-Biller Name        | Payee/ biller name.                                 |  |  |  |  |
| Рауее Туре               | Payee Type.                                         |  |  |  |  |
| Category                 | Payee Category.                                     |  |  |  |  |
| Initiated By             | Name of the user who has initiated the transaction. |  |  |  |  |

| Field Name       | Description                      |
|------------------|----------------------------------|
| Reference Number | Reference number of transaction. |
| Status           | Status of the transaction.       |

# 21.8.2 Party wise Approval Rules - Schedule Reports

The reports that are generated in specific time frame such as daily, weekly, monthly, quarterly, and annually are categorized under schedule reports.

## To generate the Party wise Approval Rules schedule report:

- 1. Click the **Schedule** tab.
- 2. From the **Report Name** list, select the appropriate report to be generated. The receptive report generation screen appears.

## Party wise Approval Rules - Schedule Report

| ≡ Iṕfutura bank           |                              |                                |                                    | System Administrator $\checkmark$    | ATM/Branch                                                               | 334 Welcor                                                                                               | UBS 14.3 AT3 Branch V<br>me, Sweta Thakur V |
|---------------------------|------------------------------|--------------------------------|------------------------------------|--------------------------------------|--------------------------------------------------------------------------|----------------------------------------------------------------------------------------------------|---------------------------------------------|
| Reports                   |                              |                                |                                    |                                      |                                                                          |                                                                                                    | strogin 30 Apr 03.40 PM                     |
| Adhoc Schedule            |                              |                                |                                    |                                      |                                                                          |                                                                                                    |                                             |
| Report Name Party wis     | se Approval Rules Report 🛛 🗸 |                                |                                    |                                      |                                                                          | f =                                                                                                    |                                             |
| Report Format PDF         | $\sim$                       |                                |                                    |                                      |                                                                          | Tips                                                                                                    |                                             |
| Select Frequency WEEKLY   | $\sim$                       |                                |                                    |                                      | With this option, you can schedul<br>which are internal or related to cu |                                                                                                    |                                             |
| Start Generating 04/30/20 | 0 20:00                      | Stop Generating                | 04/01/21 20:00                     | <b>1</b>                             | You need to<br>Frequency                                                 | o select the Repor<br>and Duration for w                                                                 | t Name,<br>vhich you want                   |
| Party ID ***308           |                              | Party Name                     | Sunrise Coffee                     |                                      | go to My R<br>download r<br>click on Vie                                 | e it. Once submitte<br>reports option and<br>reports from there<br>ew Scheduled Repo<br>n the same page. | can view or<br>or can simply                |
| Schedule Report Cancel    | Clear                        |                                |                                    |                                      |                                                                          |                                                                                                    |                                             |
| View Scheduled Reports    |                              |                                |                                    |                                      |                                                                          |                                                                                                    |                                             |
|                           |                              |                                |                                    |                                      |                                                                          |                                                                                                    |                                             |
|                           | Copyright © 20               | 06, 2020, Oracle and/or its af | filiates. All rights reserved.   S | ecurity Information   Terms and Cond | itions                                                                   |                                                                                                    |                                             |

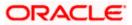

6.

| Field Name                | Description                                                                                                    |
|---------------------------|----------------------------------------------------------------------------------------------------|
| Report Name               | Select the type of report to be generated.                                                                                                    |
| Report Format             | <ul> <li>Select the format in which the report is to be generated.</li> <li>The options with Oracle Analytics Publisher are: <ul> <li>PDF</li> </ul> </li> <li>The options with Internal Reporting Application are: <ul> <li>PDF</li> <li>CSV</li> </ul> </li> </ul> |
| Select Frequency          | <ul> <li>Select the frequency at which the report is to be generated.</li> <li>The options are: <ul> <li>Once</li> <li>Daily</li> <li>Weekly</li> <li>Monthly</li> </ul> </li> </ul>                                                                                 |
| Start Generating          | Date from which the report is to be generated as per the frequency defined.                                                                                                    |
| Stop Generating           | Date till which the report is to be generated as per the frequency defined.                                                                                                    |
| Party ID                  | Party ID of the corporate.                                                                                                    |
| Party Name                | Party name of the corporate.                                                                                                    |
| View Scheduled<br>Reports | Link to view all the reports that are scheduled.                                                                                                    |

- 3. From the **Report Format** list, select the format in which the report is to be generated.
- 4. From the **Select Frequency** list, select the appropriate option.
- 5. From the **Start Generating** and **Stop Generating** list, select the appropriate duration.
  - Click Schedule Report to view and generate the report.
    OR
    Click Cancel to cancel the transaction.
    OR
    Click Clear to reset the search parameters.
    OR
    Click the <u>View Scheduled Reports</u> link to view all the scheduled reports. The Scheduled Reports screen appears.

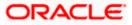

7. The success message along with the reference number, status and **Report Request Id** appears. Click **Ok** to close the screen and navigate to the dashboard. OR

Click on the **View Reports** link to download the report. The user is directed to the **My Reports** screen. The list of reports appears. OR

Click **Schedule another Report** to generate another report.

8. In the **My Reports** screen, click on desired **Report Sub ID** to view and download the generated report. A report will be generated in the format specified at the time of scheduling or generating an adhoc report.

Note: You can also download the requested report from *Administrator Dashboard* > *Toggle Menu* > *Reports* > *My Reports* > *Scheduled Reports*.

# 21.9 Party wise User Groups Report

Party wise User Group Report provides a summary of User Groups created under a specific party ID.

User has to select a format in which the report needs to be generated. The generation of both Adhoc and Scheduled reports are supported.

### How to reach here:

Corporate Administrator Dashboard > Toggle menu > Menu > Reports > Report Generation

## 21.9.1 Party wise User Groups - Adhoc Report

Party wise User Groups Adhoc reports are generated on demand or on request. Generated reports can be viewed using 'My Reports' screen.

### To generate the Party wise User Groups adhoc report:

- 1. Click the **Adhoc** tab.
- 2. From the **Report Name** list, select the appropriate report to be generated. The receptive report generation screen appears.

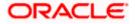

# Party wise User Groups - Adhoc Reports

|                             |                           |                                       |                                                          | Administrator Approver 🗡 ATM/Branch English                                                                                                    | ~ |
|-----------------------------|---------------------------|---------------------------------------|----------------------------------------------------------|----------------------------------------------------------------------------------------------------|---|
| ≡ rio futura ba             | ink                       |                                       |                                                          | Q 🛛 Welcome, Macs Admin<br>Last login 13 May 10:10 AM                                                                                                    | ~ |
| Reports                     |                           |                                       |                                                          |                                                                                                    |   |
| Adhoc Si                    | chedule                   |                                       |                                                          |                                                                                                    |   |
| Report Name                 | Party wise User Groups Re | port 🗸                                |                                                          | ۹ <b>۲</b>                                                                                                    |   |
| Report Format               | PDF                       | $\sim$                                |                                                          | Tips                                                                                                    |   |
| Party ID<br>Generate Report | ***308<br>Cancel Clear    | Party Name                            | Sunrise Coffee                                           | With this option, you can generate adhoc<br>reports which are internal or related to<br>customers. You need to select the Report<br>Name, Frequency, Duration and Formati in<br>which you want to generate it. Once<br>submitted you can view and download the<br>generated reports from My Reports option. |   |
|                             |                           |                                       |                                                          |                                                                                                    |   |
|                             | c                         | Copyright © 2006, 2020, Oracle and/or | r its affiliates. All rights reserved.   Security Inform | mation   Terms and Conditions                                                                                                    |   |

# **Field Description**

| Field                                                                                                    | l Name                                                              | Description                                                                         |  |  |  |  |
|----------------------------------------------------------------------------------------------------|---------------------------------------------------------------------|-------------------------------------------------------------------------------------|--|--|--|--|
| Repo                                                                                                    | ort Name                                                            | Select the type of report to be generated.                                          |  |  |  |  |
| Repo                                                                                                    | ort Format                                                          | Select the format in which the report is to be generated.                           |  |  |  |  |
|                                                                                                    |                                                                     | The options with Oracle Analytics Publisher are:                                    |  |  |  |  |
|                                                                                                    |                                                                     | PDF                                                                                 |  |  |  |  |
|                                                                                                    |                                                                     | The options with Internal Reporting Application are:                                |  |  |  |  |
|                                                                                                    |                                                                     | • PDF                                                                               |  |  |  |  |
| Party                                                                                                    | / ID                                                                | Party ID of the corporate.                                                          |  |  |  |  |
| Party                                                                                                    | / Name                                                              | Party name of the corporate.                                                        |  |  |  |  |
| 3.                                                                                                    | From the Rep                                                        | ort Format list, select the format in which the report is to be generated.          |  |  |  |  |
| 4.                                                                                                    | Click <b>Generate Report</b> to view and generate the report.<br>OR |                                                                                     |  |  |  |  |
|                                                                                                    | Click <b>Cancel</b> t<br>OR                                         | cancel the transaction.                                                             |  |  |  |  |
| Click <b>Clear to</b> reset the search parameters.                                                                                                    |                                                                     |                                                                                     |  |  |  |  |
| <ol> <li>The success message along with the reference number, status and Report Requappears. Click Ok to close the screen and navigate to the dashboard.</li> <li>OR</li> </ol> |                                                                     |                                                                                     |  |  |  |  |
|                                                                                                    | -                                                                   | <b>w Reports</b> link to download the report. The user is directed to the <b>My</b> |  |  |  |  |

Click on the **View Reports** link to download the report. The user is directed to the **My Reports** screen. The list of reports appears.

OR

Click Generate another report to generate another report.

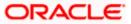

6. In the **My Reports** screen, click on desired **Report Sub ID** to view and download the generated report. A report will be generated in the format specified at the time of scheduling or generating an adhoc report.

**Note:** You can also download the requested report from **Administrator Dashboard > Toggle Menu > Reports > My Reports**.

### For reference, a specimen of the report generated is given below:

| Party wise Use<br>Party Id : 001164   Part | r Group<br>y Name : Exxon Mobil     | 🕼 futura bank      |  |  |
|--------------------------------------------|-------------------------------------|--------------------|--|--|
| Group Code: rkcorpuser                     | 1 Group Description:                | Number of Users: 1 |  |  |
| Sr No                                      | User Name                           | User Id            |  |  |
| 1                                          | Corp User1                          | rkcorpuser1        |  |  |
| Group Code: rkcorpadm                      | in1 Group Description:              | Number of Users: 1 |  |  |
| Sr No                                      | User Name                           | User Id            |  |  |
| 1                                          | Rahul Kamble                        | rkcorpadmin1       |  |  |
| Group Code: rkcorpadm                      | in Group Description:               | Number of Users: 1 |  |  |
| Sr No                                      | User Name                           | User Id            |  |  |
| 1                                          | Rahul Kamble                        | rkcorpadmin        |  |  |
| Group Code: rkautocorp                     | Group Description:                  | Number of Users: 1 |  |  |
| Sr No                                      | User Name                           | User Id            |  |  |
| 1                                          | Auto Auth                           | rkautocorp         |  |  |
| Group Code: corpinit1                      | Group Description:                  | Number of Users: 1 |  |  |
| Sr No                                      | User Name                           | User Id            |  |  |
| 1                                          | Corp Init1                          | corpinit1          |  |  |
|                                            |                                     |                    |  |  |
|                                            |                                     |                    |  |  |
|                                            |                                     |                    |  |  |
|                                            |                                     |                    |  |  |
|                                            | y Mustufa Gari   27 Oct 2017, 07:00 |                    |  |  |

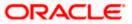

| Field Name        | Description                                                       |
|-------------------|-------------------------------------------------------------------|
| Report Parameters |                                                                   |
| Party ID          | Party ID of the corporate.                                        |
| Party Name        | Party name of the corporate.                                      |
| Group Code        | The group code of the user groups available under a party.        |
| Group Description | The group description of the user groups available under a party. |
| Number of Users   | Count of the users available in a group.                          |
| Sr. No            | Serial number of the records.                                     |
| User Name         | Name of the users available in a user group.                      |
| User ID           | User ID of the users available in a group.                        |

# 21.9.2 Party wise User Groups - Schedule Report

The reports that are generated in specific time frame such as daily, weekly, monthly, quarterly, and annually are categorized under schedule reports.

### To generate the Party wise User Groups schedule report:

- 1. Click the **Schedule** tab.
- 2. From the **Report Name** list, select the appropriate report to be generated. The receptive report generation screen appears.

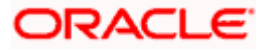

# Party wise User Groups – Schedule Report

|                   |                               |                                  |                                           |                                 | Administrator Approver $\checkmark$                                                           | ATM/Branch                                                                                                    | English ≻               |  |
|-------------------|-------------------------------|----------------------------------|-------------------------------------------|---------------------------------|-----------------------------------------------------------------------------------------------|----------------------------------------------------------------------------------------------------|-------------------------|--|
| 🕼 futura ba       | ink                           |                                  |                                           |                                 | Q, 🗹                                                                                          | Welcome, Mac:<br>Last login 13 Ma                                                                                                    | s Admin v<br>v 10:10 AM |  |
| Reports           |                               |                                  |                                           |                                 |                                                                                               |                                                                                                    | _                       |  |
| Adhoc Si          | chedule                       |                                  |                                           |                                 |                                                                                               |                                                                                                    |                         |  |
| Report Name       | Party wise User Groups Report | $\sim$                           |                                           |                                 | 1                                                                                             | - <b>-</b>                                                                                                    |                         |  |
| Report Format     | PDF                           | $\sim$                           |                                           |                                 |                                                                                               | rips                                                                                                    |                         |  |
| Select Frequency  | WEEKLY                        | $\sim$                           |                                           |                                 | With this option, you                                                                         | With this option, you can schedule reports<br>which are internal or related to customers.<br>You need to select the Report Name,<br>Frequency and Duration for which you want |                         |  |
| Start Generating  | 05/13/20 11:05                | to Stop Generating               | 05/29/20 11:05                            | ŧ                               | You need to select th                                                                         |                                                                                                    |                         |  |
| Party ID          | ***308                        | Party Name                       | Sunrise Coffee                            |                                 | to generate it. Once s<br>go to My Reports op<br>download reports fro<br>click on View Schedu | tion and can view o<br>om there or can sim                                                                                                    | r                       |  |
| Schedule Report   | Cancel Clear                  |                                  |                                           |                                 | provided on the sam                                                                           |                                                                                                    |                         |  |
| View Scheduled Re | ports                         |                                  |                                           |                                 |                                                                                               |                                                                                                    |                         |  |
|                   |                               |                                  |                                           |                                 |                                                                                               |                                                                                                    |                         |  |
|                   |                               |                                  |                                           |                                 |                                                                                               |                                                                                                    |                         |  |
|                   | Copyright                     | t © 2006, 2020, Oracle and/or it | s affiliates. All rights reserved.   Secu | rity Information   Terms and Co | onditions                                                                                     |                                                                                                    |                         |  |

| Field Name       | Description                                                                 |  |  |  |  |  |  |
|------------------|-----------------------------------------------------------------------------|--|--|--|--|--|--|
| Report Name      | Select the type of report to be generated.                                  |  |  |  |  |  |  |
| Report Format    | Select the format in which the report is to be generated.                   |  |  |  |  |  |  |
|                  | The options with Oracle Analytics Publisher are:                            |  |  |  |  |  |  |
|                  | • PDF                                                                       |  |  |  |  |  |  |
|                  | The options with Internal Reporting Application are:                        |  |  |  |  |  |  |
|                  | • PDF                                                                       |  |  |  |  |  |  |
| Select Frequency | Select the frequency at which the report is to be generated.                |  |  |  |  |  |  |
|                  | The options are:                                                            |  |  |  |  |  |  |
|                  | Once                                                                        |  |  |  |  |  |  |
|                  | Daily                                                                       |  |  |  |  |  |  |
|                  | Weekly                                                                      |  |  |  |  |  |  |
|                  | Monthly                                                                     |  |  |  |  |  |  |
| Start Generating | Date from which the report is to be generated as per the frequency defined. |  |  |  |  |  |  |
| Stop Generating  | Date till which the report is to be generated as per the frequency defined. |  |  |  |  |  |  |
| Party ID         | Party ID of the corporate.                                                  |  |  |  |  |  |  |

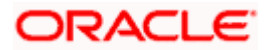

| Field Name                | Description                                      |
|---------------------------|--------------------------------------------------|
| Party Name                | Party name of the corporate.                     |
| View Scheduled<br>Reports | Link to view all the reports that are scheduled. |

- 3. From the **Report Format** list, select the format in which the report is to be generated.
- 4. From the **Select Frequency** list, select the appropriate option.
- 5. From the **Start Generating** and **Stop Generating** list, select the appropriate duration.
- 6. Click **Schedule Report** to view and generate the report.

OR Click **Cancel** to cancel the transaction. OR Click **Clear** to reset the search parameters. OR Click the <u>View Scheduled Reports</u> link to view all the scheduled reports. The Scheduled Reports screen appears.

 The success message along with the reference number, status and Report Request Id appears. Click Ok to close the screen and navigate to the dashboard. OR

Click on the **View Reports** link to download the report. The user is directed to the **My Reports** screen. The list of reports appears. OR

Click **Schedule another Report** to generate another report.

8. In the **My Reports** screen, click on desired **Report Sub ID** to view and download the generated report. A report will be generated in the format specified at the time of scheduling or generating an adhoc report.

**Note:** You can also download the requested report from *Administrator Dashboard* > *Toggle Menu* > *Reports* > *My Reports* > *Scheduled Reports*.

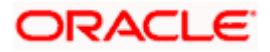

# 21.10 Party wise Workflows Report

Party wise workflows Report provides a summary of approval workflows created under a specific party ID.

User has to select a format in which the report needs to be generated. The generation of both Adhoc and Scheduled reports are supported.

### How to reach here:

Corporate Administrator Dashboard > Toggle menu > Menu > Reports > Report Generation

# 21.10.1 Party wise Workflows - Adhoc Report

Party wise Workflows Adhoc reports are generated on demand or on request. Generated reports can be viewed using 'My Reports' screen.

### To generate the Party wise Workflows adhoc report:

- 1. Click the **Adhoc** tab.
- 2. From the **Report** Name list, select the appropriate report to be generated. The receptive report generation screen appears.

### Party wise Workflows - Adhoc Reports

|                 |            |                  |            |                           |                                  | Admini                                      | istrator Approver 🗡                                                                                                    | ATM/Branch                                                                           | English ≻                  |
|-----------------|------------|------------------|------------|---------------------------|----------------------------------|---------------------------------------------|----------------------------------------------------------------------------------------------------|--------------------------------------------------------------------------------------|----------------------------|
| 🕼 futura ba     | ank        |                  |            |                           |                                  |                                             | Q, 12                                                                                                    | Welcome, Mac<br>Last login 13 M                                                      | cs Admin 🗸<br>lay 10:10 AM |
| Reports         |            |                  |            |                           |                                  |                                             |                                                                                                    |                                                                                      |                            |
| Adhoc           | Schedule   |                  |            |                           |                                  |                                             |                                                                                                    |                                                                                      |                            |
| Report Name     | Party wise | Workflows Report | $\sim$     |                           |                                  |                                             |                                                                                                    |                                                                                      |                            |
| Report Format   | PDF        |                  | $\sim$     |                           |                                  |                                             |                                                                                                    | Tips                                                                                 |                            |
| Party ID        | ***308     |                  |            | Party Name Sunrise Coffee |                                  | With this option, you can generate adhoc    |                                                                                                    |                                                                                      |                            |
| Generate Report | Cancel     | Clear            |            |                           |                                  |                                             | reports which are i<br>customers. You ne<br>Name, Frequency,<br>which you want to<br>submitted you can<br>generated reports | ed to select the Rep<br>Duration and Forma<br>generate it. Once<br>view and download | ort<br>t in<br>the         |
|                 |            |                  |            |                           |                                  |                                             |                                                                                                    |                                                                                      |                            |
|                 |            |                  |            |                           |                                  |                                             |                                                                                                    |                                                                                      |                            |
|                 |            |                  |            |                           |                                  |                                             |                                                                                                    |                                                                                      |                            |
|                 |            |                  |            |                           |                                  |                                             |                                                                                                    |                                                                                      |                            |
|                 |            | Copyr            | ght © 2006 | , 2020, Oracle and/or its | affiliates. All rights reserved. | Security Information   Terms and Conditions |                                                                                                    |                                                                                      |                            |

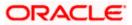

| Field                                                                                                    | Field Name Description         |                                                                                                    |  |  |  |  |  |
|----------------------------------------------------------------------------------------------------|--------------------------------|----------------------------------------------------------------------------------------------------|--|--|--|--|--|
| Repo                                                                                                    | rt Name                        | Select the type of report to be generated.                                                                                                    |  |  |  |  |  |
| Repo                                                                                                    | rt Format                      | Select the format in which the report is to be generated                                                                                                    |  |  |  |  |  |
|                                                                                                    |                                | <ul><li>The options with Oracle Analytics Publisher are:</li><li>PDF</li></ul>                                                                                                    |  |  |  |  |  |
|                                                                                                    |                                | The options with Internal Reporting Application are:                                                                                                    |  |  |  |  |  |
|                                                                                                    |                                | • PDF                                                                                                    |  |  |  |  |  |
| Party                                                                                                    | ID                             | Party ID of the corporate.                                                                                                    |  |  |  |  |  |
| Party                                                                                                    | Name                           | Party name of the corporate.                                                                                                    |  |  |  |  |  |
| 3.                                                                                                    | From the Repor                 | <b>t Format</b> list, select the format in which the report is to be generated.                                                                                                    |  |  |  |  |  |
| 4.                                                                                                    |                                | Report to view and generate the report.                                                                                                    |  |  |  |  |  |
|                                                                                                    |                                | cancel the transaction.                                                                                                    |  |  |  |  |  |
|                                                                                                    | OR<br>Click <b>Clear to</b> re | eset the search parameters.                                                                                                    |  |  |  |  |  |
| 5.                                                                                                    | The success me                 | essage along with the reference number, status and <b>Report Request Id</b><br><b>Dk</b> to close the screen and navigate to the dashboard.                                        |  |  |  |  |  |
| Click on the <b>View Reports</b> link to download the report. The user is directed to the <b>Reports</b> screen. The list of reports appears. OR |                                |                                                                                                    |  |  |  |  |  |
|                                                                                                    | -                              | another report to generate another report.                                                                                                    |  |  |  |  |  |
| 6.                                                                                                    | generated repor                | <b>rts</b> screen, click on desired <b>Report Sub ID</b> to view and download the rt. A report will be generated in the format specified at the time of enerating an adhoc report. |  |  |  |  |  |

**Note:** You can also download the requested report from *Administrator Dashboard* > *Toggle Menu* > *Reports* > *My Reports*.

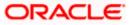

|                                                                      | 🕼 futura bank                                  |
|----------------------------------------------------------------------|------------------------------------------------|
| Party wise Workflows<br>Party Id : 001164   Party Name : Exxon Mobil |                                                |
| Party Id : 001164   Party Name : Exxon Mobil                         |                                                |
|                                                                      |                                                |
| Workflow Code: rkcorpadmin1                                          | Workflow Description: rkcorpadmin1             |
| Approval Levels                                                      | User Group/User Name                           |
| 1                                                                    | rkcorpadmin1                                   |
| Workflow Code: SingleLevelAppWF                                      | Workflow Description: Single Level approval WF |
| Approval Levels                                                      | User Group/User Name                           |
| 1                                                                    | rkcorpuser1                                    |
| 1                                                                    | rkcorpuser                                     |
|                                                                      |                                                |
|                                                                      |                                                |
|                                                                      |                                                |
|                                                                      |                                                |
|                                                                      |                                                |
|                                                                      |                                                |
|                                                                      |                                                |
|                                                                      |                                                |
|                                                                      |                                                |
|                                                                      |                                                |
|                                                                      |                                                |
|                                                                      |                                                |
|                                                                      |                                                |
|                                                                      |                                                |
|                                                                      |                                                |
|                                                                      |                                                |
|                                                                      |                                                |
|                                                                      |                                                |
|                                                                      |                                                |
|                                                                      |                                                |
|                                                                      |                                                |
|                                                                      |                                                |
|                                                                      |                                                |
| 1 Report generated by Mustufa Ga                                     | ri   27 Oct 2017, 09:39                        |

# For reference, a specimen of the report generated is given below:

| Description                                                      |
|------------------------------------------------------------------|
|                                                                  |
| Party ID of the corporate.                                       |
| Party name of the corporate.                                     |
| Code of the approval workflows maintained under specified party. |
| Description of the already maintained approval workflow.         |
|                                                                  |

| Field Name      | Description                                                 |
|-----------------|-------------------------------------------------------------|
| Approval levels | Number of approval levels in each workflow.                 |
| User Group/Name | User name /group name of the user maintained under a group. |

# 21.10.2 Party wise Workflows - Schedule Report

The reports that are generated in specific time frame such as daily, weekly, monthly, quarterly, and annually are categorized under schedule reports.

### To generate the Party wise Workflows schedule report:

- 1. Click the **Schedule** tab.
- 2. From the **Report Name** list, select the appropriate report to be generated. The receptive report generation screen appears.

### Party wise Workflows - Schedule Report

| Reports                     |                             |        |                 |                |            |                        |                                          |                                                                                         |    |
|-----------------------------|-----------------------------|--------|-----------------|----------------|------------|------------------------|------------------------------------------|-----------------------------------------------------------------------------------------|----|
| Adhoc S                     | Schedule                    |        |                 |                |            |                        | SI.                                      |                                                                                         |    |
| Report Name                 | Party wise Workflows Report | $\sim$ |                 |                |            |                        | f                                        |                                                                                         |    |
| Report Format               | PDF                         | $\sim$ |                 |                |            |                        | Ш<br>Т                                   | ips                                                                                     |    |
| Select Frequency            | WEEKLY                      | $\sim$ |                 |                |            |                        | th this option, you (                    | an schedule reports                                                                     |    |
| Start Generating            | 05/13/20 11:05              | 懿      | Stop Generating | 05/28/20 11:05 | <b>₽</b> ⊙ | Yo                     | u need to select the                     | elated to customers.<br>Report Name,<br>on for which you wan                            | t  |
| Party ID<br>Schedule Report | ***308<br>Cancel Cléar      |        | Party Name      | Sunrise Coffee |            | to<br>go<br>do<br>clia | generate it. Once s<br>to My Reports opt | ubmitted you can eith<br>on and can view or<br>m there or can simply<br>ed Reports link | er |
| View Scheduled Re           |                             |        |                 |                |            |                        |                                          |                                                                                         |    |

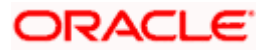

| Field Name               | Description                                                                                                    |
|--------------------------|----------------------------------------------------------------------------------------------------|
| Report Name              | Select the type of report to be generated.                                                                                                    |
| Report Format            | <ul> <li>Select the format in which the report is to be generated.</li> <li>The options with Oracle Analytics Publisher are: <ul> <li>PDF</li> </ul> </li> <li>The options with Internal Reporting Application are: <ul> <li>PDF</li> </ul> </li> </ul> |
| Select Frequency         | <ul> <li>Select the frequency at which the report is to be generated.</li> <li>The options are: <ul> <li>Once</li> <li>Daily</li> <li>Weekly</li> <li>Monthly</li> </ul> </li> </ul>                                                                    |
| Start Generating         | Date from which the report is to be generated as per the frequency defined.                                                                                                    |
| Stop Generating          | Date till which the report is to be generated as per the frequency defined.                                                                                                    |
| Party ID                 | Party ID of the corporate.                                                                                                    |
| Party Name               | Party name of the corporate.                                                                                                    |
| View Scheduled<br>Report | Link to view all the reports that are scheduled.                                                                                                    |

- 3. From the **Report Format** list, select the format in which the report is to be generated.
- 4. From the **Select Frequency** list, select the appropriate option.
- 5. From the **Start Generating** and **Stop Generating** lists, select the appropriate duration.
- 6. Click **Schedule Report** to view and generate the report.
  - OR

Click **Cancel** to cancel the transaction.

OR

Click **Clear** to reset the search parameters.

OR

Click the <u>View Scheduled Report</u> link to view all the scheduled reports. The **Scheduled Reports** screen appears.

 The success message along with the reference number, status and Report Request Id appears. Click Ok to close the screen and navigate to the dashboard. OR

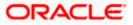

Click on the **View Reports** link to download the report. The user is directed to the **My Reports** screen. The list of reports appears. OR

Click **Schedule another Report** to generate another report.

8. In the **My Reports** screen, click on desired **Report Sub ID** to view and download the generated report. A report will be generated in the format specified at the time of scheduling or generating an adhoc report.

**Note:** You can also download the requested report from *Administrator Dashboard* > *Toggle Menu* > *Reports* > *My Reports* > *Scheduled Reports*.

Home

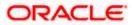

# 22. My Reports

This option enables the Corporate Administrator to download the generated reports.

Corporate Administrator logs into the system and navigates to My Reports screen. On accessing 'My Reports' menu, last 10 reports which generated for a party are listed with the respective report status. User can choose to search the specific report using the search criteria or can opt to view/ download detailed report.

Reports are categorized as:

- Adhoc Reports
- Scheduled Reports

### How to reach here:

Corporate Administrator Dashboard > Toggle menu > Menu > Reports > My Reports

# 22.1 My Reports - Adhoc

Adhoc reports are generated on demand or on request. Reports can be requested from the 'Reports' screen. Adhoc reports can be viewed using 'My Reports' screen.

To view and download the generated adhoc reports:

| Ξ @futura bank                                    |                             |                                               | System Administrator $\checkmark$  | ATM/Branch English UBS 14.3 AT3 Branch<br>Q S33 Welcome, Sweta Thakur<br>Last Join 30 Apr 05 40 PM                                         |
|---------------------------------------------------|-----------------------------|-----------------------------------------------|------------------------------------|----------------------------------------------------------------------------------------------------|
| My Reports                                        |                             |                                               |                                    | Last login 50 Apr 05:40 PM                                                                                                    |
| Adhoc Scheduled                                   |                             |                                               |                                    |                                                                                                    |
|                                                   |                             |                                               | Q                                  |                                                                                                    |
| Report Id                                         | Report Name                 | Select                                        | ~                                  | Note                                                                                                    |
| Generation Date From Date 📳 To Date               |                             |                                               |                                    | You can view the list of all adhoc and<br>scheduled reports from here which are<br>already generated, failed or still under<br>processing. |
| Report Name R                                     | eport Sub Id                | Generation Date and Time                      | Status                             |                                                                                                    |
| File Identifier wise Party User Mapping Report 31 | 00468758042-001             | 2020-04-30T14:11:33                           | PROCESSED                          |                                                                                                    |
| Bill Payment Pay Later Report 31                  | 00436553909-001             | 2020-04-30T13:54:10                           | PROCESSED                          |                                                                                                    |
| Date wise User creation Report 24                 | 90447536562-001             | 2020-04-29T11:43:04                           | PROCESSED                          |                                                                                                    |
| API Consumption Report 24                         | 90458144664-001             | 2020-04-29T11:36:53                           | PROCESSED                          |                                                                                                    |
| Date wise User creation Report 24                 | 90499418217-001             | 2020-04-29T09:51:32                           | PROCESSED                          |                                                                                                    |
| Date wise User creation Report 24                 | 90401411813-001             | 2020-04-29T09:28:33                           | PROCESSED                          |                                                                                                    |
| API Consumption Report 24                         | 90448805028-001             | 2020-04-29T06:49:04                           | PROCESSED                          |                                                                                                    |
| API Consumption Report 24                         | 90411792479-001             | 2020-04-29T06:49:04                           | PROCESSED                          |                                                                                                    |
| Date wise User creation Report 21                 | 80451105013-001             | 2020-04-28T09:54:37                           | PROCESSED                          |                                                                                                    |
| API Consumption Report 24                         | 80418710919-001             | 2020-04-28T09:53:09                           | PROCESSED                          |                                                                                                    |
| Page 1 of 5 (1-10 of 46 items) K < 1 ;            | 2345>;                      | И                                             |                                    |                                                                                                    |
| Copyrig                                           | ght © 2006, 2020, Oracle an | d/or its affiliates. All rights reserved.   S | ecurity Information   Terms and Co | onditions                                                                                                    |

#### My Reports - Adhoc

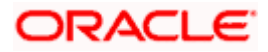

| Field Name                  | Description                                                                                              |
|-----------------------------|----------------------------------------------------------------------------------------------------|
| Search                      |                                                                                                    |
| Report ID                   | Report ID to search specific report. All the report IDs will be listed.                                  |
| Report Name                 | Report Name to search specific report. All the reports with the names will be listed.                    |
| Generation Date             | To search generated reports between specific date ranges.                                                |
|                             | <ul> <li>From date – to specify the date from which the generated<br/>reports to be searched.</li> </ul> |
|                             | <ul> <li>To date – to specify the date till which the generated<br/>reports to be searched.</li> </ul>   |
| Report List                 |                                                                                                    |
| Report Name                 | Report Name to search specific report. All the reports with the names will be listed.                    |
| Report Sub ID               | Links of view the specific report.                                                                       |
| Generation Date and<br>Time | Report generation time and date.                                                                         |
| Status                      | Status of generated reported.                                                                            |
|                             | The status can be:                                                                                       |
|                             | Processed                                                                                                |
|                             | Pending                                                                                                  |
|                             | • Error                                                                                                  |

1. Click search icon to search the reports with given search criteria. The search results matching to the search criteria are shown on the same screen.

2. Click on **Report Sub ID** hyperlink to view the detailed report. (Refer specimen provided for each report)

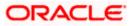

# 22.2 My Reports - Scheduled

The reports that gets generated on a specific frequency such as daily, weekly, monthly, quarterly, and annually are categorized under scheduled reports.

## To view and download the generated scheduled reports:

1. Click the **Scheduled** tab. The list of scheduled reports appears. OR

Click search icon to search the reports with given search criteria. The search results matching to the search criteria are shown on the same screen.

| Adhoc Scheduled                                |                  |                          |           | _                                                                                                    |           |
|------------------------------------------------|------------------|--------------------------|-----------|----------------------------------------------------------------------------------------------------|-----------|
|                                                |                  |                          | Q         |                                                                                                    |           |
| Report Id                                      | Report Na        | ne <i>Select</i>         | $\sim$    | Note                                                                                                    |           |
| Generation Date From Date [1] To Date          | te 🔝             |                          |           | You can view the list of all ad<br>scheduled reports from here<br>already generated, failed or s<br>processing. | which are |
| Report Name                                    | Report Sub Id    | Generation Date and Time | Status    |                                                                                                    |           |
| Biller Registration Report                     | 300424390012-001 | 2020-04-30T19:30:02      | PROCESSED |                                                                                                    |           |
| Date wise User creation Report                 | 030201056123-004 | 2020-02-25T16:16:49      | PROCESSED |                                                                                                    |           |
| Date wise User creation Report                 | 030201056123-003 | 2020-02-18T16:01:13      | PROCESSED |                                                                                                    |           |
| Date wise User creation Report                 | 030201056123-002 | 2020-02-11T15:46:21      | PROCESSED |                                                                                                    |           |
| Date wise User creation Report                 | 030201056123-001 | 2020-02-04T01:00:07      | PROCESSED |                                                                                                    |           |
| File Identifier wise Party User Mapping Report | 100123157162-001 | 2020-01-11T00:01:36      | PROCESSED |                                                                                                    |           |
| Biller Reconciliation Report                   | 290583793310-001 | 2019-05-29T17:45:06      | PROCESSED |                                                                                                    |           |
| Page 1 of 1 (1-7 of 7 items) K < 1             | K <              |                          |           |                                                                                                    |           |
|                                                |                  |                          |           |                                                                                                    |           |
| Cancel                                         |                  |                          |           |                                                                                                    |           |

# **My Reports - Scheduled**

| Field Name  | Description                                                                           |
|-------------|---------------------------------------------------------------------------------------|
| Search      |                                                                                       |
| Report ID   | Report ID to search specific report. All the report IDs will be listed.               |
| Report Name | Report Name to search specific report. All the reports with the names will be listed. |

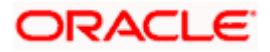

| Field Name                  | Description                                                                                                    |  |  |  |
|-----------------------------|----------------------------------------------------------------------------------------------------|--|--|--|
| Generation Date             | <ul> <li>To search generated reports between specific date ranges.</li> <li>From date – to specify the date from which the generated reports to be searched.</li> </ul> |  |  |  |
|                             | <ul> <li>To date – to specify the date till which the generated<br/>reports to be searched.</li> </ul>                                                                  |  |  |  |
| Report List                 |                                                                                                    |  |  |  |
| Report Name                 | Report Name to search specific report. All the reports with the names will be listed.                                                                                   |  |  |  |
| Report ID                   | Links of view the specific report.                                                                                                    |  |  |  |
| Generation Date and<br>Time | Report generation time and date.                                                                                                    |  |  |  |
| Status                      | Status of generated reported.                                                                                                    |  |  |  |
|                             | The status can be:                                                                                                    |  |  |  |
|                             | Processed                                                                                                    |  |  |  |
|                             | Pending                                                                                                    |  |  |  |
|                             | • Error                                                                                                    |  |  |  |

2. Click on **Report ID** hyperlink to view the detailed report. (Refer specimen provided for each report)

# FAQ

1. Can I choose a format in which a report is to be downloaded from My Reports screen?

A report can be downloaded in a format selected while generating a report.

2. I can view and download a report which is generated by other administrator users?

Yes, you can view and download the reports which are generated by other administrator users of the same party using **My Reports** screen.

<u>Home</u>

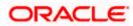

# 23. User Report Mapping

The user report mapping maintenance allows the Corporate Administrators to map the report or set of reports to a specific corporate user. The corporate users can generate and view the reports of which they have an access to.

Corporate Administrator can view the reports mapped to him, he can also un-map the reports from specific corporate user so that access of the specific report/ s can be removed to that corporate user.

The Corporate Administrator can also map the accounts of primary and linked parties for which the reports can be generated by a corporate user, so that corporate user can generate the report only for the accounts mapped to him.

#### **Features Supported In Application**

This option allows the corporate administrator to:

- View User Report Mapping
- Create User Report Mapping
- Edit User Report Mapping

#### How to reach here:

Corporate Administrator Dashboard > Toggle menu > Menu > Reports > User Report Mapping

### 23.1 User Report Mapping - View

Using this option Corporate Administrator can view the reports mapped to the user.

#### To view the reports mapping:

1. Navigate to the User Report Mapping screen.

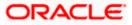

#### User Report Mapping - View

| Party ID<br>Party Name | 004308<br>Sunrise Coffee |                   |                  | -                                                                                                    |
|------------------------|--------------------------|-------------------|------------------|----------------------------------------------------------------------------------------------------|
| Initials               | User Details             | User Details      | Mapping          |                                                                                                    |
| WR                     | WayneR                   | Wayne Rooney      | Ś                | Info<br>With this function, you can map the reports                                                                                     |
| PC                     | Psdchecker               | Psd checker       | ξĜ <sup>8</sup>  | to the users of a party . All you have to do it<br>select the User for which you want to map<br>the reports , link it with the required |
| SA                     | sonalcfpmcorp            | Sonal Agarwal     | Ś                | parameters and save your changes.                                                                                                    |
| AR                     | adicorp4308              | Aditya R          | ŝ                |                                                                                                    |
| PM                     | Psdmaker                 | Psd Maker         | $\bigcirc$       |                                                                                                    |
| AR                     | adiRCorp308              | Aditya Ramnathkar | ζġ,              |                                                                                                    |
| AR                     | adiCorp308               | Aditya Ramnathkar | -03-<br>         |                                                                                                    |
| MA                     | pmgcorpadmin             | Macs Admin        | $\bigcirc$       |                                                                                                    |
| MT                     | pmgmaker01               | Mack Thomas       | ζόξ <sub>ι</sub> |                                                                                                    |
| СС                     | ajcorparminchecker43082  | CorpAdmin Checker | Ś                |                                                                                                    |
| IB                     | indrajeet                | indrajeet bhalla  | ŝ                |                                                                                                    |
| TL                     | tyrinlan                 | tyrian lanister   | ŝ                |                                                                                                    |
| AD                     | ascorpm                  | amey dasd         | ŝ                |                                                                                                    |
| JS                     | usergrouptest            | Jack Sparrow      | ŝ                |                                                                                                    |
| JJ                     | user01test               | 11                | ζό;<br>Φ         |                                                                                                    |
| Cancel                 |                          |                   |                  |                                                                                                    |

| Field Name      | Description                                        |
|-----------------|----------------------------------------------------|
| Party ID        | Party ID of the corporate.                         |
| Party Name      | Party name of the corporate.                       |
| Users List      |                                                    |
| Initials        | The initials of the user.                          |
| User Details    | The details of the user like user name or user id. |
| Contact Details | Contact number or Email ID of the user.            |

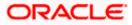

| Field Name                                                       | Description                                                            |  |
|------------------------------------------------------------------|------------------------------------------------------------------------|--|
| Mapping Displays whether the file identifier is mapped to the us |                                                                        |  |
|                                                                  | <ul> <li>denotes that the report is mapped to the user</li> </ul>      |  |
|                                                                  | <ul> <li>denotes that the report is not mapped to the user.</li> </ul> |  |

Click against the user record for which you want to view the details. The User Report Mapping - View screen appears.
 OR

Click Cancel to cancel the operation and navigate back to 'Dashboard'.

#### **User Report Mapping - View**

|                                  | Administra                                                                                                    | ator Approver 🗸 | ATM/Branch English $\checkmark$                     |
|----------------------------------|----------------------------------------------------------------------------------------------------|-----------------|-----------------------------------------------------|
| $\equiv$ ( $\hat{p}$ futura bank |                                                                                                    | Q M             | Welcome, Macs Admin ~<br>Last login 13 May 10:10 AM |
| User Report Mapping              |                                                                                                    |                 |                                                     |
| User Name<br>User Id             | Psd Maker<br>Psdmaker                                                                                                    |                 |                                                     |
| Mapping Summary                  |                                                                                                    |                 |                                                     |
| Report Id                        | Description                                                                                                    | Formats         |                                                     |
| U3                               | Daily Balance Position Report                                                                                            | PDF             |                                                     |
| ✓ U2                             | Party wise Payee Maintenance Report                                                                                      | PDF             |                                                     |
| ✓ U4                             | Transaction Summary Report                                                                                               | PDF             |                                                     |
| Edit Cancel Back                 |                                                                                                    |                 |                                                     |
|                                  | Copyright @ 2006, 2020, Oracle and/or its affiliates. All rights reserved.   Security Information   Terms and Conditions |                 |                                                     |

| Field Name      | Description                                  |  |
|-----------------|----------------------------------------------|--|
| User Name       | Name of the corporate user.                  |  |
| User ID         | User ID of the corporate user.               |  |
| Mapping Summary |                                              |  |
| Report ID       | Unique ID assigned to the mapped report.     |  |
| Description     | Description of the report.                   |  |
| Formats         | Formats in which a reports can be generated. |  |

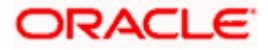

 Click Edit to modify the user report mapping. OR Click Cancel to cancel the operation and navigate back to 'Dashboard'. OR Click Back to navigate to the previous screen.

### 23.2 User Report Mapping - Create

Using this option Corporate Administrator can map the reports to a specific corporate user.

#### To map the reports to a user:

1. Click of user record, for which you want to map the report/s. The User Report Mapping screen to create the report mapping appears.

#### User Report Mapping - Create

|            |             |                                                                                                    | Administrator Approver V ATM/Branch English V       |
|------------|-------------|----------------------------------------------------------------------------------------------------|-----------------------------------------------------|
| 🕼 futura   | abank       |                                                                                                    | Q Welcome, Macs Admin<br>Last login 13 May 10:10 AM |
| User Repo  | ort Mapping |                                                                                                    |                                                     |
| User Name  |             | Wayne Rooney                                                                                                    |                                                     |
| User Id    |             | WayneR                                                                                                    |                                                     |
| Mapping St | ummary      |                                                                                                    |                                                     |
|            | Report Id   | Description                                                                                                    | Formats                                             |
|            | A2          | API Consumption Report                                                                                          | PDF                                                 |
|            | A02         | Bill Payment Pay Later Report                                                                                   | PDF,CSV                                             |
|            | A03         | Biller Reconciliation Report                                                                                    | PDF,CSV                                             |
|            | A01         | Biller Registration Report                                                                                      | PDF,CSV                                             |
|            | A1          | Date wise User creation Report                                                                                  | PDF,CSV                                             |
|            | A16         | EPI Payment reconciliation Report                                                                               | PDF,CSV                                             |
|            | A17         | FATCA & CRS Declaration Report                                                                                  | CSV                                                 |
|            | A11         | File Identifier wise Party User Mapping Report                                                                  | PDF,CSV                                             |
|            | A12         | Party User wise File Identifiers Mapping Report                                                                 | PDF                                                 |
|            | A7          | Party wise Approval Rules Report                                                                                | PDF,XLSX                                            |
|            | A9          | Party wise File Identifiers Mapping Report                                                                      | PDF,CSV                                             |
|            | A10         | Party wise Payee Maintenance Report                                                                             | PDF                                                 |
|            | A13         | Party wise User Groups Report                                                                                   | PDF                                                 |
|            | A14         | Party wise Workflows Report                                                                                     | PDF,CSV                                             |
| ¥          | A18         | User Segment Summary Report                                                                                     | PDF,XLSX                                            |
| Save       | Cancel Back |                                                                                                    |                                                     |
|            |             | Copyright © 2006, 2020, Oracle and/or its affiliates. All rights reserved,   Security Information   Terms and C | Conditions                                          |

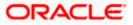

#### **Field Description**

| Field Name      | Description                                                                          |
|-----------------|--------------------------------------------------------------------------------------|
| User Name       | Name of the corporate user.                                                          |
| User Id         | User ID of the corporate user.                                                       |
| Mapping Summary |                                                                                      |
| Report ID       | Unique ID assigned to a report.                                                      |
| Description     | Description of the report.                                                           |
| Formats         | The format in which the report is to be generated.<br>The format could be PDF, XLSX. |

- 2. In the **Mapping Summary** section, select the report id of the report that you want to map to the user.
- Click Save to save the mapping. OR Click Cancel to cancel the operation and navigate back to 'Dashboard'. OR Click Back to navigate to the previous screen.
- The User Report Mapping Review screen appears. Verify the details and click Confirm.
   OR
   Click Concel to concel the operation and pavigate back to 'Dashboard'

Click **Cancel** to cancel the operation and navigate back to 'Dashboard'. OR

Click **Back** to navigate to the previous screen.

 The success message appears along with the transaction reference number and status of the transaction.
 Click **OK** to complete the transaction and navigate back to 'Dashboard'.

### 23.3 User Report Mapping - Edit

Using this option Corporate Administrator can edit the mapping or un-map the reports from specific corporate user.

#### To edit a User Report Mapping:

- 1. Click against the file identifier record for which you want to view the details. The User Report Mapping View screen appears.
- 2. Click Edit. The User Report Mapping Edit screen appears.

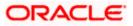

#### **User Report Mapping - Edit**

| Lleer Pe  | port Mapping |                                                 | Q 💟 Welcome, Macs Admin 🗸<br>Last login 13 May 10:10 AM |
|-----------|--------------|-------------------------------------------------|---------------------------------------------------------|
| USEI RE   | рогтмаррінд  |                                                 |                                                         |
| User Name |              | Wayne Rooney                                    |                                                         |
| User Id   |              | WayneR                                          |                                                         |
| Mapping   | Summary      |                                                 |                                                         |
|           | Report Id    | Description                                     | Formats                                                 |
|           | A2           | API Consumption Report                          | PDF                                                     |
|           | A02          | Bill Payment Pay Later Report                   | PDF,CSV                                                 |
|           | A03          | Biller Reconciliation Report                    | PDF,CSV                                                 |
|           | A01          | Biller Registration Report                      | PDF,CSV                                                 |
|           | A1           | Date wise User creation Report                  | PDF,CSV                                                 |
|           | A16          | EPI Payment reconciliation Report               | PDF,CSV                                                 |
|           | A17          | FATCA & CRS Declaration Report                  | CSV                                                     |
|           | A11          | File Identifier wise Party User Mapping Report  | PDF,CSV                                                 |
|           | A12          | Party User wise File Identifiers Mapping Report | PDF                                                     |
|           | A7           | Party wise Approval Rules Report                | PDF,XLSX                                                |
|           | A9           | Party wise File Identifiers Mapping Report      | PDF,CSV                                                 |
|           | A10          | Party wise Payee Maintenance Report             | PDF                                                     |
|           | A13          | Party wise User Groups Report                   | PDF                                                     |
|           | A14          | Party wise Workflows Report                     | PDF,CSV                                                 |
| ×         | A18          | User Segment Summary Report                     | PDF,XLSX                                                |
| Save      | Cancel Back  |                                                 |                                                         |

- 3. View the details of report mapping already saved. Select or de-select the report id record to map / un-map a report to a user.
- Click Save to save the modified details. OR Click Cancel to cancel the operation and navigate back to 'Dashboard'. OR Click Back to navigate to the previous screen.
- 5. The User Report Mapping Review screen appears. Verify the details, and click Confirm.

OR Click **Cancel** the operation and navigate back to 'Dashboard'. OR Click **Back** to navigate to the previous screen.

6. The success message appears along with the transaction reference number and status of the transaction.

Click OK to complete the transaction and navigate back to 'Dashboard'.

Home

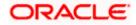

# 24. User Group Management

User group is a set created with multiple users to perform certain tasks/actions.

Using this option, Corporate Administrator can maintain the user groups. Only the users of party ID mapped to a Corporate Administrator can be clubbed together in the user group. User groups maintained by administrators are used while creating approval workflows and approval rules.

#### Prerequisites:

- Party preference is maintained and is active.
- Corporate Administrator is maintained for a party.
- Transaction access is provided to Corporate Administrator.
- Multiple corporate users are maintained under a party.
- Approval rule set up for Corporate Administrator to perform the actions.

#### Workflow

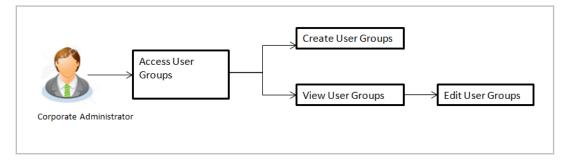

#### Features supported in application

User Group Management allows Corporate Administrator to:

- Create User Group
- View User Group
- Edit User Group

#### How to reach here:

Corporate Administrator Dashboard > Toggle menu > Menu > Others > User Groups Management

**Note:** User Groups can also be maintained for Non Customer Corporates (for which the party id is not maintained in UBS or in Core banking system). For such cases i.e. non customer corporate (counterparties on boarded by Corporates) the system will look for the party ID in OBSCF/OBCMS.

### 24.1 User Groups – Summary

Once the logged in Corporate Administrator navigates to User Group Management screen, user groups maintained (if any) under the party mapped to the user are displayed on the screen. User can opt to view the details of existing user groups or can create new user group using this screen.

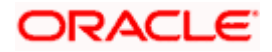

#### **User Groups**

| 🕼 futura bank                           |                                  |       | Q Welcome, Macs Admi<br>Last login 13 May 10:10 A                               |
|-----------------------------------------|----------------------------------|-------|---------------------------------------------------------------------------------|
| User Groups                             |                                  |       |                                                                                 |
| Party ID<br>Party Name<br>Create Cancel | ***308<br>Sunrise Coffee         |       | User Groups                                                                     |
| Group Code                              | Group Description                | Users | Customers are grouped into user<br>segments so that banks can offer             |
| Grp001                                  | GrpSun                           | 10    | appropriate products and services.<br>You can create new user segments and      |
| Grp002                                  | GrpSun                           | 10    | use it subsequently to define specific<br>maintenances at user segment level if |
| GROUPC1111                              | GroupCorporate                   | 5     | required.                                                                       |
| GrpSec                                  | GrpSec desc                      | 1     |                                                                                 |
| uggc2                                   | uggc desc                        | 1     |                                                                                 |
| test1                                   | test1 desc                       | 2     |                                                                                 |
| DtechTestReviewScn                      | DtechTestReviewScreen            | 2     |                                                                                 |
| uggc1                                   | uggc desc                        | 1     |                                                                                 |
| CGrp2                                   | User group of corporate checkers | 1     |                                                                                 |
|                                         |                                  |       |                                                                                 |

#### **Field Description**

| Field Name        | Description                                                                                                    |
|-------------------|----------------------------------------------------------------------------------------------------|
| Party ID          | Party Id mapped to the logged in Corporate Administrator.                                                                                |
|                   | <b>Note</b> : For Non Customer Corporate (counterparties on boarded by Corporates) the system will look for the party ID in OBSCF/OBCMS. |
| Party Name        | Party name of Party ID mapped to the logged in Corporate Administrator.                                                                  |
| Group Code        | User group code.                                                                                                    |
|                   | (This field will be displayed only if there are existing user groups available under a party).                                           |
| Group Description | Description provided to the user group.                                                                                                  |
|                   | (This field will be displayed only if there are existing user groups available under a party).                                           |
| Users             | Number of users available in each user group.                                                                                            |
|                   | (This field will be displayed only if there are existing user groups available under a party).                                           |

 Click Create to create new User Group. OR Click Cancel to cancel the operation and navigate back to 'Dashboard'.

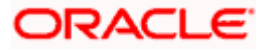

OR

Click the **<u>Group Code</u>** link to view details of the selected User Group.

### 24.2 User Groups - Create

Corporate Administrator can create a new User Group for the mapped Party ID by using this option. Only the users of party ID mapped to a Corporate Administrator can be clubbed together in a User Group.

Administrator can create multiple user groups and one user can be part of multiple user groups, whereas creating a user group without any user is not allowed.

#### To create the user groups:

1. Click Create. The User Groups - Create screen appears.

#### User Groups - Create

|                                                                                                    |                                           | System Administrator 🗡 🛛 ATI                                                  | M/Branch                                           | English 🗸                                                                                                    | UBS 14.3 AT3 Branch $\checkmark$                                 |
|----------------------------------------------------------------------------------------------------|-------------------------------------------|-------------------------------------------------------------------------------|----------------------------------------------------|----------------------------------------------------------------------------------------------------|------------------------------------------------------------------|
| ≡ III futura bank                                                                                                    |                                           |                                                                               | Q                                                  | 377 Welco                                                                                                    | ome, Sweta Thakur 🗸<br>ast login 08 May 10:45 AM                 |
| User Groups                                                                                                    |                                           |                                                                               |                                                    |                                                                                                    |                                                                  |
| Party ID +++308<br>Party Name Sunrise C<br>Group Code G100<br>Group Description Group Co<br>User Information<br>WayneR<br>Add<br>Save Cancel Back |                                           |                                                                               | segments<br>appropriat<br>You can c<br>use it sub: | User Grou<br>User Grou<br>rs are grouped in<br>so that banks os that banks os<br>the products and<br>areate new user<br>sequently to be<br>noes at user seg | to user<br>an offer<br>services.<br>segments and<br>ine specific |
|                                                                                                    | Copyright © 2006, 2020, Oracle and/or its | amiliates. All rights reserved.   Security Information   Terms and Condition: | 15                                                 |                                                                                                    |                                                                  |

| Field Name        | Description                                                                          |
|-------------------|--------------------------------------------------------------------------------------|
| Party ID          | Party ID mapped to the logged in Corporate Administrator is displayed.               |
| Party Name        | Party name of Party ID mapped to the logged in Corporate Administrator is displayed. |
| Group Code        | Specify User Group code.                                                             |
| Group Description | Specify User Group description.                                                      |

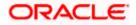

| Field Name |                                                                         | Description                                                                                                    |
|------------|-------------------------------------------------------------------------|----------------------------------------------------------------------------------------------------|
| User       | Information                                                             | Details of users which has to be added. It comprises of User Name and User ID.                                                                                                    |
|            |                                                                         | User name and ID list to select and add a user to the user group.                                                                                                    |
|            |                                                                         | Only the users belongs to the party will be listed.                                                                                                    |
| Add        |                                                                         | Click to add more users to the list.                                                                                                    |
| 2.         | In the Group Co                                                         | ode field, enter the name of the group that is to be created.                                                                                                    |
| 3.         | In the Group De                                                         | escription field, enter the user group description.                                                                                                    |
| 4.         | From the Add li                                                         | st, select the appropriate user.                                                                                                    |
| 5.         | selected user ap<br>Once added, the<br>duplication of us                | d the selected user in the User Group. A row displaying the details of the opears in the <b>User Name</b> field.<br>e user name will be removed from the user drop-down to avoid sers.<br>nove a user from the User Group.       |
| _          |                                                                         | · ·                                                                                                    |
| 6.         | necessary valida<br>OR<br>Click <b>Back</b> to na<br>OR                 | ave the User Group. The <b>User Group-Create - Review</b> screen post<br>ations appear.<br>avigate to previous screen.<br>cancel the operation and navigate back to 'Dashboard'.                                                 |
| 7.         | appears.<br>OR<br>Click <b>Edit</b> to mo<br>The <b>User Grou</b><br>OR | s, and click <b>Confirm</b> . The User Group-Create – Confirmation screen<br>odify the changes if any.<br><b>p-Create</b> screen with values in editable form appears.<br>cancel the operation and navigate back to 'Dashboard'. |
| 8.         |                                                                         | essage of user group creation appears along with the transaction<br>er. Click <b>OK</b> to complete the transaction and navigate back to 'User                                                                                   |

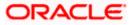

### 24.3 User Groups - View

On accessing 'User Group Management' menu option, summarized view of all the user groups created (if any) for the Party mapped to the Corporate Administrator is displayed on the screen. Further drill down is given on the each user group to view the details of the users who are the part of user group.

#### To view the user groups:

1. In the **User Groups** screen, click the <u>Group Code</u> link of the record whose details you want to view. The **User Groups - View** screen appears.

#### **User Groups - View**

|   |                                                                                          |      |                                           | System Administrator 🏏                                                  | ATM/Branch                | English $\checkmark$                                                                                       | UBS 14.3 AT3 Branch 🗡                                                    |
|---|------------------------------------------------------------------------------------------|------|-------------------------------------------|-------------------------------------------------------------------------|---------------------------|----------------------------------------------------------------------------------------------------|--------------------------------------------------------------------------|
| Ξ | E 🕼 futura bank                                                                          |      |                                           |                                                                         | C                         | <b>377</b> W                                                                                               | elcome, Sweta Thakur 🗸<br>Last login 08 May 10:45 AM                     |
|   | User Groups                                                                              |      |                                           |                                                                         |                           |                                                                                                    |                                                                          |
|   | Party ID<br>Party Name<br>Group Code<br>Group Description<br>User Information<br>ronaldo | Su   | *308<br>nrise Coffee<br>9001<br>oSun      |                                                                         | segme<br>approp<br>You ca | User Gr<br>mers are groupe<br>ents so that ban<br>priate products i<br>in create new us<br>subsequently to | OUDS<br>d into user<br>ss can offer<br>and services.<br>ere segments and |
|   | rugvedst                                                                                 |      |                                           |                                                                         | require                   | enances at user                                                                                            | segment level if                                                         |
|   | pmgmaker                                                                                 |      |                                           |                                                                         |                           |                                                                                                    |                                                                          |
|   | romanreigns                                                                              |      |                                           |                                                                         |                           |                                                                                                    |                                                                          |
|   | adiRCorp308                                                                              |      |                                           |                                                                         |                           |                                                                                                    |                                                                          |
|   | ewinlewis                                                                                |      |                                           |                                                                         |                           |                                                                                                    |                                                                          |
|   | highlander                                                                               |      |                                           |                                                                         |                           |                                                                                                    |                                                                          |
|   | indrajeet                                                                                |      |                                           |                                                                         |                           |                                                                                                    |                                                                          |
|   | usergrouptest                                                                            |      |                                           |                                                                         |                           |                                                                                                    |                                                                          |
|   | Edit Cancel                                                                              | Back |                                           |                                                                         |                           |                                                                                                    |                                                                          |
|   |                                                                                          |      |                                           |                                                                         |                           |                                                                                                    |                                                                          |
|   |                                                                                          |      | Copyright @ 2006, 2020, Oracle and/or its | affiliates. All rights reserved.   Security Information   Terms and Con | ditions                   |                                                                                                    |                                                                          |
|   |                                                                                          |      |                                           |                                                                         |                           |                                                                                                    |                                                                          |

| Field Name        | Description                                                                          |  |
|-------------------|--------------------------------------------------------------------------------------|--|
| Party ID          | Party ID mapped to the logged in Corporate Administrator is displayed.               |  |
| Party Name        | Party name of Party ID mapped to the logged in Corporate Administrator is displayed. |  |
| Group Code        | User Group code is displayed.                                                        |  |
| Group Description | User Group description is displayed.                                                 |  |
| User Information  |                                                                                      |  |
| User ID           | User IDs of the user who is a part of the user group are displayed.                  |  |

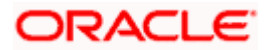

| Field Name    | Description                                                              |
|---------------|--------------------------------------------------------------------------|
| User Name     | User names of the user who is a part of the user group are displayed.    |
| Mobile Number | Mobile number of the user who is a part of the user group are displayed. |

 Click the <u>User ID</u> link to view the user name and mobile number of the user. OR Click Edit to edit the user group. The User Groups - Edit screen with values in editable form appears. OR Click Cancel to cancel the operation and navigate back to 'Dashboard'. OR Click Back to go back to previous screen.

#### **User Groups - View User Information**

| ■ If truta bank     Q     ● Welcome, Sweta Corpadinin<br>Last legin 06 May ded IP M       User Groups     Party I0     ***308       Party I0     ***308       Party Name     Sunrise Coffee       Group Code     Group                                                                                                    |                                                                                                    |                                                                   | Admini                                                                                | istrator Approver $\checkmark$                                                                                    | ATM/Branch E                                                                                                    | inglish 🗸 |
|----------------------------------------------------------------------------------------------------|----------------------------------------------------------------------------------------------------|-------------------------------------------------------------------|---------------------------------------------------------------------------------------|----------------------------------------------------------------------------------------------------|----------------------------------------------------------------------------------------------------|-----------|
| Party ID ***308 Party Name Sunnise Coffee Group Code Grp001                                                                                                    | 😑 🕼 futura bank                                                                                                    |                                                                   |                                                                                       | Q, 🖂 V                                                                                                    | Velcome, Sweta Corpa<br>Last login 06 May 06                                                                    | dmin 🗸    |
| Party Name Sunnise Coffee<br>Group Code Grip001                                                                                                    | User Groups                                                                                                    |                                                                   |                                                                                       |                                                                                                    |                                                                                                    |           |
| Globp Lescription       Grippun       User Groups         User Information       Customers are grouped into user spennents and services.       Customers are grouped into user spennents and dure is subsequently to define specific maintenances at user segments and user is subsequently to define specific maintenances at user segment is user segment is us | Party ID<br>Party Name<br>Group Code<br>Group Description<br>User Information<br>ronaldo<br>Name<br>rugvedst<br>rohanerin<br>pmgmaker<br>romanreigns<br>adlRCorp308<br>ewinlewis<br>highlander<br>indrajeet<br>usergroupfest | Sunrise Coffee<br>Grp001<br>GrpSun<br>Mobile Number<br>8879565756 |                                                                                       | Customers are g<br>segments so tha<br>appropriate prod<br>You can create n<br>use it subsequer<br>maintenances at | rouped into user<br>it banks can offer<br>ucts and services.<br>ew user segments and<br>itly to define specific |           |
|                                                                                                    |                                                                                                    |                                                                   |                                                                                       |                                                                                                    |                                                                                                    |           |
|                                                                                                    |                                                                                                    |                                                                   |                                                                                       |                                                                                                    |                                                                                                    |           |
| Copyright © 2006, 2020, Oracle and/or its affiliates. All rights reserved.   Security information   Terms and Conditions                                                                                                    |                                                                                                    | Copyright © 2006, 2020, Oracle and/                               | or its affiliates. All rights reserved.   Security Information   Terms and Conditions |                                                                                                    |                                                                                                    |           |

### 24.4 User Group – Edit

This function enables the Corporate Administrator to edit the description of existing user groups. Corporate Administrator can also add new users and remove existing users of the user group as part of this function.

A check is performed on minimum and maximum number of users allowed as a part of user group while adding or removing the users from the user group.

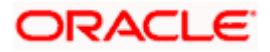

#### To edit or update a user group:

- 1. In the **User Groups** screen, click the <u>Group Code</u> link of the record whose details you want to view. The **User Groups View** screen appears.
- 2. Click Edit. The User Group Edit screen appears.

#### User Group Edit

|                     |                             |                                 | System Administrator $arphi$                                         | ATM/Branch | English 🏏 UBS 14.3 AT3                                              | Branch 🗡           |
|---------------------|-----------------------------|---------------------------------|----------------------------------------------------------------------|------------|---------------------------------------------------------------------|--------------------|
| ≡ I ptutura bank    |                             |                                 |                                                                      | C          | Welcome, Sweta T<br>Last login 08 May 1                             | hakur 🗸<br>0:45 ам |
| User Groups         |                             |                                 |                                                                      |            |                                                                     |                    |
| Party ID            | ***308                      |                                 |                                                                      |            |                                                                     |                    |
| Party Name          | Sunrise Coffee              |                                 |                                                                      |            | -                                                                   |                    |
| Group Code          | Grp001                      |                                 |                                                                      |            | _                                                                   |                    |
| Group Description   | GrpSun                      |                                 |                                                                      |            | User Groups                                                         |                    |
| User Information    |                             |                                 |                                                                      | segm       | mers are grouped into user<br>ents so that banks can offer          |                    |
| ronaldo             |                             | 1                               |                                                                      |            | priate products and services.<br>an create new user segments and    |                    |
| Name<br>dipesh rane | Mobile Number<br>8879565756 |                                 |                                                                      | use it     | subsequently to define specific<br>enances at user segment level if |                    |
| rugvedst            |                             | Î                               |                                                                      |            |                                                                     |                    |
| rohanerin           |                             | î                               |                                                                      |            |                                                                     |                    |
| pmgmaker            |                             | ÎÌ                              |                                                                      |            |                                                                     |                    |
| romanreigns         |                             | ÎÌ                              |                                                                      |            |                                                                     |                    |
| adiRCorp308         |                             | Û                               |                                                                      |            |                                                                     |                    |
| ewinlewis           |                             | Û                               |                                                                      |            |                                                                     |                    |
| highlander          |                             | ⑪                               |                                                                      |            |                                                                     |                    |
| indrajeet           |                             | Î                               |                                                                      |            |                                                                     |                    |
| usergrouptest       |                             | Û                               |                                                                      |            |                                                                     |                    |
| Add                 |                             |                                 |                                                                      |            |                                                                     |                    |
| Save Cancel Ba      | ick.                        |                                 |                                                                      |            |                                                                     |                    |
|                     |                             |                                 |                                                                      |            |                                                                     |                    |
|                     |                             |                                 |                                                                      |            |                                                                     |                    |
|                     | Copyright ©                 | 2006, 2020, Oracle and/or its a | filiates. All rights reserved.   Security Information   Terms and Co | nditions   |                                                                     |                    |
|                     |                             |                                 |                                                                      |            |                                                                     |                    |

| Field Name        | Description                                                                          |
|-------------------|--------------------------------------------------------------------------------------|
| Party ID          | Party ID mapped to the logged in Corporate Administrator is displayed.               |
| Party Name        | Party name of Party ID mapped to the logged in Corporate Administrator is displayed. |
| Group Code        | User Group code is displayed.                                                        |
| Group Description | User Group description is displayed.                                                 |
| User ID           | User IDs of the user who is a part of the user group are displayed.                  |

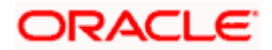

| Field Name                 |                                                                                                    | Description                                                                                                    |  |  |
|----------------------------|----------------------------------------------------------------------------------------------------|----------------------------------------------------------------------------------------------------|--|--|
| User Name<br>Mobile Number |                                                                                                    | User names of the user who is a part of the user group are displayed.                                                                                                    |  |  |
|                            |                                                                                                    | Mobile number of the user who is a part of the user group are displayed.                                                                                                    |  |  |
| Add                        |                                                                                                    | Select the users to add more users to the list.                                                                                                    |  |  |
| 3.                         | In the Group De                                                                                                    | escription field, enter the user group description.                                                                                                    |  |  |
| 4.                         | From the <b>User t</b>                                                                                                    | o Add list, select the appropriate user.                                                                                                    |  |  |
| 5.                         | selected user ap<br>Once added, the<br>duplication of us                                                                                                    | d the selected user in the User Group. A row displaying the details of the opears in the <b>User Name</b> field.<br>e user name will be removed from the user drop-down to avoid sers.<br>move a user from the User Group. |  |  |
| 6.                         | Click <b>Save</b> to save the User Group. The <b>User Group - Edit - Review</b> screen appears<br>post necessary validations.<br>OR<br>Click <b>Back</b> to go back to previous screen.<br>OR<br>Click <b>Cancel</b> to cancel the operation and navigate back to 'Dashboard'. |                                                                                                    |  |  |
| 7.                         | OR<br>Click <b>Edit</b> to mo<br>The <b>User Grou</b><br>OR                                                                                                    | s, and click <b>Confirm</b> .<br>dify the details if any.<br><b>p-Edit</b> screen with values in editable form appears.<br>cancel the operation and navigate back to 'Dashboard'.                                          |  |  |
| 8.                         |                                                                                                    | essage of user group creation appears along with the transaction<br>er. Click <b>OK</b> to complete the transaction and navigate back to                                                                                   |  |  |

Home

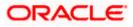

'Dashboard'.

# 25. User Alerts Subscription

Using this option Corporate Administrator can subscribe alerts for a user for selected events. The Corporate Administrator subscribes users to alerts, delivered through Email, SMS, through push notification or in their on-screen mailbox.

Note that this functionality is for non-mandatory alerts.

The subscribed alert types are:

- User Level Alerts
- Customer Level Alerts
- Account Level Alerts

#### Prerequisites

- Set-up Transaction access
- Set-up Approval Rules
- Maintain Alerts, so that these are available for subscription

#### Workflow

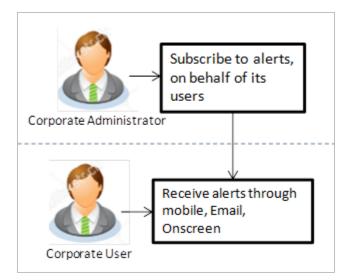

#### **Features Supported In Application**

- Search Subscribe Alerts
- Update Subscription

#### How to reach here:

Corporate Administrator Dashboard > Toggle menu > Menu > Others > User Alert Subscription

### 25.1 User Alerts Subscription - Search

Using this option, administrator can search and view the details of alerts subscribed. All the alerts subscribed for a party users will be displayed in the respective categories viz. Current and Savings, Term Deposits, Loans etc. in a table.

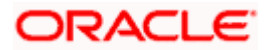

#### **User Alert Subscription**

#### To view subscribed alerts for a User:

- 1. From the **User Name** list, select the appropriate option whose alerts you wish to view.
- 2. In the **User Name** field, enter the user name.
- 3. Click Search.

The search result appears based on the search criteria.

OR

Click **Back** to go back to previous step.

| Jser Alerts Sul    | bscription            |                             |                                                                                                    |
|--------------------|-----------------------|-----------------------------|----------------------------------------------------------------------------------------------------|
| Party ID<br>000462 |                       | Party Name<br>ABZ Solutions |                                                                                                    |
| Search             | Q                     |                             |                                                                                                    |
| Initials 🗸         | User Name 🗸 🗸         | Full Name 🗸                 |                                                                                                    |
| SD                 | SDVAMVWR              | Shashodhar Dutta Subscribed | Note                                                                                                    |
| NJ                 | nehcorp1              | nehal joshi Subscribed      | The function enables you to set up account and<br>transaction access rules for a corporate customer.                                                                                                    |
| SD                 | SDVAMMAK              | Sam Dworthy Subscribed      | You can decide the account(s) along with<br>transaction(s) for each of the selected account that<br>needs to be provided access for the corporate                                                                                                    |
| N                  | nikitaChecker         | Nikita Subscribed           | customer Accounts of the parent as well as of the<br>linked party (if any) will be available for access<br>definition.                                                                                                    |
| SD                 | SDVAMAUTH             | Shashank Damodar            | Central Control Contro |
| GA                 | walterchecker         | Gavara Abhishek Subscribed  |                                                                                                    |
| MG                 | detectchecker         | Mason Greenwood             |                                                                                                    |
| GA                 | waltermaker           | Gavara Abhishek Subscribed  |                                                                                                    |
| RC                 | rosecorp_4            | rose corp Subscribed        |                                                                                                    |
| RC                 | rosecorp_5            | rose corp5                  |                                                                                                    |
| Page 3 of          | 4 (21-30 of 39 items) |                             |                                                                                                    |
| Back               |                       |                             |                                                                                                    |

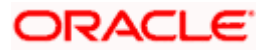

#### **Field Description**

| Field Name                                                                                                    | Description                                                                                                    |
|----------------------------------------------------------------------------------------------------|----------------------------------------------------------------------------------------------------|
| Party ID                                                                                                    | Display Party ID                                                                                                    |
| Party Name                                                                                                    | Display Party name                                                                                                    |
| Search User                                                                                                    | Enter user name maintained in the core banking application for corporate users.                                                                                  |
| Search Result                                                                                                    |                                                                                                    |
| Initials                                                                                                    | Display Initials of the User                                                                                                    |
| User Name                                                                                                    | Display User Name                                                                                                    |
| Full Name                                                                                                    | Display Corporate users Full name                                                                                                    |
|                                                                                                    | <b>Note</b> : For the users whose alerts subscription is completed will be displayed with an indicator as alert subscription is done.                            |
|                                                                                                    | iled view, click on <b>User Name</b> field. The tabs for all modules CASA/ Term<br>ans / Profile that the user has access to with the respective account numbers |
| <ol> <li>Select the particular account number to view alert type and delivery mode, for<br/>(Current and Savings Accounts) / TD (Term Deposits) / Loans account.</li> </ol> |                                                                                                    |

**Note:** View the view of the delivery mode against the alert, if the user has subscribed to any alerts for that.

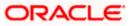

| Party ID<br>000462     | Party Name<br>ABZ Solutions | User Name<br>corpchecker3                                                                                                    |
|------------------------|-----------------------------|----------------------------------------------------------------------------------------------------|
| Select Module          | Select Account              | Subscribe Alert Modes                                                                                                    |
| Current And Savings    | Search Q                    | Z Map All Modes                                                                                                    |
| Loan                   | Select All Accounts         | PUSH SMS SECURE EMAIL                                                                                                    |
|                        | HEL0046200013 Subscribed    | NOTIFICATION MAIL BOX                                                                                                    |
| Party<br>Term Deposits | ✓ HEL0046200024             | Z Account Status Changed Z □ □ Push Notification Z □ □ SMS Z □ □ On Screen Z □ □ Email                                                                                                    |
|                        | HEL0046200057               | Account Statement Generated                                                                                                    |
|                        |                             | Image: Subscription of the function of the function of the |
|                        | HEL0046200046               | Z ATM Cash Withdrawal                                                                                                    |
|                        | HEL0046200035               | In Cost Inclusion Image: SMS Image: SMS Imag        |
|                        | Page 1 of 1 IC ( )          | Account Balance Changed                                                                                                    |
|                        |                             | Account Consider Changed Push Notification  SMS  On Screen  Email                                                                                                    |
|                        |                             | Bill Payment Debited                                                                                                    |
|                        |                             | 🖉 📴 Push Notification 🛛 🕥 SMS 🖉 💭 On Screen 🖉 🖂 Email                                                                                                    |
|                        |                             | Cash Deposited                                                                                                    |
|                        |                             | 로 다 Push Notification 🛛 😑 SMS 🖉 💭 On Screen 🖉 🖂 Email                                                                                                    |
|                        |                             | ☑ Cash Refund Credited                                                                                                    |
|                        |                             | 🗹 🕞 Push Notification 🛛 🖨 SMS 🛛 💭 On Screen 🖉 🖂 Email                                                                                                    |
|                        |                             | ✓ Cheque Clearance Credited                                                                                                    |
|                        |                             | 🗹 🕞 Push Notification 🛛 🖨 SMS 🖉 💭 On Screen 🛛 🗹 Email                                                                                                    |
|                        |                             | 🗹 Cheque Clearance Debited                                                                                                    |
|                        |                             | 🗹 🕞 Push Notification 🗹 🖨 SMS 🗹 💭 On Screen 🗹 🏹 Email                                                                                                    |
|                        |                             | Debit Card Payment                                                                                                    |
|                        |                             | 🗹 🕞 Push Notification 🗹 🔘 SMS 🗹 💭 On Screen 🗹 🏹 Email                                                                                                    |
|                        |                             | Page 1 of 3 (1-10 of 27 items) ( 4 1 2 3 → 3)                                                                                                    |
|                        |                             |                                                                                                    |
|                        |                             | Save                                                                                                    |

#### Alerts Subscription - Update Subscription - Detailed View

1. Click **Save** to subscribe/ unsubscribe alerts by saving the changes. OR

Click **Cancel** to cancel the transaction.

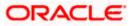

OR

Click **Back** to navigate to previous screen.

# 25.2 User Alert Subscription – Update Subscription

Using this option, Corporate Administrator can subscribe / unsubscribe to alerts, on behalf of the user.

#### To subscribe / unsubscribe alerts:

- 1. From the **User Name** list, select the appropriate option whose alerts you wish to view.
- 2. In the **User Name** field, enter the user name.
- 3. Click Search.

The search result appears based on the search criteria. OR Click **Clear** to clear the search parameters. OR Click **Cancel** to cancel the transaction.

- 4. View the list of all alerts subscribed.
- 5. Click against the particular account number to view the alerts subscribed.

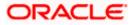

| Party ID<br>000462  | Party Name<br>ABZ Solutions | User Name<br>corpchecker3                                  |
|---------------------|-----------------------------|------------------------------------------------------------|
| Select Module       | Select Account              | Subscribe Alert Modes                                      |
| Current And Savings | Search Q                    | ☑ Map All Modes                                            |
| Loan                | Select All Accounts         | PUSH SMS SECURE MAIL     NOTIFICATION MAIL BOX             |
| Party               | HEL0046200013   Subscribed  | Account Status Changed                                     |
| Term Deposits       | HEL0046200024               | 🗹 🕞 Push Notification 🛛 📄 SMS 💟 🔔 On Screen 🖉 🖂 Email      |
|                     | HEL0046200057               | Z Account Statement Generated                              |
|                     | HEL0046200046               | 🗹 ট্রি Push Notification 🛛 🖉 🕞 SMS 🖉 🔔 On Screen 🖉 🖂 Email |
|                     | HEL0046200035               | Z ATM Cash Withdrawal                                      |
|                     |                             | 🗹 🕞 Push Notification 🛛 📄 SMS 🗳 💭 On Screen 🖉 🗹 Email      |
|                     | Page 1 of 1 ( ( ))          | Z Account Balance Changed                                  |
|                     |                             | 🗹 다ၘ Push Notification 🛛 📄 SMS 🔍 💭 On Screen 🗹 🏹 Email     |
|                     |                             | ☑ Bill Payment Debited                                     |
|                     |                             | 🖉 🕞 Push Notification 🛛 📄 SMS 🔍 💭 On Screen 🖉 🖂 Email      |
|                     |                             | ✓ Cash Deposited                                           |
|                     |                             | 🖉 🕞 Push Notification 🛛 📄 SMS 🖉 🔔 On Screen 🖉 🖂 Email      |
|                     |                             | ✓ Cash Refund Credited                                     |
|                     |                             | 🗹 🕞 Push Notification 🛛 😑 SMS 🖉 💭 On Screen 🖉 🏹 Email      |
|                     |                             | ✓ Cheque Clearance Credited                                |
|                     |                             | Z [고 Push Notification 🛛 📄 SMS 🖉 🔔 On Screen 🖉 🖂 Email     |
|                     |                             | ✓ Cheque Clearance Debited                                 |
|                     |                             | 🗹 🕞 Push Notification 🛛 📄 SMS 🗳 💭 On Screen 🖉 🗠 Email      |
|                     |                             | Debit Card Payment                                         |
|                     |                             | 같 [다 Push Notification 🛛 🝙 SMS 🗹 🗘 On Screen 🖉 🏱 Email     |
|                     |                             | Page 1 of 3 (1-10 of 27 items) K ← 1 2 3 → 3               |
|                     |                             | Save                                                       |

#### Alerts Subscription - Update Subscription - Subscribe / Unsubscribe

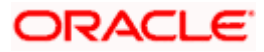

| Party ID                     | Party Id of the user                                                                                                    |  |
|------------------------------|----------------------------------------------------------------------------------------------------|--|
|                              | Party Id of the user                                                                                                    |  |
| Party Name                   | Party Name of The user.                                                                                                    |  |
| User Name                    | User name maintained in the core banking application for corporate users.                                                                          |  |
| Module Name                  | Name of the module to which alerts is maintained.                                                                                                  |  |
|                              | The options can be:                                                                                                    |  |
|                              | • CASA                                                                                                    |  |
|                              | • Loan                                                                                                    |  |
|                              | • TD                                                                                                    |  |
|                              | Profile                                                                                                    |  |
|                              | Payments                                                                                                    |  |
| Account                      | Account number for which the user is viewing/ updating the alert subscription.                                                                     |  |
| Number                       | Note:                                                                                                    |  |
|                              | <ul> <li>Corporate Admin will be allowed to select and setup alert subscription for<br/>multiple or all accounts in single maintenance.</li> </ul> |  |
|                              | <ul> <li>Once the subscription is done for an account that account will be shown with<br/>a 'Subscribed' tag.</li> </ul>                           |  |
|                              | Corporate admin will be able to quick search account number from search panel for the alert subscription                                           |  |
| CASA /TD/ Loa                | ans/ Payments                                                                                                    |  |
| Subscribed ale account numbe | rts displayed in tabs for all modules that the user has access to with the respectivers.                                                           |  |
| Alert Name                   | The alert type mostly in the form of an event for which an alert is to send to a user.                                                             |  |
|                              |                                                                                                    |  |
|                              |                                                                                                    |  |

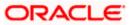

| Field Name               | Description                                                                                                    |
|--------------------------|----------------------------------------------------------------------------------------------------|
| Send Alert               | The delivery mode through which the alert is to be sent.                                                                            |
| Via                      | The options are:                                                                                                    |
|                          | Email: alert is to be sent as an email                                                                                              |
|                          | SMS : alert is to be sent as an SMS on the user's mobile number                                                                     |
|                          | On screen Mailbox: on screen, alert sent to as an email to user's mailbox                                                           |
|                          | <ul> <li>Push Notification: notifications are sent as a banner or pop-up message on<br/>the user's mobile number</li> </ul>         |
|                          | Note: The selected mode has 🗹 icon against it.                                                                                      |
|                          | Corporate Admin will be allowed to map all modes of alerts subscription for all the transactions in one go for the selected account |
| 6. Click a               | against the particular account number to update the details.                                                                        |
| a. Click<br>OR           | to send alert as an email.                                                                                                    |
| Click <sup>o</sup><br>OR | $\int_{C}$ to send alert as a mail to secure mailbox.                                                                               |
| Click<br>OR              | $\stackrel{()}{=}$ to send alert as SMS on the user's mobile number.                                                                |
|                          | to send alert via push notifications. Push notification appears as a banner or p message on the user's mobile number.               |
| Note: The sele           | ected mode has 🗹 icon against it.                                                                                                   |
| 7 Click                  | Save to save the Alert Subscription                                                                                                 |

- 7. Click **Save** to save the Alert Subscription.
- The User Alert Subscription Edit -Review screen appears post necessary validations. Verify the details, and click Confirm. OR Click Cancel to cancel the transaction. OR

Click **Back** to cancel the operation and to go back to the previous screen.

9. The success message of Alert Subscription appears along with the transaction reference number. Click **OK** to complete the transaction and navigate back to 'Dashboard'.

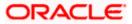

# <u>FAQ</u>

# 1. Which alerts customer can subscribe or unsubscribe, for the retail or corporate user?

The alerts which are not mandatory can be subscribed or unsubscribed, by the Corporate Administrator for the retail/corporate user.

Home

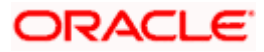

# 26. Mailbox

Corporate administrator can view all the alerts which are auto generated by the Bank on various events/transactions performed by logged in user. User can view the alert details but is not allowed reply to the alerts received in his mailbox –Alerts section. Count of unread alerts if any is displayed on the screen.

#### **Pre-Requisites**

• Alerts, notifications and the mails to be sent are configured by the bank on various events.

#### Features supported in Application:

- View summary of Alerts, Mails, Notifications triggered
- View specific Alerts, mails, notification details
- Delete Alerts, mails, notifications

#### How to reach here:

Corporate Administrator Dashboard > Toggle Menu > Menu > Mailbox > Mails OR

Corporate Administrator Dashboard > Click

### 26.1 Mails

The following features are available under Mails:

- Inbox: This folder displays all the mail messages received by the user.
- Sent Mails: This folder displays the list of mail messages sent by the user to the bank.
- Deleted Mails: This folder contains the list of mail messages deleted by the user from the inbox and the sent mail folders.

#### How to reach here:

```
Corporate Administrator Dashboard > Toggle Menu > Menu > Mailbox > Mails
OR
Corporate Administrator Dashboard > > Click 43 > Mails > View All
```

#### 26.1.1 Inbox

Using this feature, the user can view the messages received in his Inbox. The user can view an individual message by clicking on the subject of the specific mail.

#### How to reach here:

Corporate Administrator Dashboard > Toggle Menu > Menu > Mailbox > Mails > Inbox OR Access through the kebab menu of any other screens available under Mailbox

#### To view received mails:

6. The list of received messages appears on the **Inbox** screen. Click on the subject link of an individual message to view the details of that message.

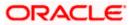

#### Mailbox

#### Inbox

|          |       |                                |                                                             | ATM & Branch Locator English 💛 UBS OBPM 14.4 HEL Branc   |
|----------|-------|--------------------------------|-------------------------------------------------------------|----------------------------------------------------------|
| €fu      | utura | bank Search                    | Q                                                           | روجه Welcome, Mustufa Gari<br>Last login 27 Apr 10:45 AM |
| nbox     | (190) |                                |                                                             |                                                          |
| Mails (1 | 190)  | Alerts (380) Notifications (4) |                                                             |                                                          |
|          |       |                                |                                                             | Refresh   De                                             |
|          |       | From $\checkmark$              | Subject 🗸                                                   | Date 🗸                                                   |
|          |       | keron Bohr                     | Block Debit / ATM card                                      | 25 Apr 2022 09:28:15 AM                                  |
| <u>~</u> | 0     | Roger Bohr                     | Re :Change Communication Address                            | 24 Apr 2022 08:55:42 PM                                  |
| ✓        | 0     | Roger Bohr                     | Re :Change Communication Address                            | 24 Apr 2022 08:55:33 PM                                  |
|          | 0     | Roger Bohr                     | Change Communication Address                                | 24 Apr 2022 08:55:18 PM                                  |
|          |       | Jesal Bohr                     | Change Communication Address                                | 18 Apr 2022 12:59:25 PM                                  |
|          | 0     | Admin1 User1                   | Re :Reissue of lost ATM/Debit Card                          | 11 Apr 2022 11:18:01 AM                                  |
|          | Ø     | Admin1 User1                   | Re :Reissue of lost ATM/Debit Card                          | 08 Apr 2022 12:10:55 PM                                  |
|          |       | Roger Bohr                     | Block Debit / ATM card                                      | 11 Mar 2022 04:02:25 PM                                  |
|          |       | Jeff CBohr                     | Change Communication Address                                | 11 Mar 2022 03:58:01 PM                                  |
|          |       | Admin1 User1                   | Re :Change Communication Address                            | 11 Mar 2022 12:45:51 PM                                  |
| Page     | 1     | of 23 (1-10 of 224 items)      | K ← 1 2 3 4 5 <u>23</u> → H                                 |                                                          |
|          |       |                                |                                                             |                                                          |
|          |       | Copyright © 20                 | 06, 2020, Oracle and/or its affiliates. All rights reserved | d. ISecurityInformation Terms and Conditions             |

#### **Field Description**

| Field Name | Description                                                                             |
|------------|-----------------------------------------------------------------------------------------|
| From       | The name of the sender of the mail.                                                     |
| Subject    | The subject of the mail is displayed against each mail record.                          |
| Date       | The date and time on which the mail was received is displayed against each mail record. |

#### To access the Inbox:

1. Click the subject of a mail you want to view. The mail details are displayed on the overlay window.

OR Click Refresh to refresh the folder. OR To delete one or multiple messages, select the specific check boxes against the mail and click Delete. OR Click on kebab menu to access mailbox related transactions.

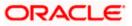

#### 26.1.2 Sent Mail

This folder displays all the messages sent by the user to the bank.

#### How to reach here:

Access through the kebab menu of transactions available under the Mailbox

#### To view the sent messages:

2. Click **Sent Mail**. The list of sent mails appears on the screen. Click on the subject link of an individual message to view the details of that message.

#### Sent Mail

|       |                        |                                |                                                           | ATM & Branch Locator English ン UBS OBP     | M 14.4 HEL Branch $ \smallsetminus $ |
|-------|------------------------|--------------------------------|-----------------------------------------------------------|--------------------------------------------|--------------------------------------|
| ≡ @   | = 🕼 futura bank Search |                                | Q                                                         |                                            | Apr 10:45 AM                         |
| Sent  | Mails                  |                                |                                                           |                                            | 8                                    |
| Mails | s (190)                | Alerts (380) Notifications (4) |                                                           |                                            |                                      |
|       |                        |                                |                                                           |                                            | Refresh   Delete                     |
|       |                        | To 🗸                           | Subject 🗸                                                 | Date 🗸                                     |                                      |
|       |                        | keron Bohr                     | Re :Block Debit / ATM card                                | 25 Apr 2022 09:33:40 AM                    |                                      |
|       |                        | keron Bohr                     | Re :Reissue Debit card PIN                                | 11 Oct 2021 12:40:48 PM                    |                                      |
|       |                        | keron Bohr                     | Re :Reissue Debit card PIN                                | 11 Oct 2021 12:34:18 PM                    |                                      |
|       |                        | keron Bohr                     | Re :Block Debit / ATM card                                | 07 Oct 2021 06:09:42 PM                    |                                      |
| - 🗆   |                        | Ryan Bohr                      | Re :Transaction Dispute                                   | 07 Oct 2021 04:27:10 PM                    |                                      |
| Pag   | e 1                    | of 1 (1-5 of 5 items) K        | < 1 > X                                                   |                                            |                                      |
|       |                        |                                |                                                           |                                            |                                      |
|       |                        | Copyright © 2006               | , 2020, Oracle and/or its affiliates. All rights reserved | . SecurityInformation Terms and Conditions |                                      |

#### **Field Description**

| Field Name | Description                                                                         |
|------------|-------------------------------------------------------------------------------------|
| То         | The name of the receiver of the mail.                                               |
| Subject    | The subject of the mail is displayed against each mail record.                      |
| Date       | The date and time on which the mail was sent is displayed against each mail record. |

 Click the link on the subject of the specific sent message that you wish to view. OR Click **Refresh** to refresh the mailbox. OR To delete a single or multiple mails, select the check box (s) against the mail, and click

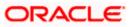

**Delete** to delete the message. OR Click on kebab menu to access other mailbox related transactions.

#### 26.1.3 Deleted Mail

This folder displays all the messages that are deleted by the user from the Inbox and Sent Mail folders.

#### How to reach here:

Access through the kebab menu of transactions available under the Mailbox

#### To view the deleted messages:

4. The list of deleted messages appears on the screen. Click the link on the subject of any individual message to view the details of that message.

#### **Deleted Mail**

|             |                                |                                                             | ATM & Branch Locator English 🗸 UBS OBPM 14.4 HEL | Branch |
|-------------|--------------------------------|-------------------------------------------------------------|--------------------------------------------------|--------|
| 🕼 futura    | a bank Search                  | Q                                                           | لالالالالالالالالالالالالالالالالالالا           |        |
| eleted Ma   | ails                           |                                                             |                                                  |        |
| Mails (190) | Alerts (380) Notifications (4) |                                                             |                                                  |        |
|             |                                |                                                             | Refresh   Delete                                 | Rest   |
|             | From $\checkmark$              | Subject 🗸                                                   | Received 💛                                       |        |
|             | keron Bohr                     | Open New Bank Account                                       | 29 Mar 2022 05:08:31 PM                          |        |
|             | keron Bohr                     | Open New Bank Account                                       | 29 Mar 2022 05:08:14 PM                          |        |
|             | keron Bohr                     | Block Debit / ATM card                                      | 29 Mar 2022 05:07:58 PM                          |        |
|             | keron Bohr                     | Change Communication Address                                | 29 Mar 2022 05:07:25 PM                          |        |
|             | Jesal Bohr                     | Block Debit / ATM card                                      | 19 Mar 2022 06:32:47 PM                          |        |
|             | Roger Bohr                     | Block Debit / ATM card                                      | 16 Mar 2022 03:48:27 PM                          |        |
|             | Roger Bohr                     | Block Debit / ATM card                                      | 16 Mar 2022 11:20:05 AM                          |        |
|             | Jesal Bohr                     | Open New Bank Account                                       | 14 Mar 2022 08:23:27 PM                          |        |
|             | Jesal Bohr                     | Reissue of lost ATM/Debit Card                              | 14 Mar 2022 11:24:42 AM                          |        |
|             | Roger Madan                    | Re :Change Communication Address                            | 11 Mar 2022 08:14:09 PM                          |        |
| Page 1      | of 3 (1-10 of 26 items)        | к « <mark>1</mark> 23 » Э                                   |                                                  |        |
|             |                                |                                                             |                                                  |        |
|             | Copyright © 20                 | 06, 2020, Oracle and/or its affiliates. All rights reserved | SecurityInformation Terms and Conditions         |        |

| Field Name | Description                         |
|------------|-------------------------------------|
| From       | The name of the sender of the mail. |

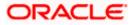

| Field Name | Description                                                                                     |
|------------|-------------------------------------------------------------------------------------------------|
| Subject    | The subject of the mail is displayed against each mail record.                                  |
| Received   | The date and time on which the message was sent/received is displayed against each mail record. |

5. Click the subject link of the deleted message that you wish to view. OR

Click **Refresh** to refresh the folder. OR

To delete a single or multiple mails, select the check box (s) against the mail, and click **Delete** to delete the message/s.

OR

To restore the deleted mails back to inbox, select the check box(s) against the mail, and click **Restore**. OR

Click on kebab menu to access mailbox related transactions.

6. The overlay screen on which details of the selected mail are displayed, appears. OR

Click  $\times$  to close the overlay window.

#### **Deleted Mail Details**

|              |                                |                              | Open New Bank Account                               | × |
|--------------|--------------------------------|------------------------------|-----------------------------------------------------|---|
| ≡ lip futura | bank Search                    | Q                            |                                                     |   |
| Deleted Ma   | Deleted Mails                  |                              | From : keron Bohr<br>Sent : 29 Mar 2022 05:08:31 PM |   |
| Mails (190)  | Alerts (380) Notifications (4) |                              | Test                                                |   |
| _            | From 🗸                         | Subject 🗸                    | Delete                                              |   |
|              | keron Bohr                     | Open New Bank Account        |                                                     |   |
|              | keron Bohr                     | Open New Bank Account        |                                                     |   |
|              | keron Bohr                     | Block Debit / ATM card       |                                                     |   |
|              | keron Bohr                     | Change Communication Address |                                                     |   |
|              | Jesal Bohr                     | Block Debit / ATM card       |                                                     |   |

| Field Name               | Description         |
|--------------------------|---------------------|
| Message Details          |                     |
| This section displays th | e detailed message. |

| Message Heading | The subject of the deleted mail.    |
|-----------------|-------------------------------------|
| From            | The name of the sender of the mail. |

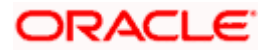

| Field Name       | Description                                               |
|------------------|-----------------------------------------------------------|
| Sent             | The date and time on which the message was sent/received. |
| Message Contents | The content of the deleted mail.                          |

7. Click **Delete** to delete the message. OR

Click  $\times$  to close the overlay window.

### 26.2 <u>Alerts</u>

Under this section, all the alerts auto generated and sent to the logged in user will be displayed. User is not allowed to reply to the alerts received in his mailbox. Number of unread mail count if any will be shown in this section.

#### How to reach here:

Corporate Administrator Dashboard > Toggle Menu > Menu > Mailbox > Alerts OR Corporate Administrator Dashboard > Click  $\bigcirc$  > Alerts > View All OR Access through the kebab menu of transactions available under the Mailbox

#### To view the alerts:

8. The alert screen appears.

#### Alerts

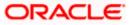

#### Mailbox

|              |                                                                              |                         | English 🗸     | UBS OBPM 14.4 HEL Branch                            |
|--------------|------------------------------------------------------------------------------|-------------------------|---------------|-----------------------------------------------------|
| 🗄 🕼 futura b | ank Search Q                                                                 |                         | <b>(</b> 574) | Welcome, Mustufa Gari<br>Last login 27 Apr 10:45 AM |
| Alerts       |                                                                              |                         |               |                                                     |
| C            |                                                                              |                         |               |                                                     |
|              | Subject 🗸                                                                    | Received $\checkmark$   |               |                                                     |
|              | Transaction Initiated                                                        | 27 Apr 2022 11:15:42 AM |               |                                                     |
|              | Transaction Approved                                                         | 18 Apr 2022 12:09:25 PM |               |                                                     |
|              | Transaction Processed By Host                                                | 18 Apr 2022 12:09:25 PM |               |                                                     |
|              | Transaction Initiated                                                        | 17 Mar 2022 05:07:48 PM |               |                                                     |
|              | Transaction Initiated                                                        | 15 Feb 2022 07:48:45 PM |               |                                                     |
|              | Transaction Initiated                                                        | 15 Feb 2022 04:37:56 PM |               |                                                     |
|              | Transaction Rejected By Host                                                 | 15 Feb 2022 04:15:50 PM |               |                                                     |
|              | Transaction Processed By Host                                                | 15 Feb 2022 04:15:50 PM |               |                                                     |
|              | Transaction Approved                                                         | 15 Feb 2022 04:15:50 PM |               |                                                     |
|              | Transaction Approved                                                         | 15 Feb 2022 04:15:50 PM |               |                                                     |
| Page 1 o     | of 39 (1-10 of 383 items) K ← 1 2 3 4 5 39 → >1                              |                         |               |                                                     |
|              | Copyright © 2006, 2020, Oracle and/or its affiliates. All rights reserved JS |                         |               |                                                     |

#### **Field Description**

| Field Name | Description                                                                                   |
|------------|-----------------------------------------------------------------------------------------------|
| Subject    | The subject of the alert is displayed against the specific alert record.                      |
| Received   | The date and time on which the alert was sent is displayed against the specific alert record. |

9. Click an individual alert to view the details of the alert. The details of the alert appears. OR

Click  $\bigcirc$  icon to refresh the mailbox. OR

To delete multiple alerts, select the check box (s) against the alert, and click in the delete the alert.

#### **Alerts Details**

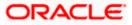

#### Mailbox

|                                                                                                    |                                            | ATM                                                   | & Branch Locator      | English 🗸      | UBS OBPM 14.4 HEL Branch $ \lor$                      |
|----------------------------------------------------------------------------------------------------|--------------------------------------------|-------------------------------------------------------|-----------------------|----------------|-------------------------------------------------------|
| $\equiv$ (futura bank search                                                                       | l                                          | Q                                                     |                       | <u> (</u> 574) | Welcome, Mustufa Gari 🗸<br>Last login 27 Apr 10:45 AM |
| Alerts                                                                                             |                                            |                                                       |                       |                |                                                       |
| Dear Customer,<br>Update Group Corporate Onboar<br>Regards<br>Customer Service - ZIG BANK.<br>Back | ding Draft initiated by you is pending for | approval. The reference number for this transa        | action is 2704B526078 | 3B.            | 窗<br>27 Apr 2022 11:15:42 AM                          |
|                                                                                                    | Copyright © 2006, 2020, Oracle and/o       | r its affiliates. All rights reserved. SecurityInforn | mation Terms and Cor  | nditions       |                                                       |

| Field Name                                                                                                    | Description                                        |  |
|----------------------------------------------------------------------------------------------------|----------------------------------------------------|--|
| Alerts Details                                                                                                    |                                                    |  |
| Received Date & Time                                                                                                    | The date and time on which the alert was received. |  |
| Message                                                                                                    | The content of the alert.                          |  |
| <ul> <li>10. Click to delete the alert. The delete warning message appears. OR Click Back to navigate to the previous page.</li> </ul> |                                                    |  |

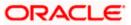

### 26.3 Notifications

This section lists all the notifications sent to the logged in user will be displayed. The user can view the detailed notifications but cannot reply to these notifications. Number of unread notification count if any will be shown in this section.

#### How to reach here:

Corporate Administrator Dashboard > Toggle Menu > Menu > Mailbox > Notifications OR Corporate Administrator Dashboard > Click <sup>3</sup> > Notifications > View All OR Access through the kebab menu of transactions available under the Mailbox

#### To view the notifications:

11. The **Notification** screen appears.

#### Notifications

|                                         | Δ                                                  | TM & Branch Locator      | English 🗸    | UBS OBPM 14.4 HEL Branch $\smallsetminus$             |
|-----------------------------------------|----------------------------------------------------|--------------------------|--------------|-------------------------------------------------------|
| = 🏟 futura bank Search                  | Q                                                  |                          | <b>A</b> 574 | Welcome, Mustufa Gari V<br>Last login 27 Apr 10:45 AM |
| Notifications                           |                                                    |                          |              |                                                       |
| C fi                                    |                                                    |                          |              |                                                       |
| Subject                                 |                                                    | Received                 |              |                                                       |
| Get Rs 1000 cash back                   |                                                    | 23 Apr 2022 12:05:3      | 5 AM         |                                                       |
|                                         |                                                    |                          |              |                                                       |
|                                         |                                                    |                          |              |                                                       |
|                                         |                                                    |                          |              |                                                       |
| Page 1 of 1 (1-1 of 1 items) IC (1) > > |                                                    |                          |              |                                                       |
|                                         |                                                    |                          |              |                                                       |
| Copyright © 2006, 2020, Oracle and/o    | or its affiliates. All rights reserved. SecurityIn | formation   Terms and Co | nditions     |                                                       |

#### **Field Description**

| Field Name | Description                                               |  |
|------------|-----------------------------------------------------------|--|
| Subject    | The subject of the notification.                          |  |
| Received   | The date and time on which the notification was received. |  |

- 12. Click an individual notification to view the details of that notification. The screen on which the details of the notification are displayed appears.
- 13. Click C icon to refresh the notifications.

To delete multiple notifications, select the check box (s) against the notification, and click icon to delete the notification.

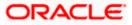

#### Mailbox

#### Notification Details

|                                      |                                    |                                               | ATM & Branch Locator        | English ∨    | UBS OBPM 14.4 HEL Branch $ \lor $                     |
|--------------------------------------|------------------------------------|-----------------------------------------------|-----------------------------|--------------|-------------------------------------------------------|
| = Ipfutura bank Search               | **                                 | Q                                             |                             | <b>A</b> 574 | Welcome, Mustufa Gari 🏑<br>Last login 27 Apr 10:45 AM |
| Notifications                        |                                    |                                               |                             |              |                                                       |
| Get Rs 1000 cash back on purchase of | smart phone                        |                                               |                             |              | រិរាំ<br>23 Apr 2022 12:00:00 AM                      |
| Back                                 |                                    |                                               |                             |              |                                                       |
|                                      |                                    |                                               |                             |              |                                                       |
|                                      | Copyright © 2006, 2020, Oracle and | /or its affiliates. All rights reserved. Secu | rityInformation Terms and C | onditions    |                                                       |

#### **Field Description**

| Field Name           | Description                                               |
|----------------------|-----------------------------------------------------------|
| Notification Details |                                                           |
| Received             | The date and time on which the notification was received. |
| Message              | The message body of the notification.                     |

14. Click icon to delete the notification. The delete warning message appears. OR Click Back to navigate to the previous page.

### <u>FAQ</u>

#### 1. Can corporate administrator reply to the alerts received in his mailbox?

No, corporate administrator are not allowed to reply to the alerts received in their mailbox.

#### 2. Can corporate administrator initiate a fresh mail?

No, corporate administrator cannot initiate fresh mails using secured mailbox.

<u>Home</u>

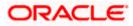

# 27. Profile

Using this option, the Corporate Administrator can view his profile details. Details that can be viewed include user name, last login time, email id, phone number, and date of birth and address of the user.

#### **Pre-requisites**

User must have a valid Login credentials.

#### **Features Supported In Application**

• View the profile details of Corporate Administrator user

#### How to reach here:

Corporate Administrator Dashboard > Toggle Menu > Menu > Profile OR User Name icon (top right corner of the screen) > Profile

#### Profile

|                            | Administrator Approver 🗸                                                                                                    | ATN         | /I & Branch Locator                          | English $\checkmark$ |
|----------------------------|----------------------------------------------------------------------------------------------------|-------------|----------------------------------------------|----------------------|
| ≡ Infutura bank sea        | arch Q                                                                                                    | <u>(</u> 45 | Welcome, ola Co<br>Last login 12 May 01:14 F |                      |
| Profile                    |                                                                                                    |             |                                              | 8                    |
| Profile Primary Account Nu | ola Corpadmin                                                                                                    |             |                                              | Download             |
| Third Party Applicati      | Personal Information                                                                                                    |             |                                              |                      |
| Security and Login         | Date of Birth<br>01 Jan 1990                                                                                                  |             |                                              |                      |
| Themes                     | Contact Information                                                                                                    |             |                                              |                      |
| Settings                   | Communication Address<br>Mumbai, Mumbai, nashik, IN,800901<br>Email Id<br>rah****Die@oracle.com<br>Phone Number<br>9890****45 |             |                                              |                      |
|                            |                                                                                                    |             |                                              |                      |
|                            | Copyright © 2006, 2020, Oracle and/or its affiliates. All rights reserved. [SecurityInformation] Terms and Condition          | IS          |                                              |                      |

| Field Name           | Description                                    |
|----------------------|------------------------------------------------|
| User Name            | First name and last name of the logged in user |
| Personal Information |                                                |

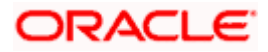

| Field Name                               | Description                                      |
|------------------------------------------|--------------------------------------------------|
| Date of Birth                            | Date of birth of the user.                       |
| Contact Information                      |                                                  |
| Communication<br>Address                 | Address of the user.                             |
| Email                                    | Email id of the user, in masked format.          |
| Phone Number                             | The mobile number of the user, in masked format. |
| 1. Click <b>OK</b> to nav<br>OR<br>Click | igate to the previous screen.                    |

# <u>FAQ</u>

#### 1. Can the Corporate Administrator user edit his profile information?

No, the Corporate Administrator user cannot edit his profile information; he / she can only view the profile details.

<u>Home</u>

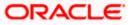

# 28. Session Summary

The option used by the user to check the log of transactions and login details for the previous five logins. The Corporate Administrator can view the entire session summary of the previous five logins, login and logoff date and time for each session, channel in which transactions are carried out in each session along with the IP address of the channel.

#### How to reach here:

Corporate Administrator Dashboard > Toggle Menu > Menu > Session Summary

#### **Session Summary**

|                                               |                                                                  | Adminis                                     | strator Approver 🗸 🛛 ATM/Branch | English 🗸 |
|-----------------------------------------------|------------------------------------------------------------------|---------------------------------------------|---------------------------------|-----------|
| = 🖗 futura bank Q 😒 Welcome, Sweta Corpadm    |                                                                  |                                             | Corpadmin 🗸<br>May 06:18 PM     |           |
| Session Summary                               |                                                                  |                                             |                                 |           |
| Start Date & Time                             | End Date & Time                                                  | Channel                                     | IP Address                      |           |
| 08 May 2020 06:28:22 PM                       | 08 May 2020 06:28:22 PM                                          |                                             | 10.166.177.114                  |           |
| 08 May 2020 06:18:42 PM                       | 08 May 2020 06:18:42 PM                                          |                                             | 10.166.177.114                  |           |
| 08 May 2020 05:58:46 PM                       | 08 May 2020 06:18:10 PM                                          |                                             | 10.166.177.114                  |           |
| ▶ 06 May 2020 06:01:40 PM                     | 06 May 2020 07:09:03 PM                                          |                                             | 10.166.190.6                    |           |
| 06 May 2020 04:09:18 AM                       | 06 May 2020 04:57:44 AM                                          |                                             | 10.191.193.42                   |           |
| Page 1 of 1 (1-5 of 5 items) $\kappa$ < 1 > x |                                                                  |                                             |                                 |           |
|                                               |                                                                  |                                             |                                 |           |
| Ok Cancel                                     |                                                                  |                                             |                                 |           |
|                                               |                                                                  |                                             |                                 |           |
| Copyright (                                   | © 2006, 2020, Oracle and/or its affiliates. All rights reserved. | Security Information   Terms and Conditions |                                 |           |

#### **Field Description**

| Field Name        | Description                                                                         |
|-------------------|-------------------------------------------------------------------------------------|
| Start Date & Time | The start date and time of the session.                                             |
| End Date & Time   | The end date and time of the session.                                               |
| Channel           | The channel of access for the session (Desktop Browser / Mobile / Application etc.) |
| IP Address        | IP address of the channel.                                                          |

Click against a specific record to view the details of that session. The session details appear.
 OR
 Click OK to navigate to the Dashboard screen.

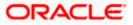

# **Session Summary - Details**

| Session Summary                          |                         |                         |      |                |
|------------------------------------------|-------------------------|-------------------------|------|----------------|
| Start Date & Time                        | End Date & Time         | Char                    | nnel | IP Address     |
| 08 May 2020 06:28:22 PM                  | 08 May 2020 06:28:22 PM |                         |      | 10.166.177.114 |
| Transaction Name                         | Status                  | Transaction Date & Time |      |                |
| No data to display.                      |                         |                         |      |                |
| 08 May 2020 06:18:42 PM                  | 08 May 2020 06:18:42 PM |                         |      | 10.166.177.114 |
| 08 May 2020 05:58:46 PM                  | 08 May 2020 06:18:10 PM |                         |      | 10.166.177.114 |
| 06 May 2020 06:01:40 PM                  | 06 May 2020 07:09:03 PM |                         |      | 10.166.190.6   |
| 06 May 2020 04:09:18 AM                  | 06 May 2020 04:57:44 AM |                         |      | 10.191.193.42  |
| Page 1 of 1 (1-6 of 6 items) $K < 1 > 3$ |                         |                         |      |                |
|                                          |                         |                         |      |                |
| Ok Cancel                                |                         |                         |      |                |

# **Field Description**

| Field Name              | Description                                                                          |
|-------------------------|--------------------------------------------------------------------------------------|
| Start Date & Time       | The start date and time of the session.                                              |
| End Date & Time         | The end date and time of the session.                                                |
| Channel                 | The channel of access for the session (Desktop Browser / Mobile / Application etc.). |
| IP Address              | IP address of the channel.                                                           |
| Session Summary - D     | Details                                                                              |
| Transaction Name        | Name of the transaction, performed in the session.                                   |
| Status                  | Status of the transaction.                                                           |
| Transaction Date & Time | The date and time of the transaction.                                                |

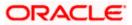

# 29. Security Settings

Security settings includes changing of password and setting of security questions for the user.

#### **Pre-requisites**

- User must have a valid Login credentials
- Transaction access is provided to Corporate Administrator
- Approval rule set up for Corporate Administrator to perform the actions

#### Workflow

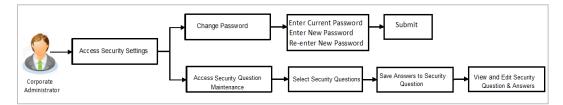

#### Features supported in application

The Security Settings maintenance allow the Corporate Administrator to:

- Changing of old password to new Password
- Set Security Questions
- View Security Questions
- Edit Security Questions

#### How to reach here:

Corporate Administrator Dashboard > Toggle Menu > Menu > Security & Login

# 29.1 Set Security Questions

Security Questions are the second layer of authentication mode set by the Bank to complete various transactions.

This feature allows the administrator user to set up the answers of the security questions, which will then be used as another layer of security (Over and above the Login credentials).

User will be asked to answer these security questions to complete the transactions for which bank would have set Security Question as the second factor authentication.

#### How to reach here:

Corporate Administrator Dashboard > Toggle Menu > Menu > Security & Login > Set Security Question

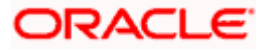

# **Set Security Questions**

|                                                                 | Administrator Approver 🗸 ATM/Branch Eng                                                                                                    |
|-----------------------------------------------------------------|----------------------------------------------------------------------------------------------------|
| 🗏 🕼 futura bank                                                 | Q 20 Welcome, Sweta Corpadr<br>Lest login 08 May 06:18                                                                                                    |
| Security Settings                                               |                                                                                                    |
| Set Security Question Change Password                           |                                                                                                    |
| User Security Questions have not been setup yet.                | Cancel Back                                                                                                    |
|                                                                 | that helps in protecting your account against fraudulent<br>activities.<br>You must:<br>• Choose answers that are difficult for others to<br>guess<br>• Choose questions which you have not answered on<br>public or on social media sites |
|                                                                 |                                                                                                    |
| Copyright @ 2006, 2020, Oracle and/or its affiliates. All right | s reserved.   Security Information   Terms and Conditions                                                                                                    |

# To set up security questions:

**Note:** Since security questions have not been set-up by the user, message will be displayed "Security Questions are not set up yet".

1. Click **Set up now** to set-up security questions. The **User Security Question** screen appears.

# **User Security Question**

| Security Question         Security Question         Security Question         Arror         Security Question         Arror         Arror         Arror         Arror         Arror         Arror         Security Question         Arror         Arror         Arror         Arror         Arror         Arror         Arror <td< th=""><th></th><th></th><th>Administrator Approver</th><th>ATM/Branch</th><th>English <math>\checkmark</math></th></td<>                                                                                                    |                                                         |                                                                                                    | Administrator Approver            | ATM/Branch                                              | English $\checkmark$ |
|----------------------------------------------------------------------------------------------------|---------------------------------------------------------|----------------------------------------------------------------------------------------------------|-----------------------------------|---------------------------------------------------------|----------------------|
| Security Questions   Marker   Secury Questions   Araver   Araver   Secury Questions   Araver   Secury Questions   Araver   Secury Questions   Araver   Secury Questions   Araver   Secury Questions   Araver   Secury Questions   Araver   Secury Questions   Araver   Secury Questions   Marker   Secury Questions   Marker                                                                                                    | \Xi 🕼 futura bank                                       |                                                                                                    | Q, 🗹                              | Welcome, Sweta Cor<br>Last login 08 May                 | padmin 🗸<br>06:18 PM |
| <form>         Security Question         Security Question         Ansere         Security Question         Ansere         Security Question         Ansere         Security Question         Ansere         Security Question         Ansere         Security Question         Ansere         Security Question         Ansere         Security Question         Ansere         Security Question         Markere         Security Question         Ansere         Security Question         Markere         Security Question         Ansere         Security Question         Ansere         Security Question         Ansere         Security Question         Ansere         Security Question         Ansere         Security Question         Ansere         Security Question         Ansere         Security Question         Ansere         Security Question         Ansere</form>                                                                                                    | Security Question Maintenanc                            | e                                                                                                    |                                   |                                                         |                      |
| What is the brand of your first mobil.   Answer   Security Question   Answer   Security Question   Maxwer   Security Question   Answer   Security Question   Maxwer   Security Question   Maxwer   Security Question   Security Question   Maxwer   Security Question   Maxwer   Security Question   Maxwer   Security Question   Security Question   Security Question   Security Question   Secu                                                                                                    | User Security Questions                                 |                                                                                                    |                                   |                                                         |                      |
| Answer   Security Question   Answer   Security Question   Answer   Security Question   Answer   Security Question   Maxer   Security Question   Maxer   Security Question   Security Question   Maxer <td>Security Question</td> <td></td> <td></td> <td></td> <td></td>                                                                                                    | Security Question                                       |                                                                                                    |                                   |                                                         |                      |
| Security Question   Arraire   Security Question   Arraire   Security Question   Arraire   Security Question   Marraire   Security Question   Marraire   Marraire   Marraire   Marraire   Marraire   Marraire   Marraire   Marraire   Marraire   Marraire   Marraire   Marraire   Marraire   Marraire <                                                                                                    | What is the brand of your first mobi $ \smallsetminus $ |                                                                                                    |                                   |                                                         |                      |
| In what county were you born?    Answer   Security Question   Mover   Security Question   What is your favourite teacher's na   Answer   Security Question   What is your favourite teacher's na   Security Question   What is your favourite teacher's na   Answer   Security Question   Which sport you like most?   Answer                                                                                                    | Answer                                                  |                                                                                                    |                                   |                                                         |                      |
| In what county were you bor?     Answer     Security Question     How many siblings do you have?     Answer     Security Question     Motions     Security Question     What is your favourite teacher's na     Security Question     Mover     Security Question     Which sport you like most?     Answer     Security Question     Mover     Security Question     Mover     Security Question     Mover     Security Question     Mover     Security Question     Mover     Security Question     Mover     Security Question     Mover     Security Question     Mover     Security Question     Mover     Security Question     Mover      Security Question     Mover     Security Question     Mover     Security Question     Mover     Security Question     Security Question     Mover     Security Question     Security Question <t< td=""><td>Security Question</td><td></td><td>No</td><td>to</td><td></td></t<>                                                                                                    | Security Question                                       |                                                                                                    | No                                | to                                                      |                      |
| Security Question         Move many siblings do you have?          Answer         Security Question         What is your favourite teacher's na          Answer         Security Question         What is your favourite teacher's na          Answer         Security Question         What is your favourite teacher's na          Answer         Security Question         What is your favourite teacher's na          Answer         Security Question         What is your favourite teacher's na          Answer         Security Question         What is your favourite teacher's na          Answer          Security Question          Answer          Answer          Security Question          Answer          Marker          Answer          Back                                                                                                    | In what county were you born? $$ $$ $$ $$               |                                                                                                    | 110                               | ie -                                                    |                      |
| Security Question         Answer         Security Question         What is your favourite teacher's na         Answer         Security Question         What is your favourite teacher's na         Security Question         Which sport you like most?         Answer                                                                                                    | Answer                                                  |                                                                                                    | that helps in protecting your a   | an added layer of security<br>account against frauduler | t                    |
| Answer  Security Question What is your favourite teacher's na Answer  Security Question Which sport you like most? Answer  Security Question Which sport you like most? Answer  Security Question Which Sport you like most? Answer                                                                                                    | Security Question                                       |                                                                                                    |                                   |                                                         |                      |
| Answer  Gesurity Question  What is your favourite teacher's na  Answer  Security Question  Which sport you like most?  Answer  Twien  Mark  Extern  Back  Back Back                                          | How many siblings do you have? $\sim$                   |                                                                                                    | Choose answers that a             | re difficult for others to                              |                      |
| What is your favourite teacher's na  Answer  Security Question  Which sport you like most?  Answer  Sturnit Cancel Back                                                                                                    | Answer                                                  |                                                                                                    | guess<br>• Choose questions which | h you have not answered                                 |                      |
| Answer Security Question Which sport you like most?                                                                                                    | Security Question                                       |                                                                                                    |                                   |                                                         |                      |
| Security Question Which sport you like most? Answer Suturnt Back Back                                                                                                    | What is your favourite teacher's na $$                  |                                                                                                    |                                   |                                                         |                      |
| Which sport you like most?  Answer  Sutmit Cancel Back                                                                                                    | Answer                                                  |                                                                                                    |                                   |                                                         |                      |
| Which sport you like most?  Answer  Sutmit Cancel Back                                                                                                    | Security Question                                       |                                                                                                    |                                   |                                                         |                      |
| Sutmit Cancel Back                                                                                                    | Which sport you like most? $\sim$                       |                                                                                                    |                                   |                                                         |                      |
|                                                                                                    | Answer                                                  |                                                                                                    |                                   |                                                         |                      |
|                                                                                                    |                                                         |                                                                                                    |                                   |                                                         |                      |
| Convribit © 2006-2020 Oracle and/or its affiliates All rights reserved. I Security Information I Terms and Conditions                                                                                                    | Submit Cancel Back                                      |                                                                                                    |                                   |                                                         |                      |
| exprise a set of the set of the s |                                                         | Copyright © 2006, 2020, Oracle and/or its affiliates. All rights reserved.   Security Information   Term | ns and Conditions                 |                                                         |                      |

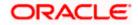

# **Field Description**

| Field                                                                         | Field Name Description                                                                       |                                                                                                    |  |
|-------------------------------------------------------------------------------|----------------------------------------------------------------------------------------------|----------------------------------------------------------------------------------------------------|--|
| User                                                                          | User Security Questions                                                                      |                                                                                                    |  |
| <b>Security Question</b> Questions available for selection to add to the set. |                                                                                              | Questions available for selection to add to the set.                                                                      |  |
| Ansv                                                                          | ver                                                                                          | The answers corresponding to the security question.                                                                       |  |
| 2.                                                                            | From the <b>Secu</b><br>set.                                                                 | rity Questions list, select the appropriate security question to be added in                                              |  |
| 3.                                                                            | In the <b>Answers</b> field, enter the answers corresponding to the security question.       |                                                                                                    |  |
| 4.                                                                            | OR<br>Click <b>Cancel</b> to cancel the operation and navigate back to ' <b>Dashboard</b> '. |                                                                                                    |  |
|                                                                               | OR<br>Click <b>Back</b> to g                                                                 | o back tom previous screen.                                                                                               |  |
| 5.                                                                            | The <b>User Secu</b><br><b>Confirm</b> .<br>OR                                               | rity Question – Review screen appears. Verify the details, and click                                                      |  |
|                                                                               | Click <b>Cancel</b> to<br>OR                                                                 | cancel the operation and navigate back to ' <b>Dashboard</b> '.                                                           |  |
|                                                                               | Click Back to m                                                                              | nake the changes if any.<br><b>rity Question – Edit</b> screen with values in editable form screen appears.               |  |
| 6.                                                                            |                                                                                              | essage appears along with the status of transaction.<br>nplete the transaction and navigate back to ' <b>Dashboard'</b> . |  |

# 29.1.1 <u>View Security Questions</u>

On accessing 'Manage Security Questions' option, system displays the existing security questions already maintained if any.

# To view the existing t security questions maintenance:

1. Navigate to Set Security Questions screen, Set Security Question- View screen appears.

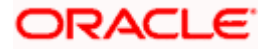

#### **User security questions - View**

|                                 |                                                                                                    | Administrator Approver 🗡 ATM/Branch English 🌱                                                                                                    |
|---------------------------------|----------------------------------------------------------------------------------------------------|----------------------------------------------------------------------------------------------------|
| ≡ 🕼 futura b                    | bank                                                                                                  | Q 🛛 😒 Welcome, Sweta Corpadmin 🗸<br>Last login 08 May 06:18 PM                                                                                                    |
| Security Se                     | ttings                                                                                                |                                                                                                    |
| Set Security Q                  | Question Change Password                                                                              |                                                                                                    |
| Security<br>Question            | What is the brand of your first mobile?                                                               |                                                                                                    |
| Security<br>Question            | How many siblings do you have?                                                                        |                                                                                                    |
| Security<br>Question            | In what county were you born?                                                                         |                                                                                                    |
| Security<br>Question            | What is your favourite teacher's name?                                                                | Note                                                                                                    |
| Security<br>Question<br>Edit Ca | Which sport you like most?                                                                            | Security questions works as an added layer of security<br>that helps in protecting your account against fraudulent<br>activities.<br>You must:                             |
|                                 |                                                                                                    | <ul> <li>Choose answers that are difficult for others to<br/>guess</li> <li>Choose questions which you have not answered on<br/>public or on social media sites</li> </ul> |
|                                 |                                                                                                    |                                                                                                    |
|                                 | Copyright © 2006, 2020, Oracle and/or its affiliates. All rights reserved.   Security Information   T | erms and Conditions                                                                                                    |

#### **Field Description**

Field Name Description

**User Security Questions - View** 

**Security Questions** The list of security question, which is the existing set, for the user.

Click Edit to make the changes if any. The User Security Question – Edit screen with values in editable form appears.
 OR
 Click Cancel to cancel the operation and navigate back to 'Dashboard'.

OR Click **Back** to go back to previous screen.

# 29.1.2 User Security Question - Edit

Corporate Administrator can modify existing maintenance for security questions. Corporate Administrator is allowed to add security questions but cannot delete the existing questions.

#### To edit the security questions set:

- 1. Click **View** to view the security questions already set. The **User Security Questions View** screen appears.
- 2. Click Edit. The User Security Questions Edit screen with values in editable form screen appears.

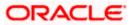

# **User Security Questions - Edit**

|                               |                                                                                                    | Administrator App | rover 🗸                        | ATM/Branch                                                                                         | English $\checkmark$       |
|-------------------------------|----------------------------------------------------------------------------------------------------|-------------------|--------------------------------|----------------------------------------------------------------------------------------------------|----------------------------|
| 🕼 futura bank                 |                                                                                                    | Q                 | 2                              | Welcome, Sweta Co<br>Last login 08 N                                                               | orpadmin 🗸<br>Nay 06:18 PM |
| Security Question Maintenanc  | e                                                                                                    |                   |                                |                                                                                                    |                            |
| Security Question Maintenance | e                                                                                                    | guess             | Note<br>rks as an<br>g your ac | added layer of securi<br>count against fraudul<br>e difficult for others to<br>you have not answer | ty<br>ent                  |
| Answer                        |                                                                                                    |                   |                                |                                                                                                    |                            |
| Cricket                       |                                                                                                    |                   |                                |                                                                                                    |                            |
| Submit Cancel Back            |                                                                                                    |                   |                                |                                                                                                    |                            |
|                               | Copyright © 2006, 2020, Oracle and/or its affiliates. All rights reserved.   Security Information   Tern | ns and Conditions |                                |                                                                                                    |                            |

# **Field Description**

| Field                                                                                    | d Name Description                                                                                                    |  |  |  |
|------------------------------------------------------------------------------------------|----------------------------------------------------------------------------------------------------|--|--|--|
| User Security Questions- Edit                                                            |                                                                                                    |  |  |  |
| <b>Questions</b> The list of security question, which is the existing set, for the user. |                                                                                                    |  |  |  |
| Ans                                                                                      | wer The answers will appear as blank for security reasons.                                                                                                    |  |  |  |
| 3.                                                                                       | From the Security Questions list, view the existing questions. Modify if required.                                                                                        |  |  |  |
| 4.                                                                                       | In the <b>Answers</b> field, enter the answers corresponding to the security question.                                                                                    |  |  |  |
| 5.                                                                                       | Click <b>Save</b> to save the changes made.<br>OR                                                                                                    |  |  |  |
|                                                                                          | Click <b>Cancel</b> to cancel the operation and navigate back to ' <b>Dashboard</b> '.<br>OR                                                                              |  |  |  |
|                                                                                          | Click <b>Back</b> to go back to the previous screen.                                                                                                    |  |  |  |
| 6.                                                                                       | The <b>User Security Question – Review</b> screen appears. Verify the details, and click<br><b>Confirm</b> .<br>OR<br>Click <b>Back</b> to make the changes if any.<br>OR |  |  |  |
|                                                                                          |                                                                                                    |  |  |  |

Click Cancel to cancel the operation and navigate back to 'Dashboard'.

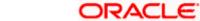

7. The **User Security Question – Edit** screen with values in editable form appears. OR

Click Cancel to cancel the operation and navigate back to 'Dashboard'.

8. The success message of security question setup appears along with the transaction reference number.

Click **OK** to complete the transaction and navigate back to 'Dashboard'.

# 29.2 Change Password

This feature allows the Corporate Administrator to change their password.

### How to reach here:

Corporate Administrator Dashboard > Toggle Menu > Menu > Security & Login > Change Password

# **Change Password**

|                                                                                                    | Administrator Approver $\checkmark$ ATM/Branch English $\checkmark$                                                                                                    |
|----------------------------------------------------------------------------------------------------|----------------------------------------------------------------------------------------------------|
| $\equiv$ ( $\hat{p}$ futura bank                                                                        | Q 🛛 🔀 Welcome, Sweta Corpadmin 🧹<br>Last login 08 May 06:18 PM                                                                                                    |
| Security Settings                                                                                       |                                                                                                    |
| Set Security Question Change Password Please change your password for security reasons.                 |                                                                                                    |
| Current Password                                                                                        |                                                                                                    |
| Enter New Password                                                                                      | Your Password can :                                                                                                    |
| Confirm New Password                                                                                    | Have 6 to 15 characters     Have opercase (Minimum 1 mandatory)     Have lowercase (Minimum 1 mandatory)     Have numbers (Minimum 1 mandatory)     Have special characters (Winimum 1 mandatory) |
| Submit Cancel Back                                                                                      | (Allowed characters are @,≭\$,0<br>✓ Not be a common password                                                                                                    |
|                                                                                                    |                                                                                                    |
|                                                                                                    |                                                                                                    |
| Copyright © 2006, 2020, Oracle and/or its affiliates. All rights reserved.   Security Information   Ter | ms and Conditions                                                                                                    |

### **Field Description**

| Field Name        | Description                           |
|-------------------|---------------------------------------|
| Current Password  | Old password for channel access.      |
| New Password      | New password for channel access.      |
| Re-enter Password | Re-enter the new password to confirm. |

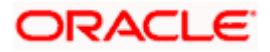

### To reset the password:

1. In the **Current Password** field, enter the password.

OR

Click icon to enter the password using the virtual keyboard.

2. In the **New Password** field, enter the password.

OR

Click icon to enter the new password using the virtual keyboard. (See Password Condition section on the application screen to view the policy of setting a new password.)

3. In the **Re-enter Password** field, re-enter the password.

OR

Click I icon to re-enter the password using the virtual keyboard.

4. Click Submit.

OR

Click Back to go back to previous screen.

- 5. The success message of changing the password appears.
- 6. As the login user changed his password using 'Change Password' option, system will logout the user and user will be shown a confirmation message of password change along with an option to login again. Click **Login** on confirmation screen to log in to the application.

**Note**: Password Conditions gets highlighted in green if the user's password is meeting the Password Policy criteria and similarly in Red if the password is not as per the Password Policy maintained.

# FAQ

# 1. Can I modify the security questions already set by me?

Yes, answer to security questions can be modified.

Home

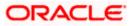

# 30. Forgot Password

The login password is the password using which the user can log into the internet banking platform. The user cannot access his bank accounts without this password. The Forgot Password feature enables users to reset their login password.

The user is required to enter his User ID and Date of Birth. Post successful validation of the user's details, user is asked to enter the second factor authentication details (as per the authentication mode maintained by the Bank).

Once the user is authenticated, user will receive a link to generate the new password, on his registered email ID.

#### **Pre-requisites**

- The user must have valid login credentials to access the digital banking platform.
- The system administrator must have setup 2 factor authentication for Forgot Password.

### Features Supported In the Application

- User Verification
- New Password Creation

#### How to reach here:

Portal > Forgot Password

#### To reset the password:

1. In the Login page, click Forgot Password. The Forgot Password screen appears.

### **Forgot Password - User Verification**

| $\equiv$ / $p$ futura bank                                                                                                    |  |
|----------------------------------------------------------------------------------------------------|--|
| Forgot Password                                                                                                    |  |
| Okgyn problem. Just enter the details below.         Username       reatailuser01         Date of Birth       01 Jan 1990         Storm?       Cancel         Storm?       No worries, generate a new password in 3 ample steps.         In ther your Username and Date of Birth.       3 dample steps.         In ther your Username and Date of Birth.       1. Authenticate your details by entering on Your choice on the link sent to your registered email address. |  |
|                                                                                                    |  |
| Copyright @ 2006, 2020, Oracle and/or its affiliates. All rights reserved.   Security Information   Terms and Conditions                                                                                                    |  |

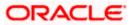

# **Field Description**

| Field Name    | Description                |
|---------------|----------------------------|
| Username      | Enter your login username. |
| Date of birth | Enter your date of birth.  |

- 2. In the **Username** field, enter your login username.
- 3. In **Date of birth** field, enter your date of birth.
- Click Continue.
   OR
   Click Cancel to cancel the transaction.
- The Verification screen appears. The user has to enter the 2factor authentication, before he can proceed. 2 factor authentication (OTP/Security question/Soft Token) will be displayed as per the setup done by the system administrator.
   A Confirmation screen appears, along with a message stating that the link to reset password has been sent to user's registered email.

## Forgot Password – New Password Creation

|                                                                                                    | ATM/Branch | English 🗡 | UBS 14.3 AT3 Branch 🗡 |
|----------------------------------------------------------------------------------------------------|------------|-----------|-----------------------|
| $\equiv$ $\mathbf{\hat{p}}$ futura bank                                                                          |            |           |                       |
| Forgot Username                                                                                                  |            |           |                       |
|                                                                                                    |            |           |                       |
| SUCCESSFUL<br>Username sent successfully on your email address / mobile number.                                  |            |           |                       |
|                                                                                                    |            |           |                       |
|                                                                                                    |            |           |                       |
|                                                                                                    |            |           |                       |
|                                                                                                    |            |           |                       |
|                                                                                                    |            |           |                       |
|                                                                                                    |            |           |                       |
|                                                                                                    |            |           |                       |
|                                                                                                    |            |           |                       |
|                                                                                                    |            |           |                       |
|                                                                                                    |            |           |                       |
|                                                                                                    |            |           |                       |
| Copyright © 2006, 2020, Oracle and/or its affiliates. All rights reserved.   Security Information   Terms and Co | nditions   |           |                       |

6. Click the link received in your email to reset the password. The **Reset Password** screen appears.

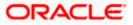

# Reset Password – New Password Creation

|                                            |                                                                                      | ATM/Branch                                                                                                    | English 🗸                                        | UBS 14.3 AT3 Branch $\vee$ |
|--------------------------------------------|--------------------------------------------------------------------------------------|----------------------------------------------------------------------------------------------------|--------------------------------------------------|----------------------------|
| ≡ @futura bank                             |                                                                                      |                                                                                                    |                                                  |                            |
| Reset Password                             |                                                                                      |                                                                                                    |                                                  |                            |
| Please enter your new password<br>Password | _                                                                                    |                                                                                                    |                                                  |                            |
| Re-enter Password                          | 3                                                                                    | ;                                                                                                    | <b>*</b>                                         |                            |
|                                            | 3                                                                                    |                                                                                                    | sword can :                                      |                            |
| Submit Cancel                              |                                                                                      | Have 6 to 15 characters     Have uppercase (Minimum     Have uppercase (Minimum)     Have numbers (Minimum)     Have special characters (Mi     characters are @,#.\$.0     Not be a common passwore | I mandatory)<br>mandatory)<br>nimum 1 mandatory) | (Allowed                   |
|                                            |                                                                                      |                                                                                                    |                                                  |                            |
| Co                                         | ppyright © 2006, 2020, Oracle and/or its affiliates. All rights reserved.   Security | Information   Terms and Conditions                                                                                                    |                                                  |                            |

# **Field Description**

| Field                          | Name                                                                                                    | Description                                                                          |
|--------------------------------|----------------------------------------------------------------------------------------------------|--------------------------------------------------------------------------------------|
| Please enter your new password |                                                                                                    |                                                                                      |
| Pass                           | word                                                                                                    | Enter a new password for channel access.                                             |
| Re-er                          | nter Password                                                                                                    | Re-enter the new password to confirm the same.                                       |
| 7.                             | OR                                                                                                    | I field, enter a new password.<br>o enter a new password using the virtual keyboard. |
| 8.                             | In the <b>Re-enter Password</b> field, re-enter the new password.<br>OR<br>Click  icon to re-enter the new password using the virtual keyboard. |                                                                                      |
| 9.                             | Click <b>Submit</b> .<br>OR<br>Click <b>Cancel</b> to                                                                                           | cancel the transaction.                                                              |
| 10.                            | A message conf in to the applicat                                                                                                    | irming the successful reset of the password appears. Click <b>Login</b> to log ion.  |

<u>Home</u>

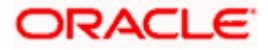

# 31. Forgot Username

Using this feature user can retrieve his channel banking Username, in case he has forgotten the same.

#### **Pre-requisites**

- The user must have valid login credentials to access the digital banking platform.
- The system administrator must have setup 2 factor authentication for Forgot Username.

### How to reach here:

Portal > Forgot Username

#### To reset the username:

1. In the Login page, click Forgot Username. The Forgot Username screen appears.

# Forgot Username - User Verification

|                                                                                    |                                                                                             |                                                                                      | ATM/Branch                              | English $\checkmark$                                                                                                    | UBS 14.3 AT3 Branch 🗡                                                                                   |
|------------------------------------------------------------------------------------|---------------------------------------------------------------------------------------------|--------------------------------------------------------------------------------------|-----------------------------------------|----------------------------------------------------------------------------------------------------|----------------------------------------------------------------------------------------------------|
| ≡ I pfutura bank                                                                   |                                                                                             |                                                                                      |                                         |                                                                                                    |                                                                                                    |
| Forgot Username                                                                    |                                                                                             |                                                                                      |                                         |                                                                                                    |                                                                                                    |
| To retrieve your Username, please enter<br>Email<br>Date of Birth<br>Submit Curcel | your email address and date of birth registere<br>nick.thomas@futurabank.com<br>01 Jan 1990 | d in your bank account.                                                              | Simp<br>autho<br>ID on<br>Incas<br>User | User Nar<br>oly enter your regist<br>enticate yourself to<br>a your email.<br>se you are unable to<br>ID, please visit our<br>act and speak to ou | Pur Futura Bank<br>me?<br>ered email ID and<br>receive your User<br>o recover your<br>nearest branch or |
|                                                                                    |                                                                                             |                                                                                      |                                         |                                                                                                    |                                                                                                    |
|                                                                                    | Copyright © 2006, 2020, Oracle                                                              | and/or its affiliates. All rights reserved.   Security Information   Terms and Condi | itions                                  |                                                                                                    |                                                                                                    |

#### **Field Description**

| Field Name    | Description                                           |  |
|---------------|-------------------------------------------------------|--|
| Email         | Enter your email ID that is registered with the bank. |  |
| Date of birth | Enter your date of birth.                             |  |

- 2. In the **Email** field, enter your email ID that is registered with the bank.
- 3. In **Date of birth** field, enter your date of birth.

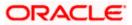

- 4. Click **Submit**. OR Click **Cancel** to cancel the transaction.
- 5. The verification screen appears if the transaction is configured for 2 Factor Authentication.
- 6. Enter the details required for second factor authentication. The **Forgot Username** confirmation screen appears.
- 7. A message stating that the username has been sent to your registered email address appears. Click the **Click here** link to log in to the application.

**Note**: If a user has more than one user ID with the same email ID and DOB, then he/she will not be able to retrieve his/her User ID using the above function. In that case, the user will have to contact the bank for retrieving his/her user ID.

Home

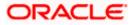